# **Sun Java System Directory Server Enterprise Edition 6.3**インス トールガイド

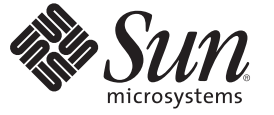

Sun Microsystems, Inc. 4150 Network Circle Santa Clara, CA 95054 U.S.A.

Part No: 820–5398 2008 年 4 月

Copyright 2008 Sun Microsystems, Inc. 4150 Network Circle, Santa Clara, CA 95054 U.S.A. All rights reserved.

本書で説明する製品で使用されている技術に関連した知的所有権は、Sun Microsystems, Inc. に帰属します。特に、制限を受けることなく、この知 的所有権には、米国特許、および米国をはじめとする他の国々で申請中の特許が含まれています。

U.S. Government Rights – Commercial software. Government users are subject to the Sun Microsystems, Inc. standard license agreement and applicable provisions of the FAR and its supplements.

本製品には、サードパーティーが開発した技術が含まれている場合があります。

本製品の一部は Berkeley BSD システムより派生したもので、カリフォルニア大学よりライセンスを受けています。UNIX は、X/Open Company, Ltd. が独占的にライセンスしている米国ならびにほかの国における登録商標です。

Sun、Sun Microsystems、Sun のロコマーク、Solaris のロコマーク、Java Coffee Cup のロコマーク、docs.sun.com、Java、 Solaris は、米国およびその他<br>の国における米国 Sun Microsystems, Inc. (以下、米国 Sun Microsystems 社とします) の商標もしくは登録商標です。Sun のロゴマークおよび Solaris<br>は、米国 Sun Micr 国およびその他の国における商標または登録商標です。SPARC 商標が付いた製品は、米国 Sun Microsystems 社が開発したアーキテクチャーに基づ くものです。

OPEN LOOK および Sun™ Graphical User Interface は、米国 Sun Microsystems 社が自社のユーザーおよびライセンス実施権者向けに開発しました。<br>米国 Sun Microsystems 社は、コンピュータ産業用のビジュアルまたはグラフィカルユーザーインタフェースの概念の研究開発における米国 Xerox 社の先駆者としての成果を認めるものです。米国 Sun Microsystems 社は米国 Xerox 社から Xerox Graphical User Interface の非独占的ライセンスを取 得しており、このライセンスは、OPEN LOOK GUI を実装するか、または米国 Sun Microsystems 社の書面によるライセンス契約に従う米国 Sun Microsystems 社のライセンス実施権者にも適用されます。

この製品は、米国の輸出規制に関する法規の適用および管理下にあり、また、米国以外の国の輸出および輸入規制に関する法規の制限を受ける場 合があります。核、ミサイル、生物化学兵器もしくは原子力船に関連した使用またはかかる使用者への提供は、直接的にも間接的にも、禁止され ています。このソフトウェアを、米国の輸出禁止国へ輸出または再輸出すること、および米国輸出制限対象リスト (輸出が禁止されている個人リ スト、特別に指定された国籍者リストを含む) に指定された、法人、または団体に輸出または再輸出することは一切禁止されています。

本書は、「現状のまま」をベースとして提供され、商品性、特定目的への適合性または第三者の権利の非侵害の黙示の保証を含みそれに限定され ない、明示的であるか黙示的であるかを問わない、なんらの保証も行われないものとします。

# 目次

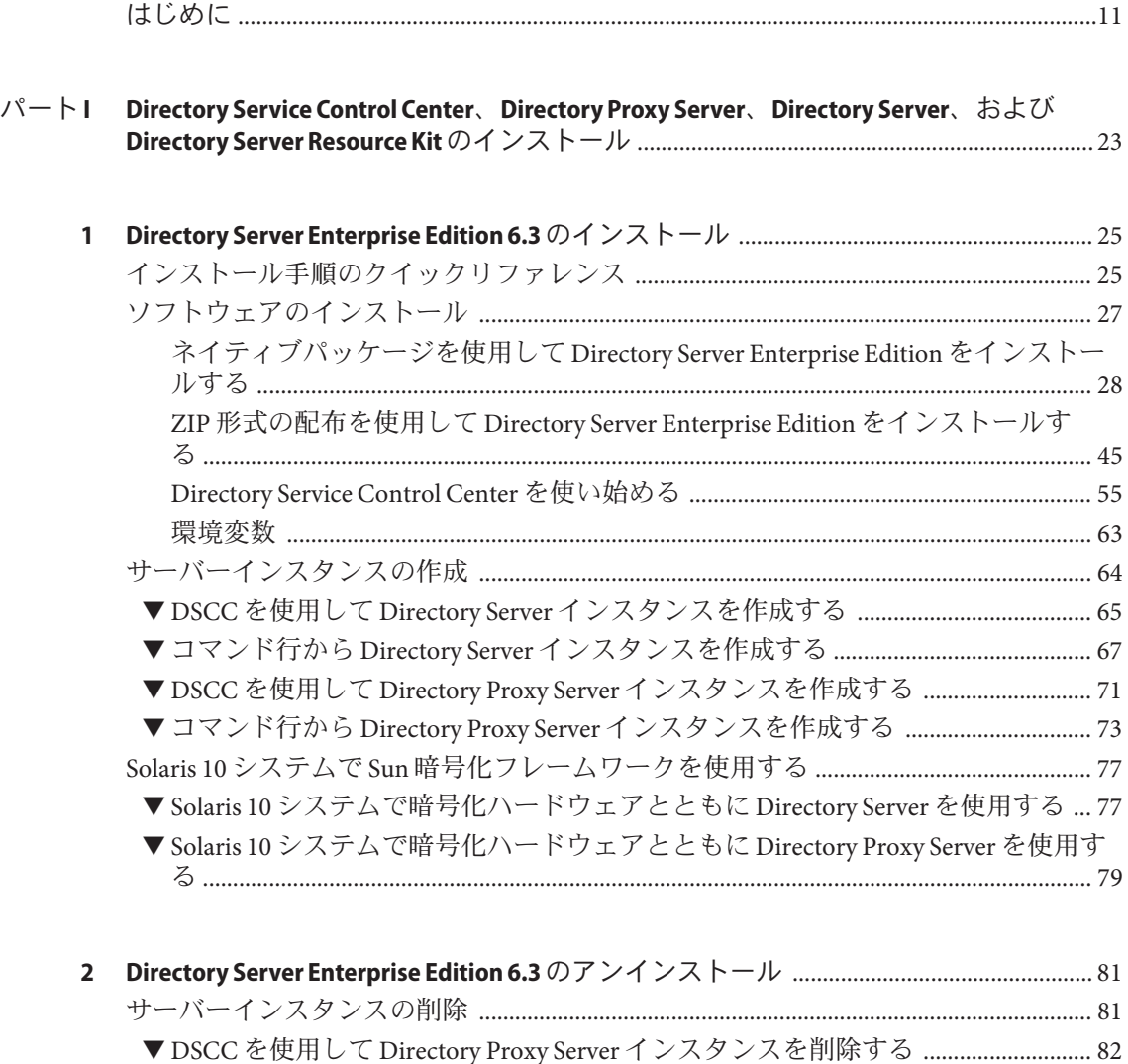

▼ コマンド行から Directory Proxy Server [インスタンスを削除する](#page-81-0) ................................... 82

3

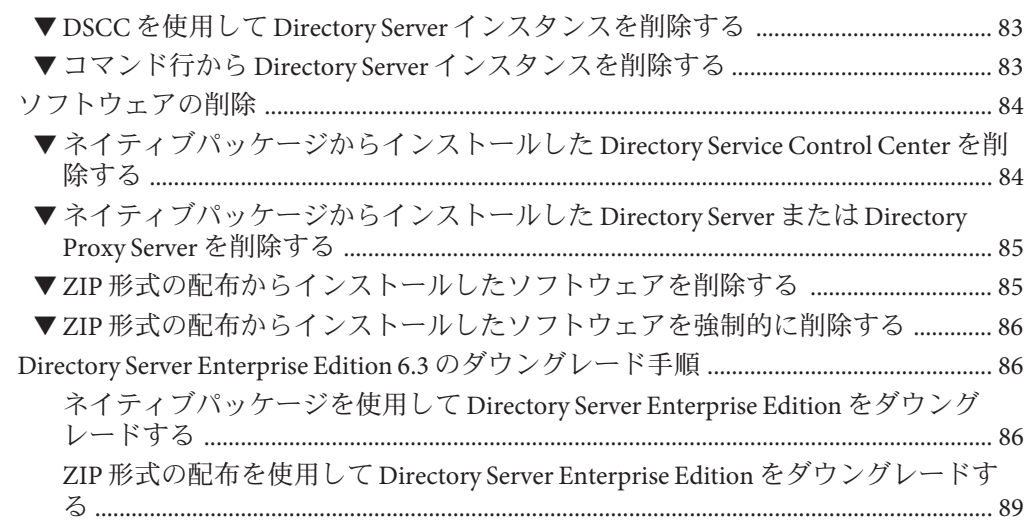

#### $\wedge\!\!\!\!\!\backsim\!-\!\vdash\! \mathsf{H}$

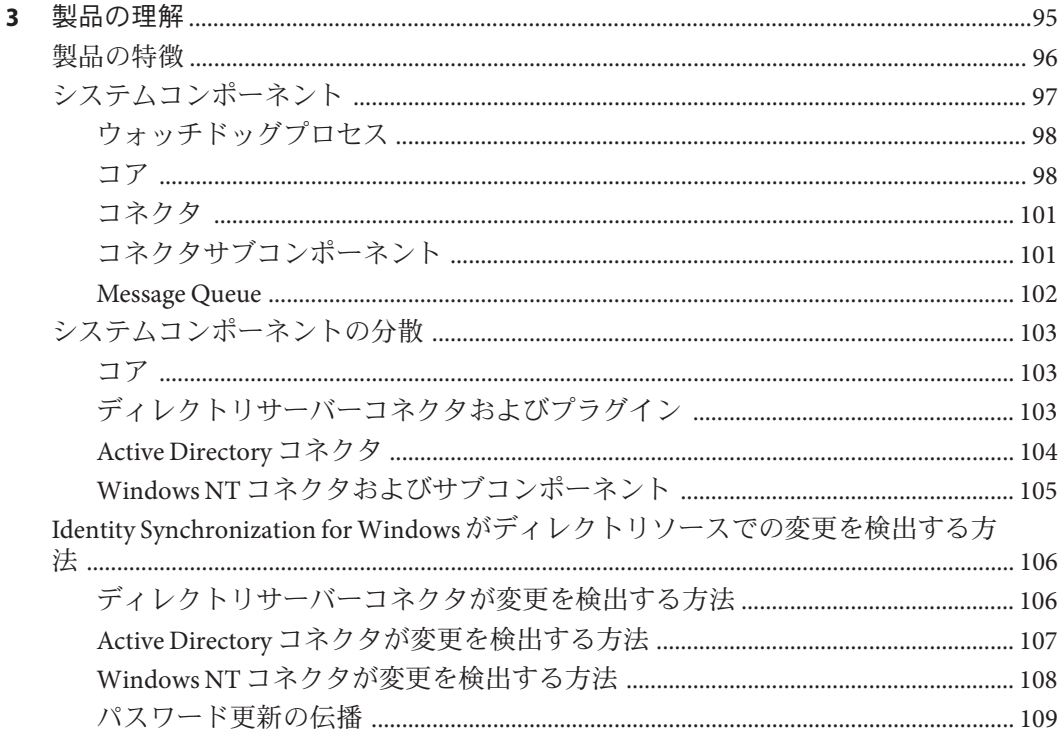

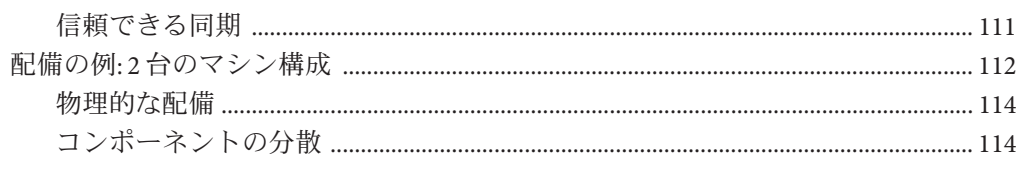

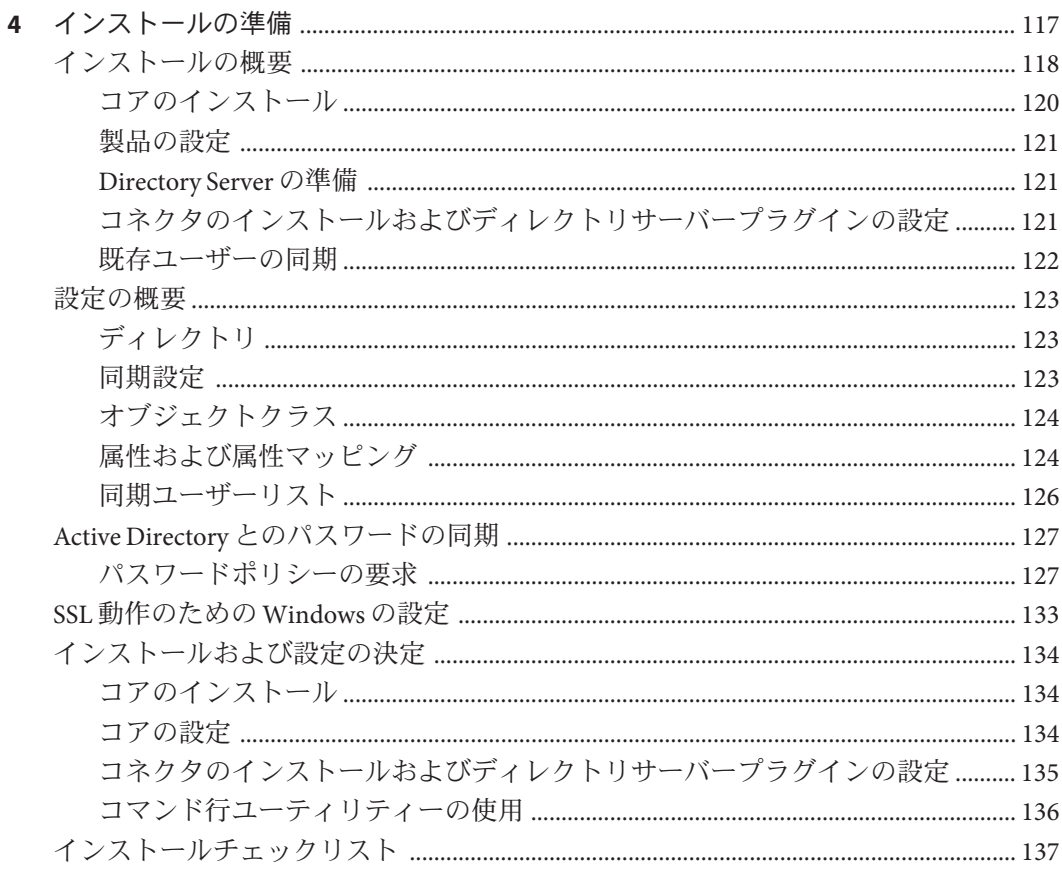

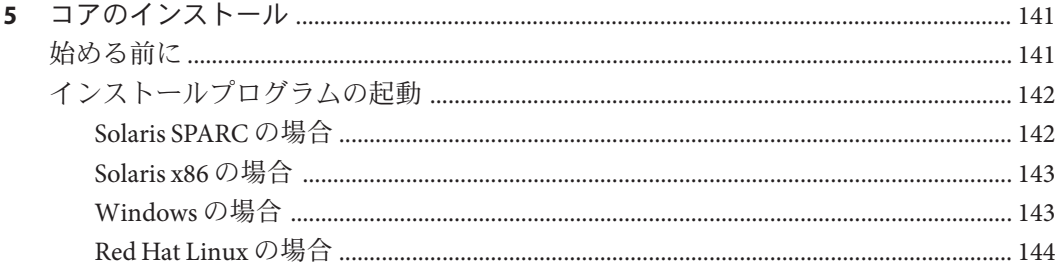

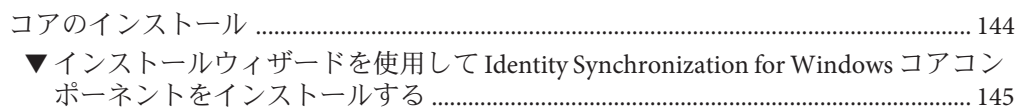

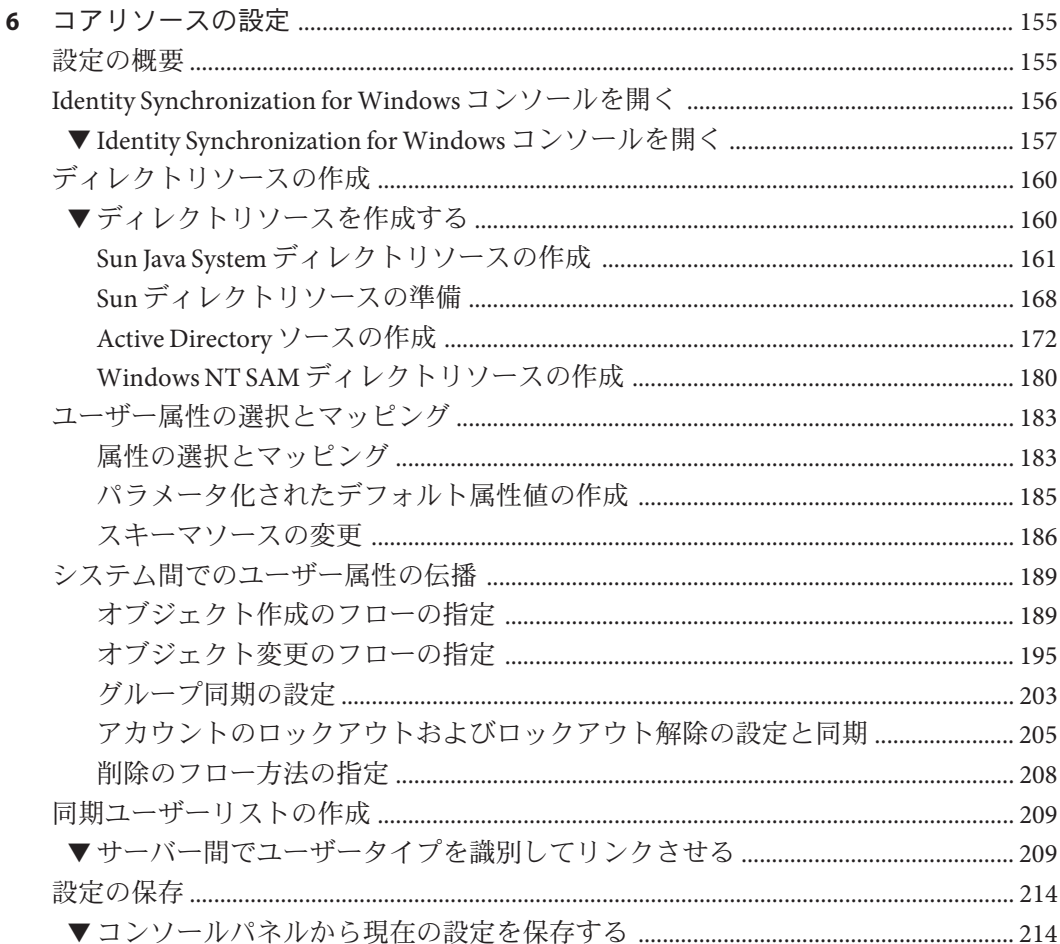

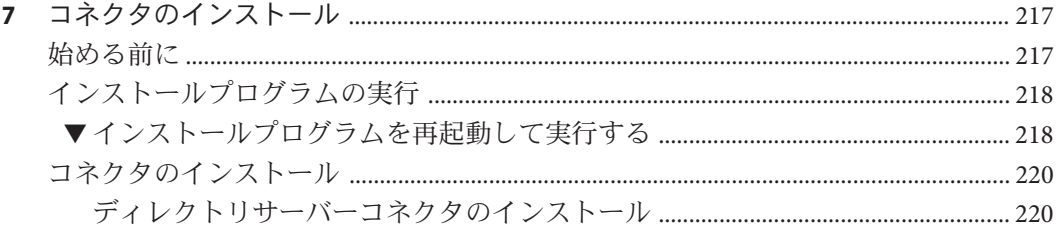

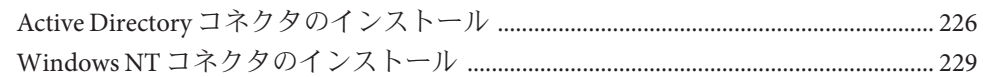

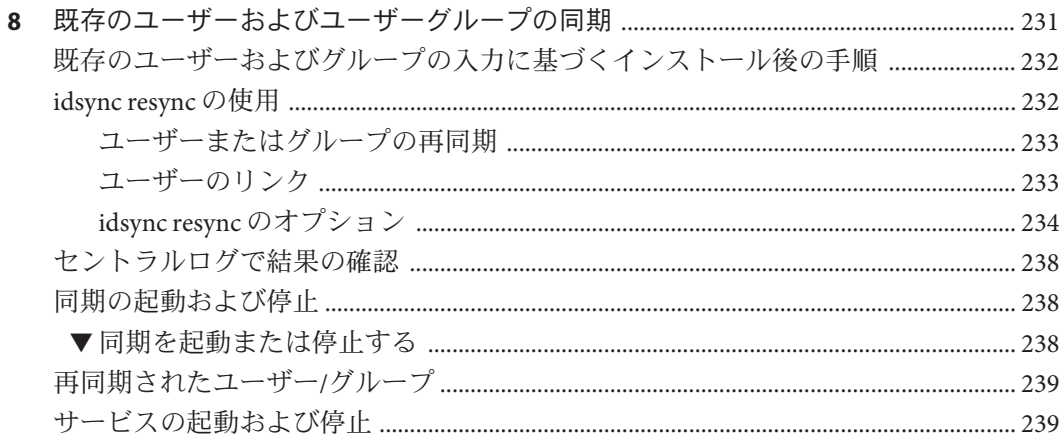

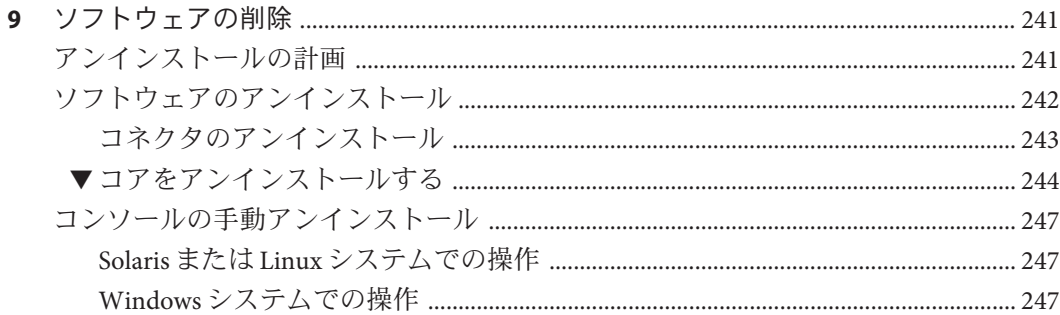

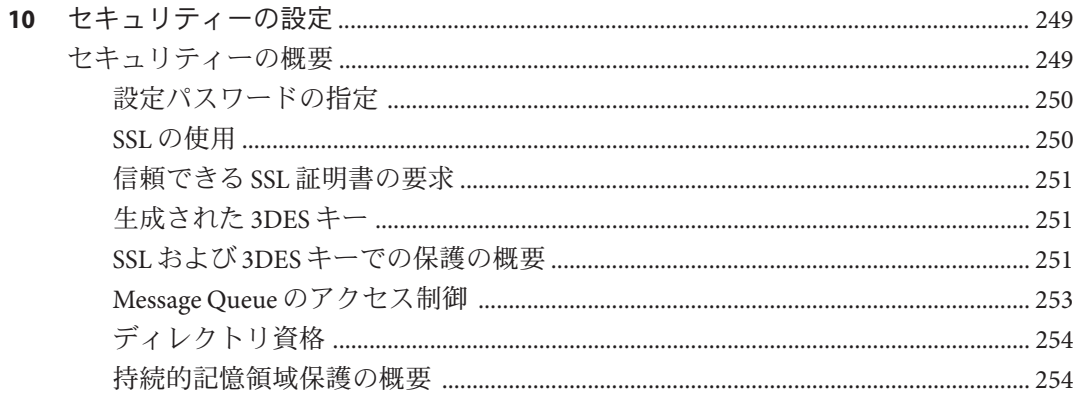

目次

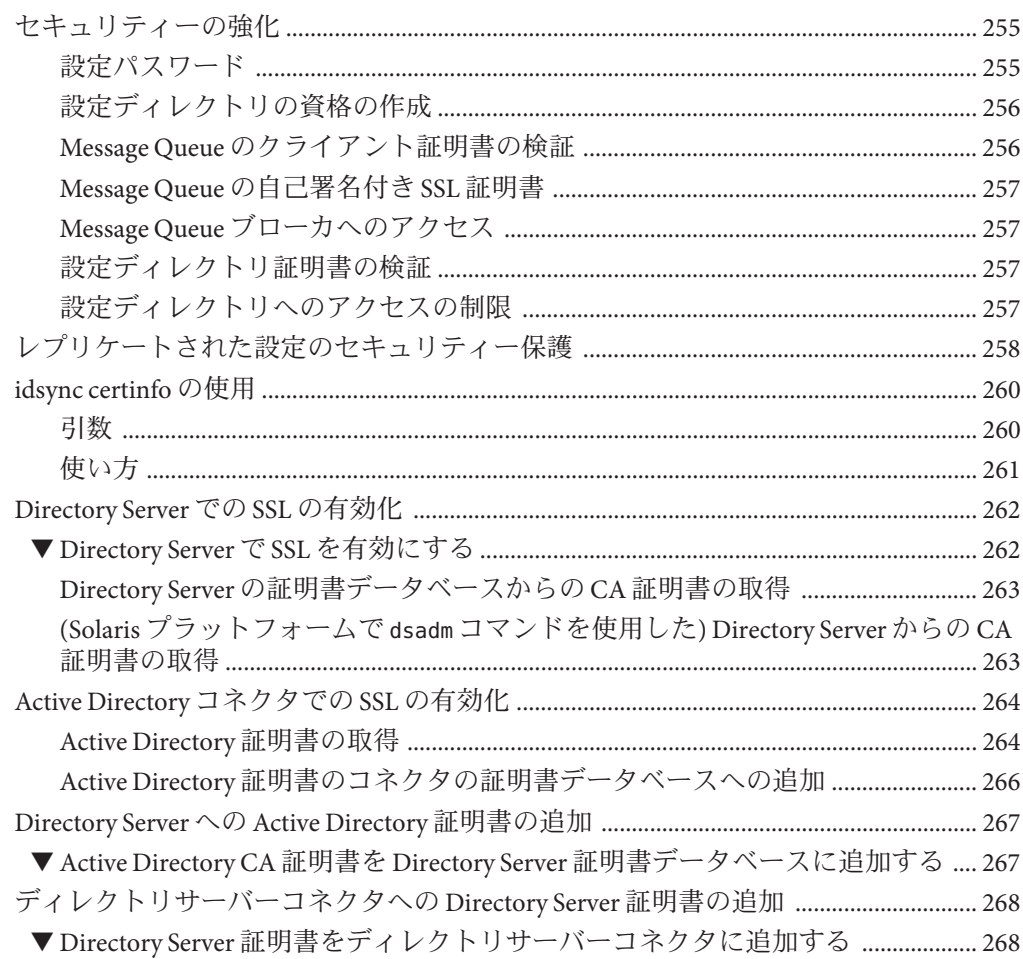

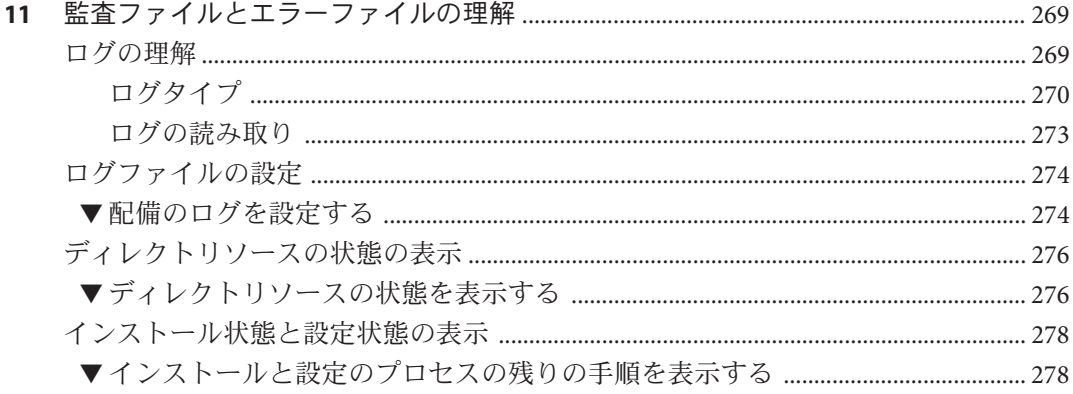

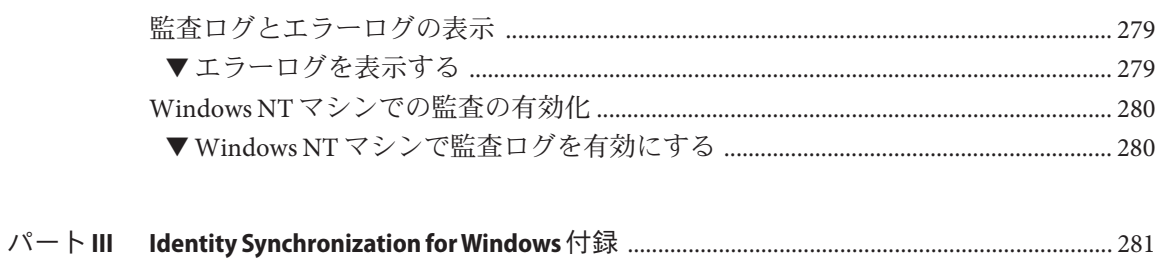

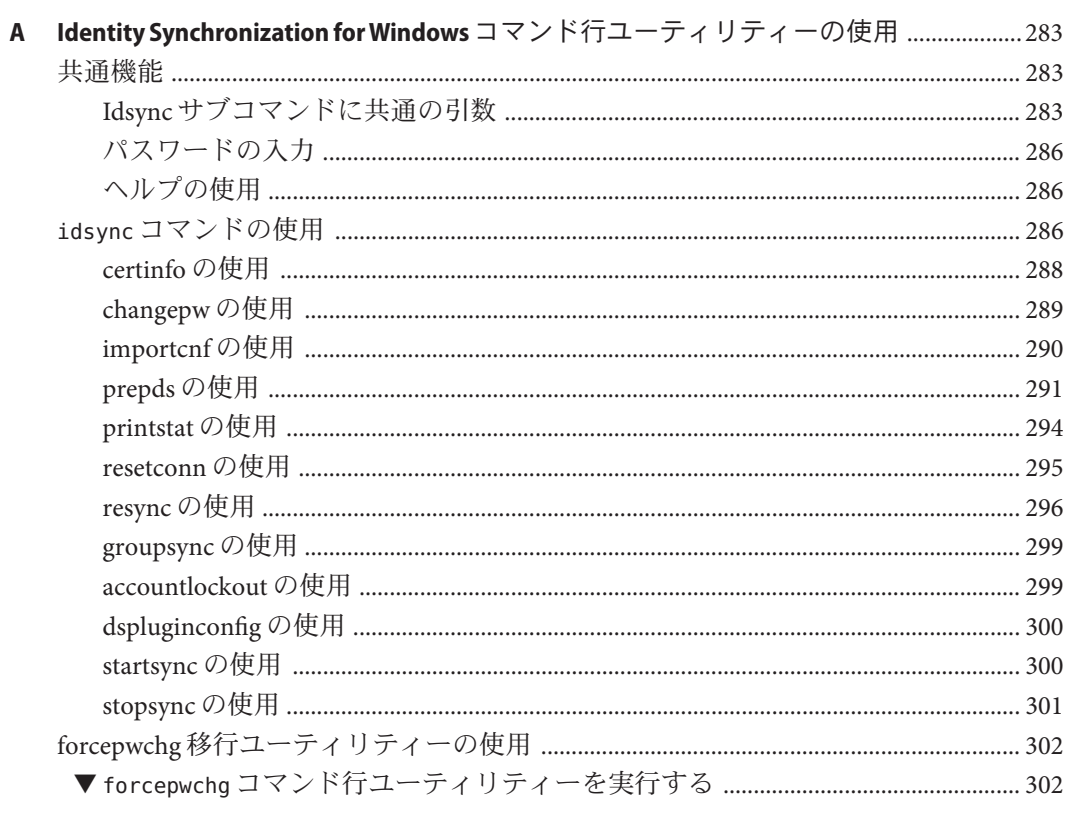

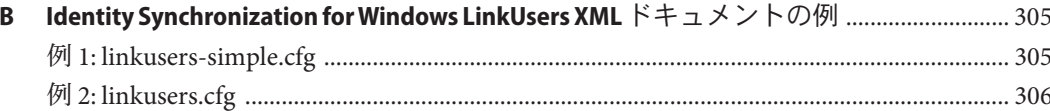

C Solaris 上での root 以外での Identity Synchronization for Windows サービスの実行 ......309 

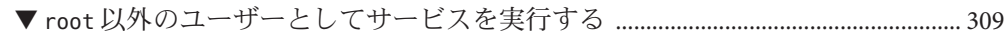

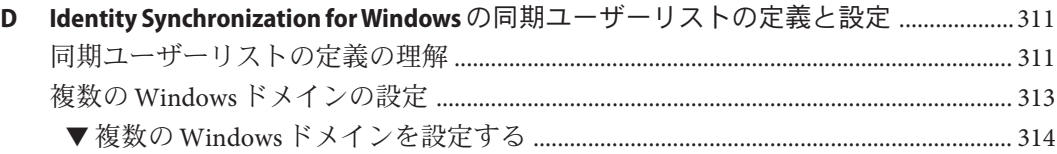

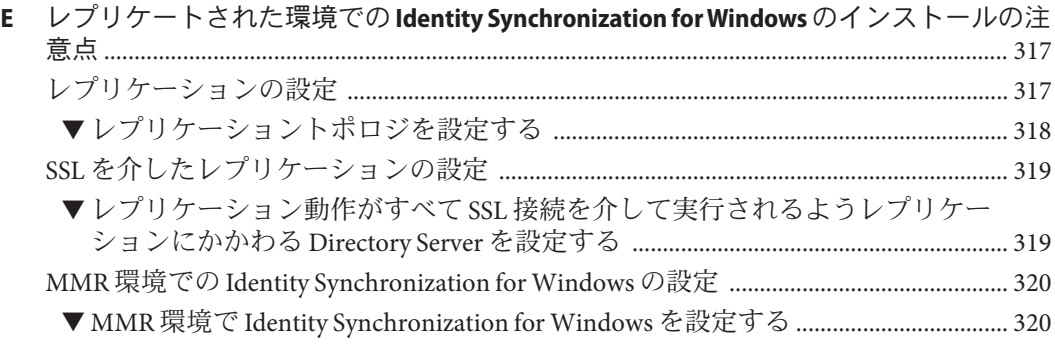

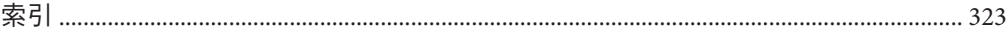

# <span id="page-10-0"></span>はじめに

インストールガイドでは、Directory Server Enterprise Edition の Directory Service Control Center、Directory Proxy Server、Directory Server、Directory Server Resource Kit、および Identity Synchronization for Windows の各コンポーネントのインストール手順について 説明します。

#### 対象読者

評価目的のみで Directory Server Enterprise Edition ソフトウェアをインストールする場 合、このガイドではなく、『[Sun Java System Directory Server Enterprise Edition 6.3](http://docs.sun.com/doc/820-2766) [Evaluation Guide](http://docs.sun.com/doc/820-2766)』を参照してください。

このインストールガイドは Directory Proxy Server、Directory Server、Directory Server Resource Kit、Directory Service Control Center、および Identity Synchronization for Windows ソフトウェアを配備する管理者を対象としています。このマニュアルで は、Identity Synchronization for Windows の設定についても説明します。

このガイドは、他の Java Enterprise System (Java ES) 製品とのインストールについては 説明していません。Directory Server および Directory Service Control Center ソフト ウェアを Java ES ソフトウェアとともにインストールしようとしている場合 は、<http://docs.sun.com/coll/1286.3> にある Java ES ソフトウェアのインストールの 説明をお読みください。

このガイドは Directory Editor ソフトウェアのインストールについては説明していま せん。Directory Editor ソフトウェアのインストールを計画している場合は、まず、 『[Sun Java System Directory Server Enterprise Edition 6.3](http://docs.sun.com/doc/820-4860/de-bugs?a=view) リリースノート』の「Directory Editor [の既知の問題点と制限事項」を](http://docs.sun.com/doc/820-4860/de-bugs?a=view)お読みください。その後、『[Sun Java System](http://docs.sun.com/doc/819-2191) [Directory Editor 1 2005Q1 Installation and Configuration Guide](http://docs.sun.com/doc/819-2191)』のインストールの説明を お読みください。

必ず『[Sun Java System Directory Server Enterprise Edition 6.3](http://docs.sun.com/doc/820-4860/de-bugs-fixed-known?a=view) リリースノート』の第 6 章「Directory Editor [の修正されたバグと既知の問題点」も](http://docs.sun.com/doc/820-4860/de-bugs-fixed-known?a=view)お読みください。

#### このマニュアルをお読みになる前に

『[Sun Java System Directory Server Enterprise Edition 6.3](http://docs.sun.com/doc/820-4860) リリースノート』の関連情報を 確認してください。

本稼働環境で Directory Server Enterprise Edition ソフトウェアを配備する場合は、 『[Sun Java System Directory Server Enterprise Edition 6.3](http://docs.sun.com/doc/820-4820) 配備計画ガイド』の関連情報も 確認してください。

Identity Synchronization for Windows をインストールする読者は、次の技術をよく理解 しておくようにしてください。

- Directory Server
- Microsoft Active Directory または Windows NT の認証
- LDAP (Lightweight Directory Access Protocol)
- Java テクノロジ
- XML (Extensible Markup Language)
- 公開鍵暗号方式と SSL (Secure Sockets Layer) プロトコル
- イントラネット、エクストラネット、およびインターネットのセキュリティー
- 企業でのデジタル証明書の役割

### 内容の紹介

パート I「[Directory Service Control Center](#page-22-0)、Directory Proxy Server、Directory Server、お よび [Directory Server Resource Kit](#page-22-0) のインストール」では、サポートされているシステ ム上での Directory Proxy Server、Directory Server、Directory Server Resource Kit、および Directory Service Control Center のインストールについて説明します。

パート II「[Identity Synchronization for Windows](#page-90-0) のインストール」では、サポートされ ているシステム上での Identity Synchronization for Windows のインストールについて説 明します。

パート III「[Identity Synchronization for Windows](#page-280-0) 付録」では、Identity Synchronization for Windows を使用するために必要なあらゆる追加情報について説明します。

#### **Directory Server Enterprise Edition**マニュアルセット

この Directory Server Enterprise Edition マニュアルセットでは、Sun Java System Directory Server Enterprise Edition を使用してディレクトリサービスを評価、設計、配 備、および管理する方法について説明します。Directory Server Enterprise Edition 用の クライアントアプリケーションを開発する方法も示します。Directory Server Enterprise Edition マニュアルセットは <http://docs.sun.com/coll/1224.4> から入手でき ます。

Directory Server Enterprise Edition について理解を深めるには、次の表に示すドキュメ ントを順番に参照してください。

表 **P–1** Directory Server Enterprise Editionマニュアル

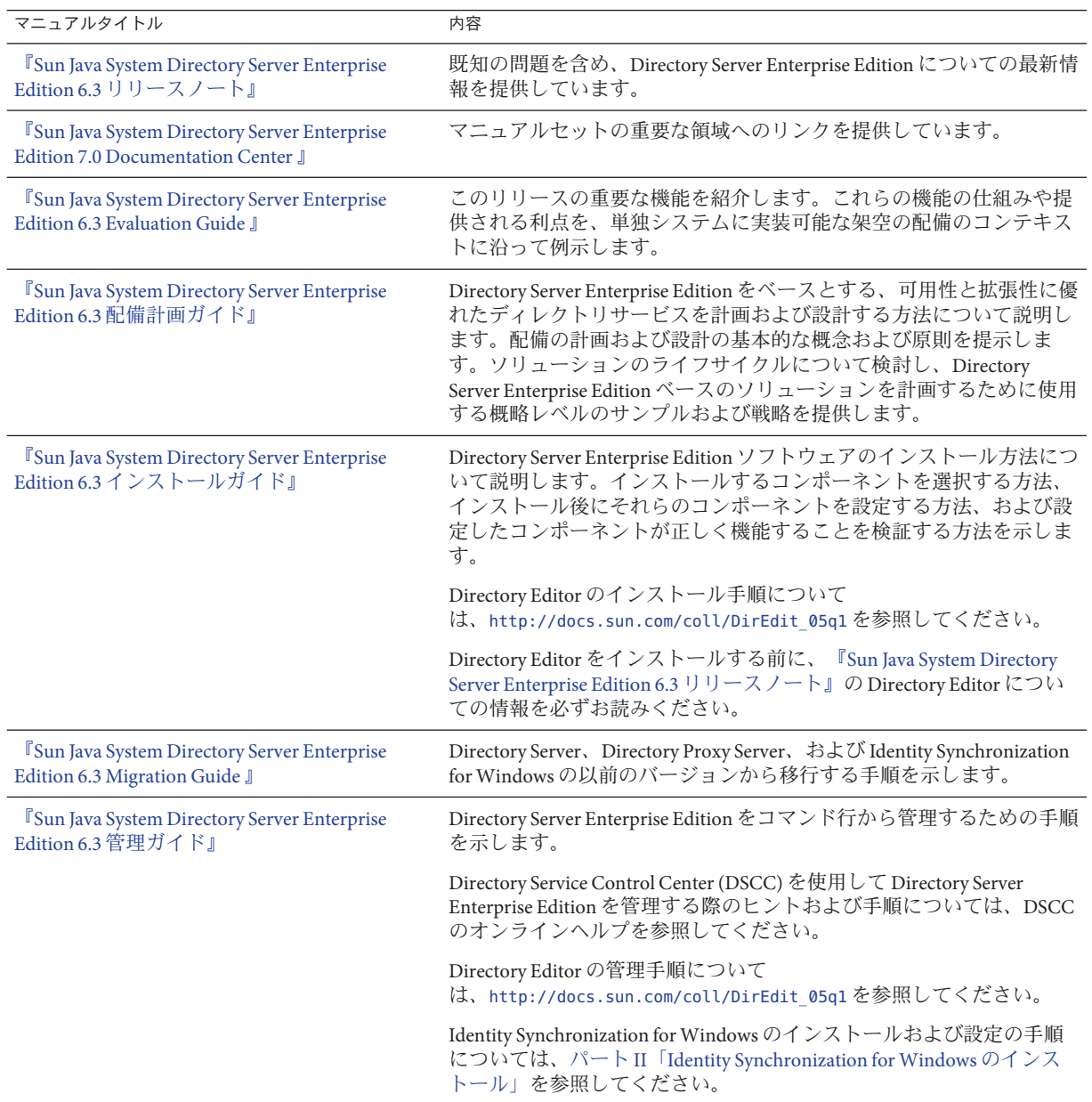

| マニュアルタイトル                                                                                       | 内容                                                                                                    |
|-------------------------------------------------------------------------------------------------|----------------------------------------------------------------------------------------------------|
| <b><i>FSun Java System Directory Server Enterprise</i></b><br>Edition 6.3 Developer's Guide 』   | Directory Server Enterprise Edition の一部として提供されるツールおよび<br>API を利用して、ディレクトリクライアントアプリケーションを開発<br>する方法を示します。                                                |
| <sup>F</sup> Sun Java System Directory Server Enterprise<br>Edition 6.3 Reference J             | Directory Server Enterprise Edition の技術および概念の基礎を紹介しま<br>す。コンポーネント、アーキテクチャー、プロセス、および機能につ<br>いて説明しています。開発者APIへの参照も示しています。                                 |
| <b><i>I</i></b> Sun Java System Directory Server Enterprise<br>Edition 6.3 Man Page Reference 』 | Directory Server Enterprise Edition を通じて利用可能なコマンド行ツー<br>ル、スキーマオブジェクト、およびその他の公開インタフェースにつ<br>いて説明しています。このマニュアルの個別の節を、オンラインマ<br>ニュアルページとしてインストールすることができます。 |
| <b><i>FSun Java System Directory Server Enterprise</i></b><br>Edition 6.3 トラブルシューティングガイド』       | さまざまなツールを使用して問題の範囲を特定し、データを収集し、<br>問題部分の障害追跡を行う手順について説明しています。                                                                                           |
| <b>Sun Java System Identity Synchronization for</b><br>Windows 6.0 Deployment Planning Guide 』  | Identity Synchronization for Windows の計画と配備に関する一般的なガ<br>イドラインやベストプラクティスを示しています。                                                                         |

表 **P–1** Directory Server Enterprise Editionマニュアル *(*続き*)*

#### 関連資料

SLAMD 分散負荷生成エンジンとは、ネットワークベースのアプリケーションの負荷 テストを実行し、パフォーマンスを分析するために設計された JavaTM アプリケー ションです。SLAMD は当初 Sun Microsystems, Inc. によって、LDAP ディレクトリサー バーのパフォーマンスをベンチマークおよび分析する目的で開発されました。 SLAMD は、OSI が承認したオープンソースライセンスである Sun Public License のも とでオープンソースアプリケーションとして公開されています。SLAMD についての 情報を入手するには、<http://www.slamd.com/> を参照してください。SLAMD は java.net プロジェクトとしても公開されています。<https://slamd.dev.java.net/> を参 照してください。

Java Naming and Directory Interface (JNDI) 技術は、LDAP および DSML v2 を利用した、 Java アプリケーションからのディレクトリサーバーへのアクセスをサポートしま す。JNDI の詳細については、<http://java.sun.com/products/jndi/> を参照してくだ さい。『INDI チュートリアル』には、INDI の使用方法についての詳しい説明および サンプルを収録しています。このチュートリアルは <http://java.sun.com/products/jndi/tutorial/> から入手できます。

Directory Server Enterprise Edition のライセンス形態には、スタンドアロン製品、Sun Java Enterprise System のコンポーネント、Sun Java Identity Management Suite などの Sun 製品群の一部、または Sun からのほかのソフトウェア製品へのアドオンパッケージ があります。Java Enterprise System は、ネットワークまたはインターネット環境で分 散配備されるエンタープライズアプリケーションをサポートするソフトウェアイン フラストラクチャーです。Directory Server Enterprise Edition が Java Enterprise System の コンポーネントとしてライセンスされる場合、<http://docs.sun.com/coll/1286.3> か ら入手可能なシステムマニュアルに目を通してください。

Identity Synchronization for Windows は Message Queue を制限されたライセンスで使用 します。Message Queue のマニュアルは <http://docs.sun.com/coll/1307.2> から入手で きます。

Identity Synchronization for Windows は、Microsoft Windows のパスワードポリシーを管 理するための製品です。

- Windows Server 2003 のパスワードポリシーについての情報は、[Microsoft TechNet](http://www.microsoft.com/technet/prodtechnol/windowsserver2003/technologies/directory/activedirectory/stepbystep/strngpw.mspx) Web サイトで公開されています。
- Microsoft 証明書サービスのエンタープライズルート認証局に関する情報は、 Microsoft [サポートオンライン](http://support.microsoft.com/default.aspx?scid=kb%3Ben-us%3B247078) Web サイトで公開されています。
- Microsoft システムでの LDAP over SSL の設定に関する情報は、Microsoft [サポート](http://support.microsoft.com/default.aspx?scid=kb%3Ben-us%3B321051) [オンライン](http://support.microsoft.com/default.aspx?scid=kb%3Ben-us%3B321051) Web サイトで公開されています。

### 再配布可能なファイル

Directory Server Enterprise Edition では、お客様による再配布が可能なファイルは提供 されません。

### デフォルトのパスとコマンドの場所

この節では、マニュアルで使用するデフォルトのパスについて説明し、オペレー ティングシステムや配備タイプによって異なるコマンドの場所を示します。

# デフォルトのパス

次の表では、このマニュアルで使用するデフォルトのパスについて説明します。イ ンストールされるファイルの詳細な説明については、次の製品マニュアルを参照し てください。

- 『[Sun Java System Directory Server Enterprise Edition 6.3 Reference](http://docs.sun.com/doc/820-2765/ds-product-layout?a=view)』の第 14 章「[Directory Server File Reference](http://docs.sun.com/doc/820-2765/ds-product-layout?a=view)」
- 『[Sun Java System Directory Server Enterprise Edition 6.3 Reference](http://docs.sun.com/doc/820-2765/dps-product-layout?a=view)』の第 25 章「[Directory Proxy Server File Reference](http://docs.sun.com/doc/820-2765/dps-product-layout?a=view)」
- 『[Sun Java System Directory Server Enterprise Edition 6.3 Reference](http://docs.sun.com/doc/820-2765/dsrk-product-layout?a=view)』の付録 A「[Directory Server Resource Kit File Reference](http://docs.sun.com/doc/820-2765/dsrk-product-layout?a=view)」

#### 表**P–2** デフォルトのパス

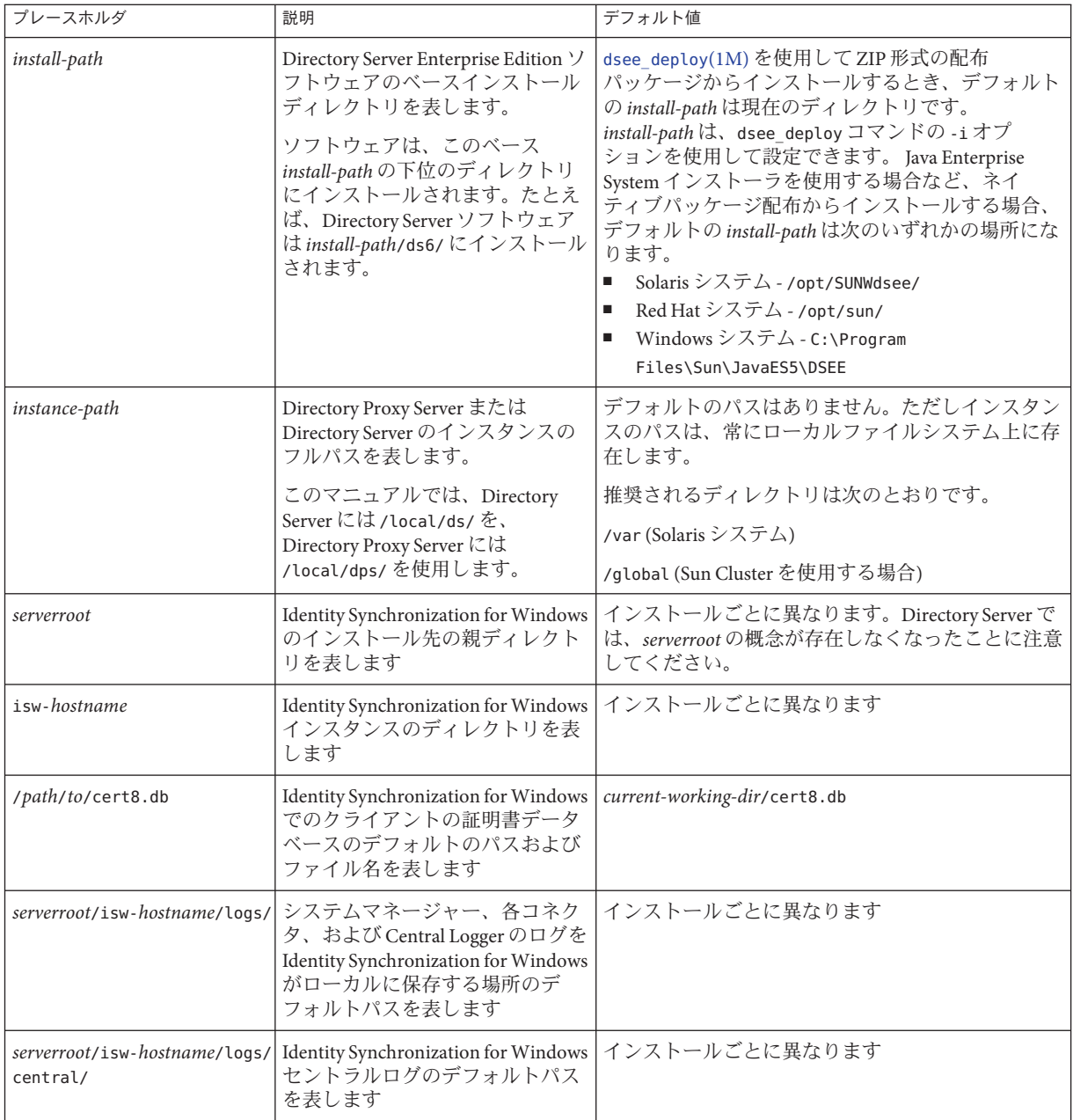

#### コマンドの場所

次の表に、Directory Server Enterprise Edition のマニュアル内で使用されている各種コ マンドの場所を示します。これらの各コマンドの詳細については、それぞれのマ ニュアルページを参照してください。

表**P–3** コマンドの場所

| コマンド                      | Java ESネイティブパッケージ配布                         | ZIP形式の配布パッケージ                                 |
|---------------------------|---------------------------------------------|-----------------------------------------------|
| cacaoadm                  | Solaris -                                   | Solaris -                                     |
|                           | /usr/sbin/cacaoadm                          | install-path/dsee6/cacao_2/usr/sbin/cacaoadm  |
|                           | Red Hat -                                   | Red Hat, HP-UX -                              |
|                           | /opt/sun/cacao/bin/cacaoadm                 | install-path/dsee6/cacao_2/cacao/bin/cacaoadm |
|                           | Windows -                                   | Windows -                                     |
|                           | install-path\share\cacao_2\bin\cacaoadm.bat | install-path\dsee6\cacao_2\bin\cacaoadm.bat   |
| certutil                  | Solaris -                                   | install-path/dsee6/bin/certutil               |
|                           | /usr/sfw/bin/certutil                       |                                               |
|                           | Red Hat -                                   |                                               |
|                           | /opt/sun/private/bin/certutil               |                                               |
| dpadm(1M)                 | install-path/dps6/bin/dpadm                 | install-path/dps6/bin/dpadm                   |
| $\text{dpconf}(1M)$       | install-path/dps6/bin/dpconf                | install-path/dps6/bin/dpconf                  |
| $ds$ adm $(1M)$           | install-path/ds6/bin/dsadm                  | install-path/ds6/bin/dsadm                    |
| dscemon(1M)               | install-path/dscc6/bin/dsccmon              | install-path/dscc6/bin/dsccmon                |
| dsccreg(1M)               | install-path/dscc6/bin/dsccreg              | install-path/dscc6/bin/dsccreg                |
| $ds \csc \text{etup}(1M)$ | install-path/dscc6/bin/dsccsetup            | install-path/dscc6/bin/dsccsetup              |
| dsconf(1M)                | install-path/ds6/bin/dsconf                 | install-path/ds6/bin/dsconf                   |
| $d$ see_deploy $(1M)$     | 提供されていません                                   | install-path/dsee6/bin/dsee_deploy            |
| $d$ smig $(1M)$           | install-path/ds6/bin/dsmig                  | install-path/ds6/bin/dsmig                    |
| entrycmp(1)               | install-path/ds6/bin/entrycmp               | install-path/ds6/bin/entrycmp                 |
| $\text{fidif}(1)$         | install-path/ds6/bin/fildif                 | install-path/ds6/bin/fildif                   |
| idsktune(1M)              | 提供されていません                                   | zip形式の配布パッケージを解凍したディレク<br>トリにあります             |
| insync(1)                 | install-path/ds6/bin/insync                 | install-path/ds6/bin/insync                   |

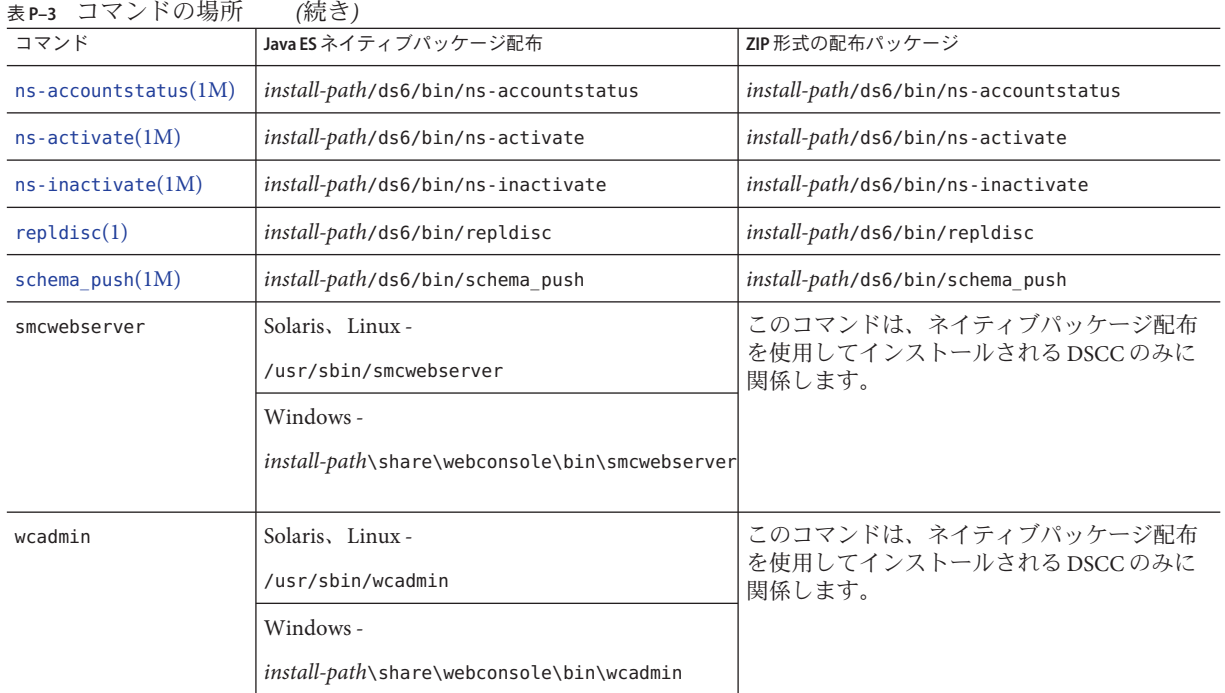

### 表記上の規則

このマニュアルでは、次のような字体や記号を特別な意味を持つものとして使用し ます。

表**P–4** 表記上の規則

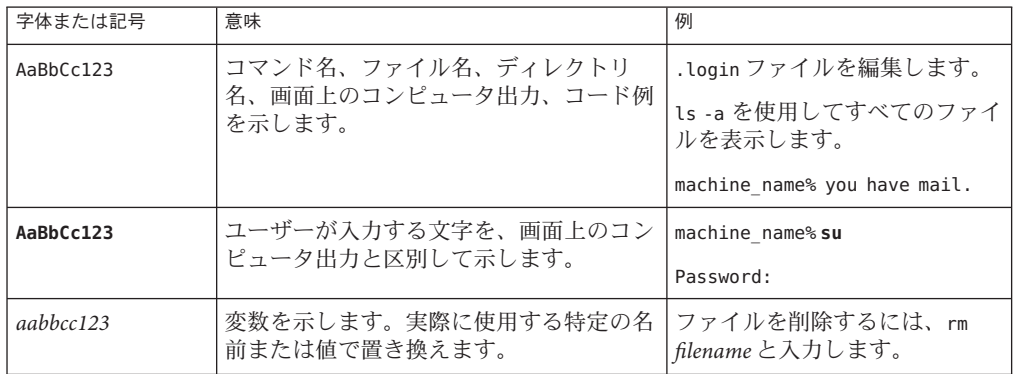

表 **P–4** 表記上の規則 *(*続き*)*

| 字体または記号 | 意味                                                | 例                                      |
|---------|---------------------------------------------------|----------------------------------------|
| ſ,      | 参照する書名を示します。                                      | 『コードマネージャー・ユー<br>ザーズガイド』を参照してくだ<br>さい。 |
|         | 参照する章、節、ボタンやメニュー名、強 第5章「衝突の回避」を参照し<br>調する単語を示します。 | てください。                                 |
|         |                                                   | この操作ができるのは、「スー<br>パーユーザー」だけです。         |
|         | 枠で囲まれたコード例で、テキストがペー<br>ジ行幅を超える場合に、継続を示します。        | sun% grep '^#define \                  |
|         |                                                   | XV VERSION STRING'                     |

コード例は次のように表示されます。

■ Cシェル

machine\_name% **command y**|**n** [*filename*]

■ Cシェルのスーパーユーザー

machine\_name# **command y**|**n** [*filename*]

■ Bourne シェルおよび Korn シェル

\$ **command y**|**n** [*filename*]

■ Bourne シェルおよび Korn シェルのスーパーユーザー

# **command y**|**n** [*filename*]

[ ] は省略可能な項目を示します。上記の例は、*filename* は省略してもよいことを示し ています。

| は区切り文字 (セパレータ) です。この文字で分割されている引数のうち 1 つだけを 指定します。

キーボードのキー名は英文で、頭文字を大文字で示します (例: Shift キーを押しま す)。ただし、キーボードによっては Enter キーが Return キーの動作をします。

ダッシュ (-) は 2 つのキーを同時に押すことを示します。たとえば、Ctrl-D は Control キーを押したまま D キーを押すことを意味します。

### コマンド例のシェルプロンプト

次の表は、デフォルトのシステムプロンプトとスーパーユーザープロンプトを示し ています。

表**P–5** \枠で囲まれたコード例で、テキストがページ行幅を超える場合に、継続を示します。

| シェル                                                      | プロンプト         |
|----------------------------------------------------------|---------------|
| UNIXおよび Linux システムのCシェル                                  | machine name% |
| UNIX および Linux システムのCシェルのスーパーユーザー                        | machine name# |
| UNIX および Linux システムの Bourne シェルおよび Korn シェル              | \$            |
| UNIX および Linux システムの Bourne シェルおよび Korn シェルのスー<br>パーユーザー | #             |
| Microsoft Windows のコマンド行                                 | C:            |

#### 記号の規則

次の表は、この用語集で使用される記号の一覧です。

#### 表**P–6** 記号の規則

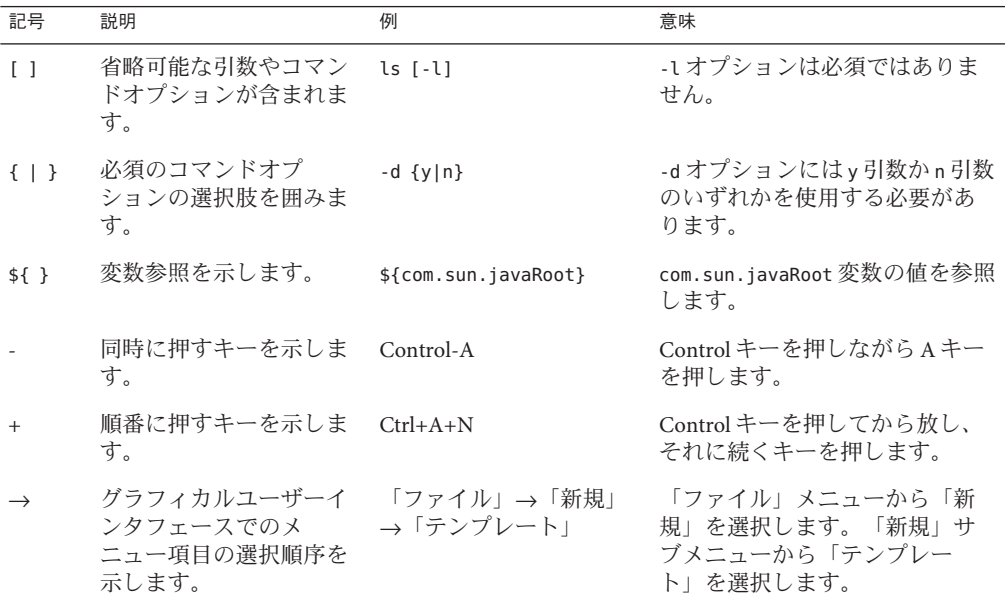

# マニュアル、サポート、およびトレーニング

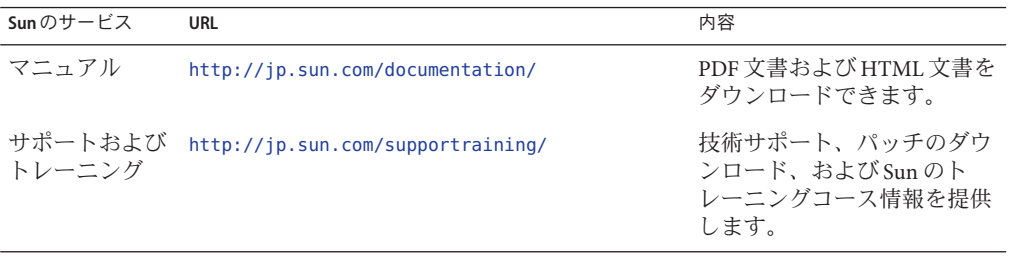

# <span id="page-22-0"></span>Directory Service Control Center、Directory Proxy Server、Directory Server、および Directory Server Resource Kitのインストー ル パート **I**

次の章で構成されています。

■ 第1章「[Directory Server Enterprise Edition 6.3](#page-24-0) のインストール」では、サポート されるシステムに Directory Service Control Center、Directory Proxy Server、 Directory Server、および Directory Server Resource Kit をインストールする方法 について説明します。

また、既存のソフトウェアインストールをアップグレードする詳細な手順に ついても説明します

■ 第2章「[Directory Server Enterprise Edition 6.3](#page-80-0) のアンインストール」では、 Directory Proxy Server、Directory Server、Directory Server Resource Kit、および Directory Service Control Center を削除する方法について説明します。

また、以前のソフトウェアインストールにダウングレードする詳細な手順に ついても説明します

Identity Synchronization for Windows ソフトウェアのインストールについては[、パー](#page-90-0) ト II「[Identity Synchronization for Windows](#page-90-0) のインストール」を参照してください。

このガイドは、他の Java Enterprise System (Java ES) 製品とのインストールについては 説明していません。Directory Server および Directory Service Control Center ソフト ウェアを Java ES ソフトウェアとともにインストールしようとしている場合 は、<http://docs.sun.com/coll/1286.3> にある Java ES ソフトウェアのインストールの 説明をお読みください。

このガイドは Directory Editor ソフトウェアのインストールについては説明していま せん。Directory Editor ソフトウェアのインストールを計画している場合は、まず、 『[Sun Java System Directory Server Enterprise Edition 6.3](http://docs.sun.com/doc/820-4860/de-bugs?a=view) リリースノート』の「Directory Editor [の既知の問題点と制限事項」を](http://docs.sun.com/doc/820-4860/de-bugs?a=view)お読みください。その後、『[Sun Java System](http://docs.sun.com/doc/819-2191) [Directory Editor 1 2005Q1 Installation and Configuration Guide](http://docs.sun.com/doc/819-2191)』のインストールの説明を お読みください。

必ず『[Sun Java System Directory Server Enterprise Edition 6.3](http://docs.sun.com/doc/820-4860/de-bugs-fixed-known?a=view) リリースノート』の第 6 章「Directory Editor [の修正されたバグと既知の問題点」も](http://docs.sun.com/doc/820-4860/de-bugs-fixed-known?a=view)お読みください。

# <span id="page-24-0"></span>Directory Server Enterprise Edition 6.3のイン ストール

この章では、Directory Server Enterprise Edition 6.3 ソフトウェアのインストールについ て説明します。

この章の内容は次のとおりです。

- 25ページの「インストール手順のクイックリファレンス」では、Directory Server Enterprise Edition 6.3 をインストールまたはアップグレードする必要条件の詳細に ついて説明します。
- 27[ページの「ソフトウェアのインストール」で](#page-26-0)は、Directory Server Enterprise Edition ソフトウェアをインストールする詳細な手順について説明します。また、 Directory Server Enterprise Edition 6.0、6.1、および 6.2 インストールをアップグレー ドする詳細な手順についても説明します。
- 64[ページの「サーバーインスタンスの作成」で](#page-63-0)は、ソフトウェアのインストー ル後にサーバーインスタンスを作成する詳細な手順について説明します。
- 77 ページの「Solaris 10 システムで Sun [暗号化フレームワークを使用する」で](#page-76-0)は、 SSL ハードウェアアクセラレーションを使用する配備の手順について説明しま す。

この章の最後では、インストールしたソフトウェアが想定どおりに動作することを 検証します。そのあとに、『[Sun Java System Directory Server Enterprise Edition 6.3](http://docs.sun.com/doc/820-4816) 管理 [ガイド』で](http://docs.sun.com/doc/820-4816)説明されているとおりのソフトウェアの構成に進むことができます。

### インストール手順のクイックリファレンス

この節では、Directory Server Enterprise Edition 6.3 をインストールまたはアップグレー ドする必要条件の詳細について説明します。

次の表から、現在のインストールおよびインストールに使用している配布のタイプ を基に、Directory Server Enterprise Edition 6.3 のインストールまたはアップグレードに 関連する情報に直接アクセスできます。

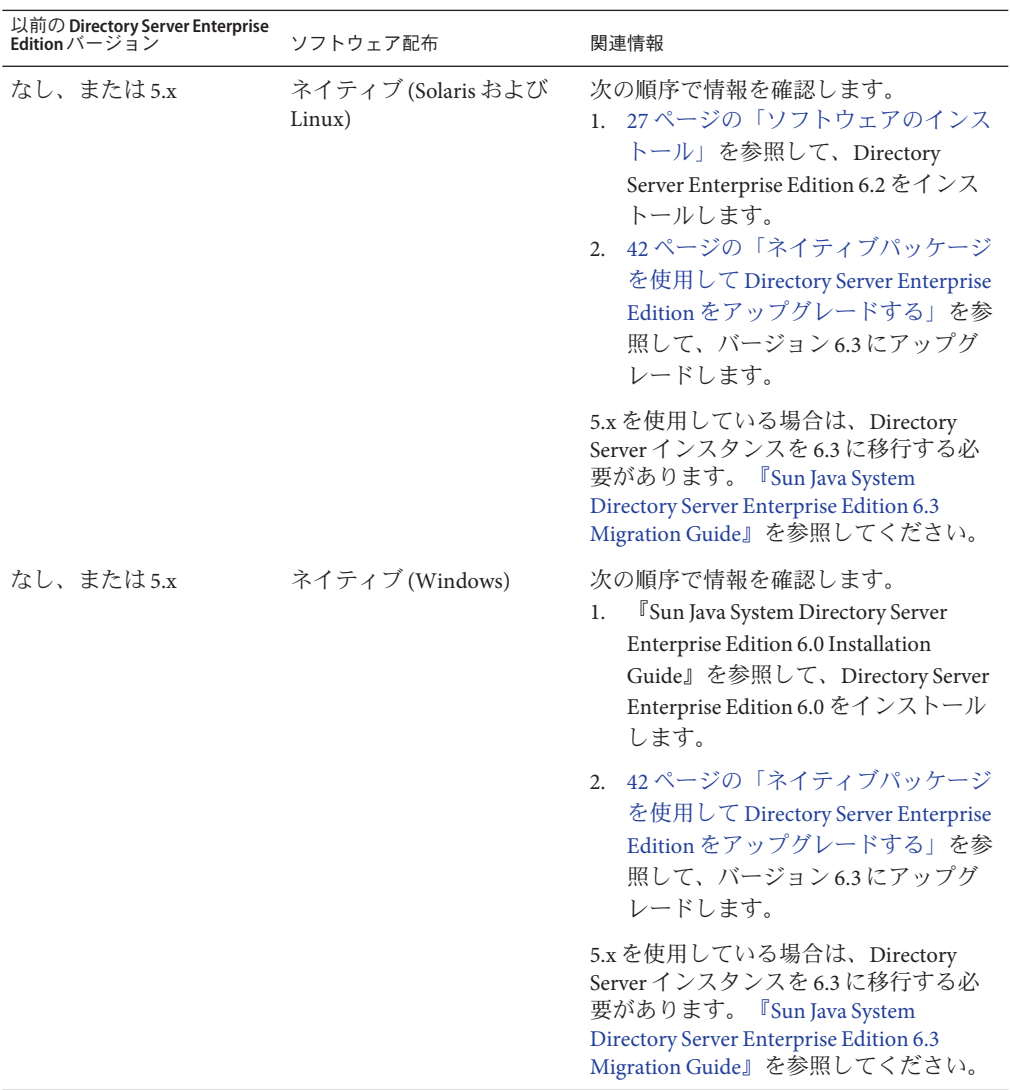

<span id="page-26-0"></span>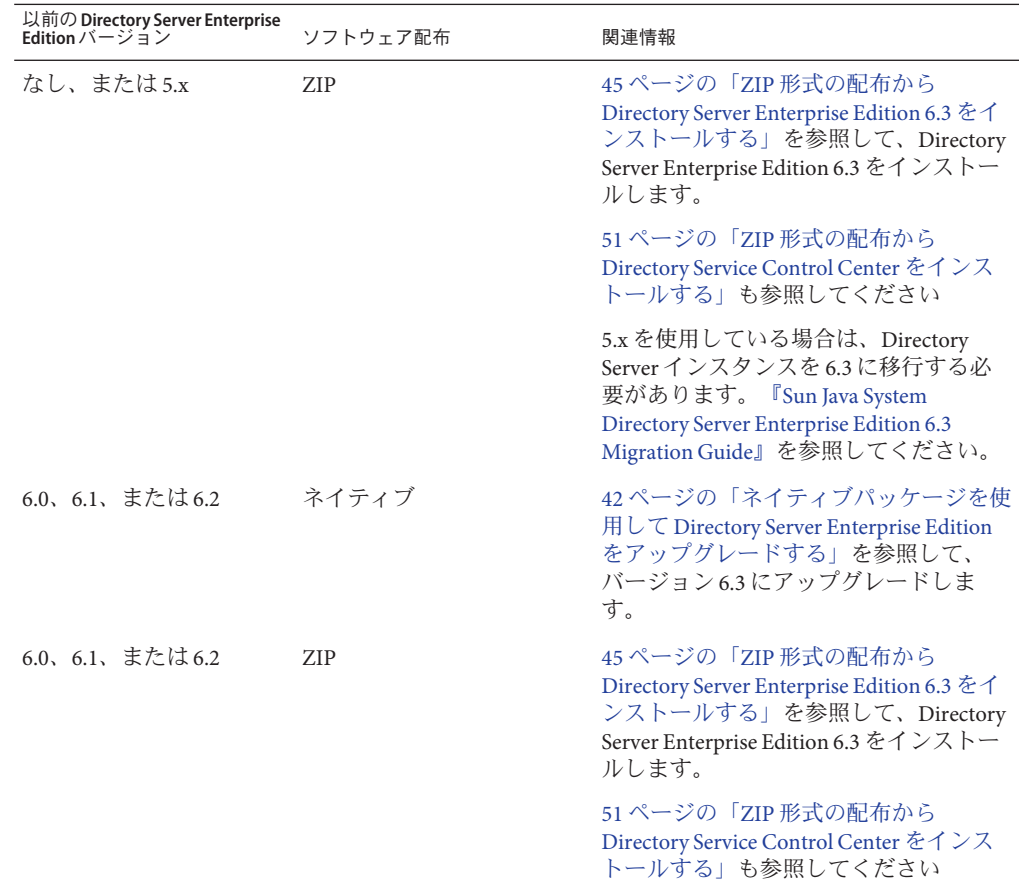

# ソフトウェアのインストール

この節では、基本的なインストールについて説明します。サーバーソフトウェアを インストールしたら、サーバーインスタンスの作成手順について、64 [ページ](#page-63-0) [の「サーバーインスタンスの作成」を](#page-63-0)参照してください。

- 28[ページの「ネイティブパッケージを使用して](#page-27-0) Directory Server Enterprise Edition [をインストールする」](#page-27-0)
- 45ページの「ZIP形式の配布を使用して [Directory Server Enterprise Edition](#page-44-0) をイン [ストールする」](#page-44-0)
- 55ページの「[Directory Service Control Center](#page-54-0) を使い始める」

インストールに進む前に、『[Sun Java System Directory Server Enterprise Edition 6.3](http://docs.sun.com/doc/820-4860/software?a=view) <sup>1</sup> [リースノート』の「オペレーティングシステムの要件」を](http://docs.sun.com/doc/820-4860/software?a=view)確認してください

<span id="page-27-0"></span>このガイドでは、Directory Editor ソフトウェアのインストールについては説明しませ ん。Directory Editor ソフトウェアをインストールする場合は、『[Sun Java System](http://docs.sun.com/doc/820-4860/de-bugs?a=view) [Directory Server Enterprise Edition 6.3](http://docs.sun.com/doc/820-4860/de-bugs?a=view) リリースノート』の「Directory Editor の既知の問 [題点と制限事項」を](http://docs.sun.com/doc/820-4860/de-bugs?a=view)先に読んでから『[Sun Java System Directory Editor 1 2005Q1](http://docs.sun.com/doc/819-2191) [Installation and Configuration Guide](http://docs.sun.com/doc/819-2191)』に記載のインストール手順を確認してください。

Directory Server Enterprise Edition は、フランス語、ドイツ語、スペイン語、日本語、 韓国語、簡体字中国語、繁体字中国語でインストールすることもできます。多言語 パッケージのインストール手順については、以降の節で必要に応じて説明します。

#### ネイティブパッケージを使用して**Directory Server Enterprise Edition**をインストールする

ネイティブパッケージを使用して Directory Server Enterprise Edition 6.3 をインストー ルするには、コンピュータに 6.0、6.1、または 6.2 がインストールされている状態で 6.3 にアップグレードしてください。Directory Server Enterprise Edition 6.3 を正常にイ ンストールするには、次の手順を参照してください。

1. Directory Server Enterprise Edition 6.0、6.1、または 6.2 をインストールします。この ガイドでは、Directory Server Enterprise Edition 6.2 の場合のインストール手順を示 します。

Windows の場合は、Directory Server Enterprise Edition 6.2 を直接インストールする ことができないため、バージョン 6.0 をインストールしてから 6.3 に直接アップグ レードします。

- 2. Directory Server Enterprise Edition 6.3 に正常にアップグレードするために、すべて の共有コンポーネントをアップグレードします。詳細は、39 [ページの「パッチ](#page-38-0) [を使用して共有コンポーネントをアップグレードする」を](#page-38-0)参照してください。
- 3. 42 [ページの「ネイティブパッケージを使用して](#page-41-0) Directory Server Enterprise Edition [をアップグレードする」で](#page-41-0)説明されている各パッチを適用して Directory Server Enterprise Edition インストールを 6.3 にアップグレードします。

[Directory Service Control Center](#page-35-0)、Directory Server、および [Directory Proxy Server](#page-31-0) は同じ ホストにインストールできますが、以降の手順では、これら 3 つのコンポーネント が別々のコンピュータにインストールされているものとします。3 つのコンポーネン トすべてを同じコンピュータにインストールする場合は、以降の手順で示されるコ ンポーネントの選択画面で、3 つのコンポーネントすべてをインストール対象として 選択してください。

▼ ネイティブパッケージから**Directory Server**のみをインストールす る

この手順では、Directory Server をネイティブパッケージからインストールする方法に ついて説明します。この手順を実行するには、root である必要があります。

注 **–** Directory Service Control Center をインストール済みの場合は、Directory Server がネ イティブパッケージから自動的にインストールされています。DSCC と一緒にインス トールされた Directory Server ソフトウェアを使用して、システムに独自の追加 Directory Server インスタンスを作成できます。

このインストール用に、次の図に示す Java Enterprise System Update 1 配布を入手しま す。 始める前に

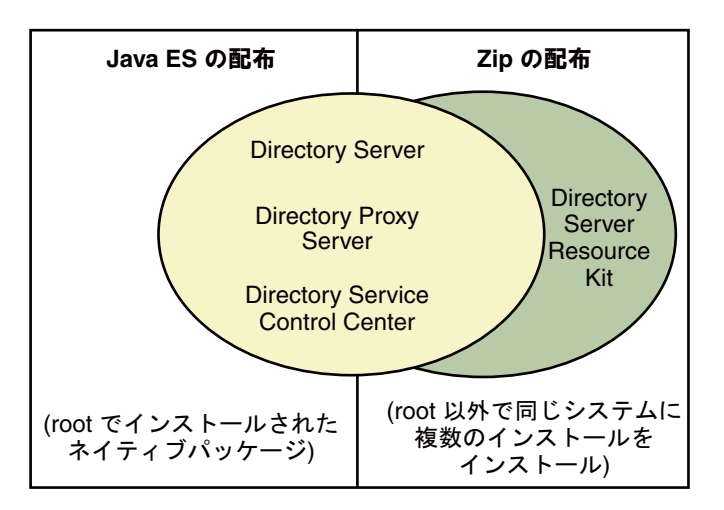

インストールに必要なすべての情報を次のワークシートに記入します。

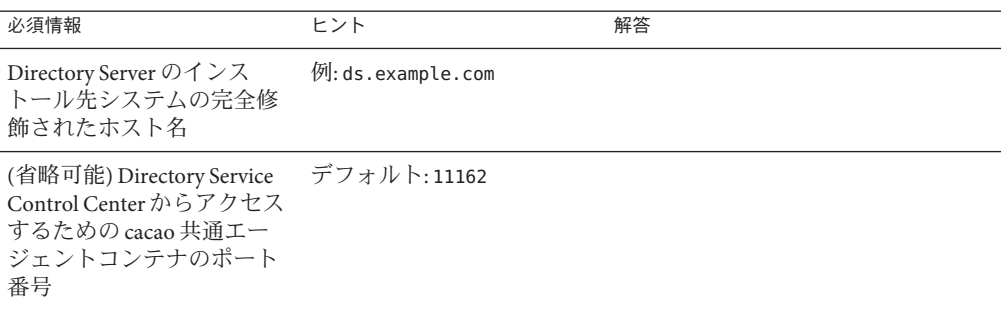

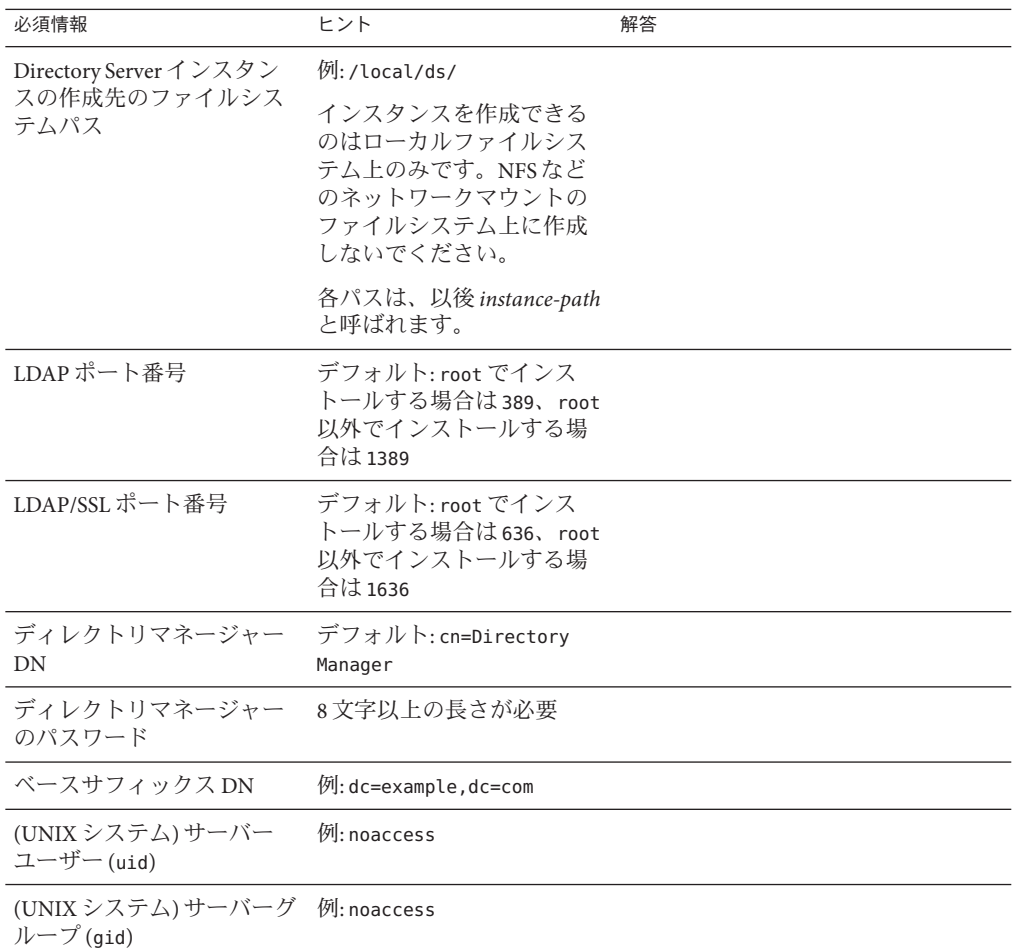

使用しているプラットフォームに必要なパッチまたはサービスパックをインストー **1** ルします。

『[Sun Java System Directory Server Enterprise Edition 6.3](http://docs.sun.com/doc/820-4860/software?a=view) リリースノート』の「オペレー [ティングシステムの要件」を](http://docs.sun.com/doc/820-4860/software?a=view)参照してください。

**Java Enterprise System**の配布を使用して、**Java ES**インストーラをrootとして実行しま **2** す。

root# **./installer**

**Directory Server**コンポーネントをインストール対象として選択します。 **3**

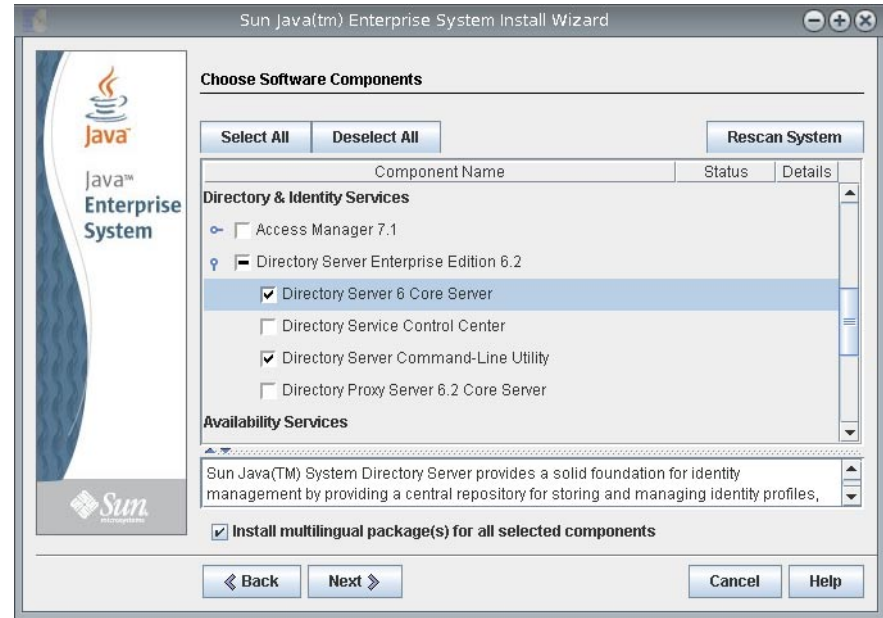

多言語パッケージをインストールしない場合は、「選択したすべてのコンポーネン トに多言語パッケージをインストール」チェックボックスを選択解除します。

**4** ソフトウェアを**6.3**にアップグレードするため、あとで設定することを選択します。

<span id="page-31-0"></span>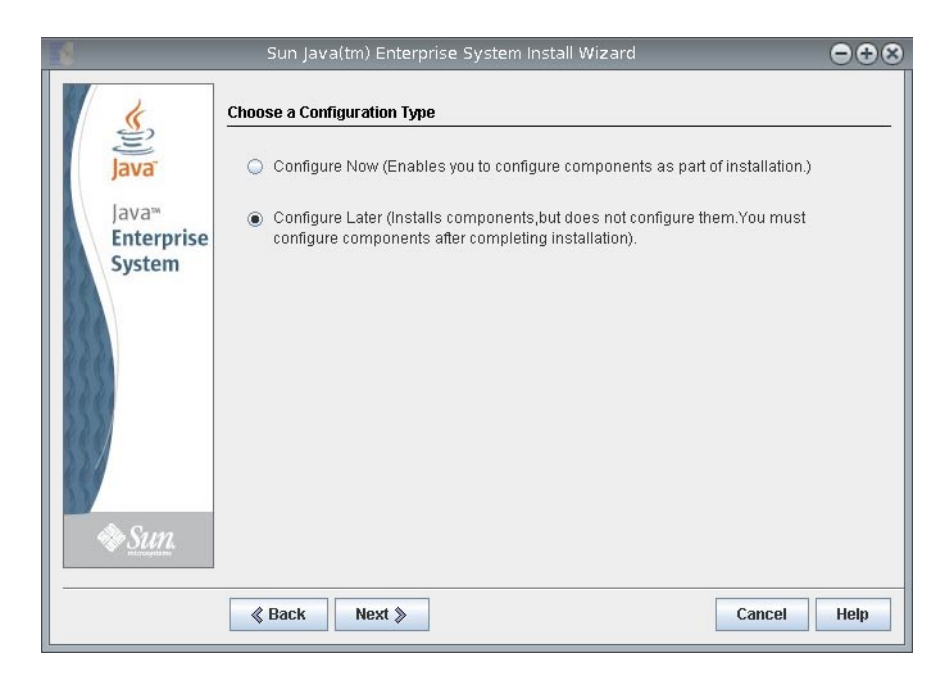

- **Java ES**インストーラによるインストール作業を完了します。 **5**
- ▼ ネイティブパッケージから**Directory Proxy Server**のみをインス トールする

この手順では、Directory Proxy Server をネイティブパッケージからインストールする 方法について説明します。この手順を実行するには、root である必要があります。

このインストール用に、次の図に示す Java Enterprise System Update 1 配布を入手しま 始める前に す。

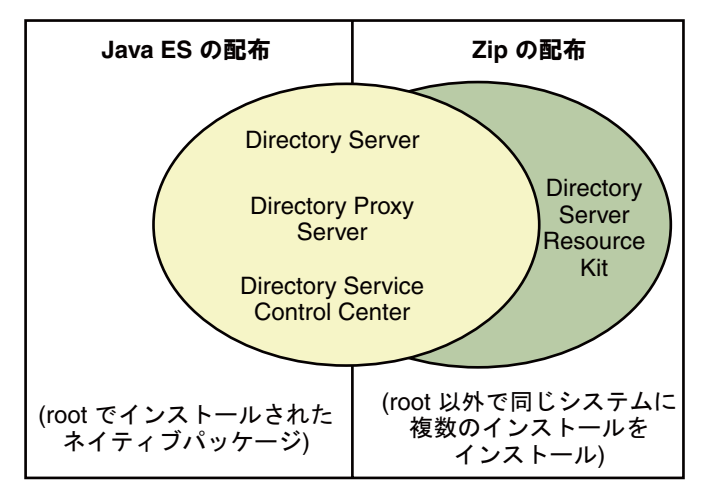

インストールに必要なすべての情報を次のワークシートに記入します。

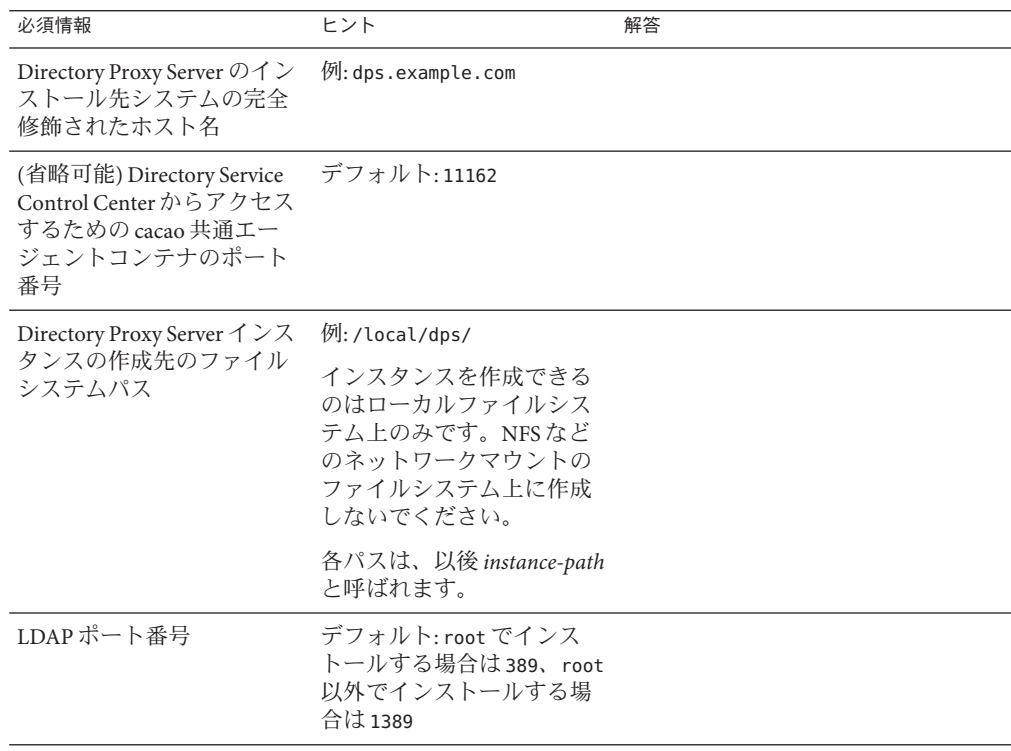

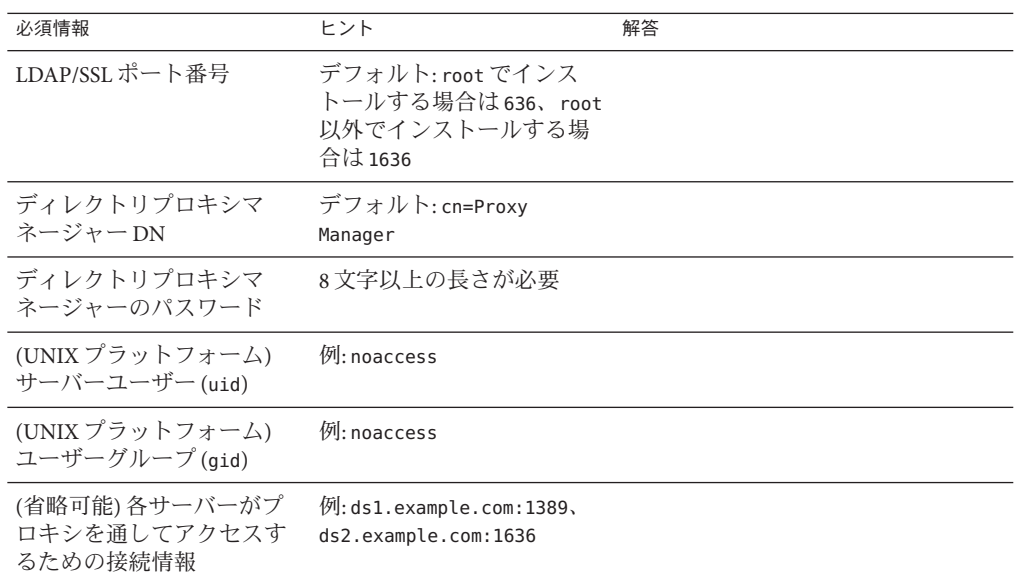

使用しているプラットフォームに必要なパッチまたはサービスパックをインストー **1** ルします。

『[Sun Java System Directory Server Enterprise Edition 6.3](http://docs.sun.com/doc/820-4860/software?a=view) リリースノート』の「オペレー [ティングシステムの要件」を](http://docs.sun.com/doc/820-4860/software?a=view)参照してください。

**Java Enterprise System**の配布を使用して、**Java ES**インストーラをrootとして実行しま **2** す。

root# **./installer**

**Directory Proxy Server**コンポーネントをインストール対象として選択します。 **3**

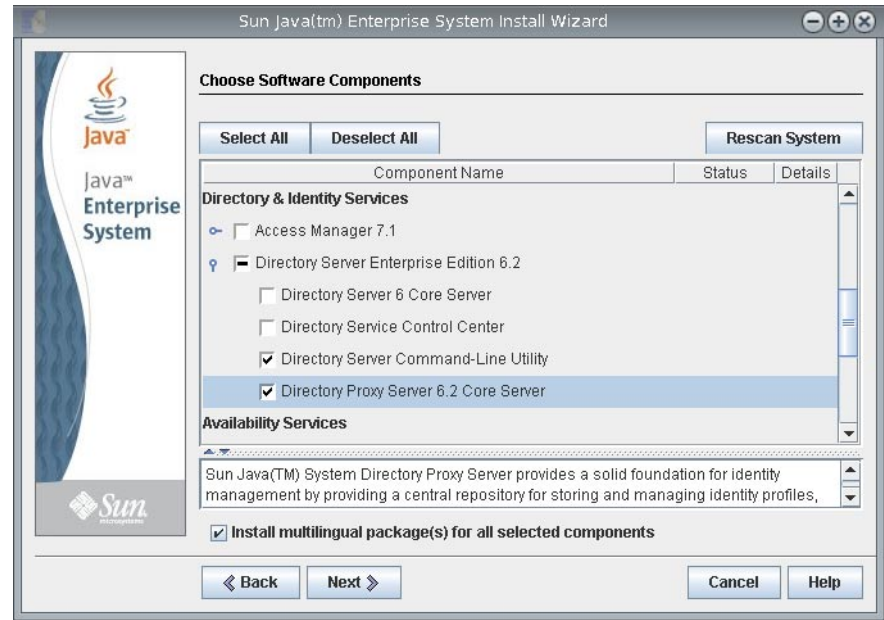

多言語パッケージをインストールしない場合は、「選択したすべてのコンポーネン トに多言語パッケージをインストール」チェックボックスを選択解除します。

**4** ソフトウェアを**6.3**にアップグレードするため、あとで設定することを選択します。

<span id="page-35-0"></span>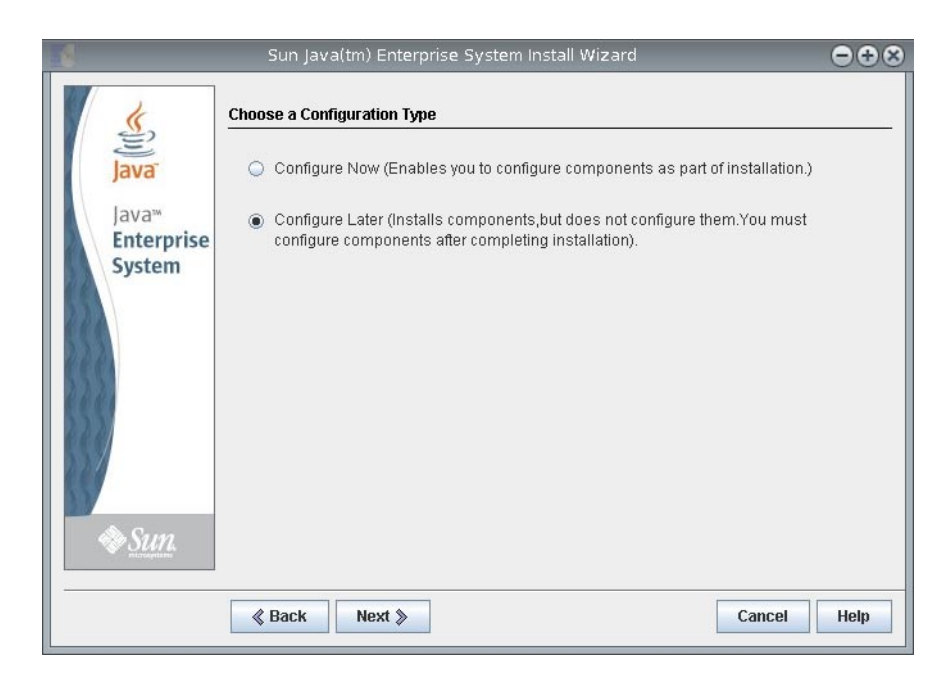

**Java ES**インストーラによるインストール作業を完了します。 **5**

#### ▼ ネイティブパッケージから**Directory Service Control Center**をイン ストールする

この手順では、Directory Service Control Center (DSCC) およびリモート管理コマンド行 ツールをインストールする方法について説明します。

この手順を実行するには、root である必要があります。

また、ソフトウェアパッケージに付属の WAR ファイルを配備することで、ZIP 形式 の配布を使用して Directory Service Control Center をインストールすることもできま す。詳細は、51 ページの「ZIP 形式の配布から [Directory Service Control Center](#page-50-0) をイン [ストールする」を](#page-50-0)参照してください。

DSCC をインストールする場合は、Directory Server がネイティブパッケージから自動 的にインストールされます。DSCC では、専用の Directory Server ローカルインスタン スを使用して、ディレクトリサービス設定に関する情報を格納します。このインス タンスは、DSCC レジストリと呼ばれます。

DSCC と一緒にインストールされた Directory Server ソフトウェアを使用して、システ ムに独自の追加 Directory Server インスタンスを作成できます。

このインストール用に、次の図に示す Java Enterprise System Update 1 配布を入手しま す。 始める前に
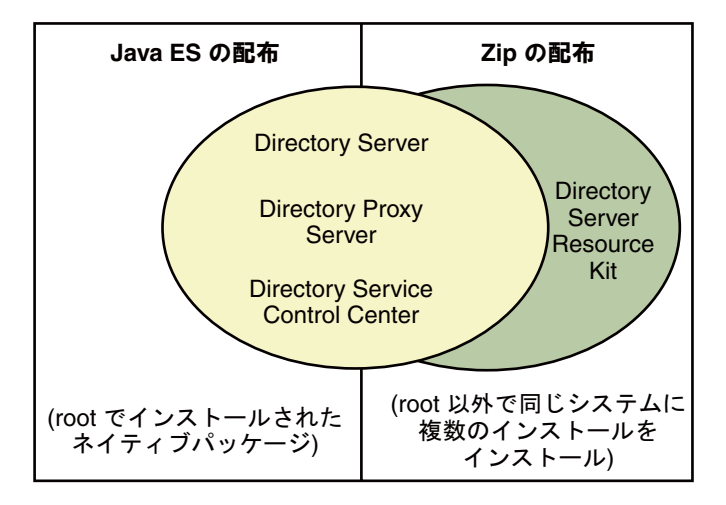

インストールに必要なすべての情報を次のワークシートに記入します。

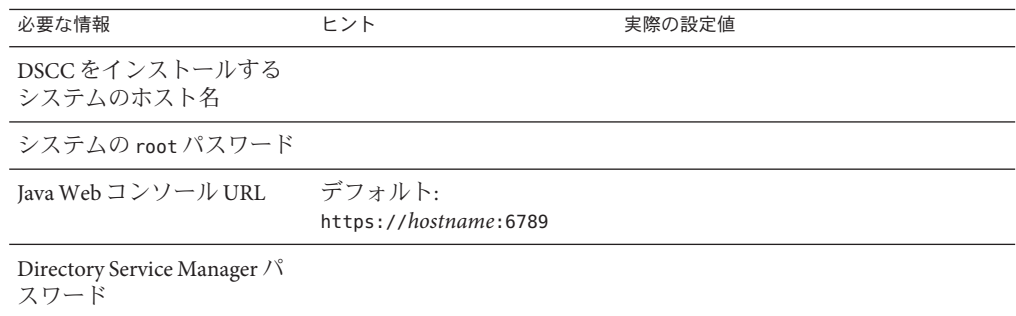

使用しているプラットフォームに必要なパッチまたはサービスパックをインストー **1** ルします。

『[Sun Java System Directory Server Enterprise Edition 6.3](http://docs.sun.com/doc/820-4860/software?a=view) リリースノート』の「オペレー [ティングシステムの要件」を](http://docs.sun.com/doc/820-4860/software?a=view)参照してください。

**Java Enterprise System**配布を使用して、**Java ES**インストーラをrootとして実行しま **2** す。

# **./installer**

**Directory Service Control Center**コンポーネントをインストール対象として選択しま **3** す。

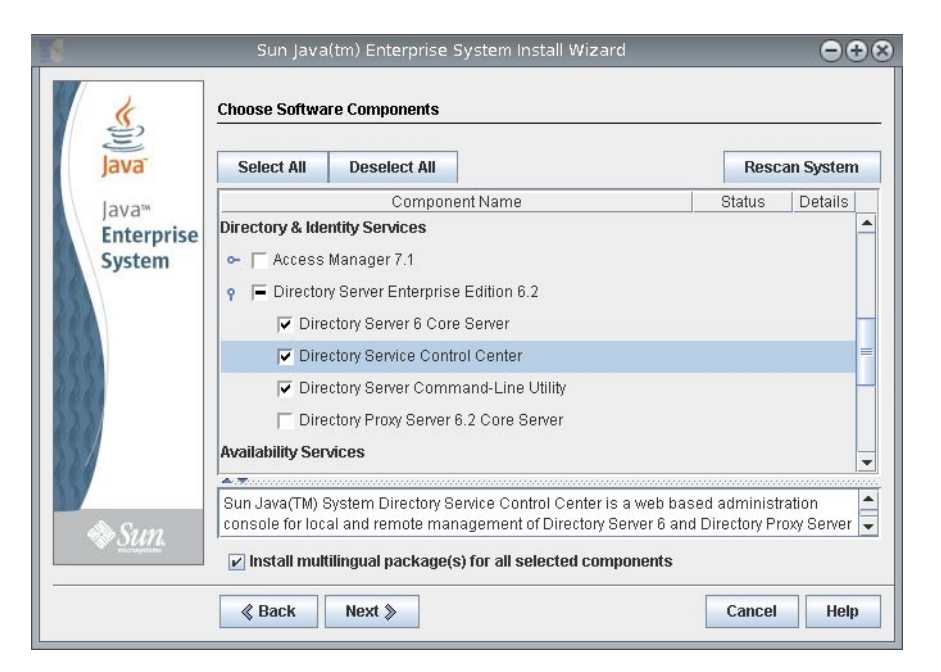

多言語パッケージをインストールしない場合は、「選択したすべてのコンポーネン トに多言語パッケージをインストール」チェックボックスを選択解除します。

**4** ソフトウェアを**6.3**にアップグレードするため、あとで設定することを選択します。

<span id="page-38-0"></span>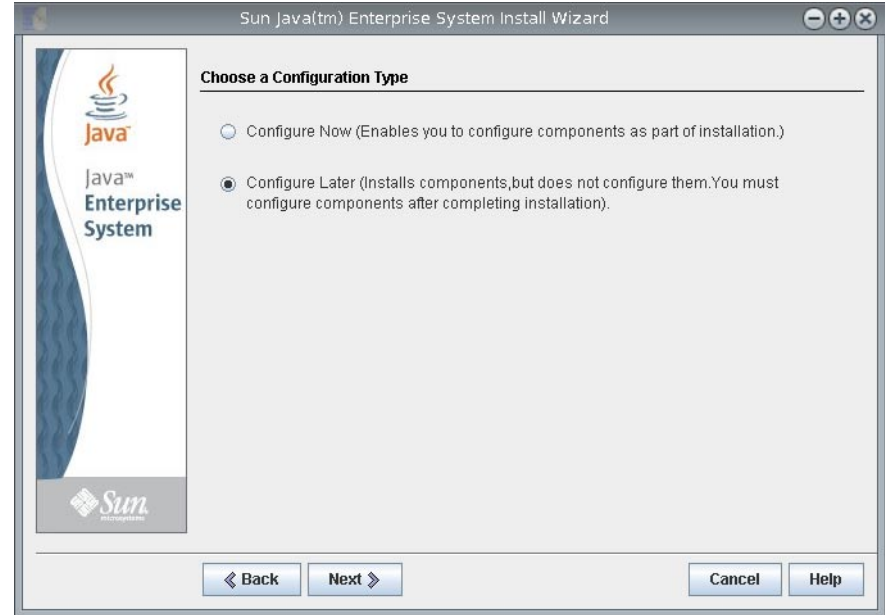

- **Java ES**インストーラによるインストール作業を完了します。 **5** ネイティブパッケージがシステムにインストールされます。
- **55**ページの「**[Directory Service Control Center](#page-54-0)**を使い始める」を参照してください。 **6**

▼ パッチを使用して共有コンポーネントをアップグレードする

始める前に ネイティブパッケージを使用して Directory Server Enterprise Edition を 6.3 にアップグ レードする前に、共有コンポーネントをアップグレードします。この手順を実行す るには、root である必要があります。

> パッチを使用すると、Solaris、Linux、および Windows 上の共有コンポーネントを アップグレードできます。Linux でパッチをインストールするには、利用可能な場合 は installpatch を使用します。

> 要件に従ってプラットフォームを選択し、そのプラットフォーム用に指定されたす べてのパッチをインストールします。新しいパッチバージョンが利用可能になった 場合は、表に示すバージョンではなく新しいバージョンを使用してください。

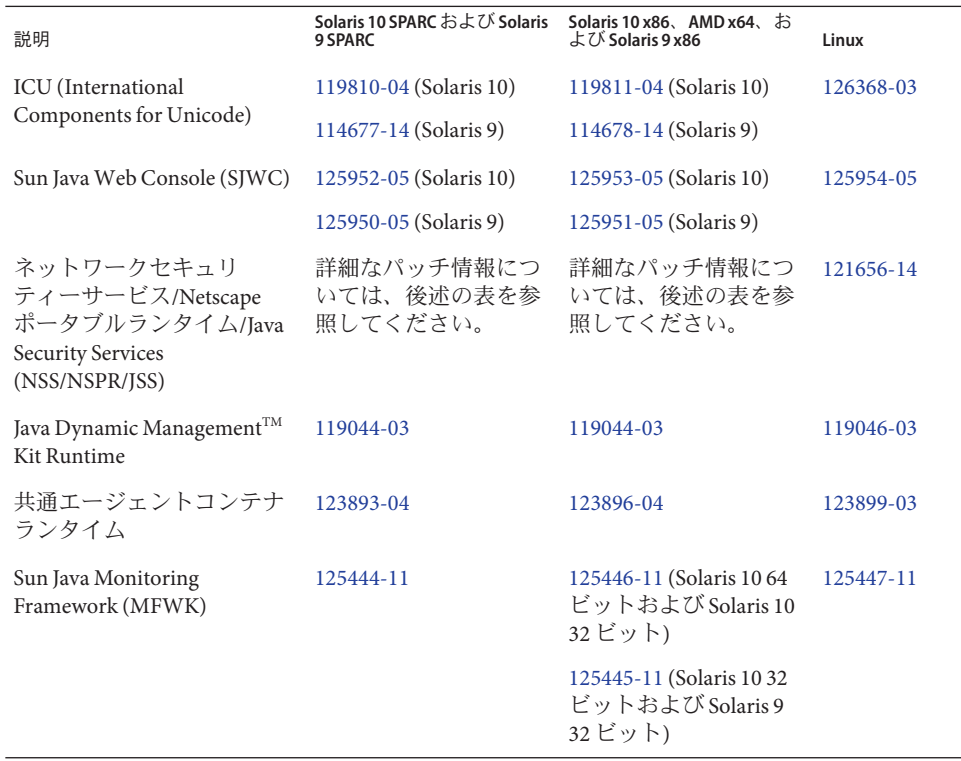

使用しているシステムの SUNWpr および SUNtls のパッケージバージョンを取得して、 適切な NSS/NSPR/JSS パッチを選択します。

# pkginfo -l SUNWpr | grep VERSION # pkginfo -l SUNWtls | grep VERSION

次に、次の表から適切なパッチシリーズを選択します。

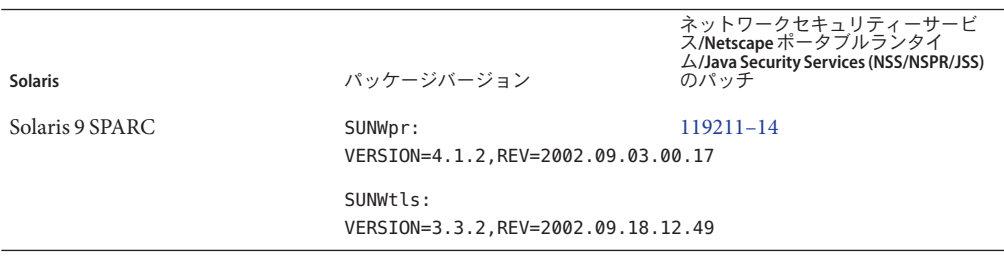

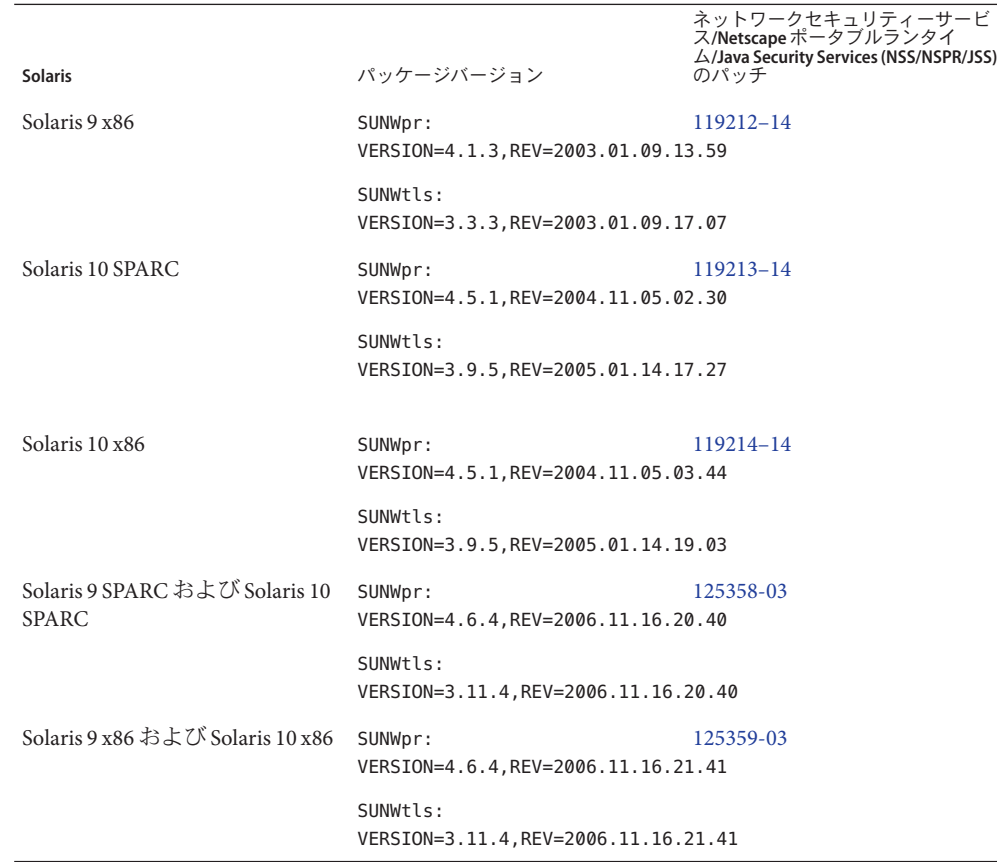

Windows の場合、共通エージェントコンテナランタイム共有コンポーネントを アップグレードする前に、次のコマンドを実行します。

cacaoadm.exe prepare-uninstall

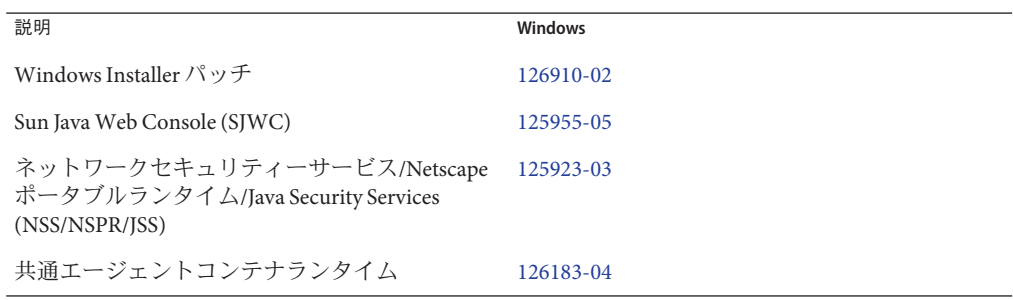

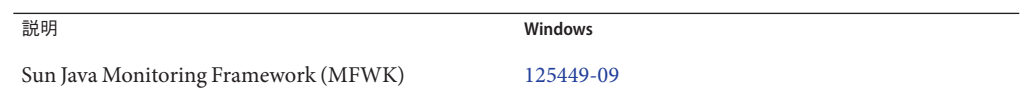

Directory Server Enterprise Edition 6.2 を 6.3 にアップグレードする前に、共通エー ジェントコンテナ共有コンポーネントのみをアップグレードします。

- 共有コンポーネントを使用しているすべてのプロセスを終了します。 **1**
- 該当する場合は、共有コンポーネントを終了します。 **2**
- 前述の表に示す最新のアップグレードパッチを入手します。 **3** パッチを入手する方法の詳細は、『[Sun Java System Directory Server Enterprise](http://docs.sun.com/doc/820-4860/getting-dsee?a=view) Edition 6.3 [リリースノート』の「ソフトウェアの入手」を](http://docs.sun.com/doc/820-4860/getting-dsee?a=view)参照してください。
- 共有コンポーネントの適切なパッチを適用します。 **4** パッチをインストールする手順の詳細は、README.patchID ファイルを参照してくだ さい。
- パッチのアップグレードが成功したことを確認します。 **5** 確認手順については、README.patchID ファイルを参照してください。
- 該当する場合は、共有コンポーネントを再起動します。 **6**
- ▼ ネイティブパッケージを使用して**Directory Server Enterprise Edition**をアップグレードする
- すべての共有コンポーネントが最新であることを確認します。詳細は、39 [ページ](#page-38-0) [の「パッチを使用して共有コンポーネントをアップグレードする」を](#page-38-0)参照してくだ さい。 始める前に

すでに Directory Server Enterprise Edition 6.0、6.1、または 6.2 がインストールされてい る場合は、次の手順でバージョン 6.3 にアップグレードします。

これらの手順を実行するには、root である必要があります。

Directory Server Enterprise Edition のアップグレードを終えても、Directory Server イン スタンス、Directory Proxy Server インスタンス、および設定情報はすべて影響を受け ません。

さまざまなプラットフォームで Directory Server Enterprise Edition をアップグレードす るのに必要なパッチ番号を次の表に示します。新しいパッチバージョンが利用可能 になった場合は、表に示すバージョンではなく新しいバージョンを使用してくださ い。

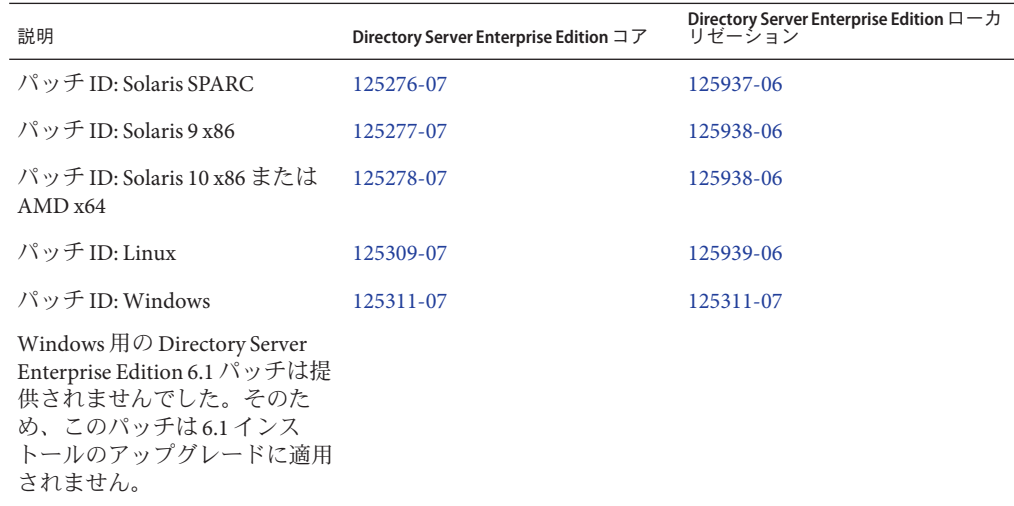

注 **–** ローカライズされた Directory Server Enterprise Edition を正常に動作させるため に、コアのパッチをインストールする前にローカライズされたパッチをインストー ルしてください。

各ローカリゼーションパッチには、選択したプラットフォームでサポートされるす べての言語が含まれます。

- **DSCC**レジストリを停止します。 **1**
	- Solaris の場合

# dsadm stop /var/opt/SUNWdsee/dscc6/dcc/ads

■ Linux の場合

# dsadm stop /var/opt/sun/dscc6/dcc/ads

■ Windows の場合

dsadm.exe stop C:\Program Files\Sun\JavaES5\DSEE\var\dscc6\dcc\ads

- **Directory Server**および**Directory Proxy Server**の実行中のインスタンスをすべて停止し **2** ます。
- 共有コンポーネントをアップグレードします。**39**[ページの「パッチを使用して共有](#page-38-0) **3** [コンポーネントをアップグレードする」を](#page-38-0)参照してください。
- **Directory Server Enterprise Edition 6.3**パッチをダウンロードします。 **4** 詳細は、『[Sun Java System Directory Server Enterprise Edition 6.3](http://docs.sun.com/doc/820-4860/getting-dsee?a=view) リリースノー [ト』の「ソフトウェアの入手」を](http://docs.sun.com/doc/820-4860/getting-dsee?a=view)参照してください。
- パッチを保存したディレクトリに移動します。 **5**
- 次のコマンドを実行してパッチをインストールします。 **6**
	- Solaris OS

Directory Server Enterprise Edition をアップグレードする前に、119254-38 (Solaris 10 SPARC の場合) または 119255-38 (Solaris 10 x86 の場合) をインストールします。 パッチのダウンロードについては、『[Sun Java System Directory Server Enterprise](http://docs.sun.com/doc/820-4860/getting-dsee?a=view) Edition 6.3 [リリースノート』の「ソフトウェアの入手」を](http://docs.sun.com/doc/820-4860/getting-dsee?a=view)参照してください。

または、Directory Server Enterprise Edition アップグレードパッチの適用時に、 Solaris 10 SPARC および Solaris 10 x86 で patchadd コマンドに -G を指定して実行し ます。

```
例: # patchadd -G patch-id
ほかの Solaris OS の場合は、次のコマンドを使用します。
```
# patchadd *patch-id*

- Linux
	- a. installpatch ファイルの存在するディレクトリを開きます。
	- b. installpatch を実行します。

# ./installpatch

インストール中に installpatch でエラーが表示されたら、エラーを解決して パッチを再インストールしてください。

■ Windows

a. *patch-id*.exe 実行可能ファイルの存在するフォルダを開きます。 b. *patch-id*.exe をダブルクリックします。

ローカライズ版のパッチは、ベースパッチに同梱されています。

パッチのインストールに成功したら、次のコマンドを実行します。

- # dsccsetup console-unreg
- # dsccsetup console-reg
- 必要に応じて**Directory Server**インスタンスおよび**Directory Proxy Server**インスタンス **7** を起動します。
- **DSCC**レジストリを再起動します。 **8**

<span id="page-44-0"></span>■ Solaris の場合

# dsadm start /var/opt/SUNWdsee/dscc6/dcc/ads

■ Linux の場合

# dsadm start /var/opt/sun/dscc6/dcc/ads

■ Windows の場合

dsadm.exe start C:\Program Files\Sun\JavaES5\DSEE\var\dscc6\dcc\ads

ソフトウェアのインストール後に、63 [ページの「環境変数」を](#page-62-0)参照してください。 次の手順

# **ZIP**形式の配布を使用して**Directory Server Enterprise Edition**をインストールする

インストールプロセス中に、Directory Server Enterprise Edition がコンピュータにすで にインストールされていることが dsee\_deploy によって検出された場合は、以前のイ ンストールが自動的にアップグレードされます。Directory Server Enterprise Edition イ ンストールディレクトリが存在する場合は Directory Server Enterprise Edition 6.3 に アップグレードする前にバックアップします。あとで以前の Directory Server Enterprise Edition インストールを復元することはできません。

Directory Server Enterprise Edition 6.3 の ZIP バージョンにより、Directory Server Enterprise Edition の以前の部分インストールはすべて削除されます。

ZIP 形式の配布は、root 以外のユーザーとしてインストールできます。

### ▼ **ZIP**形式の配布から**Directory Server Enterprise Edition 6.3**をインス トールする

**SuSE Linux** の場合**:** 始める前に

- Directory Server Enterprise Edition for SuSE Linux は、ZIP 形式の配布でのみ利用でき ます。Identity Synchronization for Windows および Directory Editor コンポーネント はサポートされません。
- SuSE Linux 9 の場合、システムに SP4 がインストールされている必要があります。 SuSE Linux 9 コンピュータに SP4 がインストールされていない場合は、オペレー ティングシステムをアップグレードしてください。次のいずれかの手順で Directory Server Enterprise Edition をインストールできます。
	- この節での説明に従って、Directory Server Enterprise Edition 6.3 の ZIP 形式の配 布を SuSE Linux 9 SP4 システムに直接インストールします。
- 以前の Directory Server Enterprise Edition 6.2 の ZIP 形式のインストールをアップ グレードします。Directory Server Enterprise Edition 6.2 では SuSE Linux SP3 のみ がサポートされるため、Directory Server Enterprise Edition を 6.3 にアップグレー ドする前に、オペレーティングシステムを SuSE Linux SP4 にアップグレードし ます。詳細は、54 ページの「ZIP 形式の配布から [Directory Server Enterprise](#page-53-0) Edition [をアップグレードする」](#page-53-0) の節を参照してください。
- SuSE 64 ビットの場合、cacao が起動するには .pam-32bit-9-*yyyymmddhhmm*.rpm が 必要です。システムにまだインストールされていない場合は、インストールして ください。
- SuSE Linux Enterprise Server の /etc/profile.d/ には、インストールされたソフト ウェアに応じて適切な環境を自動的に設定する、一連のスクリプトがあります。 したがって、コマンドを使用して製品を動作させる前に、次の Java 環境変数を空 にリセットします。
	- JAVA\_BINDIR
	- JAVA HOME
	- JRE\_HOME
	- JAVA\_ROOT

**HP-UX** の場合**:**

- コンピュータに HP-UX 11.23 がインストールされている必要があります。インス トールされていない場合は、オペレーティングシステムをアップグレードしてく ださい。次のいずれかの手順で Directory Server Enterprise Edition をインストール できます。
	- この節での説明に従って、Directory Server Enterprise Edition 6.3 の ZIP 形式の配 布を HP-UX 11.23 システムに直接インストールします。
	- 以前の Directory Server Enterprise Edition 6.0 または 6.1 の ZIP 形式のインストー ルをアップグレードします。Directory Server Enterprise Edition 6.0 および 6.1 で は HP-UX 11.11 のみがサポートされるため Directory Server Enterprise Edition を 6.3 にアップグレードする前に、オペレーティングシステムを HP-UX 11.23 に アップグレードしてください。詳細は、54 ページの「ZIP [形式の配布から](#page-53-0) [Directory Server Enterprise Edition](#page-53-0) をアップグレードする」の節を参照してくだ さい。

**ZIP** 形式の配布でのパッチの表

使用しているシステムに適した ZIP 形式のパッチに関する情報については、次の表 を参照してください。新しいパッチバージョンが利用可能になった場合は、表に示 すバージョンではなく新しいバージョンを使用してください。

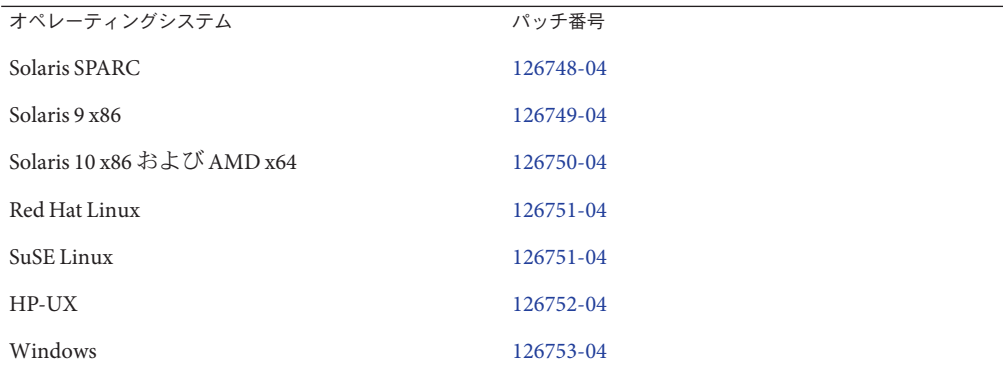

すべての多言語ファイルが上記のパッチに含まれています。

インストールを開始する前に、次のワークシートに記入します。

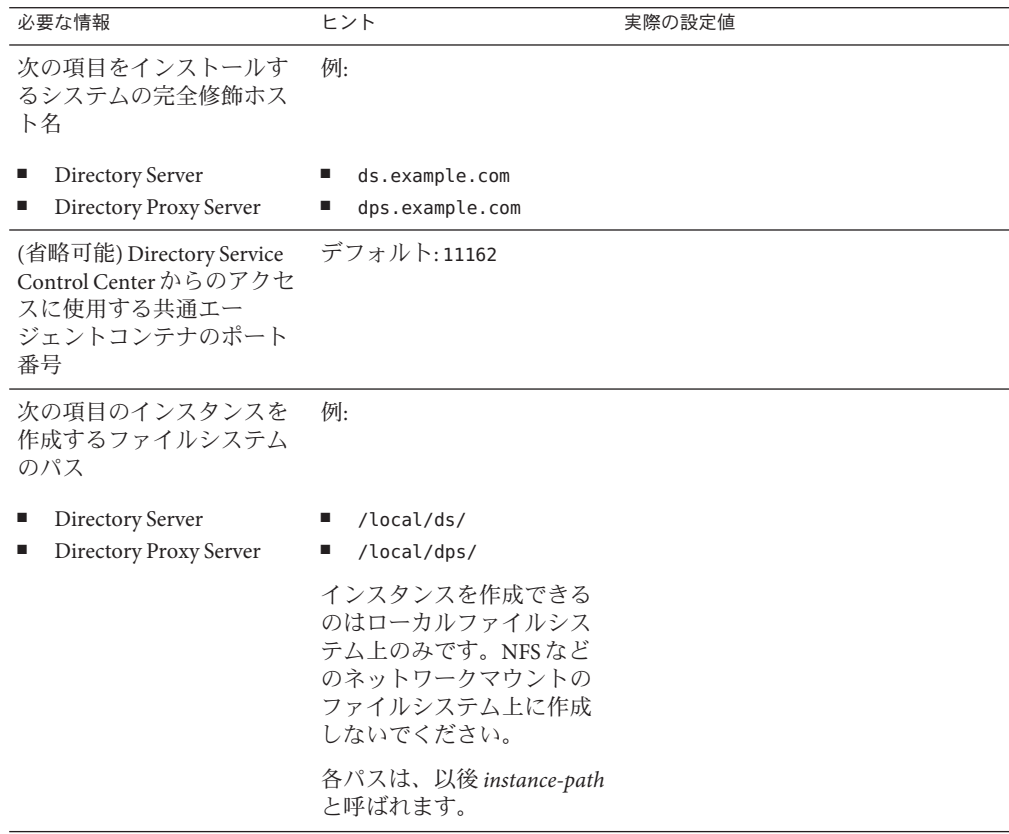

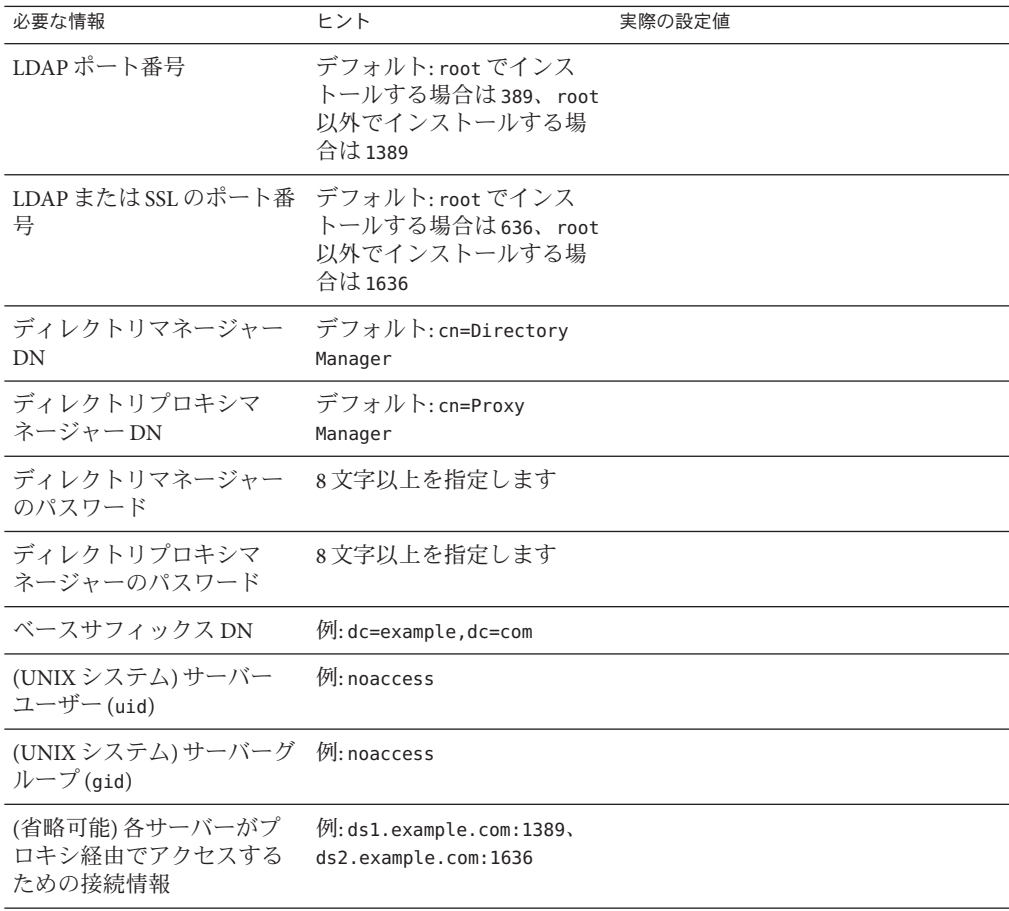

デフォルトで、ZIP 形式のインストールの場合のユーザーおよびグループ ID は、イ ンストールを実行するユーザーの ID になります。

- このインストール用に**ZIP**形式の配布を入手します。 **1**
- 使用しているプラットフォームで必要なパッチまたはサービスパックをインストー **2** ルします。

『[Sun Java System Directory Server Enterprise Edition 6.3](http://docs.sun.com/doc/820-4860/software?a=view) リリースノート』の「オペレー [ティングシステムの要件」を](http://docs.sun.com/doc/820-4860/software?a=view)参照してください。

- dsee\_deployコマンドを含む**ZIP**配布ディレクトリに変更します。 **3**
- [dsee\\_deploy](http://docs.sun.com/doc/820-2767/dsee-deploy-1m?a=view)**(1M)**コマンドを使用し、ソフトウェアをインストールします。 **4** \$ **./dsee\_deploy install -i** *install-path options*

Windows の場合は、dsee\_deploy コマンドが格納されている ZIP 形式の配布のフォル ダを参照し、次のコマンドを実行します。

dsee\_deploy install -i *install-path options*

たとえば、次のコマンドを実行すると、/local ディレクトリにコンポーネントがイ ンストールされます。このとき、このディレクトリに対して書き込みアクセス権を 持っていることが前提となります。

#### \$ **./dsee\_deploy install -i /local**

--no-inter オプションを使用して、非対話モードでインストールすることもできま す。この場合、確認なしでライセンスを受諾します。非対話モードは、サイレント インストールを行う場合に特に便利です。

この手順によって、共通エージェントコンテナ、cacao、およびローカルの Directory Service Control Center エージェントがインストールされるので、DSCC を使用して サーバーインスタンスを作成できるようになります。以前のコマンドは、デフォル トのポート、11162 を使用して共通エージェントコンテナをインストールしていない 場合のみ正しく動作します。

以前に同じシステム上に DSCC をインストールしている場合、デフォルトポートを 使用する共通エージェントコンテナがすでにインストールされています。-p オプ ションを使用して別のポートを指定します。

#### \$ **./dsee\_deploy install -i /local -p 11169**

インストールプロセス中に、WAR ファイルがシステムに保存されます。WAR ファイルには、アプリケーションサーバーで配備されたときに Web コンソールを使 用したサーバーインスタンスへのアクセスおよび管理を可能にする、DSCC Web ア プリケーションが格納されています。機能は、ネイティブパッケージの場合の DSCC と似ています。WAR ファイルの詳細は、51 ページの「ZIP [形式の配布から](#page-50-0) Directory Service Control Center [をインストールする」を](#page-50-0)参照してください。

インストールプロセス中に、多言語パッケージもインストールされます。

### **(**省略可能**)**ディレクトリ内のサンプルデータをロードします。 **5**

コマンド行ツールを使用するサンプルは、使用しているディレクトリの dc=example,dc=com サフィックスに存在するサンプルデータを使用します。

dc=example,dc=com サフィックスを作成することで、必要なデータの一部を設定でき ます。これで、サフィックスに ds6/ldif/Example.ldif ファイルのエントリを設定で きます。

- **a.** 新しい**Directory Server**インスタンスを作成して、インスタンスを起動します。
	- \$ dsadm create -p *port* -P *SSL-port instance-path* \$ dsadm start *instance-path*
- **b.** Example.ldifファイルで、サンプルで必要なバインドパスワードを確認します。
- **c.** 次のコマンドを実行し、サフィックスを作成してExample.ldifの内容をディレク トリにロードします。

\$ dsconf create-suffix -h *localhost* -p 1389 dc=example,dc=com \$ dsconf import -h *localhost* -p 1389 *install-path*/ds6/ldif/Example.ldif \ dc=example,dc=com

詳細は、67 [ページの「コマンド行から](#page-66-0) Directory Server インスタンスを作成する」 を参照してください。

**d.** [makeldif](http://docs.sun.com/doc/820-2767/makeldif-1?a=view)**(1)**コマンドと次のテンプレートを使用して、サンプル用のテストデータ を生成します。

define suffix=dc=example,dc=com define maildomain=example.com

branch: ou=test,[suffix] subordinateTemplate: person:100

```
template: person
rdnAttr: uid
objectclass: top
objectclass: person
objectclass: organizationalPerson
objectclass: inetOrgPerson
givenName: <first>
sn: <last>
cn: {givenName} {sn}
initials: {givenName:1}{sn:1}
employeeNumber: <sequential>
uid: test{employeeNumber}
mail: {uid}@[maildomain]
userPassword: auth{employeeNumber}{employeeNumber}
telephoneNumber: <random>
description: This is the description for {cn}.
```
**e.** テンプレートの内容をtemplate.ldifにコピーし、次のようなコマンドを使用し てtest.ldifにデータを生成し、その内容をディレクトリにロードします。

```
$ cd install-path/dsrk6/bin/example_files/
$ ../makeldif -t test.template -o test.ldif
Processing complete.
101 total entries written.
$ ../ldapmodify -a -c -D uid=hmiller,dc=example,dc=com -w - -f test.ldif
Enter bind password:
...
Example.ldif を参照すると、hmiller のパスワードが hillock であることがわかり
ます。
```
<span id="page-50-0"></span>ソフトウェアのインストール後に、63 [ページの「環境変数」を](#page-62-0)参照してください。 次の手順

### **ZIP**形式の配布から**Directory Service Control Center**をインストール する

Directory Server Enterprise Edition の ZIP 形式の配布には、Directory Service Control Center (DSCC) Web アプリケーションを格納した WAR ファイル (dscc.war) が含まれ ます。WAR ファイルは、次の作業を実行できるように、アプリケーションサーバー とともに配備されます。

- DSCC をホストするシステムのオペレーティングシステムのログインアカウント なしで DSCC に接続します。
- アプリケーションサーバーが DSCC を有効にするため、root 権限なしで DSCC を 配備します。

WAR ファイルでは、次のアプリケーションサーバーをサポートします。

- Sun Java System Application Server 8.2
- Tomcat 5.5

次の 2 つの手順では、WAR ファイルをそれぞれ Sun Java System Application Server と Tomcat で配備する方法について説明します。

▼ **Sun Java System Application Server**で**WAR**ファイルを配備する

Directory Server Enterprise Edition のインストール後、WAR ファイル dscc.war は次の 場所にあります。

*install-path*/var/dscc6/

**DSCC**レジストリを初期化します。 **1**

\$ *install-path*/dscc6/bin/dsccsetup ads-create Choose password for Directory Service Manager: Confirm password for Directory Service Manager: Creating DSCC registry... DSCC Registry has been created successfully

アプリケーションサーバーインスタンスを作成します。 **2**

```
$ mkdir /local/domainroot
$ setenv AS DOMAINS ROOT /local/domainroot
$ cd app-server-install-path/bin
$ asadmin create-domain --domaindir ${AS_DOMAINS_ROOT} --adminport 3737 \
--adminuser boss dscc
```
- <span id="page-51-0"></span>**3** server.policyファイルを編集します。
	- **a.** server.policyファイルを開きます。 \$ vi \${AS\_DOMAINS\_ROOT}/dscc/config/server.policy
	- **b.** 次の文を、ファイルの末尾に追加します。

```
// Permissions for Directory Service Control Center
grant codeBase "file:${com.sun.aas.instanceRoot}/applications/j2ee-modules/dscc/-"
{
    permission java.security.AllPermission;
};
```
これでアプリケーションサーバーが設定されて、すべての Java アクセス権が DSCC アプリケーションに付与されます。

アプリケーションサーバーインスタンスに**WAR**ファイルを配備します。 **4**

\$ asadmin start-domain --domaindir \${AS\_DOMAINS\_ROOT} --user *username* dscc \$ cp *install-path*/var/dscc6/dscc.war \${AS\_DOMAINS\_ROOT}/dscc/autodeploy

アプリケーションサーバーインスタンスの作成と設定、および WAR ファイルの配備 についての詳細は、Sun Java System Application Server のオンラインヘルプを参照して ください。

#### **DSCC**を開きます。 **5**

アプリケーションサーバーの設定に応じて、http://*hostname*:8080/dscc または https://*hostname*:8181/dscc を使用します。

Directory Service Manager のログインページが表示されます。

55 ページの「[Directory Service Control Center](#page-54-0) を使い始める」を参照してください。

### ▼ **Tomcat**で**WAR**ファイルを配備する

Directory Server Enterprise Edition のインストール後、WAR ファイル dscc.war は *install-path*/var/dscc6/ にあります。

dscc.war は、ほかの Web アプリケーションと同様の方法でインストールしますが、 次の設定が異なります。

- アプリケーションは、dsccsetup ads-create コマンドを使用して作成された DSCC レジストリと通信する必要があります。
- web.xml の enablePooling パラメータ値を false に設定して、Tomcat サーバーイン スタンスでタグプールを無効にします。

Solaris 10 システムの Tomcat で DSCC をインストールする方法について次の例に示し ます。

#### <span id="page-52-0"></span>**DSCC**レジストリを初期化します。 **1**

\$ *install-path*/dscc6/bin/dsccsetup ads-create Choose password for Directory Service Manager: Confirm password for Directory Service Manager: Creating DSCC registry... DSCC Registry has been created successfully

### **Tomcat**インストールおよびインスタンスを特定します。 **2**

\$ setenv CATALINA\_HOME *tomcat-install-path* \$ setenv CATALINA\_BASE *tomcat-instance-path* \$ setenv JAVA\_HOME *jdk-home-dir*

Tomcat のインストールおよびインスタンスの作成については、Tomcat のドキュメン トを参照してください。

#### **WAR**ファイルを配備します。 **3**

次のようにして dscc ディレクトリを作成します。

\$ mkdir \${CATALINA\_BASE}/webapps/dscc

dscc.war ファイルを新しく作成した dscc フォルダにコピーし、dscc.war ファイルを 解凍します。

\$ unzip -d \${CATALINA\_BASE}/webapps/dscc *install-path*/var/dscc6/dscc.war

次に示す強調表示されたテキストを \${CATALINA\_BASE}/conf/web.xml ファイルに追加 します。

```
...
  <servlet>
      <servlet-name>jsp</servlet-name>
      <servlet-class>org.apache.jasper.servlet.JspServlet</servlet-class>
      <init-param>
           <param-name>fork</param-name>
           <param-value>false</param-value>
      </init-param>
      <init-param>
           <param-name>xpoweredBy</param-name>
           <param-value>false</param-value>
      </init-param>
  ...
      <init-param>
           <param-name>enablePooling</param-name>
           <param-value>false</param-value>
      </init-param>
       <load-on-startup>3</load-on-startup>
  </servlet>
  ....
```
<span id="page-53-0"></span>startup.sh (Windows の場合は tomcat5.exe) のアクセス権を確認し、次のコマンドを 実行します。

\$ \${CATALINA\_HOME}/bin/startup.sh

http://*hostname*:8080/dsccを使用して**DSCC**に接続します。 **4** Directory Service Manager のログインページが表示されます。

55 ページの「[Directory Service Control Center](#page-54-0) を使い始める」を参照してください。

- ▼ **ZIP**形式の配布から**Directory Server Enterprise Edition**をアップグ レードする
- Directory Server Enterprise Edition インストールをアップグレードする手順と違いはあ りませんが、正確には、以前のインストールが検出された場合は dsee\_deploy コマン ドによってインストールが自動的に更新されます。ただし SuSE Linux 9 および HP-UX の場合は、Directory Server Enterprise Edition インストールをアップグレードす る前に、オペレーティングシステムをそれぞれ SuSE Linux 9 SP4 および HP-UX 11.23 にアップグレードします。Directory Server Enterprise Edition インストールを 6.3 に正 常にアップグレードする方法については、次の手順を参照してください。 始める前に
	- パッチ対象のインストールを使用して作成された**cacao**、**Directory Server**、および **1 Directory Proxy Server**の実行中のインスタンスを停止します。また、**WAR**ファイルと **DSCC**レジストリ用のアプリケーションサーバーも停止します。
	- **SuSE Linux 9**および**HP-UX**の場合は、オペレーティングシステムをアップグレードし **2** ます。
		- Directory Server Enterprise Edition 6.2 インストールを 6.3 にアップグレードするため に、SuSE Linux 9 SP3 を SuSE Linux 9 SP4 にアップグレードします。

SuSE 64 ビットの場合、cacao が起動するには .pam-32bit-9-*yyyymmddhhmm*.rpm が 必要です。システムにまだインストールされていない場合は、インストールして ください。

■ Directory Server Enterprise Edition 6.0 または 6.1 インストールを 6.3 にアップグレー ドするために、HP-UX 11.11 を HP-UX 11.23 にアップグレードします。

オペレーティングシステムをアップグレードする方法、Directory Server Enterprise Edition のインストールされるパーティションを保持する方法、最新のパッチバンド ルの入手先については、それぞれのドキュメントを参照してください。

- **Directory Server Enterprise Edition**を**6.3**にアップグレードします。 **3**
	- Directory Server Enterprise Edition 6.3 の ZIP 形式の配布から dsee\_deploy コマンドを 使用します。install-path と cacao ポートは、以前のインストールと同じ設定に します。dsee\_deploy コマンドにより、cacao および DSCC レジストリが再起動さ れます。

<span id="page-54-0"></span>詳細については、45 ページの「ZIP 形式の配布から [Directory Server Enterprise](#page-44-0) Edition 6.3 [をインストールする」を](#page-44-0)参照してください。

■ 次のコマンドを使用して、アプリケーションサーバーに dscc.war ファイルを配備 します。 詳細については、Sun Java System Application Server の場合[は手順](#page-51-0) 4、Tomcat アプリ

ケーションサーバーの場合[は手順](#page-52-0) 3 を参照してください。

- Directory Server インスタンス、Directory Proxy Server インスタンス、および WAR ファイル用のアプリケーションサーバーを再起動します。
- オペレーティングシステムのアップグレードと**Directory Server Enterprise Edition**のイ **4** ンストールの両方を終えた場合のみ、デーモンを起動します。
- サポートされるほかのオペレーティングシステムで Directory Server Enterprise Edition を 6.3 にアップグレードする場合の手順は、インストール手順と似ています。詳細に ついては、45 ページの「ZIP 形式の配布から [Directory Server Enterprise Edition 6.3](#page-44-0) をイ [ンストールする」を](#page-44-0)参照してください。 参照

## **Directory Service Control Center**を使い始める

ネイティブパッケージまたは ZIP 形式の配布を使用して Directory Service Control Center をインストールしたら、次の手順を使用して使い始めたり、Directory Service Control Center へのアクセス時に問題が発生したらトラブルシューティングしたりし ます。

### **Directory Service Control Center** を使い始める

dsccsetup initialize コマンドを使用して **DSCC** を初期化します。 **1** たとえば Solaris システムの場合、次のコマンドで初期化を実行します。 root# /opt/SUNWdsee/dscc6/bin/dsccsetup initialize \*\*\* Registering DSCC Application in Sun Java(TM) Web Console This operation is going to stop Sun Java(TM) Web Console. Do you want to continue ? [y,n] y Stopping Sun Java(TM) Web Console... Registration is on-going. Please wait... DSCC is registered in Sun Java(TM) Web Console Restarting Sun Java(TM) Web Console Please wait : this may take several seconds... Sun Java(TM) Web Console restarted successfully \*\*\* Registering DSCC Agent in Cacao... Checking Cacao status...

Starting Cacao... DSCC agent has been successfully registered in Cacao. \*\*\* Choose password for Directory Service Manager: Confirm password for Directory Service Manager: Creating DSCC registry... DSCC Registry has been created successfully \*\*\*

dsccsetup コマンドは、*install-path*/dscc6/bin/dsccsetup にあります。使用している システムのデフォルトの *install-path* を判断するには、15 [ページの「デフォルトのパ](#page-14-0) [ス」を](#page-14-0)参照してください。

Windows の場合は次のコマンドを実行します。

*install-path*\dscc6\bin>dsccsetup.exe initialize

- ブラウザで**JavaWeb**コンソールを使用して、**DSCC**にアクセスします。 **2** 別のロケールでコンソールにアクセスするには、ブラウザの優先する言語を設定し ます。ブラウザの優先する言語の設定については、個々のブラウザのドキュメント を参照してください。
	- **a.** オペレーティングシステムのログイン情報またはサーバーの**root**ログイン情報を 使用して、**JavaWeb**コンソールにログインします。 サーバーの root ログイン情報を使用して Java Web コンソールにログインしない場 合、サーバーインスタンスの起動など一部の作業を実行する際に root 権限を 持っていることが要求されます。

デフォルトで、Java Web コンソールにアクセスする URL は、https:// *hostname*:6789 です

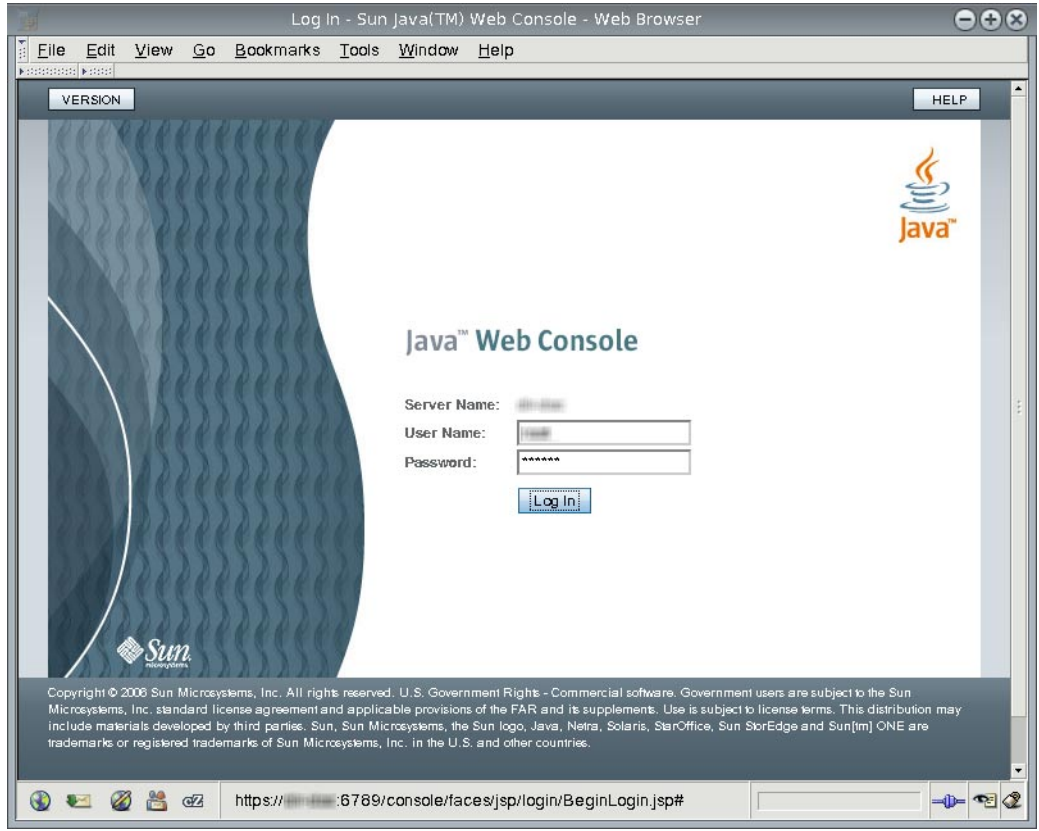

**b. Directory Service Control Center**のリンクをクリックします。

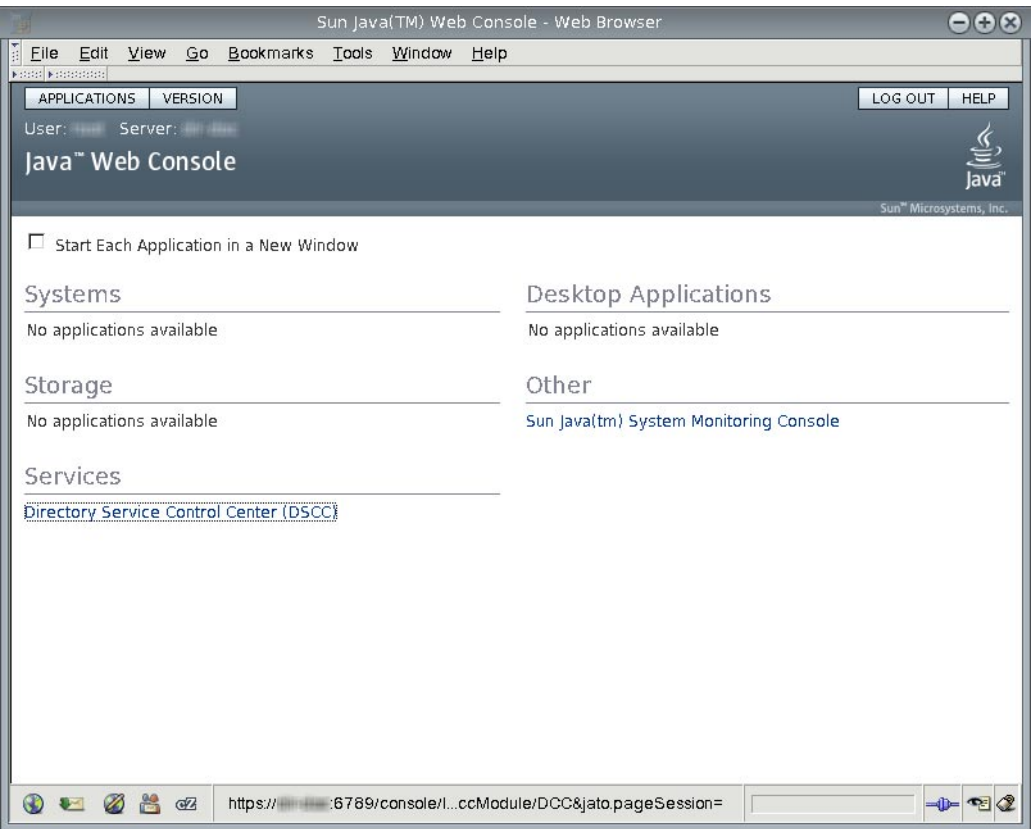

### **c. Directory Service Manager**として**DSCC**にログインします。

Directory Service Manager のエントリは DSCC レジストリに格納されます。 Directory Service Manager は DSCC に対する管理者アクセス権を持ちます。また、 Directory Service Manager は、DSCC に登録されたサーバーインスタンスに対する 管理者アクセス権も持ちます。

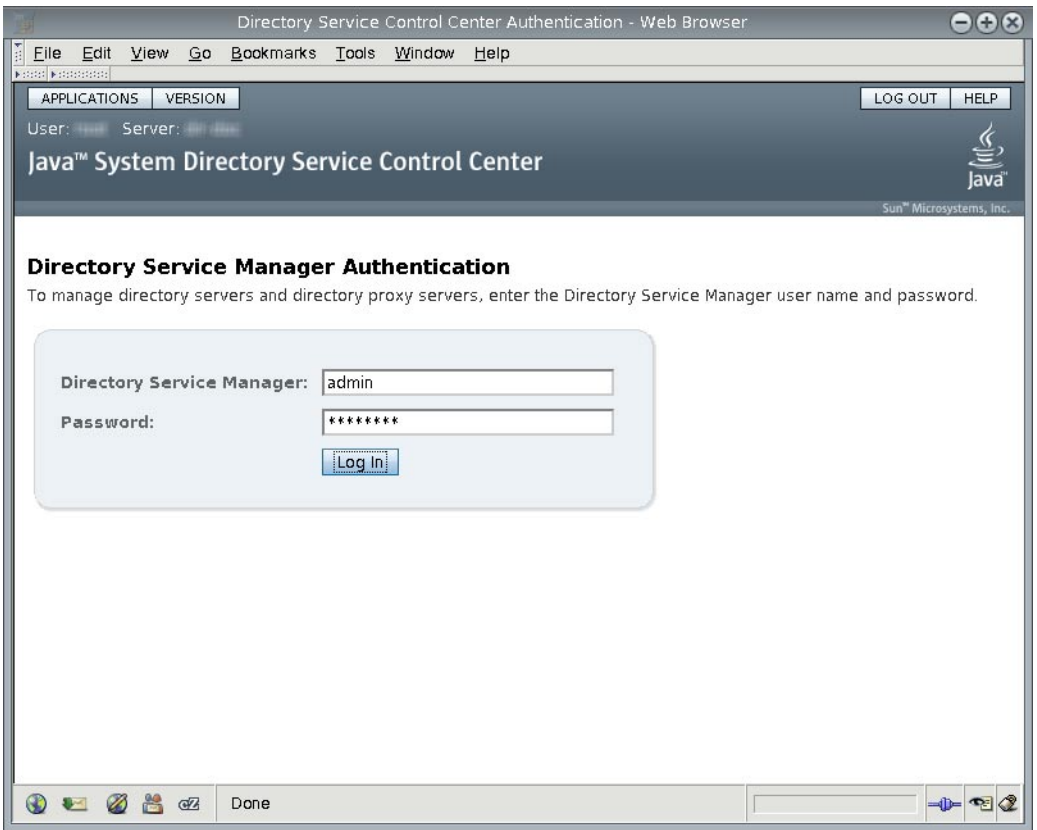

**d. Directory Service Control Center**を使用してサーバーの管理を始めます。

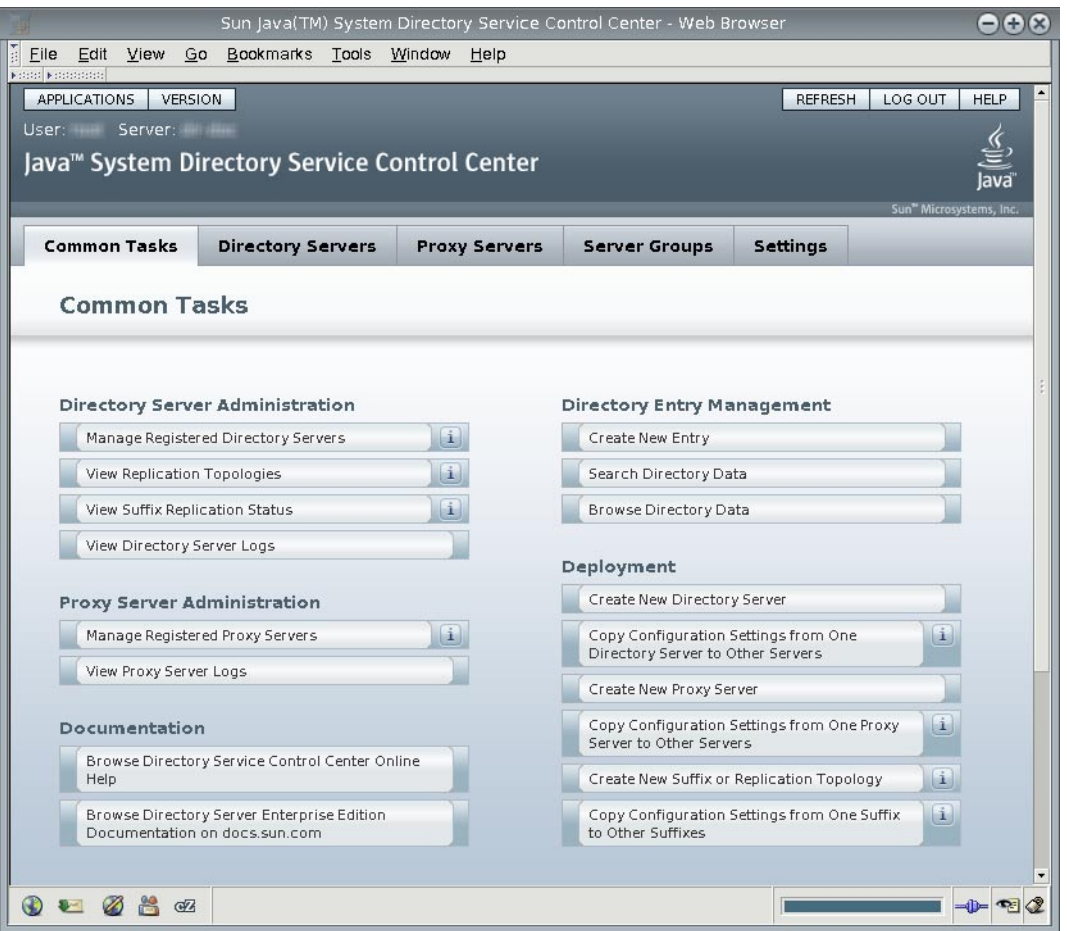

**Directory Service Control Center**が実行中になったら、システムのリブート時に**JavaWeb 3** コンソールを再起動できるようにします。

Solaris システムの場合、次のコマンドでリブート時に再起動できるようになりま す。

root# /usr/sbin/smcwebserver enable

Windows の場合、次のコマンドでリブート時に再起動できるようになります。

C:\*install-path*\share\webconsole\bin>smcwebserver enable

使用しているシステムでのこのコマンドの正確な場所については、17 [ページの「コ](#page-16-0) [マンドの場所」を](#page-16-0)参照してください。

**(**省略可能**)**共通エージェントコンテナcacaoがオペレーティングシステムのリブート **4** 時に再起動するようにします。

root# cacaoadm enable

Windows では次のコマンドを実行して cacao を有効にします。 ネイティブパッケージでのインストールの場合:

C:*install-path*sharecacao\_2bin>cacaoadm enable -i *instance-path* -f *password.txt* ZIP 形式による配布でのインストールの場合:

C:*install-path*dsee6cacao\_2bin>cacaoadm enable -i *instance-path* -f *password.txt*

共通エージェントコンテナを有効にしない場合、オペレーティングシステムでは、 リブート後にその cacao インスタンスが処理するサーバーと通信するために DSCC を 使用できません。

### ▼ **Directory Service Control Center**へのアクセスをトラブルシュー ティングする

Directory Service Control Center へのアクセスに問題がある場合は、ネイティブ パッケージを使用して Directory Service Control Center をインストールしたホストで、 次の手順を実行します。

この手順を実行するには、root である必要があります。

**Directory Service Control Center**が適切に初期化されていることを確認します。 **1** ネイティブパッケージの場合:

```
root# /opt/SUNWdsee/dscc6/bin/dsccsetup status
***
DSCC Application is registered in Sun Java (TM) Web Console
***
DSCC Agent is registered in Cacao
***
DSCC Registry has been created
Path of DSCC registry is /var/opt/SUNWdsee/dscc6/dcc/ads
Port of DSCC registry is 3998
***
```
ZIP 形式の配布の場合:

\$ *install-path*/dscc6/bin/dsccsetup status \*\*\* Sun Java (TM) Web Console is not installed \*\*\* DSCC Agent is registered in Cacao Cacao uses a custom port number (11168)

\*\*\*

DSCC Registry has been created Path of DSCC registry is /var/opt/SUNWdsee/dscc6/dcc/ads Port of DSCC registry is 3998 \*\*\*

Windows では次のコマンドを実行して、DSCC の状態を確認します。

C:\*install-path*\dscc6\bin>dsccsetup.exe status

Solaris オペレーティングシステムでのネイティブパッケージのデフォルトのインス トールパスは、/opt/SUNWdsee です。使用しているオペレーティングシステムでのデ フォルトのインストールパスについては、15 [ページの「デフォルトのパス」を](#page-14-0)参照 してください。

DSCC の初期化に問題がある場合は、[dsccsetup](http://docs.sun.com/doc/820-2767/dsccsetup-1m?a=view)(1M) コマンドを使用して問題を解決 します。

ネイティブパッケージによるインストールの場合**: JavaWeb**コンソールの状態を確認 **2** し、まだ実行中でない場合はsmcwebserverコマンドを使用して起動します。

root# /usr/sbin/smcwebserver status Sun Java(TM) Web Console is stopped root# /usr/sbin/smcwebserver start Starting Sun Java(TM) Web Console Version 3.0.2 ... The console is running.

Windows の場合は次のコマンドを実行して、Java Web コンソールの状態を確認し、 必要に応じて起動します。

C:\*install-path*\share\webconsole\bin>smcwebserver status C:\*install-path*\share\webconsole\bin>smcwebserver start

**DSCC**エージェントに関するエラーが表示された場合は、共通エージェントコンテナ **3** を確認します。

cacaoadm(1M) のマニュアルページでは、このコマンドが返すエラーコードについて 説明されています。使用しているシステムでのこのコマンドの正確な場所について は、17 [ページの「コマンドの場所」を](#page-16-0)参照してください。

ネイティブパッケージによるインストールでは root として、ZIP 形式によるインス トールではインストールを実行したユーザーとして、cacaoadm コマンドを実行して ください。

root# /usr/sbin/cacaoadm status default instance is DISABLED at system startup. Smf monitoring process: 26129 Uptime: 0 day(s), 3:16

<span id="page-62-0"></span>Directory Server をインストールすると、共通エージェントコンテナが自動的に起動し ます。ただし、リブートした場合は、共通エージェントコンテナを次のようにして 手動で起動する必要がある場合があります。

# cacaoadm start

Windows では次のコマンドを使用して、共通エージェントコンテナの状態を確認し ます。

■ ネイティブパッケージの場合

C:\*install-path*\share\cacao\_2\bin>cacaoadm status

■ ZIP 形式の配布の場合

C:\*install-path*\dsee6\cacao\_2\bin>cacaoadm status

共通エージェントコンテナの詳細は、『[Sun Java Enterprise System 5](http://docs.sun.com/doc/820-1590) 監視ガイド (UNIX 版)[』を](http://docs.sun.com/doc/820-1590)参照してください。

## 環境変数

この節では、簡単にサーバーインスタンスを作成したり Directory Server Resource Kit やソフトウェア開発キットを使用したりするために設定できる環境変数の一覧を示 します。

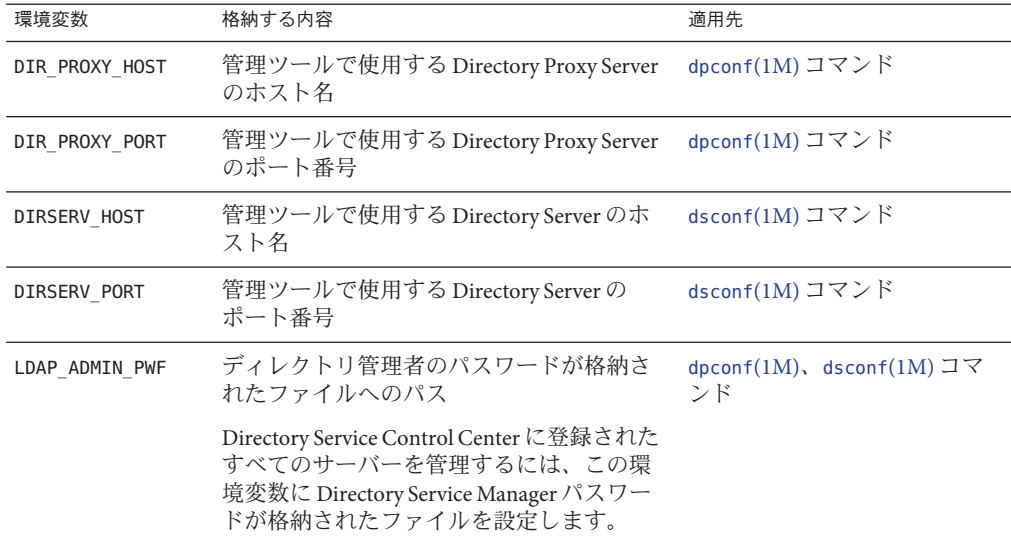

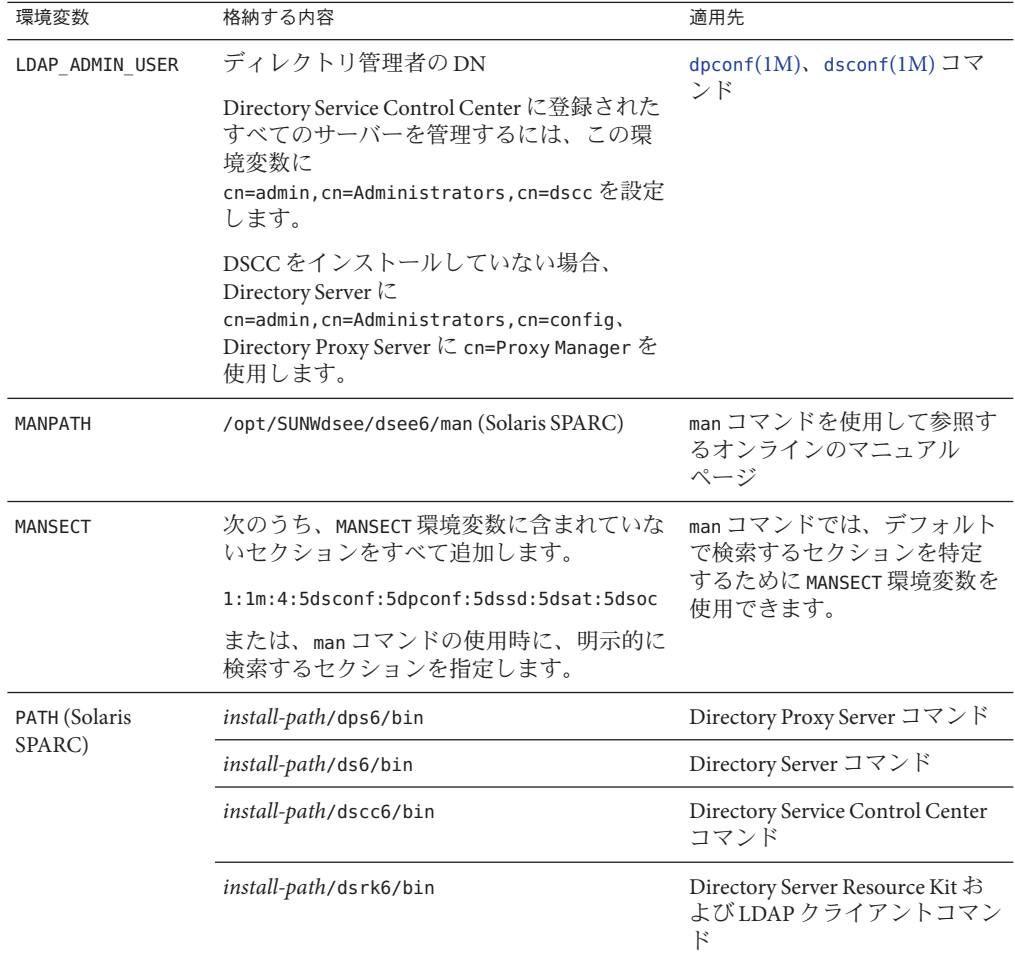

# サーバーインスタンスの作成

27 [ページの「ソフトウェアのインストール」で](#page-26-0)の説明に従ってサーバーソフト ウェアをインストールしたら、サーバーインスタンスを作成します。ここでは、次 の内容について説明します。

- 65ページの「DSCC を使用して Directory Server [インスタンスを作成する」](#page-64-0)
- 67[ページの「コマンド行から](#page-66-0) Directory Server インスタンスを作成する」
- 71ページの「DSCC を使用して Directory Proxy Server [インスタンスを作成する」](#page-70-0)
- 73[ページの「コマンド行から](#page-72-0) Directory Proxy Server インスタンスを作成する」

## <span id="page-64-0"></span>▼ **DSCC**を使用して**Directory Server**インスタンスを 作成する

27 [ページの「ソフトウェアのインストール」で](#page-26-0)の説明に従って、コンポーネントソ フトウェアをインストールします。 始める前に

root 以外のユーザーがサーバーインスタンスを作成できます。

**JavaWeb**コンソールから**Directory Service Control Center**にアクセスします。 **1** ローカルシステムでの Java Web コンソールのデフォルトの URL は、 https://*hostname*:6789 です。

ZIP 形式の配布から Directory Server Enterprise Edition をインストールした場合は、ア プリケーションサーバーの設定に応じて http:// *hostname*:8080/dscc または https://*hostname*:8181/dscc を使用して DSCC にアクセスします。

**Directory Service Control Center**の「新規サーバー」ウィザードの指示に従って、サー **2** バーインスタンスを作成します。

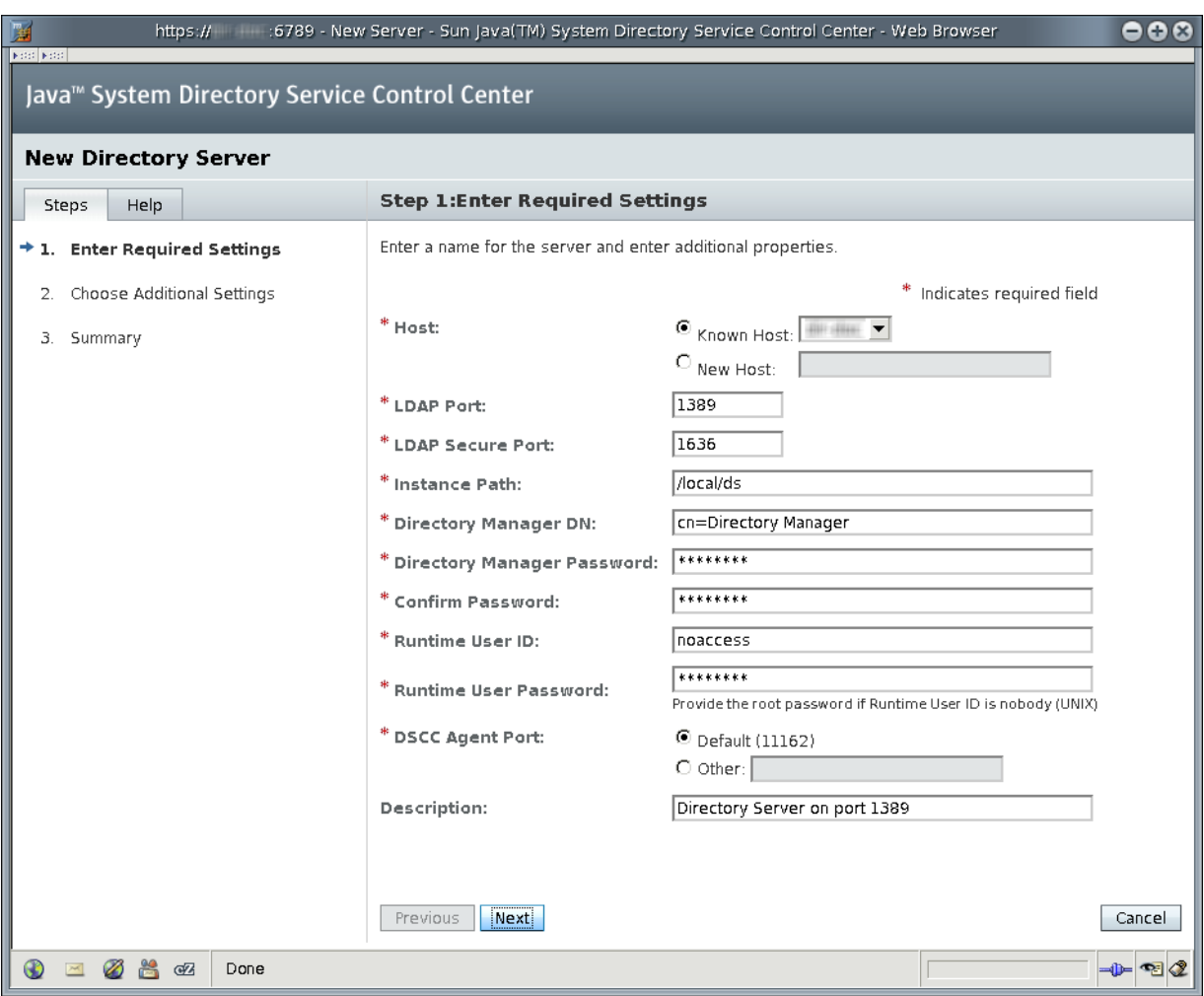

注 **–**インスタンスのパスでは、ASCII以外の文字はサポートされません。

Windows 2003 プライマリドメインコントローラにインスタンスを正常に作成するに は、「実行時のユーザー ID」に*domainname*\*username*と入力します。

## <span id="page-66-0"></span>▼ コマンド行から**Directory Server**インスタンスを作 成する

この手順では、dsadm コマンドを使用して、ローカルホストにサーバーインスタンス を作成します。次に、dsconf コマンドを使用して、データを設定するサフィックス を作成します。

root 以外のユーザーがサーバーインスタンスを作成できます。

Directory Server インスタンスには、ディレクトリクライアントアプリケーションに応 答するために必要な設定およびデータが含まれています。インスタンスを起動また は停止するときは、サーバープロセスを起動または停止します。サーバープロセス とは、そのインスタンスによって管理されるデータに対応するディレクトリクライ アント要求を処理するものです。

dsadm コマンドを使用すると、Directory Server インスタンスおよびそのインスタンス に属するローカルホスト上のファイルを管理できます。このコマンドでは、ネット ワークを介してサーバーを管理することはできず、ローカルホスト上での直接管理 のみを行えます。dsadm コマンドには、重要な各管理作業を行うためのサブコマンド があります。詳細は、[dsadm](http://docs.sun.com/doc/820-2767/dsadm-1m?a=view)(1M)を参照してください。

dsconf コマンドは、LDAP クライアントです。このコマンドを使用すると、実行して いる Directory Server インスタンスのほぼすべてのサーバー設定をコマンド行から構 成できます。サーバーがローカルホスト上に存在する場合でも、ネットワーク全体 でアクセス可能な別のホストに存在する場合でも、設定を構成できます。dsconf コ マンドには、重要な各設定作業を行うためのサブコマンドがあります。詳細 は、[dsconf](http://docs.sun.com/doc/820-2767/dsconf-1m?a=view)(1M)を参照してください。

- コンポーネントソフトウェアをインストールし、27 [ページの「ソフトウェアのイン](#page-26-0) [ストール」で](#page-26-0)の説明に従って PATH を設定します。 始める前に
	- 新しい**Directory Server**インスタンスを作成します。 **1**

\$ **dsadm create -p** *port* **-P** *SSL-port instance-path*

たとえば、ds インスタンスを既存のディレクトリ /local/ に作成するには、次のコ マンドを実行します。新しいインスタンスのデフォルトポートは、root ユーザーの 場合で LDAP が 389、LDAPS が 636、root 以外のユーザーの場合で LDAP が 1389、 LDAPS が 1636 です。

\$ **dsadm create /local/ds** ディレクトリマネージャーのパスワードを選択: ディレクトリマネージャーのパスワードを確認: インスタンスを起動するには「dsadm start '/ /local/ds' を使用します ネットワークファイルシステムではなくローカルファイルシステム上のディレクト

リにインスタンスが作成されます。

インスタンスを起動します。 **2**

```
$ dsadm start instance-path
```
たとえば、/local/ds/ の下にあるインスタンスを起動するには、次のコマンドを実 行します。

\$ **dsadm start /local/ds** Server started: pid=2845

新しいインスタンスのルート**DSE (DSA**固有のエントリ**)**の読み取りができることを確 **3** 認します。

\$ **ldapsearch -h** *hostname* **-p 1389 -b "" -s base "(objectclass=\*)"** version: 1 dn: objectClass: top ... supportedLDAPVersion: 2 supportedLDAPVersion: 3 vendorName: Sun Microsystems, Inc. vendorVersion: Sun-Java(tm)-System-Directory/6.3 ...

注**–**この時点で、サーバーインスタンスが動作しています。ただし、サーバーインス タンスはあとで設定します。このインスタンスは Directory Service Control Center に登 録されていません。

**(**省略可能**) Directory Server Enterprise Edition 5**インスタンスによるレプリケーショント **4** ポロジに属さないかぎり、新しいパスワードポリシーモードを使用します。 サーバーインスタンスは、スタンドアロンである可能性があります。または、すで に新しいパスワードポリシーモードに移行済みのレプリケーショントポロジに属し ている可能性もあります。どちらの場合も、この手順を実行してください。

\$ dsconf pwd-compat -h *hostname* -p 1389 to-DS6-migration-mode サーバーによって提供された証明書 "CN=*hostname*, CN=1636, CN=Directory Server, O=Sun Microsystems" は信頼できません。 受け入れは「Y」、1 回だけ受け入れは「y」、拒否は「n」、詳細を表示は「d」を入力: Y "cn=Directory Manager" のパスワードを入力: ## パスワードポリシー互換の変更を開始しています。 ## パスワードポリシー互換の変更が完了しました。 タスクが完了しました (slapd 終了コード: 0)。 \$ dsconf pwd-compat -p 1389 to-DS6-mode "cn=Directory Manager" のパスワードを入力:

## パスワードポリシー互換の変更を開始しています。

## パスワードポリシー互換の変更が完了しました。

タスクが完了しました (slapd 終了コード: 0)。

- **(**省略可能**)**サンプルのサフィックスを準備します。 **5**
	- **a.** 空のサフィックスを作成します。

たとえば、ルートが dc=example,dc=com であるサフィックスを作成するには、次 のコマンドを実行します。

```
$ dsconf create-suffix -h hostname -p 1389 dc=example,dc=com
"cn=Directory Manager" のパスワードを入力:
$
```
**b. LDIF**データでサフィックスを設定します。

別の Directory Server インスタンスからレプリケートされたデータでサフィックス を設定する場合は、この手順を飛ばします。

たとえば、作成したサフィックスを Example.ldif からのサンプルデータで設定す るには、次のコマンドを実行します。

\$ dsconf import -h *hostname* -p 1389 *install-path*/ds6/ldif/Example.ldif \ dc=example,dc=com "cn=Directory Man ager" のパスワードを入力: サフィックス「dc=example,dc=com」の既存のデータが新しいデータで上書きされま す。 レプリケートされたサフィックスで初期化を実行する必要があります。 続行しますか [y/n] ? y

## Index buffering enabled with bucket size 40

## Beginning import job...

## Processing file "*install-path*/ds6/ldif/Example.ldif"

## Finished scanning file "*install-path*/ds6/ldif/Example.ldif" (160 entries)

## Workers finished; cleaning up...

## Workers cleaned up.

## Cleaning up producer thread...

## Indexing complete.

## Starting numsubordinates attribute generation. This may take a while, please wait for further activity reports.

## Numsubordinates attribute generation complete. Flushing caches...

## Closing files...

## Import complete. Processed 160 entries in 4 seconds. (40.00 entries/sec) タスクが完了しました (slapd 終了コード: 0)。

#### **c.** 新しいインスタンスでデータを検索します。

\$ ldapsearch -h *hostname* -p 1389 -b dc=example,dc=com "(uid=bjensen)" version: 1 dn: uid=bjensen, ou=People, dc=example,dc=com cn: Barbara Jensen cn: Babs Jensen sn: Jensen givenName: Barbara objectClass: top objectClass: person objectClass: organizationalPerson objectClass: inetOrgPerson ou: Product Development

ou: People l: Cupertino uid: bjensen mail: bjensen@example.com telephoneNumber: +1 408 555 1862 facsimileTelephoneNumber: +1 408 555 1992 roomNumber: 0209

- **(**省略可能**)**次のいずれかの方法を使用して、サーバーインスタンスを**Directory Service 6 Control Center**に登録します。
	- **DSCC**にログインし、「ディレクトリサーバー」タブの「サーバー」タブで「既存 のサーバーの登録」アクションを使用します。 インストールした配布の種類やアプリケーションサーバーの設定方法に応じて、 URL https://hostname:6789、http://hostname:8080/dscc、または https://hostname:8181/dscc を使用して DSCC にアクセスします。
	- dsccreg add-server コマンドを使用します。

\$ dsccreg add-server -h *hostname* --description "My DS" /local/ds Enter DSCC administrator's password: /local/ds is an instance of DS Enter password of "cn=Directory Manager" for /local/ds: This operation will restart /local/ds. Do you want to continue ?  $(y/n)$  y Connecting to /local/ds Enabling DSCC access to /local/ds Restarting /local/ds Registering /local/ds in DSCC on *hostname*.

コマンドの詳細は、[dsccreg](http://docs.sun.com/doc/820-2767/dsccreg-1m?a=view)(1M)を参照してください。

**(**省略可能**) Java Enterprise System**配布を使用してネイティブパッケージからインス **7** トールした場合は、オペレーティングシステムのリブート時にサーバーが再起動で きるようにします。

Solaris 10 および Windows システムでは、dsadm enable-service コマンドを使用しま す。

root# dsadm enable-service /local/ds

Solaris 9 および Red Hat システムでは、dsadm autostart コマンドを使用します。

root# dsadm autostart /local/ds

ZIP 形式の配布を使用してインストールした場合は、たとえばシステムの起動時に実 行されるスクリプトを使用して、手動でこの手順を実行してください。

<span id="page-70-0"></span>サフィックスをさらに追加したり、ほかのサーバーインスタンスとのレプリケー ションを設定したり、インスタンスを調整したりできるほか、通常はその他の設定 操作に進むことができます。 次の手順

> グラフィカルユーザーインタフェースを使用して Directory Server を設定するヒント については、Directory Service Control Center のオンラインヘルプを参照してくださ い。

コマンド行の管理ツールを使用して Directory Server を設定する手順については、 『[Sun Java System Directory Server Enterprise Edition 6.3](http://docs.sun.com/doc/820-4816/figur?a=view) 管理ガイド』のパー ト I「[Directory Server](http://docs.sun.com/doc/820-4816/figur?a=view) の管理」を参照してください。

## ▼ **DSCC**を使用して**Directory Proxy Server**インスタン スを作成する

root 以外のユーザーがサーバーインスタンスを作成できます。

- 27 [ページの「ソフトウェアのインストール」で](#page-26-0)の説明に従って、コンポーネントソ フトウェアをインストールします。 始める前に
	- **JavaWeb**コンソールから**Directory Service Control Center**にアクセスします。 **1** ローカルシステムでの Java Web コンソールのデフォルトの URL は https://hostname:6789 です。

ZIP 形式の配布から Directory Server Enterprise Edition をインストールした場合は、ア プリケーションサーバーの設定に応じて http://*hostname*:8080/dscc または https://*hostname*:8181/dscc を使用して DSCC にアクセスします。

**Directory Service Control Center**の「新規サーバー」ウィザードの指示に従って、サー **2** バーインスタンスを作成します。

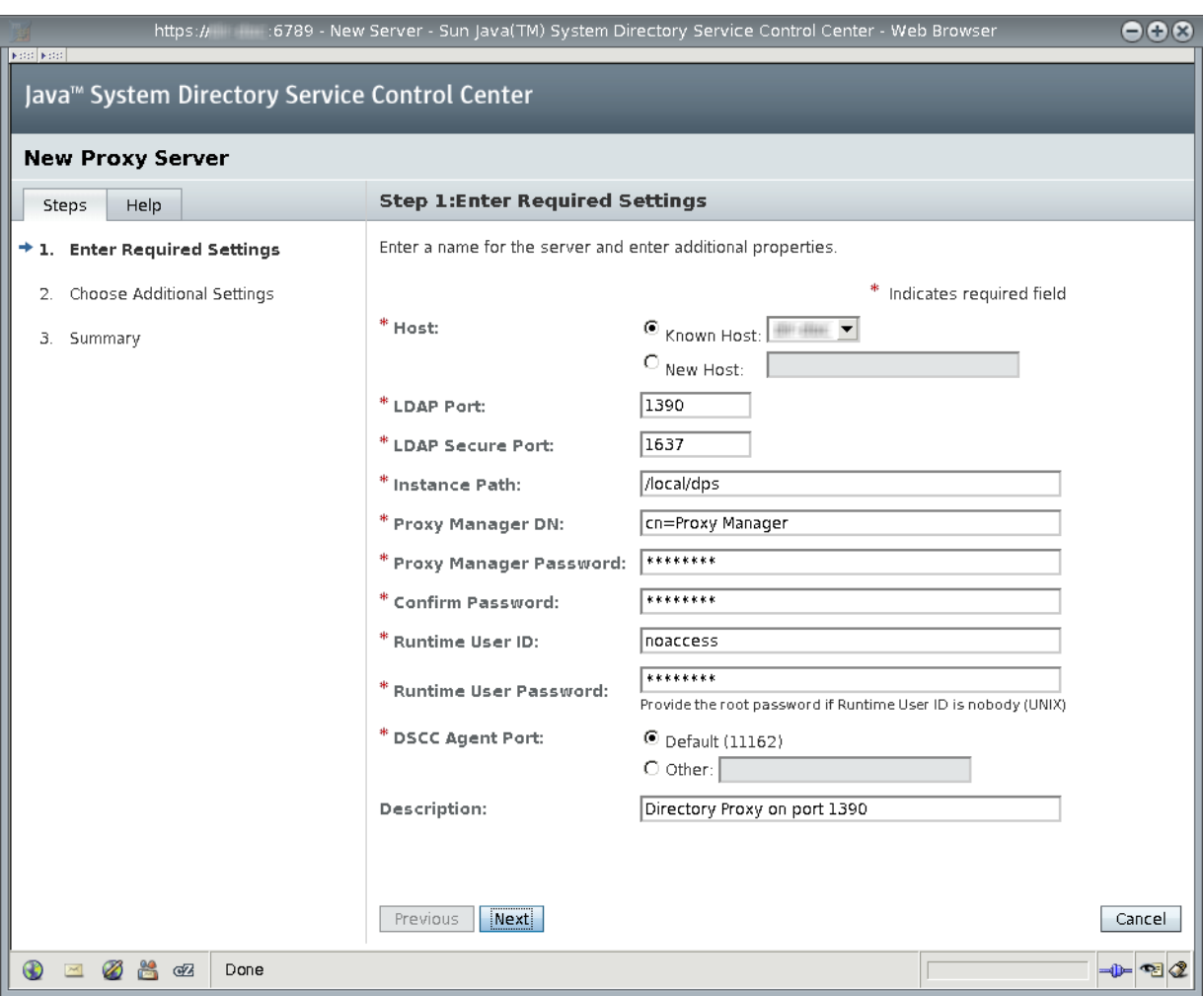

注 **–**インスタンスのパスでは、ASCII以外の文字はサポートされません。

Windows 2003 プライマリドメインコントローラにインスタンスを正常に作成するに は、「実行時のユーザー ID」に*domainname*\*username*と入力します。
### ▼ コマンド行から**Directory Proxy Server**インスタン スを作成する

この手順では、dpadm コマンドを使用して、ローカルホストにサーバーインスタンス を作成します。次に dpconf コマンドを使用して、インスタンスを設定します。

root 以外のユーザーがサーバーインスタンスを作成できます。

データビューを使用してデータソースに対するディレクトリクライアントアプリ ケーションの要求をプロキシ処理するように、Directory Proxy Server インスタンスを 設定します。インスタンスを起動または停止するときは、ディレクトリクライアン トアプリケーションの要求をプロキシ処理するサーバープロセスを起動または停止 します。

dpadm コマンドを使用すると、Directory Proxy Server インスタンスおよびそのインス タンスに属するローカルホスト上のファイルを管理できます。このコマンドでは、 ネットワーク越しにサーバーを管理することはできず、ローカルホストを直接管理 できるだけです。dpadm コマンドには、重要な各管理作業を行うためのサブコマンド があります。詳細は、[dpadm](http://docs.sun.com/doc/820-2767/dpadm-1m?a=view)(1M)を参照してください。

dpconf コマンドは、LDAP クライアントです。このコマンドを使用すると、実行して いる Directory Proxy Server インスタンスのほぼすべてのサーバー設定をコマンド行か ら構成できます。サーバーがローカルホスト上に存在する場合でも、ネットワーク 全体でアクセス可能な別のホストに存在する場合でも、設定を構成できます。 dpconf コマンドには、重要な各設定作業を行うためのサブコマンドがあります。詳 細は、[dpconf](http://docs.sun.com/doc/820-2767/dpconf-1m?a=view)(1M)を参照してください。

- コンポーネントソフトウェアをインストールし、27 [ページの「ソフトウェアのイン](#page-26-0) [ストール」で](#page-26-0)の説明に従って PATH を設定します。 始める前に
	- 新しい**Directory Proxy Server**インスタンスを作成します。 **1**

\$ **dpadm create -p** *port* **-P** *SSL-port instance-path*

たとえば、Directory Proxy Server インスタンスを既存のディレクトリ /local/dps に作 成するには、次のコマンドを実行します。デフォルトポートは、root ユーザーの場 合で LDAP が 389、LDAPS が 636、root 以外のユーザーの場合で LDAP が 1389、 LDAPS が 1636 です。

\$ dpadm create -p 1390 -P 1637 /local/dps プロキシマネージャーのパスワードを選択: プロキシマネージャーのパスワードを確認: インスタンスを起動するには「dpadm start /local/dps」を使用します ネットワークファイルシステムではなくローカルファイルシステム上のディレクト

リにインスタンスを作成してください。

インスタンスを起動します。 **2**

```
$ dpadm start instance-path
```
たとえば、/local/dps/ の下にあるインスタンスを起動するには、次のコマンドを実 行します。

```
$ dpadm start /local/dps
...
Directory Proxy Server インスタンス '/local/dps' が起動しました: pid=28732
```
新しいインスタンスのルート**DSE**の読み取りができることを確認します。 **3**

```
$ ldapsearch -h hostname -p 1390 -b "" -s base "(objectclass=*)"
version: 1
dn:
objectClass: top
objectClass: extensibleObject
supportedLDAPVersion: 2
supportedLDAPVersion: 3
...
vendorName: Sun Microsystems, Inc
vendorVersion: Directory Proxy Server 6.3
...
```
注**–**この時点で、サーバーインスタンスが動作しています。ただし、サーバーインス タンスはあとで設定します。このインスタンスは Directory Service Control Center に登 録されていません。

- **(**省略可能**) Directory Proxy Server**インスタンスが**LDAP**プロキシとして動作するように **4** します。
	- **a. LDAP**データソースを作成します。 たとえば、67 [ページの「コマンド行から](#page-66-0) Directory Server インスタンスを作成す [る」で](#page-66-0)ローカルホストに作成されたディレクトリインスタンスを指すデータソー ス My DS を作成するには、次のコマンドを実行します。

```
$ dpconf create-ldap-data-source -h hostname -p 1390 "My DS" hostname:1389
サーバーによって提供された証明書 "CN=hostname:1390" は信頼できません。
受け入れは「Y」、1 回だけ受け入れは「y」、拒否は 「n」、詳細を表示は 「d」 を入力: Y
"cn=Proxy Manager" のパスワードを入力:
```
**b. LDAP**データソースプールを作成します。

\$ dpconf create-ldap-data-source-pool -h *hostname* -p 1390 "My Pool" "cn=Proxy Manager" のパスワードを入力:

**c. LDAP**データソースを**LDAP**データソースプールに接続します。

\$ dpconf attach-ldap-data-source -h *hostname* -p 1390 "My Pool" "My DS" "cn=Proxy Manager" のパスワードを入力:

**d. LDAP**データソースプールを使用して**LDAP**データビューを作成します。

たとえば、クライアントアプリケーションでサフィックス dc=example,dc=com を 認識できるようにするデータビュー My View を作成するには、次のコマンドを実 行します。

\$ dpconf create-ldap-data-view -h *hostname* -p 1390 "My View" \ "My Pool" dc=example,dc=com "cn=Proxy Manager" のパスワードを入力:

#### **e. LDAP**データソースを有効にします。

\$ dpconf set-ldap-data-source-prop -h *hostname* -p 1390 "My DS" is-enabled:true "cn=Proxy Manager" のパスワードを入力:

**f.** 変更内容を有効にするために、サーバーを再起動します。

\$ dpadm restart /local/dps

**g. LDAP**データソースの検索を有効にします。

\$ dpconf set-attached-ldap-data-source-prop -h *hostname* -p 1390 \ "My Pool" "My DS" search-weight:100 "cn=Proxy Manager" のパスワードを入力:

**h.** 新しいインスタンスを介してディレクトリデータの読み取りができることを確認 します。

\$ ldapsearch -h *hostname* -p 1390 -b dc=example,dc=com "(uid=bjensen)" version: 1 dn: uid=bjensen, ou=People, dc=example,dc=com cn: Barbara Jensen cn: Babs Jensen sn: Jensen givenName: Barbara objectClass: top objectClass: person objectClass: organizationalPerson objectClass: inetOrgPerson ou: Product Development ou: People l: Cupertino uid: bjensen mail: bjensen@example.com telephoneNumber: +1 408 555 1862 facsimileTelephoneNumber: +1 408 555 1992 roomNumber: 0209

注 **–** LDAP検索操作は、作成したデータビューで処理されるサフィックスに対して 動作し、その他のサフィックスに対しては動作しません。データビューが設定さ れていないサフィックスを検索すると、サーバーからエラーが返ります。

\$ ldapsearch -h *hostname* -p 1390 -b o=example.com "(uid=bjensen)" ldap search: Operations error ldap search: additional info: Unable to retrieve a backend SEARCH connection to process the search request

Directory Proxy Server を設定する詳細は、『[Sun Java System Directory Server](http://docs.sun.com/doc/820-4816/figvo?a=view) Enterprise Edition 6.3 [管理ガイド』のパート](http://docs.sun.com/doc/820-4816/figvo?a=view) II「Directory Proxy Server の管理」を参 照してください。

- **(**省略可能**)**次のいずれかの方法を使用して、サーバーインスタンスを**Directory Service 5 Control Center**に登録します。
	- **DSCC**にログインし、「プロキシサーバー」タブで「既存のサーバーの登録」アク ションを使用します。 インストールした配布の種類やアプリケーションサーバーの設定方法に応じて、 URL https://*hostname*:6789、 http://*hostname*:8080/dscc、または https://*hostname*:8181/dscc を使用して DSCC にアクセスします。
	- dsccreg add-server コマンドを使用します。

\$ dsccreg add-server -h *hostname* --description "My Proxy" /local/dps Enter DSCC administrator's password: /local/dps is an instance of DPS Enter password of "cn=Proxy Manager" for /local/dps: Connecting to /local/dps Enabling DSCC access to /local/dps Registering /local/dps in DSCC on *hostname*.

コマンドの詳細は、[dsccreg](http://docs.sun.com/doc/820-2767/dsccreg-1m?a=view)(1M)を参照してください。

**(**省略可能**) Java Enterprise System**配布を使用してネイティブパッケージからインス **6** トールした場合は、オペレーティングシステムのリブート時にサーバーが再起動で きるようにします。

Solaris 10 および Windows システムでは、dpadm enable-service コマンドを使用しま す。

root# dpadm enable-service /local/dps

Solaris 9 および Red Hat システムでは、dpadm autostart コマンドを使用します。

root# dpadm autostart /local/dps

ZIP 形式の配布を使用してインストールした場合は、システムの起動時に実行される スクリプトを使用して、手動でこの手順を実行してください。

さらにデータソースやデータビューの設定を続けることができます。また、負荷分 散やデータ配布などのサーバー機能を設定することもできます。 次の手順

> グラフィカルユーザーインタフェースを使用して Directory Proxy Server を設定するヒ ントについては、Directory Service Control Center のオンラインヘルプを参照してくだ さい。

コマンド行の管理ツールを使用して Directory Proxy Server を設定する手順について は、『[Sun Java System Directory Server Enterprise Edition 6.3](http://docs.sun.com/doc/820-4816/figvo?a=view) 管理ガイド』のパー

ト II「[Directory Proxy Server](http://docs.sun.com/doc/820-4816/figvo?a=view) の管理」を参照してください。

# **Solaris 10**システムで**Sun**暗号化フレームワークを使用す る

この節では、Solaris 10 システム上の Sun 暗号化フレームワークと Directory Server お よび Directory Proxy Server を使用して、Sun 暗号化アクセラレータカードを使用する 方法について簡単に説明します。フレームワークの詳細は、関連ドキュメントを参 照してください。

# ▼ Solaris 10 システムで暗号化ハードウェアとともに **Directory Server**を使用する

- この手順では、Sun 暗号化アクセラレータハードウェアとともに使用することを前提 としています。次の手順は、Directory Server インスタンスを実行するユーザーと同じ ユーザーで実行してください。 始める前に
	- pktool setpin コマンドを使用して、暗号化フレームワークにアクセスするときに使 **1** 用する**PIN**を設定します。 Directory Server を実行しているユーザーと同じユーザーとして PIN を設定します。
	- 現在の**Directory Server**証明書を**PKCS#12**ファイルにエクスポートします。 **2**

Directory Server インスタンスが /local/ds/ の下にある場合、次のコマンドを実行す るとこの手順を実行する方法が示されます。

\$ dsadm export-cert -o *cert-file* /local/ds defaultCert

鍵データにアクセスするときに適切なトークンを使用するように**Directory Server**を設 **3** 定します。

通常、トークンは Sun Metaslot です。

\$ dsconf set-server-prop 'ssl-rsa-security-device:Sun Metaslot'

**Directory Server**を停止します。 **4**

\$ dsadm stop /local/ds

**(**省略可能**) Directory Server**インスタンスの既存の証明書データベースにその他の証明 **5** 書がない場合は、証明書データベースを削除します。

\$ rm -f /local/ds/alias/\*.db

この省略可能な手順によって、証明書がソフトウェアデータベースに確実に格納さ れなくなります。

**Solaris**暗号化フレームワークによって管理される新しい証明書データベースを作成 **6** します。

証明書を削除しなかった場合は、この例の modutil -create 行を実行する必要はあり ません。

```
$ /usr/sfw/bin/64/modutil -create -dbdir /local/ds/alias -dbprefix slapd-
$ /usr/sfw/bin/64/modutil -add "Solaris Kernel Crypto Driver" -libfile \
/usr/lib/64/libpkcs11.so -dbdir /local/ds/alias -dbprefix slapd-
$ /usr/sfw/bin/64/modutil -enable "Solaris Kernel Crypto Driver" \
 -dbdir /local/ds/alias -dbprefix slapd-
```
エクスポートした**PKCS#12**証明書をインポートします。 **7**

\$ /usr/sfw/bin/64/pk12util -i *cert-file* \ -d /local/ds/alias -P slapd- -h "Sun Metaslot" \$ /usr/sfw/bin/64/certutil -M -n "Sun Metaslot:defaultCert" -t CTu \ -d /local/ds/alias -P slapd-

アクセラレータボードに FIPS 140-2 キーストアがある場合は、デバイス上で非公開鍵 が生成される必要があります。たとえば、Sun 暗号化アクセラレータ 4000 および 6000 ボードには、FIPS 140-2 キーストアがあります。正確なプロセスはボードに よって異なります。

暗号化フレームワークへのアクセスに必要な**PIN**が含まれるパスワードファイルを作 **8** 成します。

これは、手順 1 でパスワードを変更した場合のみ必要です。 \$ echo "Sun Metaslot:*password*" > /local/ds/alias/slapd-pin.txt

#### **Directory Server**を起動します。 **9**

\$ dsadm start /local/ds

# ▼ Solaris 10 システムで暗号化ハードウェアとともに **Directory Proxy Server**を使用する

- この手順では、Sun 暗号化アクセラレータハードウェアとともに使用することを前提 としています。次の手順は、Directory Proxy Server インスタンスを実行するユーザー と同じユーザーで実行してください。 始める前に
	- **Directory Proxy Server**を停止します。 **1**

\$ dpadm stop /local/dps

証明書データベースのパスワード保存を無効にします。 **2**

\$ dpadm set-flags /local/dps cert-pwd-prompt=on 証明書データベースのパスワードを選択: 証明書データベースのパスワードを確認:

- pktool setpin コマンドを使用して、暗号化フレームワークにアクセスするときに使 **3** 用する**PIN**を設定します。 証明書データベースのパスワード保存を無効にしたときに入力したパスワードと同 じパスワードを使用します。
- キーストアとして暗号化フレームワークを使用して鍵ペアを生成します。 **4**

\$ keytool -genkeypair -alias defaultDPScert -dname "ou=dps server,dc=example,dc=com" -keyalg RSA -sigalg MD5withRSA -validity 3652 -storetype PKCS11 -keystore NONE -storepass *pin-password*

```
pin-password は、pktool setpin コマンドを使用して PIN として設定したパスワード
です。
```
**Directory Proxy Server**設定ファイルを編集して、次の属性をベースエントリcn=config **5** に追加します。

serverCertificateNickName: defaultDPScert certificateKeyStore: NONE certificateKeyStoreType: PKCS11

**Directory Proxy Server**を起動します。 **6**

\$ dpadm start /local/dps

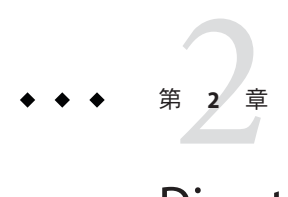

# Directory Server Enterprise Edition 6.3のアン インストール

この章では、Directory Server Enterprise Edition ソフトウェアの削除について説明しま す。

この章の内容は次のとおりです。

- 81ページの「サーバーインスタンスの削除」では、削除するソフトウェアに依 存するサーバーインスタンスの削除について説明します。
- 84[ページの「ソフトウェアの削除」で](#page-83-0)は、サーバーインスタンスを削除したあ とでソフトウェアを削除する方法について説明します。
- 86 ページの「[Directory Server Enterprise Edition 6.3](#page-85-0) のダウングレード手順」では、 Directory Server Enterprise Edition インストールをダウングレードする方法について 説明します。

# サーバーインスタンスの削除

システム上のサーバーインスタンスで使用される Directory Server Enterprise Edition ソ フトウェアを削除する前に、すべてのサーバーインスタンスを削除します。

- 82ページの「DSCC を使用して Directory Proxy Server [インスタンスを削除する」](#page-81-0)
- 82[ページの「コマンド行から](#page-81-0) Directory Proxy Server インスタンスを削除する」
- 83ページの「DSCC を使用して Directory Server [インスタンスを削除する」](#page-82-0)
- 83 [ページの「コマンド行から](#page-82-0) Directory Server インスタンスを削除する」

### <span id="page-81-0"></span>▼ **DSCC**を使用して**Directory Proxy Server**インスタン スを削除する

**JavaWeb**コンソールから**Directory Service Control Center**にアクセスします。 **1** ローカルシステムでの Java Web コンソールのデフォルトの URL は、 https://*hostname*:6789 です。

ZIP 形式の配布から Directory Server Enterprise Edition をインストールした場合は、ア プリケーションサーバーの設定に応じて http://*hostname*:8080/dscc または https://*hostname*:8181/dscc を使用して DSCC にアクセスします。

アクションドロップダウンリストの「削除」コマンドを使用してサーバーインスタ **2** ンスを削除します。

# ▼ コマンド行から**Directory Proxy Server**インスタン スを削除する

**(**省略可能**) DSCC**を使用してサーバーインスタンスを管理していた場合は、サーバー **1** の登録を削除します。

\$ dsccreg remove-server -h *hostname* /local/dps Enter DSCC administrator's password: /local/dps is an instance of DPS Enter password of "cn=Proxy Manager" for /local/dps: Unregistering /local/dps from DSCC on *hostname*. Connecting to /local/dps Disabling DSCC access to /local/dps

詳細は、[dsccreg](http://docs.sun.com/doc/820-2767/dsccreg-1m?a=view)(1M)を参照してください

サーバーインスタンスを削除します。 **2**

\$ dpadm delete /local/dps Directory Proxy Server インスタンス '/local/dps' が停止しました Directory Proxy Server インスタンス '/local/dps' が削除されました。

システム上のすべてのサーバーインスタンスを削除したら、84 [ページの「ソフト](#page-83-0) 参照 [ウェアの削除」に](#page-83-0)進めます。

### <span id="page-82-0"></span>▼ **DSCC**を使用して**Directory Server**インスタンスを 削除する

Directory Server インスタンスを削除すると、そのインスタンスによって管理されるす べてのディレクトリデータベースを含む、すべてのインスタンスファイルが削除さ れます。インスタンスを削除する前に、『[Sun Java System Directory Server Enterprise](http://docs.sun.com/doc/820-4816/bcaim?a=view) Edition 6.3 管理ガイド』の第9章「Directory Server [のバックアップと復元」で](http://docs.sun.com/doc/820-4816/bcaim?a=view)の説明 に従ってデータをバックアップしてください。

**JavaWeb**コンソールから**Directory Service Control Center**にアクセスします。 **1** ローカルシステムでの Java Web コンソールのデフォルトの URL は、 https://*hostname*:6789 です。

Directory Server Enterprise Edition を ZIP 形式の配布からインストールした場合は、ア プリケーションサーバーの設定方法に応じて、http://*hostname*:8080/dscc または https://*hostname*:8181/dscc を使用して Directory Service Control Center にアクセスし ます。

アクションドロップダウンリストの「削除」コマンドを使用してサーバーインスタ **2** ンスを削除します。

### ▼ コマンド行から**Directory Server**インスタンスを削 除する

Directory Server インスタンスを削除すると、そのインスタンスによって管理されるす べてのディレクトリデータベースを含む、すべてのインスタンスファイルが削除さ れます。インスタンスを削除する前に、『[Sun Java System Directory Server Enterprise](http://docs.sun.com/doc/820-4816/bcaim?a=view) Edition 6.3 管理ガイド』の第9章「Directory Server [のバックアップと復元」で](http://docs.sun.com/doc/820-4816/bcaim?a=view)の説明 に従ってデータをバックアップしてください。

**(**省略可能**) DSCC**を使用してサーバーインスタンスを管理していた場合は、サーバー **1** の登録を削除します。

```
$ dsccreg remove-server -h hostname /local/ds
Enter DSCC administrator's password:
/local/ds is an instance of DS
Enter password of "cn=Directory Manager" for /local/ds:
This operation will restart /local/ds.
Do you want to continue ? (y/n) y
Unregistering /local/ds from DSCC on hostname.
Connecting to /local/ds
Disabling DSCC access to /local/ds
Restarting /local/ds
```
詳細は、[dsccreg](http://docs.sun.com/doc/820-2767/dsccreg-1m?a=view)(1M)を参照してください

<span id="page-83-0"></span>サーバーインスタンスを削除します。 **2**

\$ dsadm delete /local/ds サーバーが停止しました /local/ds が削除されました

システム上のすべてのサーバーインスタンスを削除したら、84 ページの「ソフト ウェアの削除」に進めます。 参照

### ソフトウェアの削除

インストールされている製品コンポーネントに依存するサーバーインスタンスをす べて削除したら、コンポーネントソフトウェアを削除できます。

- 84ページの「ネイティブパッケージからインストールした Directory Service Control Center を削除する」
- 85 [ページの「ネイティブパッケージからインストールした](#page-84-0) Directory Server または [Directory Proxy Server](#page-84-0) を削除する」
- 85ページの「ZIP [形式の配布からインストールしたソフトウェアを削除する」](#page-84-0)
- 86ページの「ZIP [形式の配布からインストールしたソフトウェアを強制的に削除](#page-85-0) [する」](#page-85-0)

### ▼ ネイティブパッケージからインストールした **Directory Service Control Center**を削除する

すべての DSCC を削除することで、システムから Directory Server パッケージも削除 されます。

dsccsetup dismantle コマンドを使用して **DSCC** を設定解除します。 **1**

たとえば、Solaris システムの場合は次のコマンドを使用して DSCC を取り除きます。

```
root# /opt/SUNWdsee/dscc6/bin/dsccsetup dismantle
***
Unregistering DSCC Application from Sun Java(TM) Web Console...
This operation is going to stop Sun Java(TM) Web Console.
Do you want to continue ? [y,n] y
Stopping Sun Java(TM) Web Console...
Unregistration is on-going. Please wait...
/var/opt/SUNWdsee/dscc6/dcc has not been removed
DSCC Application has been unregistered from Sun Java(TM) Web Console
Restarting Sun Java(TM) Web Console
Please wait : this may take several seconds...
Sun Java(TM) Web Console restarted successfully
***
```
<span id="page-84-0"></span>Windows の場合は次のコマンドを使用して DSCC を取り除きます。

C:\*install-path*\dscc6\bin>dsccsetup.exe dismantle

Solaris の dsccsetup コマンドは、*install-path*/dscc6/bin/dsccsetup にあります。使用 しているシステムのデフォルトの *install-path* を判断するには、15 [ページの「デ](#page-14-0) [フォルトのパス」を](#page-14-0)参照してください。

**Java ES**インストーラを使用して**Directory Service Control Center**を削除します。 **2**

手順については、<http://docs.sun.com/coll/1286.3> にある Java Enterprise System マ ニュアルを参照してください。

ZIP 形式の配布を使用してインストールした Directory Service Control Center は、前述 の手順ではアンインストールされません。DSCC をアンインストールする必要がある 場合は、Web アプリケーションを削除する方法について、それぞれのアプリケー ションサーバーのマニュアルを参照してください。

- ▼ ネイティブパッケージからインストールした **Directory Server**または**Directory Proxy Server**を削 除する
- **Java ES**インストーラを使用してソフトウェアを削除します。 手順については、<http://docs.sun.com/coll/1286.3> にある Java Enterprise System マ ニュアルを参照してください。 ●
- ▼ **ZIP**形式の配布からインストールしたソフト ウェアを削除する

[dsee\\_deploy](http://docs.sun.com/doc/820-2767/dsee-deploy-1m?a=view)**(1M)**コマンドを使用してソフトウェアを削除します。 root 以外のユーザーが ZIP 形式の配布ソフトウェアをインストールした場合は、そ のユーザーもソフトウェアを削除できます。 ●

たとえば、/local の下にインストールされたすべての Directory Server Enterprise Edition ソフトウェアを削除するには、次のコマンドを実行します。

\$ **/local/dsee6/bin/dsee\_deploy uninstall -i /local**

Windows の場合、次のコマンドを実行して、ソフトウェアをアンインストールしま す。

C:\*install-path*\dsee6\bin\dsee\_deploy uninstall -i *install-path*

<span id="page-85-0"></span>サポートされるコンポーネントの完全なリストについては、[dsee\\_deploy](http://docs.sun.com/doc/820-2767/dsee-deploy-1m?a=view)(1M)を参照 してください。 参照

### ▼ **ZIP**形式の配布からインストールしたソフト ウェアを強制的に削除する

*ZIP* 形式の配布からソフトウェアをインストールした場合は、インストールした ファイルを削除することでソフトウェアを強制的に削除できます。 始める前に

> root 以外のユーザーが ZIP 形式の配布ソフトウェアをインストールした場合は、そ のユーザーもソフトウェアを削除できます。

ネイティブパッケージからインストールしたファイルは直接削除しないでくださ い。

システムのコマンドを使用してコンポーネントを削除します。 ●

\$ **rm -rf** *install-path*

Windows の場合、次のコマンドを使用して、コンポーネントを削除します。

C:\>del /s *install-path* C:\>del *install-path*

### **Directory Server Enterprise Edition 6.3**のダウングレード手 順

Directory Server Enterprise Edition 6.3 にアップグレードしたら、以前の Directory Server Enterprise Edition インストールを復元できます。この節では、Directory Server Enterprise Edition インストールをダウングレードする方法の詳細について説明しま す。

# ネイティブパッケージを使用して**Directory Server Enterprise Edition**をダウングレードする

Directory Server Enterprise Edition をダウングレードすると、Directory Server Enterprise Edition インストールの動作する以前のコピーが復元され、Directory Server Enterprise Edition 6.3 にアップグレードする前の設定情報すべてが保持されます。

Directory Server Enterprise Edition をダウングレードするには、次の手順に従います。

1. 実行中のサーバーインスタンスをすべて停止します。

2. 次のコマンドを実行してパッチを削除します。

ローカリゼーションパッチを削除したあとに、ベースパッチを削除してシステム を整理します。各プラットフォームのパッチ ID については、45 [ページの「](#page-44-0)ZIP 形 式の配布から [Directory Server Enterprise Edition 6.3](#page-44-0) をインストールする」の節 の「ZIP 形式の配布でのパッチの表」を参照してください。

■ Solaris OS

# patchrm *patch-id*

■ Linux。Directory Server Enterprise Edition 6.2、6.1、または6.0 の .rpm ファイルが 格納されているディレクトリに移動し、次の表に示されているすべての rpm ファイルに対して次のコマンドを繰り返し実行します。選択する rpm ファイル のセットは、使用していた Directory Server Enterprise Edition の以前のインス トールによって異なります。

ダウングレードしたら 6.0、6.1、または 6.2 の rpm ファイルがすべて揃っている ことを確認する必要があります。rpm ファイルのサブセットをダウングレード すると、インストールが破損します。

# rpm -U --oldpackage *rpm-file-name*

たとえば、Directory Server Enterprise Edition 6.2 ベースインストールにダウング レードする場合は、次の表で対応するセルに示されているすべての rpm ファイ ルに対して、前述のコマンドを繰り返し実行します。コマンドを実行するとき は、順序を変更しないでください。6.2 および 6.1 ベースのファイルおよびロー カライズされたファイルの一覧を次の表に示します。

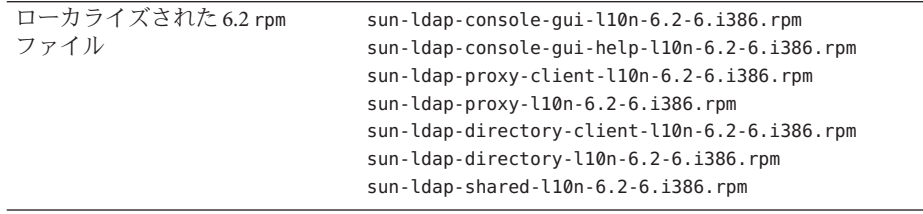

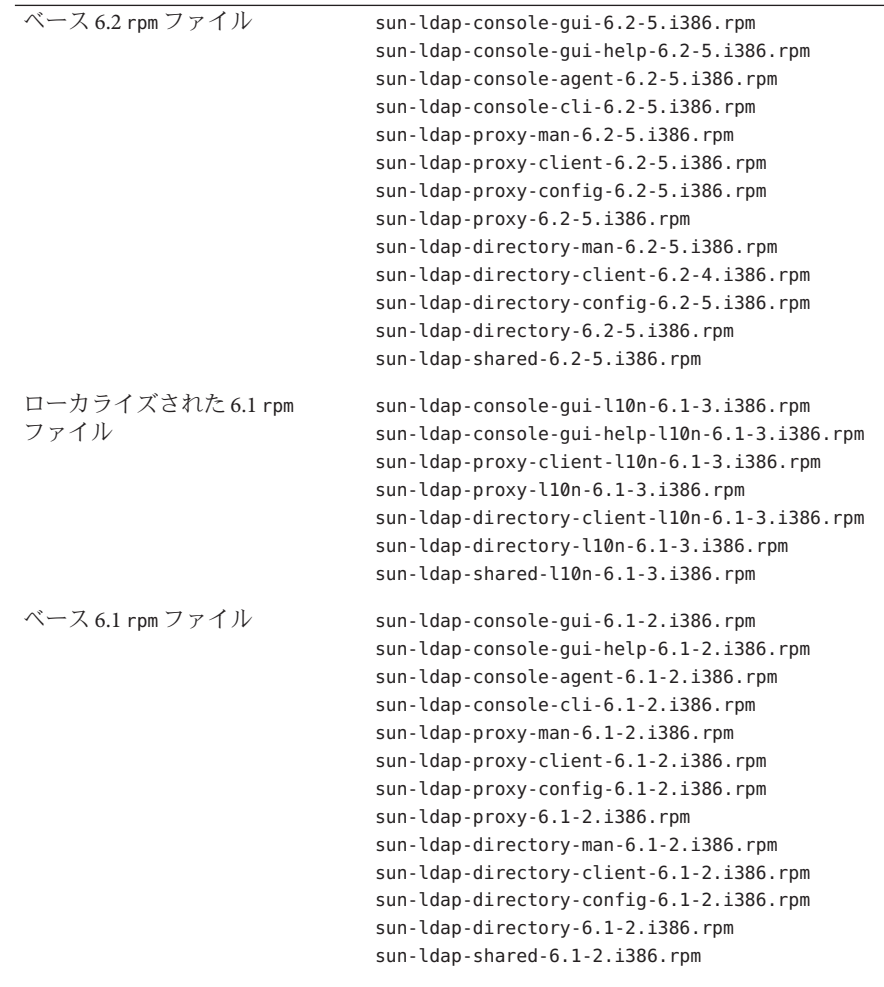

■ Windows。Uninstall\_patch-id.bat ファイルをダブルクリックしてパッチを削 除します。Uninstall\_*patch-id*.bat ファイルは、パッチが保存されたフォルダ に格納されています。

# **ZIP**形式の配布を使用して**Directory Server Enterprise Edition**をダウングレードする

Directory Server Enterprise Edition 6.3 インストールは、以前のバージョンにダウング レードされません。以前の Directory Server Enterprise Edition バージョンに戻す必要が ある場合は、Directory Server Enterprise Edition 6.3 にアップグレードする前に保存した バックアップコピーを復元します。

Directory Server Enterprise Edition を完全に削除するには、85 [ページの「](#page-84-0)ZIP 形式の配 [布からインストールしたソフトウェアを削除する」を](#page-84-0)参照してください。

# Identity Synchronization forWindowsのイ ンストール パート **I I**

Sun Java System Identity Synchronization for Windows6.0 を使用すると、パスワード やその他の指定されたユーザー属性を Sun Java System Directory Server とその他の システムとの間で受け渡すことができます。

本ガイドのこの部では、Identity Synchronization for Windows を本稼働環境で使用 するようにインストールおよび設定する方法について説明します。

新機能および Identity Synchronization for Windows のこのリリースの拡張機能の最 新情報については、『[Sun Java System Directory Server Enterprise Edition 6.3](http://docs.sun.com/doc/820-4860) リリー [スノート』を](http://docs.sun.com/doc/820-4860)参照してください。

注**–**このドキュメントに記載のユーザーインタフェースは、将来の製品バー ジョンで変更されることがあります。

次の章で構成されています。

- 第3[章「製品の理解」で](#page-94-0)は、Identity Synchronization for Windows 製品の機能、シ ステムコンポーネントとその配布、コマンド行ユーティリティー、および配備の 例について説明します。
- 第4[章「インストールの準備」で](#page-116-0)は、インストールと設定のプロセス、および製 品インストールの準備時に知っておく必要のある情報について説明します。
- 第5[章「コアのインストール」で](#page-140-0)は、Identity Synchronization for Windows のイン ストールプログラムを使用する方法、およびコアコンポーネントをインストール する方法について説明します。
- 第6[章「コアリソースの設定」で](#page-154-0)は、コンソールを使用してコアリソースを追加 および設定する方法について説明します。
- 第7[章「コネクタのインストール」で](#page-216-0)は、Identity Synchronization for Windows コ ネクタおよびディレクトリサーバープラグインをインストールする手順について 説明します。
- 第8[章「既存のユーザーおよびユーザーグループの同期」で](#page-230-0)は、新しい Identity Synchronization for Windows インストールに対して既存のユーザーおよびユーザー グループをリンクおよび再同期する方法について説明します。
- 第9[章「ソフトウェアの削除」で](#page-240-0)は、アンインストールを準備する方法とコン ソールを手動でアンインストールする方法を含む、Identity Synchronization for Windows を削除する方法について説明します。
- 第10[章「セキュリティーの設定」で](#page-248-0)は、セキュリティー保護されたシステムを 設定する方法について説明します。この章では、セキュリティーの強化、レプリ ケートされた設定のセキュリティー保護、SSL の有効化、および証明書データ ベースへの Active Directory CA 証明書の追加を行う方法について説明します。
- 第11[章「監査ファイルとエラーファイルの理解」で](#page-268-0)は、ログレベルの設定方 法、ログファイルの表示方法と理解方法、およびディレクトリソースの状態を含 む、監査ログおよびエラーログについて説明します。
- 付録 A 「[Identity Synchronization for Windows](#page-282-0) コマンド行ユーティリティーの使 [用」で](#page-282-0)は、さまざまな作業を実行するコマンド行を使用する方法について説明し ます。
- 付録 B 「[Identity Synchronization for Windows LinkUsers XML](#page-304-0) ドキュメントの例」で は、配備をカスタマイズするために使用できる Linkusers XML 設定ファイルの例 について説明します。
- 付録 C 「Solaris 上での root 以外での [Identity Synchronization for Windows](#page-308-0) サービス [の実行」で](#page-308-0)は、Solaris オペレーティングシステムで Identity Synchronization for Windows サービスを root 以外のユーザーとして実行する方法について説明しま す。
- 付録 D 「[Identity Synchronization for Windows](#page-310-0) の同期ユーザーリストの定義と設 [定」で](#page-310-0)は、同期ユーザーリストおよび複数ドメイン構成について説明します。

■ 付録 E 「レプリケートされた環境での [Identity Synchronization for Windows](#page-316-0) のイン [ストールの注意点」で](#page-316-0)は、マルチマスターレプリケーション配備を設定およびセ キュリティー保護するために必要な手順の概要について説明します。

Directory Server、Directory Proxy Server、および Directory Server Resource Kit をインス トールする方法については、パート I「[Directory Service Control Center](#page-22-0)、Directory Proxy Server、Directory Server、および [Directory Server Resource Kit](#page-22-0) のインストール」 を参照してください。

<span id="page-94-0"></span>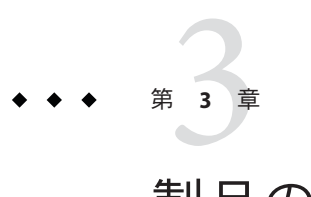

# 製品の理解

Sun JavaTM System Identity Synchronization for Windows 6.0 は、Sun Java System Directory Server と次の間で双方向のパスワードおよびユーザー属性の同期を提供します。

- Windows 2000 または Windows 2003 Server Active Directory
- Windows NT SAM レジストリ

Identity Synchronization for Windows 6.0 では、Sun Java System Directory Server 6.3、6.2、 6.1、6.0、および 5.2 Patch 5 をサポートします。

Sun Java System Identity Synchronization for Windows では、次のような方法で同期イベ ントを処理します。

- 安全に。パスワードを平文で送信しません。また、システムへのアクセスは管理 者のみに制限されています。
- 強固に。個々のコンポーネントが一時的に利用できないときでも、ディレクトリ は同期状態が維持されます。
- 効率よく。ディレクトリサーバーへの負荷がほとんどない同期方式が使用されま す。

Sun Java System Identity Synchronization for Windows バージョン 6.0 をインストール (ま たは移行) する前に、この章で説明する概念を理解しておくことをお勧めします。こ の章は次の節で構成されます。

- 96[ページの「製品の特徴」](#page-95-0)
- 97[ページの「システムコンポーネント」](#page-96-0)
- 103 [ページの「システムコンポーネントの分散」](#page-102-0)
- 106ページの「[Identity Synchronization for Windows](#page-105-0) がディレクトリソースでの変更 [を検出する方法」](#page-105-0)
- 112 [ページの「配備の例](#page-111-0): 2 台のマシン構成」

# <span id="page-95-0"></span>製品の特徴

Sun Java System Identity Synchronization for Windows では、次の特徴および機能を備え ています。

- パスワードの双方向同期。次のディレクトリソース間でユーザーパスワードを同 期できます。
	- Sun Java System Directory Server  $\angle$  Windows Active Directory
	- Sun Java System Directory Server と Windows NT

パスワードを同期すると、ユーザーはログイン認証でこれらのディレクトリソー スを使用するアプリケーションにアクセスできるため、ユーザーが覚えるパス ワードは 1 つだけで済みます。また、ユーザーが定期的にパスワードを更新する 必要がある場合でも、パスワードを更新するのは1箇所だけです。

- ユーザー属性の双方向同期。あるディレクトリ環境で選択された属性を作成、変 更、および削除して、その値をほかのディレクトリ環境に自動的に伝播させるこ とができます。
- ユーザーアカウント作成の双方向同期。あるディレクトリ環境でユーザーアカウ ントを作成または削除して、その新しいアカウントをほかのディレクトリ環境に 自動的に伝播させることができます。
- グループの双方向同期。グループの作成や削除を同期したり、Directory Server ソースと Active Directory ソースの間でそのグループとユーザーの関連付けまたは 関連付け解除を行ったりすることができます。
- オブジェクトの双方向の削除、有効化、および無効化。Directory Server ソースと Active Directory ソースの間でオブジェクトの削除、有効化、および無効化のフ ローを制御できます。
- アカウントのロックアウトおよびロックアウト解除の双方向同期。Directory Server ソースと Active Directory ソースの間でアカウントのロックアウトおよび ロックアウト解除を同期できます。
- 複数ドメインとの同期。複数の Active Directory ドメイン、複数の Windows NT ド メイン、および複数の Active Directory フォレストと同期できます。
- システムの集中監査。インストールおよび構成の状態、毎日のシステム運用、お よび配備関連のエラー状況を 1 箇所の中央の場所から監視できます。

Windows ディレクトリのエントリを変更したり、ディレクトリを使用してアプリ ケーションを変更したりする必要はありません。

Directory Server と Active Directory の間で同期するために Identity Synchronization for Windows を使用している場合は、Windows オペレーティングシステムにコンポー ネントをインストールする必要はありません。

Directory Server と Windows NT の間で同期している場合は、Windows NT オペレー ティングシステムにこの製品の NT コンポーネントをインストールしてくださ い。

- <span id="page-96-0"></span>注 **–**Windows NTでは次の機能を利用できません。
- グループの双方向同期
- オブジェクトの双方向の削除、有効化、無効化
- アカウントのロックアウトおよびロックアウト解除の双方向同期

# システムコンポーネント

次の図に示すように、Identity Synchronization for Windows は一連のコアコンポーネン ト、および任意の数の個々のコネクタとコネクタサブコンポーネントで構成されま す。これらのシステムコンポーネントは、Sun Java System Directory Server (Directory Server) ディレクトリと Windows ディレクトリの間でパスワードおよびユーザー属性 の更新を同期することに対応しています。

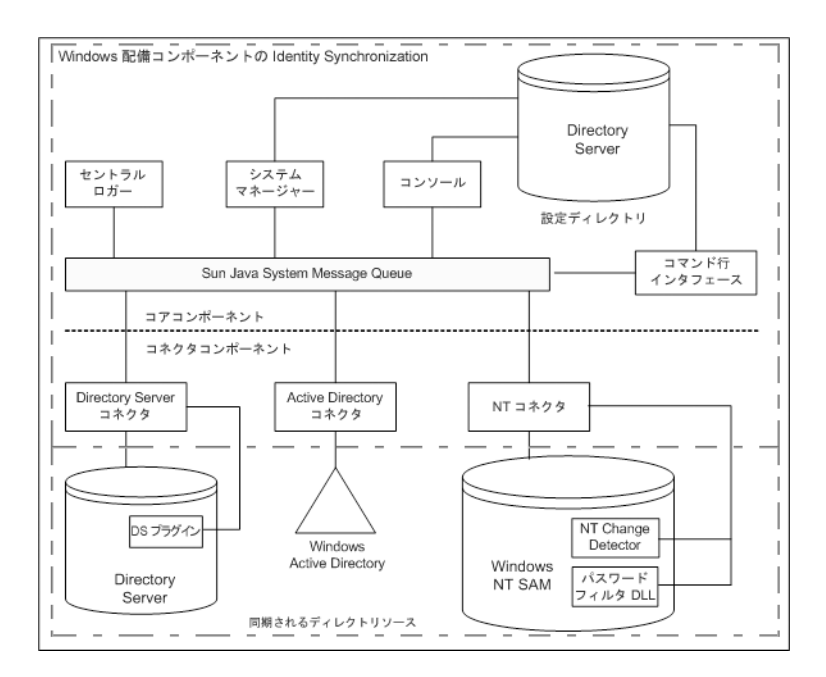

図**3–1** システムコンポーネント

この節では、これらの Identity Synchronization for Windows コンポーネントについて定 義し、説明します。

- 98 [ページの「ウォッチドッグプロセス」](#page-97-0)
- 98 [ページの「コア」](#page-97-0)
- <span id="page-97-0"></span>■ 101 [ページの「コネクタ」](#page-100-0)
- 101 [ページの「コネクタサブコンポーネント」](#page-100-0)
- 102 ページの「[Message Queue](#page-101-0)」

# ウォッチドッグプロセス

ウォッチドッグとは、個々のバックグラウンド Java プロセスを起動、再起動、およ び停止する、Identity Synchronization for Windows Java テクノロジベースのプロセス (Java プロセス) です。ウォッチドッグは、セントラルロガー、システムマネー ジャー、およびコネクタを起動および監視します。ウォッチドッグは、サブコン ポーネント、Message Queue、または Identity Synchronization for Windows コンソール を監視しません。

ウォッチドッグは、コアコンポーネントをインストールした場所にインストールさ れ、SolarisTM ソフトウェアデーモン、Red Hat Linux デーモン、または Windows サー ビスとして起動できます。

#### コア

Identity Synchronization for Windows をインストールするときは、先にコアコンポーネ ントをインストールしてから、使用している環境に合わせて設定します。

コアコンポーネントは、次のコンポーネントで構成されます。

- 98ページの「設定ディレクトリ」
- 99[ページの「コンソール」](#page-98-0)
- 99[ページの「コマンド行ユーティリティー」](#page-98-0)
- 100[ページの「システムマネージャー」](#page-99-0)
- 100ページの「ヤントラルロガー」

#### 設定ディレクトリ

Identity Synchronization for Windows は、自身の設定データを Directory Server の 設定 ディレクトリに格納します。設定ディレクトリはインストールされません。

コンソール、システムマネージャー、コマンド行ユーティリティー、およびインス トーラのいずれも、次のような製品の設定データを設定ディレクトリで読み書きし ます。

- 各コンポーネントの健全性に関するインストール情報
- ディレクトリ、ドメイン、コネクタ、およびディレクトリサーバープラグインの 設定情報
- コネクタの状態
- ユーザーやグループの作成、削除、および属性変更の指示を記述した同期設定
- <span id="page-98-0"></span>■ 同期される属性および Active Directory と Directory Server の間、または Windows NT と Directory Server の間の属性マッピング
- 各ディレクトリトポロジでの同期ユーザーリスト(SUL)
- ログ設定

#### コンソール

Identity Synchronization for Windows では、製品コンポーネントの設定および管理タス クのすべてを集中化するコンソールを提供しています。

コンソールを使用すると、次の操作を実行できます。

- 同期されるディレクトリソースを設定する
- パスワードだけでなく、同期されるユーザーエントリ属性のマッピングを定義す る
- ディレクトリまたはドメイントポロジ内のユーザーおよび属性を同期の対象また は対象外として指定する
- システム状態を監視する
- 同期を開始および停止する

#### コマンド行ユーティリティー

Identity Synchronization for Windows では、次のタスクをコマンド行から直接実行でき るようにするコマンド行ユーティリティーも提供します。

- 設定および SSL (Secure Sockets Layer) 設定に基づいて証明書情報を表示する
- Identity Synchronization for Windows の設定パスワードを変更する
- 指定された Directory Server ソースについてディレクトリサーバープラグインを設 定する
- Sun Java System Directory Server ソースを Identity Synchronization for Windows で使用 できるように準備する
- インストールまたは設定プロセスを完了させるために必要な手順を表示したり、 インストール済みのコネクタ、システムマネージャー、および Message Queue の 状態を表示したりする
- 設定ディレクトリでのコネクタの状態をアンインストール済みにリセットする
- インストールプロセスの一環として、2つのディレクトリで既存のユーザーを同 期およびリンクしたり、ディレクトリを事前に生成したりする
- アカウントのロックアウトを有効または無効にする
- グループの同期を有効または無効にする
- 同期を開始および停止する

<span id="page-99-0"></span>製品のコマンド行ユーティリティーの詳細とその使用方法については[、付](#page-282-0) 録 A 「Identity Synchronization for Windows [コマンド行ユーティリティーの使用」を](#page-282-0)参 照してください。

#### システムマネージャー

Identity Synchronization for Windows システムマネージャーは、次の処理を実行する独 立した Java プロセスです。

- 製品のバックエンドのネットワーク機能を利用して、コネクタに設定の更新を動 的に配信する
- 各コネクタとコネクタのすべてのサブコンポーネントについて状態を維持する
- 2つのディレクトリを最初に同期するときに使用される idsync resync 処理を調整 する

#### セントラルロガー

コネクタは、遠隔の地域に広く分散されるようにインストールできます。そのた め、すべてのロギング情報を集中化することには、管理上大きな価値があります。 このように集中化することで、管理者は同期アクティビティーを監視したり、エ ラーを検出したり、システム全体の健全性を評価したりすることが一箇所から行え るようになります。

管理者は、セントラルロガーのログを使用して、次のようなタスクを実行できま す。

- システムが正常に実行していることを検証する
- 個々のコンポーネントやシステム全体の問題を検出して解決する
- 個々またはシステム全体の同期アクティビティーを監査する
- ディレクトリソース間でユーザーのパスワードの同期を追跡する

ログの種類には、次の2種類があります。

- 監査ログ。システムの毎日のアクティビティーに関する情報を提供します。ユー ザーのパスワードがディレクトリ間で同期されるといったイベントが含まれま す。監査ログに記録される情報のレベルを制御するには、ログメッセージで提供 される詳細度を増減させます。
- エラーログ。深刻なエラーおよび警告であるとみなされる状況に関する情報が提 供されます。エラーログのすべてのエントリは注目に値するため、エラーが記録 されないようにすることはできません。エラー状況が発生すると、必ずエラーロ グに記載されます。

注 **–** Identity Synchronization for Windows では、すべてのエラーログメッセージが監査 ログにも書き込まれるため、ほかのイベントとの相関性がわかりやすくなります。

## <span id="page-100-0"></span>コネクタ

コネクタは、単一のデータソースタイプでの同期プロセスを管理する Java プロセス です。コネクタは、データソースでユーザーによる変更を検出し、Message Queue を 介してこれらの変更をリモートコネクタに発行します。

Identity Synchronization for Windows では、次のディレクトリ固有のコネクタを提供し ます。これらのコネクタは、ディレクトリやドメイン間でユーザー属性およびパス ワード更新を双方向に同期します。

- ディレクトリサーバーコネクタ。Directory Server の単一ルートサフィックス(たと えば、サフィックス/データベース) をサポートします。
- **Active Directory** コネクタ。Windows 2000 または Windows 2003 Server Active Directory ソースの単一インスタンスをサポートします。複数のコネクタを使用す ることで追加ドメインに対応できます。
- **Windows NT** コネクタ。Windows NT の単一ドメインをサポートします。

注**–**ウォッチドッグは、コネクタをインストールした場所にインストールされ、コネ クタを起動、再起動、および停止します。詳細については、98 [ページの「ウォッチ](#page-97-0) [ドッグプロセス」を](#page-97-0)参照してください。

# コネクタサブコンポーネント

サブコンポーネントは、コネクタとは独立して実行される軽量プロセスまたはライ ブラリです。コネクタは、Directory Server や Windows NT の内部でパスワードを収集 するといった遠隔からアクセスできないネイティブリソースにアクセスするために サブコンポーネントを使用します。

次のコネクタサブコンポーネントは、同期されるディレクトリで設定またはインス トールされ、暗号化された接続を介して対応するコネクタと通信します。

- 101 ページの「ディレクトリサーバープラグイン」
- 102 ページの「Windows NT [コネクタサブコンポーネント」](#page-101-0)

注 **–**Active Directoryコネクタは、サブコンポーネントを必要としません。

#### ディレクトリサーバープラグイン

ディレクトリサーバープラグインは、ディレクトリサーバーコネクタのサブコン ポーネントです。同期される Directory Server ごとにディレクトリサーバープラグイ ンを設定します。

このプラグインには、次の機能があります。

- <span id="page-101-0"></span>■ 旧バージョン形式の更新履歴ログに暗号化されたパスワードを格納して、ディレ クトリサーバーコネクタの変更検出機能を拡張する
- Active Directory と Directory Server の間のユーザー属性およびパスワードの同期に ついて、双方向サポートを提供する (109 [ページの「オンデマンドパスワード同期](#page-108-0) [を使用した平文パスワードの取得」を](#page-108-0)参照)

注 **–** これまで Identity Synchronization for Windows では、2 方向のマルチマスターレプ リケーション (MMR) のみをサポートしていました。これからは *N* 方向の MMR 環境 でもディレクトリサーバープラグインが機能します。

#### **Windows NT**コネクタサブコンポーネント

使用しているインストールで Windows NT SAM レジストリとの同期が必要な場合 は、Identity Synchronization for Windows のインストールプログラムによって、 Windows NT コネクタとともに次の項目がプライマリドメインコントローラ (PDC) に インストールされます。

- 変更検出機能。セキュリティーログを監視してユーザーエントリやパスワードの 変更イベントを検出して、その変更をコネクタに渡します。
- パスワードフィルタ **DLL**。Windows NTドメインコントローラで行われたパス ワードの変更を収集して、安全に NT コネクタに渡します。

### **Message Queue**

Identity Synchronization for Windows では、パブリッシュ/サブスクライブモデルの持 続的なメッセージキューメカニズムである Sun Java System Message Queue (Message Queue) を使用して、属性およびパスワードの変更をディレクトリソース間で伝播さ せます。Message Queue は、ディレクトリソースの同期を管理するコネクタに対し て、管理情報および設定情報も配信します。

Message Queue は、Java Message Service オープン標準を実装した企業向けのメッセージ ングシステムです。この仕様では、Java アプリケーションが分散環境でメッセージ を作成、送信、受信、および読み取る共通の方法を提供する、一連のプログラミン グインタフェースを記述しています。

Message Queue は、共通のメッセージサービスを使用してメッセージを交換する メッセージの発行元とサブスクライバで構成されます。このサービスは、1 つ以上の 専用のメッセージ ブローカから成ります。メッセージブローカはメッセージキュー へのアクセス制御、アクティブな発行元およびサブスクライバに関する情報の維 持、およびメッセージが配信されたことの確認を行います。

Message Queue は次の処理を行います。

■ コネクタ間の信頼関係を確立する

- <span id="page-102-0"></span>■ すべてのコンポーネントのセキュリティーアクセス制御を単純化する
- エンドツーエンドでのパスワード暗号化を容易にする
- すべてのパスワード更新メッセージが確実に配信されるようにする
- コネクタ間通信での複雑さやセキュリティーリスクを低減する
- 中央当局が設定情報を配布できるようにする
- 集中化された場所ですべてのコネクタログの集約に対応できるようにする

# システムコンポーネントの分散

効果的に配備を開発する前に、Identity Synchronization for Windows コンポーネントの 編成と製品の動作について理解します。この節の内容は次のとおりです。

- 103 ページの「コア」
- 103 ページの「ディレクトリサーバーコネクタおよびプラグイン」
- 104ページの「[Active Directory](#page-103-0) コネクタ」
- 105 ページの「Windows NT [コネクタおよびサブコンポーネント」](#page-104-0)

この節および112 [ページの「配備の例](#page-111-0): 2 台のマシン構成」で説明する基本概念を 理解するにあたって、より複雑で高度なシナリオに対する配備戦略を作成するた めの情報を推測できるようにしてください。そのようなシナリオには、Active Directory と Windows NT の混在環境やマルチサーバー環境などがあります。

### コア

注 **–** Sun Java System Message Queue 3.6 Enterprise Edition は、コアをインストールする予 定のマシンと同じマシンにインストールしてください。

サポートされるオペレーティングシステムのディレクトリサーバーのいずれか に、すべてのコアコンポーネントを 1 回だけインストールします。Identity Synchronization for Windows では、管理サーバーがマシンにインストールされていな い場合はインストールされます。

# ディレクトリサーバーコネクタおよびプラグイン

ディレクトリサーバーコネクタは、サポートされるオペレーティングシステムのい ずれにでもインストールできます。ディレクトリサーバーコネクタは、同期される Directory Server が実行されているマシンと同じマシンにインストールする必要はあり ません。ただし、設定された Directory Server ソースごとにディレクトリサーバーコ ネクタを1つインストールします。

<span id="page-103-0"></span>同期される Directory Server が存在するホストごとにディレクトリサーバープラグイ ンを設定してください。

注 **–** Directory Server ソースごとに 1 つのディレクトリサーバーコネクタがインストー ルされます。ただし、ディレクトリサーバープラグインは同期される各マスター、 ハブ、コンシューマレプリカに対して設定するようにしてください。

### **Active Directory**コネクタ

Active Directory コネクタは、サポートされるオペレーティングシステムのいずれにで もインストールできます。Windows を実行しているマシンに Active Directory コネク タをインストールする必要はありません。ただし、Active Directory ドメインごとに Active Directory コネクタを 1 つインストールしてください。コンポーネントの分散例 については、次の図を参照してください。

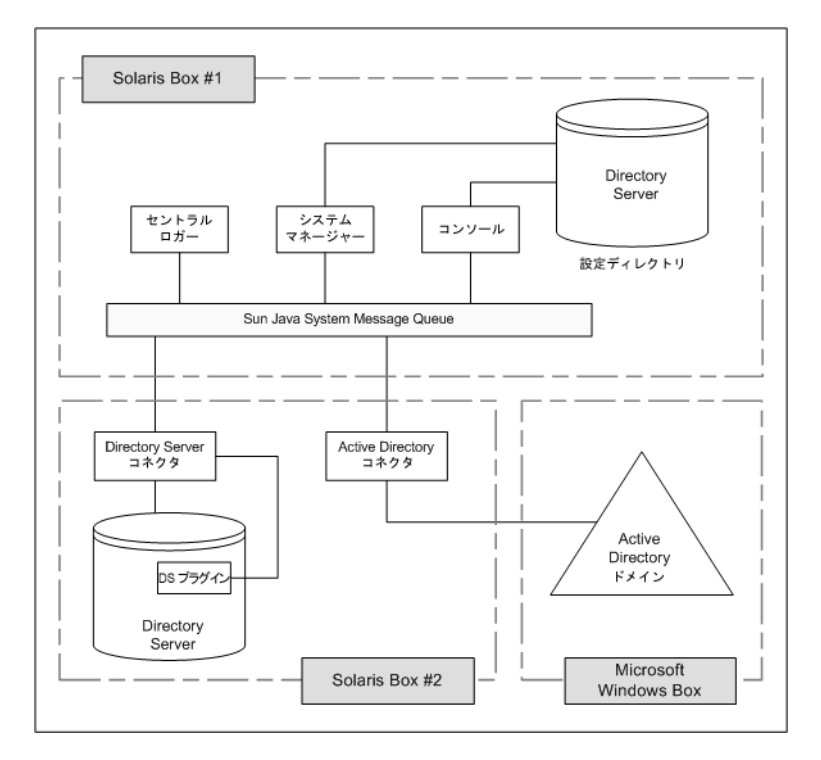

図 **3–2** Directory ServerおよびActive Directoryのコンポーネントの分散

# <span id="page-104-0"></span>**Windows NT**コネクタおよびサブコンポーネント

Windows NT SAM レジストリと同期するには、Windows NT コネクタをプライマリド メインコントローラ (PDC) にインストールしてください。NT ドメインの PDC に は、コネクタのほかに変更検出機能 およびパスワードフィルタDLL という 2 つの NT コネクタサブコンポーネントもインストールプログラムによってインストールされ ます。1 つの NT コネクタは、1 つの NT ドメインに対してユーザーとパスワードを同 期します。コンポーネントの分散例については、次の図を参照してください。

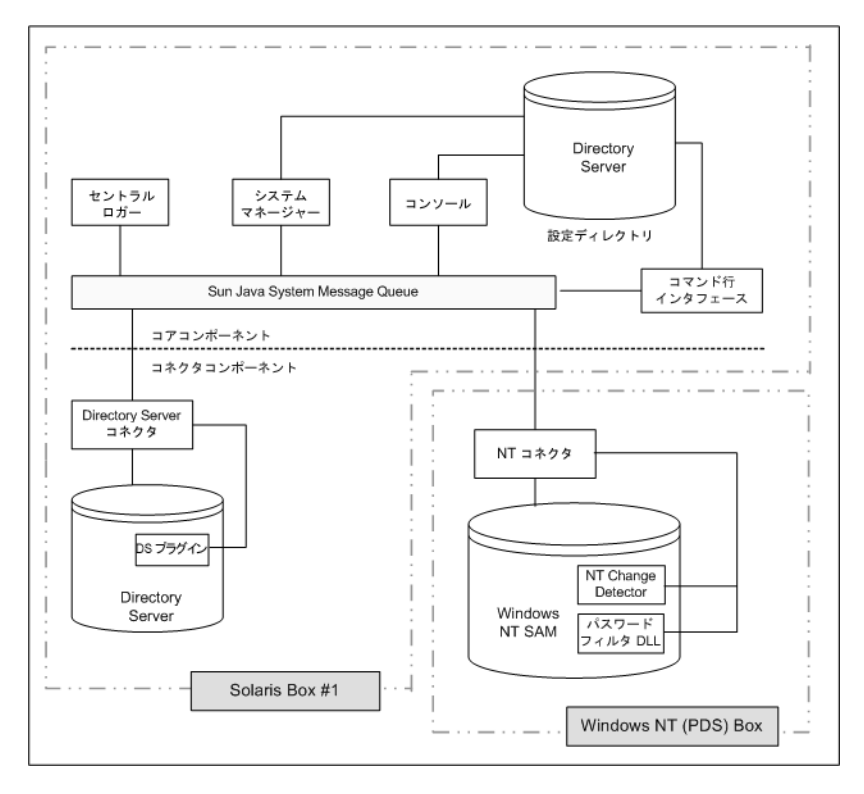

図 **3–3** Directory ServerとWindows NTのコンポーネントの分散

# <span id="page-105-0"></span>**Identity Synchronization forWindows**がディレクトリソー スでの変更を検出する方法

この節では、ユーザーエントリおよびパスワードの変更が Sun Java System Directory Server (Directory Server)、Windows Active Directory、および Windows NT のコネクタに よって検出される方法について説明します。

ここで説明する内容は、次のとおりです。

- 106ページの「ディレクトリサーバーコネクタが変更を検出する方法」
- 107 ページの「Active Directory [コネクタが変更を検出する方法」](#page-106-0)
- 108 ページの「Windows NT [コネクタが変更を検出する方法」](#page-107-0)
- 109[ページの「パスワード更新の伝播」](#page-108-0)
- 111 [ページの「信頼できる同期」](#page-110-0)

## ディレクトリサーバーコネクタが変更を検出する 方法

ディレクトリサーバーコネクタは、Directory Server の旧バージョン形式の更新履歴ロ グを LDAP を介して検証し、ユーザーエントリおよびパスワードの変更イベントを 検出します。ディレクトリサーバープラグインを使用すると、コネクタは次の処理 を実行できます。

旧バージョン形式の更新履歴ログの詳細については、『[Sun Java System Directory](http://docs.sun.com/doc/820-2765/aalgp?a=view) [Server Enterprise Edition 6.3 Reference](http://docs.sun.com/doc/820-2765/aalgp?a=view)』の「Replication and the Retro Change Log [Plug-In](http://docs.sun.com/doc/820-2765/aalgp?a=view)」を参照してください。

- 平文パスワードを暗号化して旧バージョン形式の更新履歴ログで利用できるよう にするために、平文パスワードを収集する。プラグインのない状態で は、ハッシュされたパスワードだけが旧バージョン形式の更新履歴ログに記録さ れています。ハッシュされたパスワードは同期できません。
- Active Directory とのオンデマンドパスワード同期を実行する。Identity Synchronization for Windows コンポーネントを Windows トポロジにインストール する必要はありません (109 [ページの「オンデマンドパスワード同期を使用した平](#page-108-0) [文パスワードの取得」を](#page-108-0)参照)。

<span id="page-106-0"></span>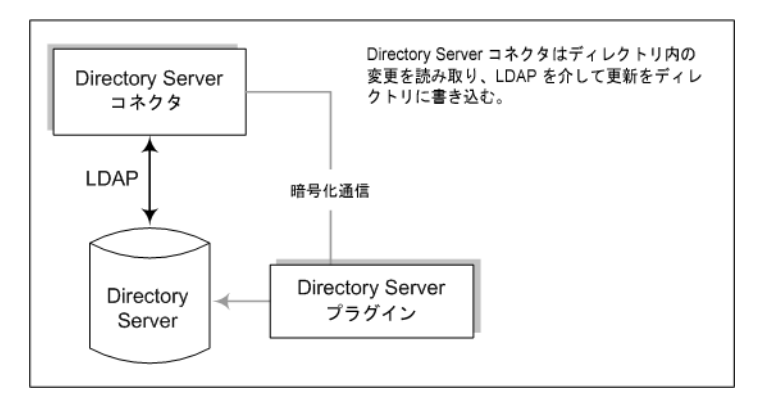

図**3–4** ディレクトリサーバーコネクタが変更を検出する方法

# **Active Directory**コネクタが変更を検出する方法

Windows 2000/2003 Server Active Directory コネクタは、Active Directory USNChanged およ び PwdLastSet 属性値を検証してユーザーエントリおよびパスワードの変更を検出し ます。

Directory Server の旧バージョン形式の更新履歴ログとは異なり、エントリで属性を変 更しても、Active Directory は変更された属性を報告しません。代わりに、Active Directory では USNchanged 属性の増加させることでエントリの変更を識別します。 個々の属性に対する変更を検出するために、Active Directory コネクタはオブジェクト キャッシュと呼ばれるインプロセスデータベースを使用します。オブジェクト キャッシュは、各 Active Directory エントリのハッシュされたコピーを格納し、コネ クタがエントリで変更された属性を正確に判断できるようにします。

Active Directory コネクタを Windows にインストールする必要はありません。これら のコネクタは、Solaris や Red Hat Linux などほかのオペレーティングシステム上でも 実行でき、LDAP を介して遠隔から変更を加えたり検出したりすることができます。

<span id="page-107-0"></span>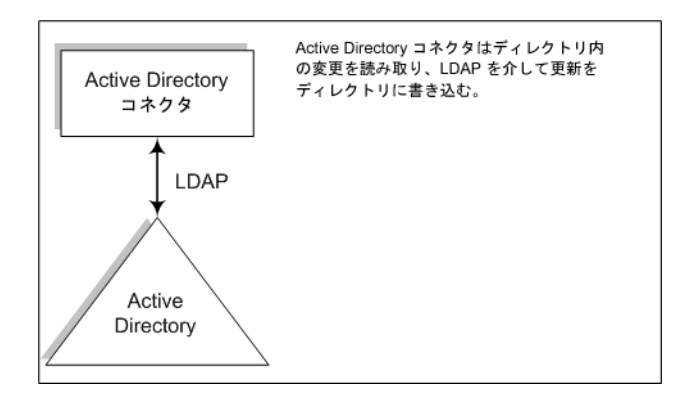

図 **3–5** Active Directoryコネクタが変更を検出する方法

# **Windows NT**コネクタが変更を検出する方法

Windows NT コネクタは、ユーザーオブジェクトに関する監査イベントのセキュリ ティーログを検証してユーザーエントリおよびパスワードの変更を検出します。監 査は有効にしてください。有効にしない場合、Identity Synchronization for Windows で Windows NT マシンからのログメッセージを読み取れません。監査ログの記録が有効 であることを確認するには、280 ページの「Windows NT [マシンでの監査の有効化」](#page-279-0) を参照してください。

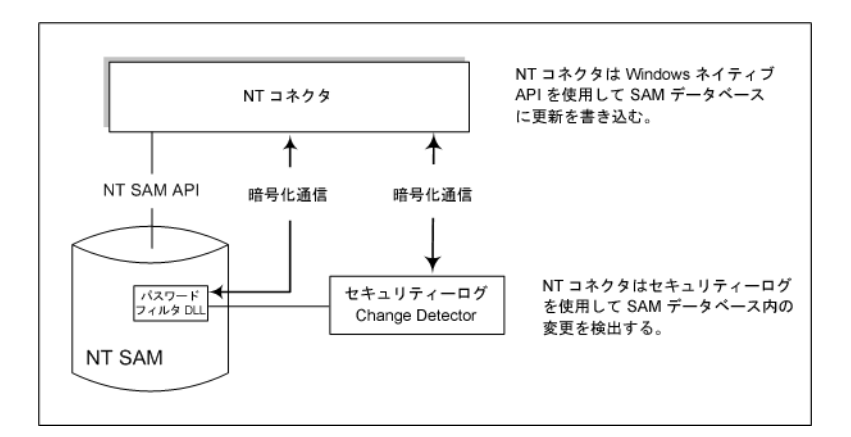

図 **3–6** Windows NTコネクタが変更を検出する方法

変更検出機能およびパスワードフィルタ DLL のサブコンポーネントの説明について は、102 ページの「Windows NT [コネクタサブコンポーネント」を](#page-101-0)参照してくださ い。
### パスワード更新の伝播

この節では、平文パスワードを取得する 2 つの方法について説明します。平文パス ワードは、Windows ソースと Directory Server ソースとの間でパスワードの変更を伝 播させるために必要です。

### パスワードフィルタ**DLL**を使用した平文パスワードの取得

Windows NT コネクタは、Sun Java System Directory Server にパスワードの更新を伝播 させるために平文パスワードを取得する必要があります。ただし、Windows ディレ クトリから平文パスワードを抽出することはできません。パスワードがディレクト リに格納される時点で、すでにパスワードは暗号化されています。

Windows NT では、ディレクトリに永続的に格納される前に平文パスワードをコン ポーネントが収集できるようにする パスワードフィルタ DLL インタフェースを提供 します。

### オンデマンドパスワード同期を使用した平文パスワードの取得

Active Directory では、Windows NT と同じパスワードフィルタをサポートしています が、Window NT で使用されるプライマリドメインコントローラではなく各ドメイン コントローラにパスワードフィルタ DLL をインストールしてください。これは、イ ンストールでの過大な負担となる可能性があるため、Identity Synchronization for Windows ではオンデマンドパスワード同期と呼ばれる別の手法を使用して、パス ワードの変更を Active Directory から Directory Server に同期します。

オンデマンドパスワード同期では、ユーザーが Windows 2000/2003 でパスワードを変 更したあとでログインを試みたときに Directory Server 上で新しいパスワードの値を 取得するための方法が提供されます。

また、パスワードフィルタ DLL を使用せずに Active Directory 上でパスワードを同期 することもできます。

オンデマンドパスワード同期のプロセスは次のとおりです。

- 1. ユーザーは、Windows を実行しているマシンで Ctrl-Alt-Del を押し、自分のパス ワードを変更します。新しいパスワードが Active Directory に格納されます。
- 2. Active Directory コネクタは、スケジュールされた間隔でシステムをポーリングし ます。

コネクタは、USNchanged (Update Sequence Number) および PwdLastSet 属性に対す る変更に基づいてパスワードの変更を検出すると、パスワードの変更に関する メッセージを Message Queue に発行します。メッセージは、SSL 暗号化チャネル上 を転送されます。

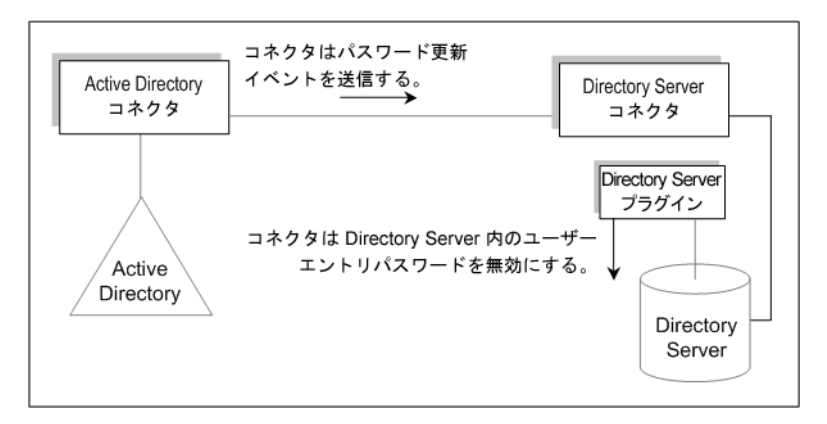

- 3. ディレクトリサーバーコネクタは、SSL を介して Message Queue からパスワードの 変更メッセージを受信します。
- 4. ディレクトリサーバーコネクタは、ユーザーエントリの dspswvalidate 属性を true に設定します。これにより、古いパスワードは無効になり、パスワードの変 更がディレクトリサーバープラグインに通知されます。
- 5. ユーザーがログインを試みると、Sun Java System ディレクトリサーバープラグイ ンは、Directory Server に対して認証を求める LDAP アプリケーション (Portal Server など) を使用して、Directory Server エントリのパスワードの値が無効であることを 検出します。
- 6. ディレクトリサーバープラグインは、Active Directory で対応するユーザーを検索 します。プラグインは、ユーザーが見つかると、ユーザーが Directory Server への ログインを試みたときに入力されたパスワードを使って、Active Directory へのバ インドを試みます。

注 **–**オンデマンドパスワード同期では、Directory Serverに対してアプリケーション で SASL Digest-MD5 などのより複雑な認証メカニズムを使用する代わりに、単 純認証を使用する必要があります。

7. Active Directory に対するバインドに成功すると、ディレクトリサーバープラグイ ンは、パスワードを設定し、Directory Server 上のユーザーエントリから無効なパ スワードフラグを取り除いて、ユーザーがログインできるようにします。

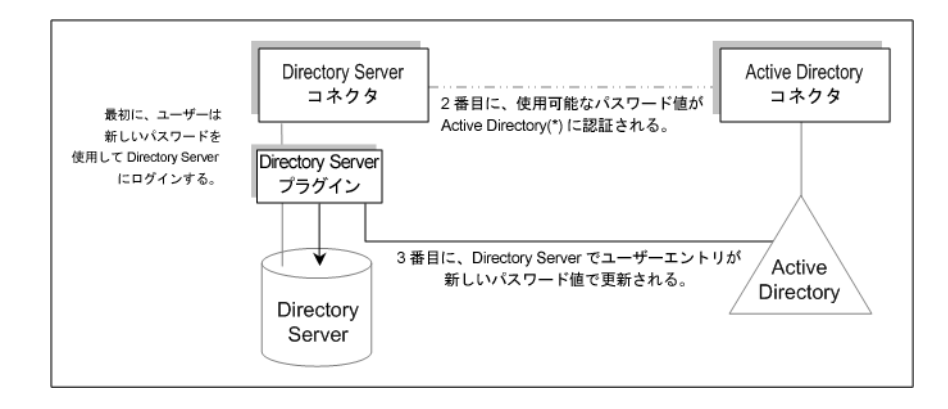

注 **–**ユーザー認証に失敗すると、ユーザーエントリのパスワードはDirectory Server に残り、Directory Server および Active Directory 上のパスワードは、ユーザーが有 効なパスワードでログインするまで一致しません。有効なパスワードは、Active Directory に対して認証されたパスワードです。

### 信頼できる同期

Identity Synchronization for Windows では、コンポーネントが一時的に利用不可に なった場合にもユーザーの変更イベントを確実に逃さないように多くの予防策を とっています。Identity Synchronization for Windows の信頼性は、TCP ネットワークプ ロトコルに似ています。TCP は、緩く断続的に接続されたネットワークであって も、最終的にすべてのデータが正常に配信されることを保証しています。一時的な ネットワーク停止中に送信されたデータは、ネットワークがダウンしている間は キューに入れられ、接続が復元してから再配信されます。Identity Synchronization for Windows は、次のいずれかのコンポーネントが一時的に利用不可になっても、ユー ザーの変更イベントを最終的に検出して適用します。

- コネクタ
- Directory Server
- Message Queue
- Active Directory ドメインコントローラ
- Windows NT プライマリドメインコントローラ
- システムマネージャー
- 設定ディレクトリ

これらのコンポーネントのいずれかが利用できなくなると、Identity Synchronization for Windows では、影響を受けるコンポーネントが利用できるようになってパスワー ドを始めとするすべての変更を含むようになるまで同期を遅らせます。このバー ジョンの Identity Synchronization for Windows では、SunTM Cluster ソフトウェアやその 他の真の高可用性ソリューションをサポートしません。ユーザーは Identity

Synchronization for Windows と直接対話しないため、高可用性は通常必要ありませ ん。壊滅的な失敗が発生した場合は、Identity Synchronization for Windows コンポーネ ントを再インストールし、idsync resync コマンドを使用してすべてのディレクトリ ソースを再同期できます。

ほとんどの状況では、コンポーネントが利用できなくなると、同期イベントが キューに入れられ、コンポーネントが利用可能になったときだけ同期イベントが適 用されます。このプロセスには、2 つの例外があります。

■ マルチマスターレプリケーション (MMR)の Directory Server 環境では、Windows ユーザーに対する外部の変更を優先または副 Directory Server に対して同期できま す。

優先ディレクトリサーバーを利用できない場合、Directory Server コレクタは MMR トポロジから利用可能な副サーバーのいずれかに変更を適用します。

■ Active Directory コネクタは、1台の Active Directory ドメインコントローラのみと通 信できますが、ディレクトリサーバープラグインはオンデマンドパスワード同期 の実行中にすべての Active Directory ドメインコントローラ間で失敗することがあ ります。フェイルオーバーが最も重要なのはこのためです。ディレクトリサー バープラグインがユーザーの新しいパスワードを検証するために Active Directory ドメインコントローラに接続できない場合、ユーザーは Directory Server にログイ ンできません。

### 配備の例**: 2**台のマシン構成

この節では、Identity Synchronization for Windows がユーザーオブジェクトの作成およ び双方向のパスワード変更操作を Directory Server ソースと Active Directory ソースの 間で同期するときに使用する配備シナリオについて説明します。

この配備シナリオは、2 台のマシンで構成されます。

- Sun Java System Directory Server を実行しているマシン (ホスト名: corp.example.com)
- Windows 2000 Server で Active Directory を実行しているマシン (ホスト名: sales.example.com)

注 **–** このシナリオでは Windows NT を使用していませんが、Identity Synchronization for Windows では NT ドメインとの同期もサポートしています。

この配備シナリオで使用される同期の要件 (ノード構造と関連の属性値) を次の図に 示します。

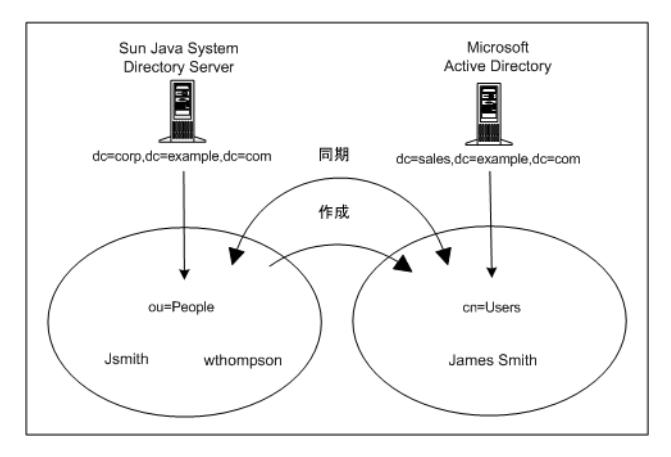

このシナリオでは、次のような2つの目標があります。

■ ユーザーのパスワードをユーザーサブツリー (Directory Server では ou=people、 Active Directory では cn=users) 間で双方向に同期すること。つまり、ユーザーのパ スワードが一方のディレクトリで変更されると、他方のディレクトリで関連ユー ザーにパスワードの変更が同期されます。

たとえば Directory Server で ou=people コンテナの uid=Jsmith のパスワードを変更 すると、新しいパスワードは Active Directory で cn=users コンテナの cn=James Smith に自動的に同期されます。

■ ユーザーオブジェクトの作成操作を Directory Server ピープルサブツリーから Active Directory ユーザーサブツリーへの方向のみで同期すること。

たとえば指定された一連の属性で新しいユーザー uid=WThompson を ou=People コン テナに作成する場合、Identity Synchronization for Windows は Active Directory で同 じ属性を使用して新しいアカウント cn=William Thompson を cn=Users コンテナに 作成します。

注 **–** Identity Synchronization for Windows では、同じタイプの複数の同期ソースをサ ポートします。たとえば配備や複数の Active Directory ドメインで複数の Directory Server を使用できます。

作成、変更、および削除の同期設定は、ディレクトリの全体でグローバルであり、 個々のディレクトリソースに対して指定することはできません。ユーザーオブ ジェクトの作成を Directory Server から Active Directory へ同期する場合、すべての Directory Server からインストール時に設定したすべての Active Directory ドメインや Windows NT ドメインにユーザーオブジェクトの作成が伝播します。

### 物理的な配備

すべての製品コンポーネントを単一の Solaris システム上に物理的に配備して、Active Directory ドメインはコンポーネントがインストールされていない別の Active Directory ドメインコントローラに配置した様子を次の図に示します。

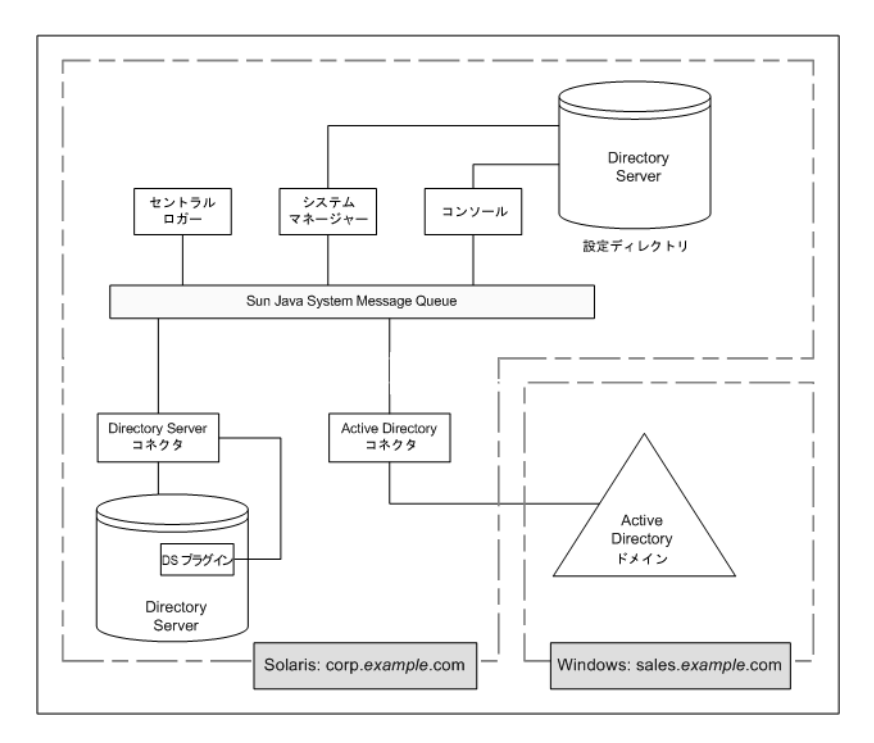

図 **3–7** Directory ServerおよびActive Directoryのシナリオ

# コンポーネントの分散

corp.example.com は、Solaris オペレーティングシステム上に Directory Server をインス トールしたマシンです。同期される Directory Server インスタンスのルートサ フィックスは dc=corp,dc=example,dc=com です。

このトポロジは次を含みます。

- Identity Synchronization for Windows コアコンポーネント
- Identity Synchronization for Windows ディレクトリサーバーコネクタ
- Identity Synchronization for Windows ディレクトリサーバープラグイン

■ Identity Synchronization for Windows 設定ディレクトリ (同期される Directory Server インスタンスとは別の Directory Server インスタンス上にある)

sales.example.com は、同期される Active Directory ドメインです。

<span id="page-116-0"></span>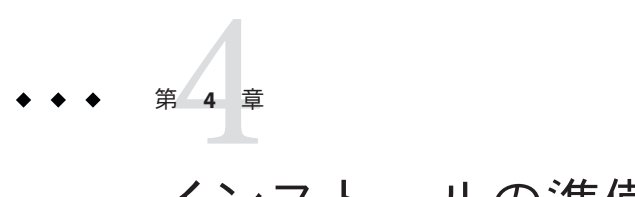

# インストールの準備

Identity Synchronization for Windows 6.0 をインストールする前、または Sun Java System Identity Synchronization for Windows 1 2004Q3 SP1 からバージョン 6.0 に移行する前に、 インストールおよび設定プロセスを理解してください。

Identity Synchronization for Windows のインストール要件については、『[Sun Java](http://docs.sun.com/doc/820-4860/isw?a=view) [System Directory Server Enterprise Edition 6.3](http://docs.sun.com/doc/820-4860/isw?a=view) リリースノート』の第 5 章「Identity Synchronization for Windows [の修正されたバグと既知の問題点」を](http://docs.sun.com/doc/820-4860/isw?a=view)参照してくださ い。

Identity Synchronization for Windows は、フランス語、ドイツ語、スペイン語、日本 語、韓国語、簡体字中国語、繁体字中国語でインストールすることもできます。す べての言語が同じ配布にバンドルされています。

Identity Synchronization for Windows で多言語をサポートする場合は、UTF-8 エンコー ディングを使用してください。

この章の内容は次のとおりです。

- 118 [ページの「インストールの概要」](#page-117-0)
- 123 [ページの「設定の概要」](#page-122-0)
- 127ページの「Active Directory [とのパスワードの同期」](#page-126-0)
- 133 ページの「SSL [動作のための](#page-132-0) Windows の設定」
- 134 [ページの「インストールおよび設定の決定」](#page-133-0)
- 137 [ページの「インストールチェックリスト」](#page-136-0)

# <span id="page-117-0"></span>インストールの概要

この節では、Identity Synchronization for Windows の単一ホストインストール手順につ いて説明します。

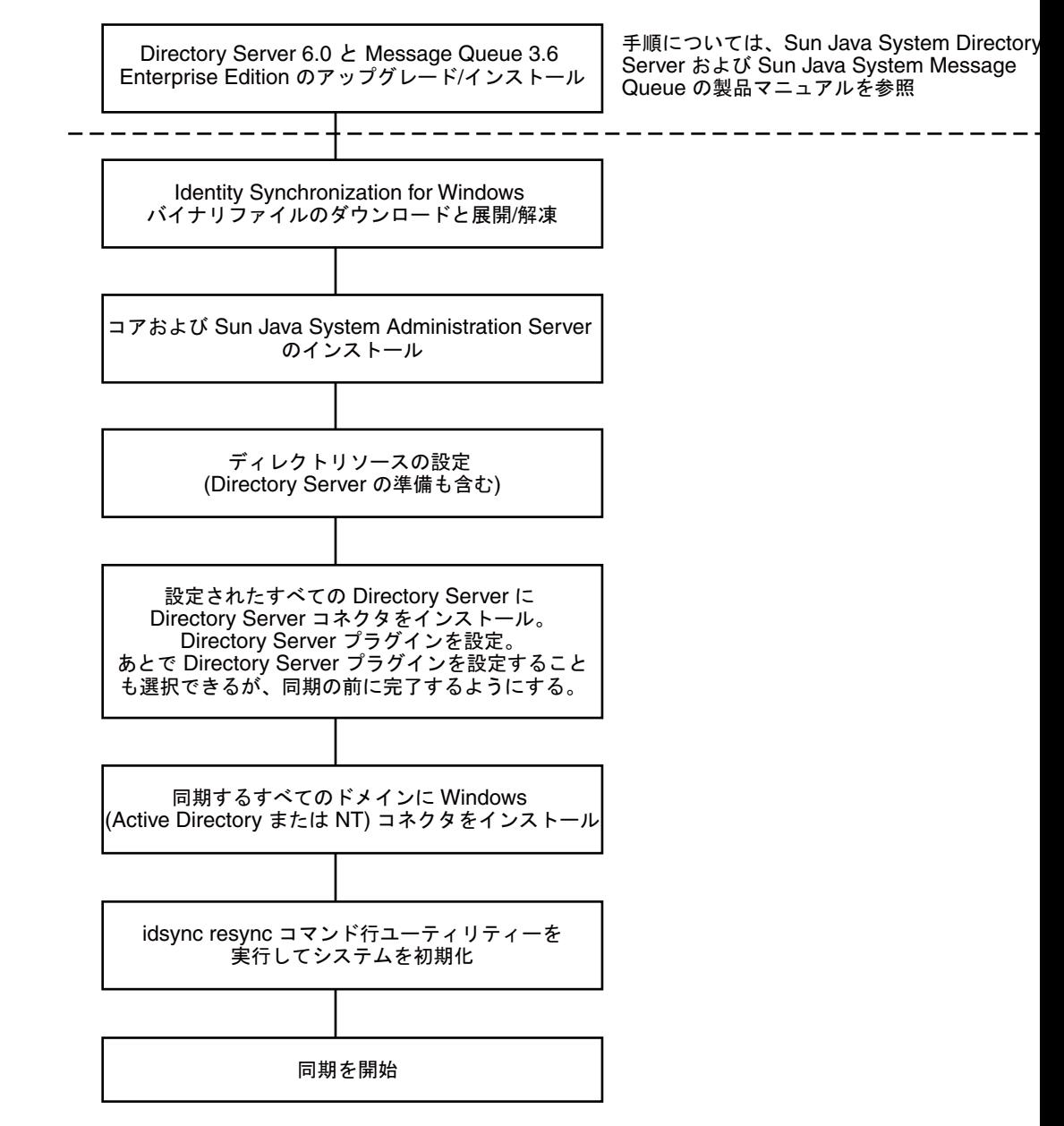

図**4–1** 単一ホストインストール手順

一部のコンポーネントは、特定の順序でインストールします。そのため、すべての インストール手順を注意深く読むようにしてください。

Identity Synchronization for Windows には実行手順リストが用意されており、インス トールおよび設定プロセスを通して表示されます。この情報パネルには、製品のイ ンストールおよび設定を成功させるために従う必要のあるすべての手順が表示され ます。

This is a list of remaining installation and configuration steps:

✔ 1 : Install the Identity Synchronization core components.

2: Create an initial configuration using the product's console or by migrating from a previous installation using 'idsync importent'.

3: Prepare every Sun Directory Server included in this configuration by using the console or the 'idsync prepds' command.

4: Install connectors for every configured directory source.

5: After installing each Sun Directory Server connector, configure the Sun Directory Server plugin on every master and on every read-only replica by using the console or the "idsync dspluginconfig" command.

6: Run 'idsync resync' to establish links between existing Directory Server and Windows users

7: Start synchronization using the console or the 'idsync startsync' command.

図 **4–2** Identity Synchronization forWindowsのインストールおよび設定の実行手順リスト

インストールおよび設定のプロセスが進むにつれて、リストで完了したすべての手 順が図 6–2 に示すようにグレー表示されます。

この節の残りの部分では、インストールおよび設定のプロセスの概要について説明 します。

### コアのインストール

コアをインストールすると、次のコンポーネントがインストールされます。

- **Sun Java System Administration Server**。ディレクトリサーバープラグインを設定 し、管理フレームワークを提供します。
- コンソール。製品コンポーネントの設定および管理タスクのすべてを実行するた めの、集中化された場所を提供します。
- セントラルロガー。中央の場所にすべての監査およびエラーのロギング情報を集 中化します。
- システムマネージャー。設定の更新をコネクタに動的に配信し、各コネクタの状 態を保守します。
- コアをインストールする手順については、第5[章「コアのインストール」で](#page-140-0)説明 します。

### 製品の設定

コアをインストールしたらコンソールを使用して、同期されるディレクトリソース など配備の特性のすべてを集中化された場所から初期設定します。

ディレクトリリソースを設定する手順については、第6[章「コアリソースの設定」](#page-154-0) を参照してください。

### **Directory Server**の準備

ディレクトリサーバーコネクタをインストールする前に、同期されている優先およ び副 Directory Server のそれぞれについて Sun Java System Directory Server ソースを準備 してください。

このタスクはコンソールから実行することも、idsync prepds サブコマンドを使用し てコマンド行から実行することもできます。

Directory Server を準備する手順については、168 ページの「Sun [ディレクトリソース](#page-167-0) [の準備」で](#page-167-0)説明します。

### コネクタのインストールおよびディレクトリサー バープラグインの設定

トポロジで設定されているディレクトリの数に応じて、任意の数のコネクタをイン ストールできます。コンソールとインストールプログラムの両方で、同期される ディレクトリとコネクタを関連付けるためにディレクトリラベルが使用されます。 次の表に、ラベルの命名規則を示します。

表**4–1** ラベルの命名規則

| コネクタのタイプ | ディレクトリソースのラベル サブコンポーネント                |                                                                                     |
|----------|----------------------------------------|-------------------------------------------------------------------------------------|
| ネクタ      | ディレクトリサーバーコ ルートサフィックスまた<br>はサフィックス/データ | ディレクトリサーバープラグイン                                                                     |
|          | ベース                                    | 同期されているルートサフィックスについ<br>て Directory Server (マスターまたはコン<br>シューマ) ごとにプラグインを1つ設定し<br>ます。 |
| ADコネクタ   | ドメイン名                                  | なし                                                                                  |

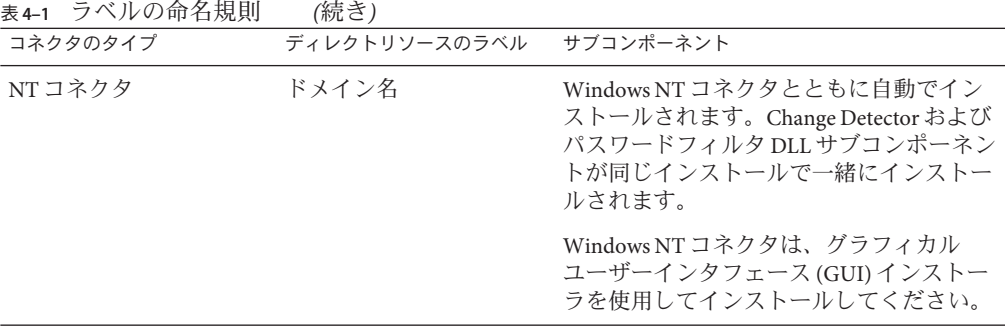

表**4–2** ラベルの命名例

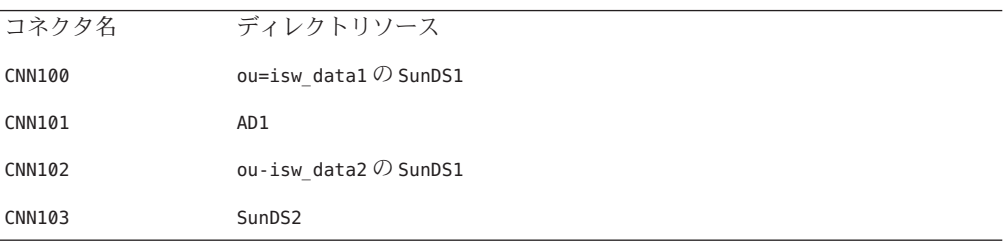

コネクタをインストールおよび設定する手順については、第 5 [章「コアのインス](#page-140-0) [トール」を](#page-140-0)参照してください。

### 既存ユーザーの同期

コネクタ、プラグイン、およびサブコンポーネントをインストールしたら、既存 ユーザーの配備をブートストラップするために idsync resync コマンド行ユーティリ ティーを実行してください。このコマンドは、管理者が指定したマッチングルール を使用して、次の処理を実行します。

- 既存のエントリをリンクする(ユーザーをリンクする詳細については、233 [ページ](#page-232-0) [の「ユーザーのリンク」を](#page-232-0)参照)
- リモートディレクトリの内容で空のディレクトリに生成する
- Windows ディレクトリと Directory Server ディレクトリの両方のエントリが一意に 識別されて、相互にリンクされている場合に、2 つの既存ユーザーの入力の間で パスワードを含む属性値を一括同期する

配備で既存ユーザーを同期する手順については、第 8 [章「既存のユーザーおよび](#page-230-0) [ユーザーグループの同期」を](#page-230-0)参照してください。

### <span id="page-122-0"></span>設定の概要

製品をインストールしたら、次の操作を含む製品の配備を設定します。

- 同期されるディレクトリおよびグローバルカタログの設定
- 属性の変更およびオブジェクトの有効化/無効化に関する同期設定の指定
- グループ同期の設定の指定
- アカウントのロックアウトおよびロックアウト解除の同期設定の指定
- (オプション)設定されたディレクトリ間でユーザーエントリを作成および削除す る同期設定の指定

この節では、次の設定要素について概念の概要を説明します。

- ディレクトリ
- 同期設定
- オブジェクトクラス
- 属性および属性マッピング
- 同期ユーザーリスト

注 **–**関連する設定手順の一部については、第6[章「コアリソースの設定」で](#page-154-0)説明しま す。

# ディレクトリ

ディレクトリは、次を表します。

- 1つ以上の Sun Java System Directory Server での単一ルートサフィックス(サ フィックス/データベース)
- Windows 2000 または Windows 2003 Server Active Directory フォレストでの単一 Active Directory ドメイン
- 単一 Windows NT ドメイン

ディレクトリタイプごとに任意の数を設定できます。

### 同期設定

同期設定を使用して、オブジェクトの作成、オブジェクトの削除、パスワードなど の属性の変更が Directory Server ディレクトリと Windows ディレクトリの間で伝播す る方向を制御します。同期フローオプションは次のとおりです。

- Directory Server から Active Directory/Windows NT
- Active Directory/Windows NT から Directory Server

#### ■ 双方向

注 **–**Active Directory および Windows NT が含まれる設定では、Windows NT と Directory Server の間、および Active Directory と Directory Server の間の作成または変更 で、異なる同期設定を指定する設定を保存することはできません。

### オブジェクトクラス

リソースを設定するときは、オブジェクトクラスに基づいて同期するエントリを指 定します。オブジェクトクラスは、どの属性が Directory Server と Active Directory の 両方で同期できるかを決定します。

注 **–**オブジェクトクラスは、Windows NTには該当しません。

Identity Synchronization for Windows では、2 種類のオブジェクトクラスをサポートし ます。

- **Structural** オブジェクトクラス。選択された Directory Server から作成または同期さ れる各エントリには、1 つ以上の Structural オブジェクトクラスが必要です。ド ロップダウンメニューから Structural オブジェクトクラスを選択します。Directory Server では inetorgperson、Active Directory では User がデフォルトです。
- **Auxiliary** オブジェクトクラス。
	- Directory Server では、選択された構造クラスを拡張するために「利用可能な Auxiliary オブジェクトクラス」リストから 1 つ以上のオブジェクトクラスを選 択できます。構造クラスは、同期の追加属性を提供します。
	- Active Directory は、Auxiliary オブジェクトクラスによってさらに限定的になり ます。選択された Structural オブジェクトクラスで有効なすべての Auxiliary オ ブジェクトクラスの属性を同期で使用できます。

オブジェクトクラスおよび属性を設定する手順については、第6[章「コアリソース](#page-154-0) [の設定」を](#page-154-0)参照してください。

### 属性および属性マッピング

属性は、ユーザーエントリを説明する情報を保持します。各属性は、1 つのラベルと 1 つ以上の値があり、属性値として格納可能な情報の種類について標準の構文に従い ます。

属性はコンソールから定義できます。第6[章「コアリソースの設定」を](#page-154-0)参照してく ださい。

### 属性タイプ

Identity Synchronization for Windows は、重要および作成ユーザー属性を次のように同 期します。

- 重要属性。指定された変更同期設定に従って、属性が変更されたときは常に Directory Server ディレクトリと Windows ディレクトリの間で同期されます。
- 作成属性。指定されたオブジェクト作成同期設定に従って、新しいユーザーが作 成されるときは常に Directory Server ディレクトリと Windows ディレクトリの間で 同期されます。

必須の作成属性とは、対象ディレクトリで作成アクションを正常に完了するため に「必須」であるとみなされる属性です。たとえば、Active Directory では、作成 時に cn と samaccountname の両方が有効な値であることが期待されます。Directory Server では user オブジェクトクラスの inetorgperson を設定している場合、 Identity Synchronization for Windows では、cn および sn が作成の必須属性であるこ とが期待されます。

元のディレクトリから伝播される属性に値がない場合のみ、作成属性のデフォル トによってデフォルト値で対象ディレクトリの作成属性が更新されます。作成属 性のデフォルトは、別の属性値を基にすることができます。125 ページの「パラ メータ化された属性のデフォルト値」を参照してください。

注**–**重要属性は、作成属性として自動的に同期されますが、逆は自動的に同期されま せん。作成属性は、ユーザー作成時のみ同期されます。

#### パラメータ化された属性のデフォルト値

Identity Synchronization for Windows では、作成属性に対して別の作成属性または重要 属性を使用して、パラメータ化されたデフォルト値を作成できます。

パラメータ化されたデフォルト属性値を作成するには、式文字列で既存の作成属性 または重要属性の名前の前後にパーセント記号を付けて囲みます (%*attribute\_name*%)。たとえば、homedir=/home/%uid% または cn=%givenName%. %sn% のよ うにします。

これらの属性のデフォルト値を作成するときは、次のガイドラインに従ってくださ  $\mathcal{V}^{\lambda}$ 

- 作成式で複数の属性を使用することはできますが (cn=%givenName% %sn%)、 %*attribute\_name*% の属性は単一の値を持つ必要があります。
- A=0 の場合、B は、デフォルト値 1 つだけを持つことができます。
- パーセント記号を通常の文字として使用する場合は、円記号(\\)を使用します。 たとえば diskUsage=0\\% のようにします。
- 循環式の置換条件を持つ式は使用しないでください(たとえば sn=%uid% および uid= %sn%)。

#### 属性のマッピング

同期する属性を定義したら、Directory Server と Active Directory/Windows NT システム の間で属性名をマッピングし、相互に属性を同期できるようにします。たとえば Sun の inetorgperson 属性を Active Directory の user 属性にマッピングします。

重要属性と作成属性の両方で属性マップを使用し、それぞれのディレクトリタイプ のすべての「必須の作成属性」で属性マップを設定してください。

### 同期ユーザーリスト

Directory Server ディレクトリと Windows ディレクトリの両方で同期される特定ユー ザーを定義するには、同期ユーザーリスト (SUL) を作成します。これらの定義によ り、平坦なディレクトリ情報ツリー (DIT) から階層型のディレクトリツリーへの同期 が可能になります。

同期ユーザーリストの定義には、次の概念が使用されます。

- ベース **DN**(Windows NTには該当しない)。別の SULがより具体的である場合や フィルタによって除外されない場合に、その DN 内のすべてのユーザーが含まれ ます。
- フィルタ。ユーザーのエントリ内の属性を使用して、ユーザーを同期から除外す るか、同じベース DN を持つユーザーを複数の SUL に分割します。このフィルタ は、LDAP フィルタ構文を使用します。
- 作成式 (Windows NT には該当しない)。新しいユーザーの作成先 DN を構築しま す。たとえば cn=%cn%,ou=sales,dc=example, dc=com としたときに、%cn% は、既存 のユーザーエントリの cn の値で置換されます。作成式は、ベース DN で終わらせ ます。

SUL には 2 つの定義が含まれ、それぞれの定義ではディレクトリタイプのトポロジに 関連して同期されるユーザーのグループを識別します。

- 一方の定義では、同期される Directory Server ユーザーを識別します(たとえば ou=people, dc=example, dc=com)。
- もう一方の定義では、同期される Windows ユーザーを識別します(たとえば cn=users, dc=example, dc=com)。

SUL の作成を準備する場合は、次の点を確認してください。

- 同期するユーザー。
- 同期から除外するユーザー。
- 新しいユーザーの作成先。

SUL を作成する詳細については、付録 D 「[Identity Synchronization for Windows](#page-310-0) の同期 [ユーザーリストの定義と設定」を](#page-310-0)参照してください。

## <span id="page-126-0"></span>**Active Directory**とのパスワードの同期

Windows 2000 でのデフォルトのパスワードポリシーは Windows 2003 で変更され、強 力なパスワードがデフォルトで要求されます。

Identity Synchronization for Windows のサービスでは、たとえば Directory Server から Active Directory に対する resync -c の実行時のように、パスワードを持たないエント リの作成が必要なことがあります。したがって、Active Directory (Windows 2000 また は 2003 の場合) または Directory Server でパスワードポリシーが有効な場合は、ユー ザー作成エラーが発生することがあります。

Active Directory または Directory Server でパスワードポリシーを無効にする必要はあり ませんが、パスワードポリシーの要求に関連した問題を理解してください。

Windows 2003 Server Standard または Enterprise Edition 上の Active Directory とパスワー ドを同期する場合は、次のインストールの情報が重要です。

■ Windows にインストールする場合は、Active Directory コネクタを Solaris OS、Red Hat Linux、または Windows にインストールできます。

注 **–** Active Directory コネクタは、Windows 2000 と Windows 2003 Server の両方の Active Directory と連携します。

- Windows 2003 でディレクトリソース、グローバルカタログ、および同期ユーザー リストを作成する手順は、Windows 2000 の Active Directory での手順と同じです。
- Windows Server 2003 では、デフォルトのパスワードポリシーで強力なパスワード が要求されますが、これは Windows 2000 でのデフォルトのパスワードポリシーと 異なります。

# パスワードポリシーの要求

この節では、Windows 2000、Windows 2003 Server、および Sun Java System Directory Server の Active Directory のパスワードポリシーが同期の結果に与える影響について説 明します。

そのトポロジで要求されるパスワードポリシーを満たす Active Directory (または Directory Server) でユーザーを作成する場合は、ユーザーを 2 つのシステム間で適切 に作成および同期することができます。両方のディレクトリソースでパスワードポ リシーが有効な場合、パスワードは両方のディレクトリソースのポリシーを満たす 必要があり、そうでないと同期されたユーザー作成は失敗します。

■ Active Directory でパスワードポリシー機能を有効にする場合は、Directory Server で同様の設定または同一のパスワードポリシーを有効にするようにしてくださ い。

<span id="page-127-0"></span>■ Active Directory と Directory Server の両方で一貫性のあるパスワードポリシーを作 成できない場合は、パスワードおよびユーザー作成で信頼できるソースであると みなすディレクトリソースでパスワードポリシーを有効にするようにしてくださ い。ただし、一部のパスワードポリシー設定が原因で、ユーザーが想定どおりに 作成できないことがあります。

注 **–** Identity Synchronization for Windows はパスワードの期限切れを同期しません。

この節の内容は次のとおりです。

- 128 ページの「Directory Server のパスワードポリシー」
- 128 ページの「Active Directory パスワードポリシー」
- 129 [ページの「パスワードなしのアカウントの作成」](#page-128-0)
- 132 [ページの「パスワードポリシーの例」](#page-131-0)
- 133 [ページの「エラーメッセージ」](#page-132-0)

#### **Directory Server**のパスワードポリシー

Directory Server パスワードポリシーに違反するパスワードを使用して Active Directory でユーザーを作成すると、それらのユーザーは Directory Server で作成および同期さ れますが、エントリはパスワードなしで作成されます。パスワードは新しいユー ザーが Directory Server にログインするまで設定されません (ログインでオンデマンド パスワード同期がトリガーされる)。この時点では、パスワードが Directory Server パ スワードポリシーに違反しているため、ログインは失敗します。

この状態から回復するには、次のいずれかを行います。

- Active Directory への次回ログイン時に、ユーザーにパスワードを変更してもらい ます。
- Active Directory でユーザーパスワードを変更し、新しいパスワードが Directory Server パスワードポリシーの要件を満たすようにします。

### **Active Directory**パスワードポリシー

Active Directory パスワードポリシーと一致しない Active Directory でユーザーを作成す る場合、それらのユーザーは、Directory Server で作成されます。

■ Active Directory では、実際にユーザーを「一時的に」作成し、パスワードがパス ワードポリシーの要件を満たさない場合にエントリを削除します。従って、 Active Directory コネクタはこの一時的な追加を確認して、Directory Server にユー ザーを作成します。ユーザーは Directory Server でパスワードを持たないため、そ のユーザーとしてはだれもログインできません。また、これらのエントリは Active Directory で有効なエントリにリンクされません。削除が Active Directory か ら Directory Server へ同期されると、一時的に作成されたユーザーが自動的に削除 されます。

<span id="page-128-0"></span>■ ユーザーは、パスワードなしで Directory Server に作成されます。Directory Server は、エントリにパスワードが含まれていないかぎり、ユーザーの作成でパスワー ドポリシーを要求しません。

この状況から回復するには、Active Directory から Directory Server へ削除を同期す ることが推奨されます。または、ユーザーを Directory Server から削除してから、 Active Directory パスワードポリシーに従うパスワードを使用して Active Directory にユーザーを追加できます。この方法では確実に、ユーザーが Directory Server で 作成されて、適切にリンクされます。Directory Server ユーザーが Active Directory にはじめてログインしてパスワードを変更すると、そのパスワードは無効化され ます。

■ ユーザーを Directory Server から削除せずに Active Directory ユーザーを新しいパス ワードで再度追加しようとすると、ユーザーはすでに Directory Server に存在する ため、Directory Server への追加は失敗します。エントリはリンクされないため、2 つの個別のアカウントをリンクするために idsync resync コマンドを実行してく ださい。

idsync resync コマンドを実行する場合は、Directory Server のエントリにリンクさ れた Active Directory のアカウントのパスワードをリセットしてください。パス ワードをリセットすると、Directory Server でそれらのパスワードが無効になり、 次回ユーザーが新しい Active Directory パスワードを使用して Directory Server に対 して認証を求めるときにオンデマンド同期が行われて Directory Server パスワード が更新されます。

#### パスワードなしのアカウントの作成

再同期のような特定の状況では、Identity Synchronization for Windows はパスワードな しでアカウントを作成します。

#### **Directory Server**

Identity Synchronization for Windows がパスワードなしで Directory Server にエントリを 作成するときは、userpassword 属性を {PSWSYNC}\*INVALID\*PASSWORD\* に設定します。 パスワードがリセットされるまで、ユーザーは Directory Server にログインできませ ん。例外は、resync を -i NEW\_USERS または NEW LINKED USERS オプションを指定して 実行するときです。この場合、resync によって新しいユーザーのパスワードは無効 になり、次回ユーザーがログインするときにオンデマンドパスワード同期がトリ ガーされます。

#### **Active Directory**

Identity Synchronization for Windows がパスワードなしで Active Directory にエントリを 作成するときは、Active Directory パスワードポリシーを満たすようにランダムに選択 された、強力なパスワードにユーザーのパスワードを設定します。この場合、警告 メッセージがログに記録され、パスワードがリセットされるまでユーザーは Active Directory にログインできません。

Identity Synchronization for Windows の操作時に発生する可能性のあるシナリオの一部 を次の表に示します。

この節では、パスワードポリシーが同期および再同期に与える影響について説明し ます。

これらの表は、すべての可能な設定シナリオを説明することを目的としていませ ん。システムの設定はさまざまであるためです。この情報をガイドラインとして使 用することで、パスワードが確実に同期され続けるようにすることができます。

| シナリオ                |                          |                            | 結果                      |                     |                                                                                                    |
|---------------------|--------------------------|----------------------------|-------------------------|---------------------|----------------------------------------------------------------------------------------------------|
| ユーザーの元の<br>作成場所     | ユーザーがパスワードポリシー<br>を満たす場所 |                            | ユーザーの作成場所               |                     |                                                                                                    |
|                     | <b>Directory Server</b>  | Active<br><b>Directory</b> | <b>Directory Server</b> | Active Directory 説明 |                                                                                                    |
| Active<br>Directory | 可                        | 可                          | 可                       | 可                   |                                                                                                    |
|                     | 可                        | 不可                         | 可(「説明」を<br>参照)          | 不可                  | ユーザーは Directory<br>Server に作成されま<br>す。ただし、削除が<br>Active Directory から<br>Directory Server へ同<br>期される場合、この<br>ユーザーはただちに<br>削除されます。 |
|                     |                          |                            |                         |                     | 128 ページの「Active<br>Directory パスワード<br>ポリシー」の情報を<br>参照してください。                                                                     |
|                     | 不可                       | 可                          | 可                       | 可                   | 128 ページの「Active<br>Directory パスワード<br>ポリシー」の情報を<br>参照してください。                                                                     |

表**4–3** パスワードポリシーが同期動作に与える影響

| ≰火 サ〒コ  ̄ ノ  ̄ \ / \ /<br>エタリン<br>  ハコウガルカコロ にっぽん リアロー マルク 目<br>(ルルーノ |                          |                            |                         |                     |                                                                                                    |
|-----------------------------------------------------------------------|--------------------------|----------------------------|-------------------------|---------------------|----------------------------------------------------------------------------------------------------|
| シナリオ                                                                  |                          |                            | 結果                      |                     |                                                                                                    |
| ユーザーの元の<br>作成場所                                                       | ユーザーがパスワードポリシー<br>を満たす場所 |                            | ユーザーの作成場所               |                     |                                                                                                    |
|                                                                       | <b>Directory Server</b>  | Active<br><b>Directory</b> | <b>Directory Server</b> | Active Directory 説明 |                                                                                                    |
|                                                                       | 不可                       | 不可                         | 可(「説明」を<br>参照)          | 不可                  | ユーザーは Directory<br>Server に作成されま<br>す。ただし、削除が<br>Active Directory から<br>Directory Server へ同<br>期される場合、この<br>ユーザーはただちに<br>削除されます。 |
|                                                                       |                          |                            |                         |                     | 128 ページの「Active<br>Directory パスワード<br>ポリシー」の情報を<br>参照してください。                                                                     |
| Directory<br>Server                                                   | 可                        | 可                          | 可                       | 可                   |                                                                                                    |
|                                                                       | 可                        | 不可                         | 可                       | 不可                  |                                                                                                    |
|                                                                       | 不可                       | 可                          | 不可                      | 不可                  |                                                                                                    |
|                                                                       | 不可                       | 不可                         | 不可                      | 不可                  |                                                                                                    |

表 **4–3** パスワードポリシーが同期動作に与える影響 *(*続き*)*

#### 表**4–4** パスワードポリシーが再同期動作に与える影響

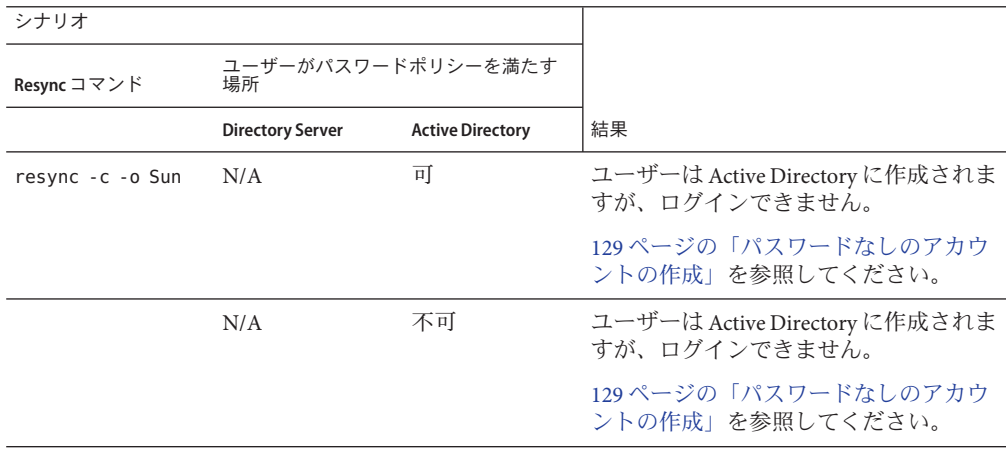

<span id="page-131-0"></span>

| シナリオ                                                |                          |                         |                                                                                                    |
|-----------------------------------------------------|--------------------------|-------------------------|----------------------------------------------------------------------------------------------------|
| Resync コマンド                                         | ユーザーがパスワードポリシーを満たす<br>場所 |                         |                                                                                                    |
|                                                     | <b>Directory Server</b>  | <b>Active Directory</b> | 結果                                                                                                    |
| $resync - c - i$<br>NEW USERS  <br>NEW LINKED USERS | 可                        | N/A                     | ユーザーは Directory Server に作成され、<br>ユーザーのパスワードはユーザーの最初<br>のログイン時に設定されます。                                          |
|                                                     |                          |                         | 129ページの「パスワードなしのアカウ<br>ントの作成」を参照してください。                                                                        |
|                                                     | 不可                       | N/A                     | ユーザーは Directory Server に作成されま<br>すが、パスワードが Directory Server パス<br>ワードポリシーに違反しているため、ロ<br>グインできません。              |
|                                                     |                          |                         | 129ページの「パスワードなしのアカウ<br>ントの作成」を参照してください。                                                                        |
| resync -c                                           | 可                        | N/A                     | ユーザーは Directory Server に作成されま<br>すが、新しいパスワード値が Active<br>Directory または Directory Server で設定さ<br>れるまでログインできません。 |
|                                                     |                          |                         | 129ページの「パスワードなしのアカウ<br>ントの作成」を参照してください。                                                                        |
|                                                     | 不可                       | N/A                     | ユーザーは Directory Server に作成されま<br>すが、新しいパスワード値が Active<br>Directory または Directory Server で設定さ<br>れるまでログインできません。 |
|                                                     |                          |                         | 129ページの「パスワードなしのアカウ<br>ントの作成」を参照してください。                                                                        |

表 **4–4** パスワードポリシーが再同期動作に与える影響 *(*続き*)*

### パスワードポリシーの例

この節では、Active Directory および Directory Server のパスワードポリシーの例につい て説明します。

#### **Directory Server**のパスワードポリシー

- ユーザーはリセット後にパスワードを変更する必要があります
- ユーザーはパスワードを変更することができます
- 20個のパスワードを履歴に保存します
- パスワードの有効期限は30日です
- パスワードの有効期限が切れる5日前に警告を送信します
- パスワード構文を確認します: パスワードは最短 7 文字です

<span id="page-132-0"></span>**Active Directory**パスワードポリシー

- パスワードの履歴を記録する: 20日
- パスワードの有効期間: 30日
- パスワードの変更禁止期間: 0日
- 最小パスワード長: 7 文字
- パスワードは、複雑さの要件を満たす必要がある: 有効

#### エラーメッセージ

コアシステムのセントラルロガーの audit.log ファイルで、次のエラーメッセージを 確認します。

Unable to update password on DS due to password policy during on-demand synchronization:

WARNING 125 CNN100 hostname "DS Plugin (SUBC100): unable to update password of entry 'cn=John Doe,ou=people,o=sun', reason: possible conflict with local password policy"

注 **–**Windows 2003のパスワードポリシーの詳細は、 [http://www.microsoft.com/japan/technet/windowsserver/2003/technologies/directory/activedi](http://www.microsoft.com/japan/technet/windowsserver/2003/technologies/directory/activedirectory/stepbystep/strngpw.mspx) [rectory/stepbystep/strngpw.mspx](http://www.microsoft.com/japan/technet/windowsserver/2003/technologies/directory/activedirectory/stepbystep/strngpw.mspx) を参照してください。

Sun Java System Directory Server のパスワードポリシーの詳細については、『[Sun Java](http://docs.sun.com/doc/820-4816/fhkrj?a=view) [System Directory Server Enterprise Edition 6.3](http://docs.sun.com/doc/820-4816/fhkrj?a=view) 管理ガイド』の第 8 章「Directory Server の [パスワードポリシー」を](http://docs.sun.com/doc/820-4816/fhkrj?a=view)参照してください。

## **SSL**動作のための**Windows**の設定

Directory Server から Windows Active Directory へパスワードの変更を伝播させる計画を 立てている場合は、SSL を使用するように各 Active Directory を設定し、高度暗号化 パックをインストールしてください。

Active Directory で LDAP over SSL を有効にしている場合は、Identity Synchronization for Windows Active Directory コネクタインストーラが Active Directory コネクタの SSL を自 動的に設定できます。証明書は、次の URL で説明されているように、Microsoft 証明 書サービスのエンタープライズルート認証局から自動的に取得できます。

<http://support.microsoft.com/kb/247078/ja>

ただし、技術メモ [http://support.microsoft.com/default.aspx?scid=kb;en-us;321051](http://support.microsoft.com/default.aspx?scid=kb%3Ben-us%3B321051) で説明 されているように、LDAP over SSL はより簡単に設定できます。

この場合、SSL 通信を行うために信頼できる証明書が必要であると判断したときは、 264 ページの「[Active Directory](#page-263-0) コネクタでの SSL の有効化」で説明するように、コネ クタの証明書データベースに証明書を手動でインストールします。

## <span id="page-133-0"></span>インストールおよび設定の決定

この節では、インストールおよび設定の概要、および Identity Synchronization for Windows の配備時の選択内容の詳細について説明します。この節で説明するすべて の情報を確認のうえ、インストールプロセスを開始する前にインストールチェック リストを完成してください。

### コアのインストール

コアをインストールするときは、次の情報を指定します。

- 設定ディレクトリのホストおよびポート。Identity Synchronization for Windows 設 定情報が格納される Directory Server インスタンスの設定ディレクトリのホストお よびポートを指定します。 設定ディレクトリのポートとして SSL ポートを指定できます。その場合は、イン ストールプロセス時に SSL のポートを指定してください。
- ルートサフィックス。設定ディレクトリのルートサフィックスを指定します。す べての設定情報がこのサフィックスの下に格納されます。
- 管理者の名前およびパスワード。設定 Directory Server にアクセスするための資格 を指定します。
- 設定パスワード。機密性のある設定情報を保護するためのセキュアなパスワード を指定します。
- ファイルシステムディレクトリ。Identity Synchronization for Windows をインス トールする場所を指定します。コアは Directory Server 管理サーバーと同じディレ クトリにインストールしてください。
- 未使用のポート番号。Message Queue インスタンス用に利用可能なポート番号を指 定します。
- 管理サーバー。管理サーバー管理者が Directory Server にすでに存在する場合は、 そのユーザー名およびパスワードを指定します。

### コアの設定

コアを設定するときは、次の情報を指定します。

■ Sun Java System ディレクトリスキーマ。設定ディレクトリからロードする Directory Server データを指定します。

- ユーザーオブジェクトクラス **(Directory Server** のみ**)**。ユーザータイプを判断する ために使用されるユーザーオブジェクトクラスを指定します。Identity Synchronization for Windows は、このオブジェクトクラスに基づいて、パスワード 属性を含む属性のリストを派生します。このリストは、スキーマから生成されま す。
- 同期される属性。Directory Server と Windows のディレクトリソースの間で同期さ れるユーザーエントリ属性を指定します。
- 変更、作成、および削除のフロー。変更、作成、および削除が Directory Server と Windows のディレクトリソースの間で伝播する方法を指定します。
	- Directory Server から Active Directory/Windows NT
	- Active Directory/Windows NT から Directory Server
	- 双方向

オブジェクトの有効化および無効化が Directory Server と Windows のディレク トリソースの間で伝播される場合に同期するかどうか、およびそれらのオブ ジェクトの同期方式を指定します。

- グローバルカタログ。グローバルカタログ (Active Directory のトポロジおよびス キーマ情報のリポジトリ) を指定します。
- **Active Directory** スキーマコントローラ。Windows グローバルカタログから取得さ れる Active Directory スキーマソースの完全修飾ドメイン名 (FQDN) を指定しま す。
- 設定ディレクトリ。Identity Synchronization for Windows 設定を格納する Directory Server を指定します。
- **Active Directory** ソース。Active Directory ドメインを同期するために使用するソー スを指定します。
- **Windows NT** のプライマリドメインコントローラ。同期する Windows NT ドメイ ン、および各ドメインのプライマリドメインコントローラの名前を指定します。
- 同期ユーザーリスト。LDAP DIT およびフィルタ情報を使用して、Directory Server、Active Directory、および Windows NT で同期されるユーザーを指定しま す。
- **Sun Java System Directory Server**。同期されるユーザーを格納する Directory Server インスタンスを指定します。

## コネクタのインストールおよびディレクトリサー バープラグインの設定

コネクタおよびディレクトリサーバープラグインをインストールするときは、次の 情報を指定します。

第4章 • インストールの準備 135 キャッシュ しょうしょう しゅうしゅう しゅうしゅう いんこうしゅう 135 しゅうしょく

- 設定ディレクトリのホストおよびポート。Identity Synchronization for Windows 設 定情報が格納される Directory Server インスタンスの設定ディレクトリのホストお よびポートを指定します。
- ルートサフィックス。設定ディレクトリのルートサフィックスを指定します。コ アのインストール時に指定したルートサフィックスを使用します。
- 管理者の名前およびパスワード。Directory Server にアクセスするための資格を指 定します。
- 設定パスワード。機密性のある設定情報を保護するためのセキュアなパスワード を指定します。
- ファイルシステムディレクトリ。Identity Synchronization for Windows をインス トールする場所を指定します。同じマシンにインストールされるすべてのコン ポーネントは、インストールパスを同じにします。
- ディレクトリソース。コネクタまたはプラグインをインストールするディレクト リソースを指定します。

Directory Server および Windows NT のコネクタをインストールする場合は、未使用の ポートを指定します。

ディレクトリサーバーコネクタおよびプラグインをインストールする場合は、その コネクタおよびプラグインに対応する Directory Server のホスト、ポート、および資 格を指定します。

### コマンド行ユーティリティーの使用

Identity Synchronization for Windows では、idsync スクリプトで次のサブコマンドを使 用して、コマンド行からさまざまなタスクを実行できます。

- certinfo 設定および SSL 設定に基づいて証明書情報を表示します。
- changepw Identity Synchronization for Windows 設定パスワードを変更します。
- prepds Identity Synchronization for Windows が使用できるように Sun Java System Directory Server ソースを準備します。
- printstat インストールされているコネクタ、システムマネージャー、および Message Queue の状態を出力します。

インストールプロセスを完了するために実行する必要のあるインストールおよび 設定の残りの手順を表示するために printstat コマンドを使用することもできま す。

- resetconn—ハードウェアまたはアンインストーラのエラー時のみ、設定ディレ クトリのコネクタの状態をアンインストール済みにリセットします。
- resvnc インストールプロセスの一環として、既存ユーザーを再同期およびリン クしたり、ディレクトリを事前に生成したりします。
- <span id="page-136-0"></span>■ dspluginconfig - ディレクトリサーバープラグインを設定または設定解除しま す。
- groupsync グループの同期を有効または無効にします。
- accountlockout アカウントのロックアウト機能を有効または無効にします。
- startsync 同期を開始します。
- stopsync 同期を停止します。

これらのユーティリティーの詳細については、付録 A 「[Identity Synchronization for](#page-282-0) Windows [コマンド行ユーティリティーの使用」を](#page-282-0)参照してください。

## インストールチェックリスト

これらのチェックリストを使用して、インストールプロセスを準備してください。 Identity Synchronization for Windows をインストールする前に、チェックリストを印刷 して適切な情報を記録します。

表**4–5** コアのインストールチェックリスト

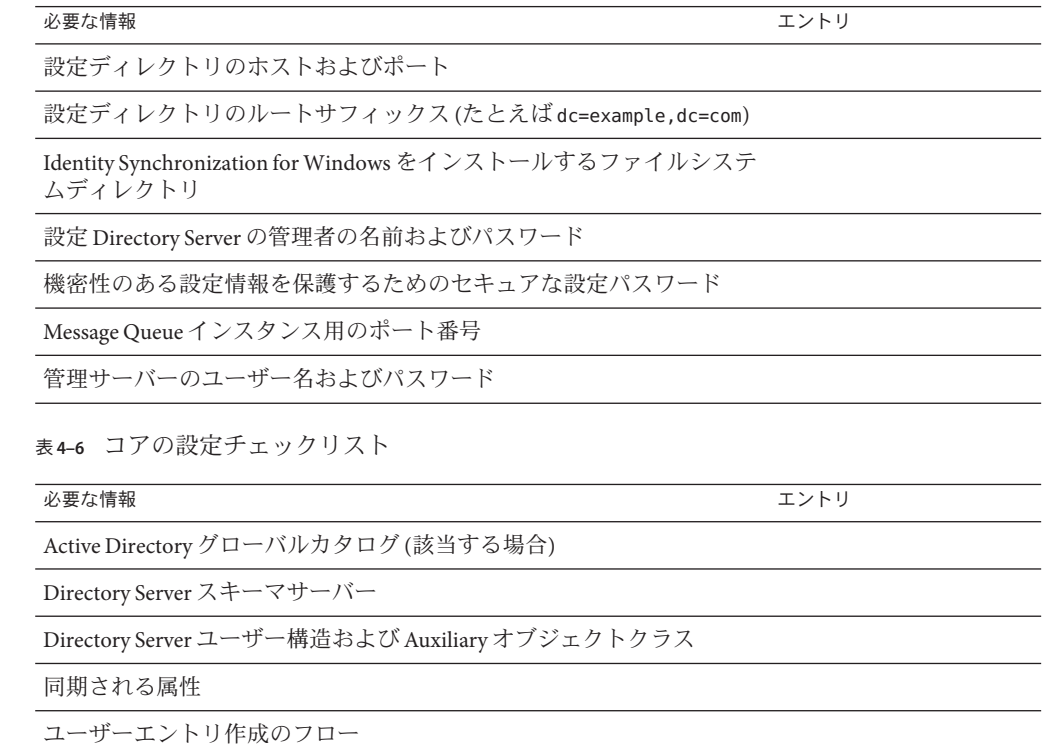

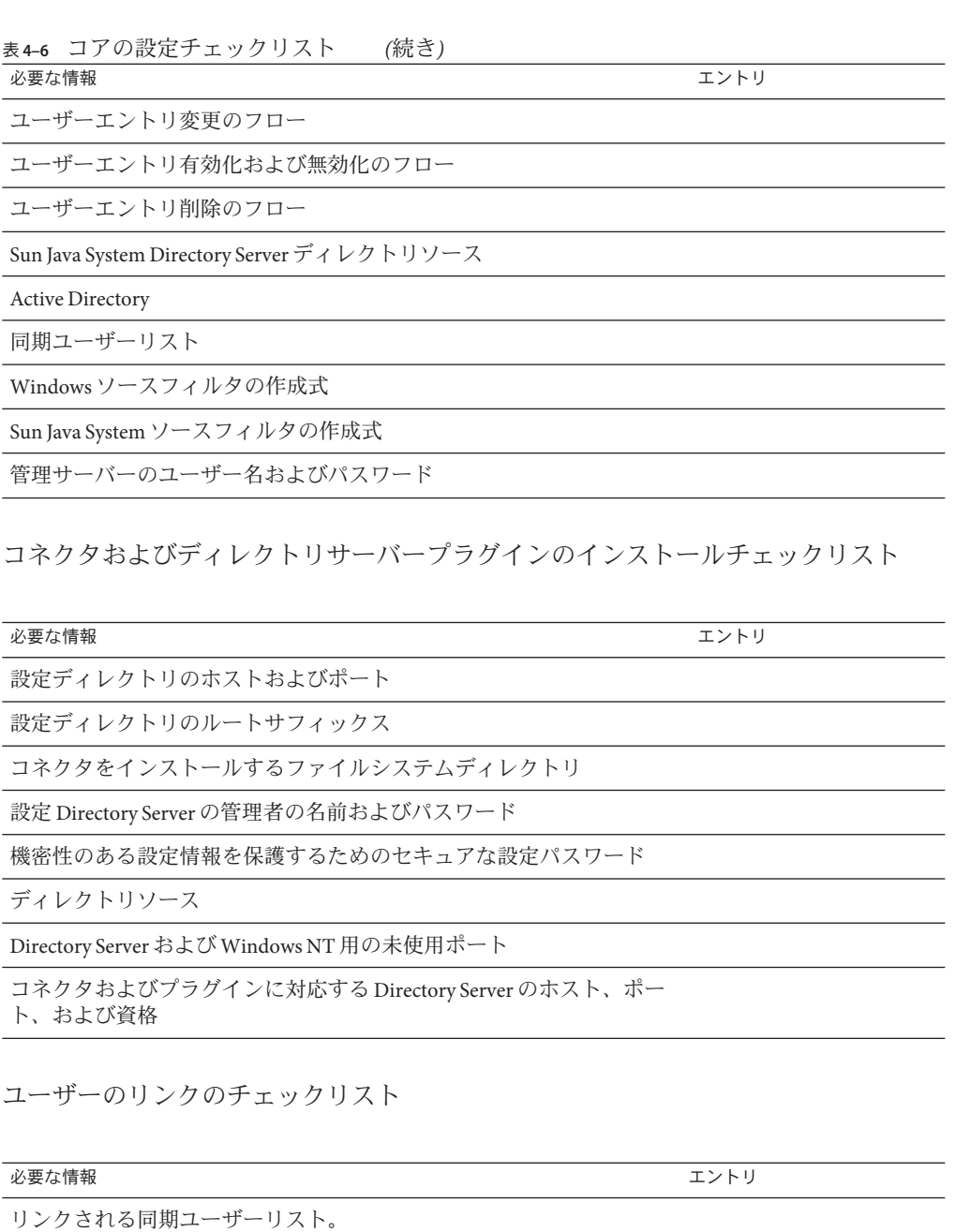

同等のユーザーを一致させるために使用する属性

XML 設定ファイル

再同期チェックリスト

必要な情報 スポット しょうしょう しゅうしょう しょうしょう エントリー エントリ

同期ユーザーリストの選択

同期ソース

対応するユーザーが宛先のディレクトリソースに見つからない場合に ユーザーエントリを自動的に作成するか

Directory Server パスワードを無効にするか

指定された LDAP フィルタに一致していて選択された SUL に含まれる ユーザーだけを同期するか

<span id="page-140-0"></span>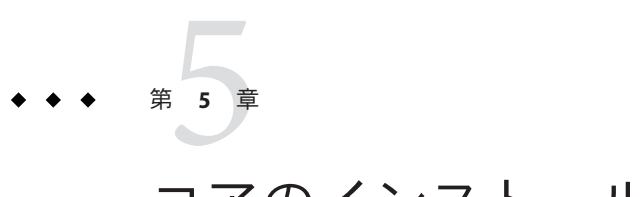

# コアのインストール

この章では、Identity Synchronization for Windows のインストールプログラムを使用す る方法、および Identity Synchronization for Windows コアコンポーネントをインストー ルする方法について説明します。

この章は次の項目から構成されています。

- 141 ページの「始める前に」
- 142 [ページの「インストールプログラムの起動」](#page-141-0)
- 144 [ページの「コアのインストール」](#page-143-0)

## 始める前に

Identity Synchronization for Windows インストールプロセスを始める前に、次の点を確 認してください。

- 第4[章「インストールの準備」を](#page-116-0)読みます。この章では、インストールの前提条 件、チェックリスト、管理者特権の要件などについて説明します。
- Java Runtime Environment(JRE)は、この製品に付属していません。必要な場合 は、Java Development Kit を次の場所からダウンロードできます。

<http://java.sun.com> または <http://www.java.com>

Identity Synchronization for Windows インストールプログラムを Solaris、Linux、ま たは Windows 2000/2003 システムで実行するには、JRE 1.5.0\_09 またはそれ以降を インストールしてください。

注 **–** Directory Server 6.x が Java ES とともにインストールされている場合、JRE 1.5.0\_09 はコンピュータにすでにインストールされています。

- <span id="page-141-0"></span>■ Windowsシステムの場合のみ: コアのインストールを開始する前に、開いてい る「サービス」コントロールパネルのウィンドウはすべて閉じます。そうしない とインストールに失敗します。
- **Solaris** システムの場合: Message Queue と Identity Synchronization for Windows を同 じディレクトリにインストールしないでください。
- **Red Hat Linux** システムの場合: Message Queue と Identity Synchronization for Windows を同じディレクトリにインストールしないでください。

# インストールプログラムの起動

この節では、次のプラットフォームで Identity Synchronization for Windows インストー ルプログラムをダウンロードして展開 (解凍) し、実行する方法について説明しま す。

- 142 ページの「Solaris SPARCの場合」
- 143 [ページの「](#page-142-0)Solaris x86 の場合」
- 143[ページの「](#page-142-0)Windowsの場合」
- 144ページの「[Red Hat Linux](#page-143-0) の場合」

### **Solaris SPARC**の場合

Solaris SPARC オペレーティングシステムで Identity Synchronization for Windows インス トールプログラムを準備して実行するには、次の手順を使用します。

#### ▼ **Solaris SPARC**で**Identity Synchronization forWindows**を実行する

- **root**としてログインします。 **1**
- **Solaris SPARC**用の配布メディア上で、インストールプログラム **2** DSEE Identity Synchronization for Windows が格納されているディレクトリに変更 します。
- **./runInstaller.sh**と入力してインストールプログラムを実行します。 **3** インストールプログラムをテキストベースモードで実行するには、次のように入力 します。

#### **./runInstaller.sh -nodisplay**

runInstaller.sh プログラムを実行すると、Identity Synchronization for Windows では パスワードを自動的にマスクして、平文で表示されないようにします。

## <span id="page-142-0"></span>**Solaris x86**の場合

- ▼ **Solaris x86**で**Identity Synchronization forWindows**を準備して実行 する
- **root**としてログインします。 **1**
- **Solaris x86**用の配布メディア上で、インストールプログラム **2** DSEE Identity Synchronization for Windows が格納されているディレクトリに変更 します。
- **./runInstaller.sh**と入力してインストールプログラムを実行します。 **3** インストールプログラムをテキストベースモードで実行するには、次のように入力 します。

**./runInstaller.sh -nodisplay**

runInstaller.sh プログラムを実行すると、Identity Synchronization for Windows では パスワードを自動的にマスクして、平文で表示されないようにします。

### **Windows**の場合

Windows オペレーティングシステムで Identity Synchronization for Windows インストー ルプログラムを準備して実行するには、次の手順を使用します。

- ▼ **Windows**で**Identity Synchronization forWindows**を実行する
- 管理者としてログインします。 **1**
- **Windows**用の配布メディア上で、インストールプログラム **2** DSEE Identity Synchronization for Windows が格納されているディレクトリに変更 します。
- **setup.exe**と入力してインストールプログラムを実行します。 **3** Identity Synchronization for Windows インストールウィザードが表示されます。

<span id="page-143-0"></span>注 **–**管理サーバールートにコアをインストールすると、Identity Synchronization for Windows ウィザードによってディレクトリパスや名前などのインストールに必要な ほとんどの情報が検出され、ウィザードパネルの特定フィールドに自動的に入力さ れます。

情報が足りないまたは正しくない場合は、手動で必要な情報を入力できます。

次の節に進み、コアをインストールします。

### **Red Hat Linux**の場合

Red Hat Linux オペレーティングシステムで Identity Synchronization for Windows インス トールプログラムを準備して実行するには、次の手順を使用します。

#### ▼ **Linux**で**Identity Synchronization forWindows**を準備して実行する

- **root**としてログインします。 **1**
- **Red Hat**用の配布メディア上で、インストールプログラム **2** DSEE Identity Synchronization for Windows が格納されているディレクトリに変更 します。
- **./installer.sh**と入力してインストールプログラムを実行します。 **3** インストールプログラムをテキストベースモードで実行するには、次のように入力 します。

**./installer.sh -nodisplay**

installer.sh プログラムを実行すると、Identity Synchronization for Windows ではパス ワードを自動的にマスクして、平文で表示されないようにします。

## コアのインストール

この節では、Solaris、Linux、および Windows のオペレーティングシステムで Identity Synchronization for Windows コアをインストールするプロセスについて説明します。

コアをインストールする前に、次の要件に確認するようにしてください。

- **Solaris** システムの場合: Solaris サービスをインストールして実行するには、root 権 限が必要です。
- **Red Hat Linux** システムの場合: Linux サービスをインストールして実行するには、 root 権限が必要です。
■ **Windows 2000/2003** システムの場合: Identity Synchronization for Windows をインス トールするには、管理者権限が必要です。

注 **–**プログラムはrootとしてインストールする必要がありますが、インストール後 は、root 以外のユーザーとして Solaris および Linux サービスを実行するようにソフト ウェアを設定できます。(付録 B 「[Identity Synchronization for Windows LinkUsers XML](#page-304-0) [ドキュメントの例」を](#page-304-0)参照)

コアをインストールするディレクトリには、管理サーバー (バージョン 5 2004Q2 また はそれ以上) で管理される既存のサーバールートが存在する必要があります。そうで ない場合、インストールプログラムは失敗します。Directory Server 5 2004Q2 インス トールプログラムを使用して 管理サーバーをインストールできます。

注 **–** Identity Synchronization for Windows 6.0 の場合、インストーラは既存の Sun Java System Administration Server があるかどうかを確認します。インストールされていな い場合、インストーラはコアをインストールする一環として Sun Java System Administration Server をインストールします。

- ▼ インストールウィザードを使用して**Identity Synchronization forWindows**コアコンポーネントを インストールする
- 「ようこそ」画面で、表示された情報を読み、「次へ」をクリックして「ソフト ウェア使用許諾契約」パネルに進みます。 **1**
- ライセンス条項を確認し、次のいずれかを選択します。 **2**
	- 「はい(ライセンスに同意する)」を選択すると、ライセンス条項に同意して次の パネルに進みます。
	- 「いいえ」を選択すると、設定プロセスを中止し、インストールプログラムを終 了します。
- 「設定ディレクトリの位置」パネルが表示されたら、設定ディレクトリの場所を指 定します。 **3**

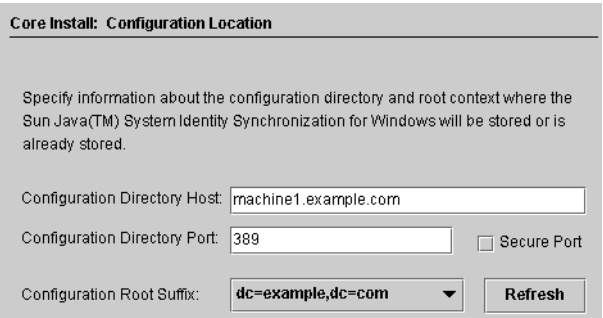

図**5–1** 設定ディレクトリの場所の指定

次の情報を入力します。

■ 「設定ディレクトリホスト」: Identity Synchronization for Windows 設定情報が格納 される、ローカルの管理サーバーと連携した Sun Java System Directory Server イン スタンスの完全修飾ドメイン名 (FQDN) を入力します。

ローカルマシン上のインスタンスまたは別のマシンで実行しているインスタンス を指定できます。

Identity Synchronization for Windows では、管理サーバーが遠隔にインストールさ れている Directory Server インスタンスにアクセスできます。

注**–**資格またはホスト名が無効であるという警告を避けるため、インストールプログ ラムを実行しているマシンに対して DNS 解決可能なホスト名を指定する必要があり ます。

■ 「設定ディレクトリポート」:設定ディレクトリがインストールされるポートを 指定します。(デフォルトのポートは *389*)

セキュリティー保護された通信を可能にするには、「セキュリティー保護された ポート」オプションを有効にして SSL ポートを指定します。(デフォルトの *SSL* ポートは *636*)。

設定ディレクトリが SSL に対応していると判断されると、すべての Identity Synchronization for Windows コンポーネントは設定ディレクトリとの通信に SSL を 使用します。

注 **–** Identity Synchronization for Windows は、設定 Directory Server に機密性の高い設定 情報を送信する前に、その情報を暗号化します。

ただし、コンソールと設定ディレクトリの間でさらにトランスポートの暗号化を図 る場合は、管理サーバーと設定 Directory Server の両方で SSL を有効にする必要があり ます。次に、Directory Server コンソールを認証する管理サーバーとの間でセキュリ ティー保護された通信を設定します。(詳細については、『*Sun Java System Administration Server 5 2004Q2 Administration Guide*』を参照)。

コアコンポーネントの一部としてインストール (および設定) された Sun Java System Administration Server は、非 SSL モードでインストールされます。

■ 「設定ルートサフィックス」: メニューから Identity Synchronization for Windows 設 定を格納するルートサフィックスを選択します。

注 **–**ルートサフィックスが検出できず、情報を手動で入力する必要がある場合(また はデフォルト値を変更する場合)、「更新」をクリックしてルートサフィックスのリ ストを再生成してください。指定するルートサフィックスは、設定 Directory Server に存在する必要があります。

「次へ」をクリックして「設定ディレクトリのクレデンシャル」パネルを開きま す。 **4**

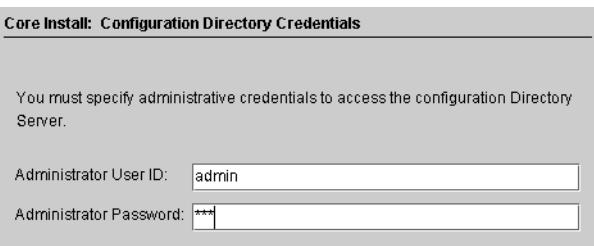

図**5–2** 管理者の資格の指定

- 設定ディレクトリの管理者のユーザー**ID**およびパスワードを入力します。 **5**
	- ユーザー ID として admin と入力した場合は、ユーザー ID を DN として指定する 必要はありません。
	- その他のユーザー ID を使用する場合は、その ID を完全 DN として指定します。 たとえば、*cn=Directory Manager* のようになります。

注 **–** 設定ディレクトリと通信するために SSL を使用していない場合 (144 [ページ](#page-143-0) [の「コアのインストール」を](#page-143-0)参照)、これらの資格は暗号化なしで送信されます。

完了したら、「次へ」をクリックして、「設定パスワード」パネルを開きます。 **6**

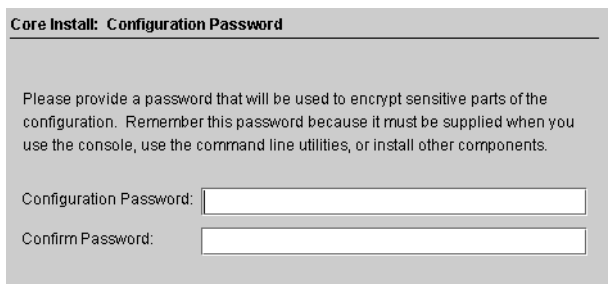

図**5–3** 設定パスワードの指定

資格情報などの機密性の高い設定情報を暗号化するために使用するパスワードを入 **7** 力し、確認してください。完了したら、「次へ」をクリックします。

注**–**このパスワードは、次のときに必要になるため覚えておく必要があります。

- Identity Synchronization for Windows コンソールへのアクセス
- 設定の作成または編集
- コンポーネントのインストール
- 任意のコマンド行ユーティリティーの実行 設定パスワードの変更については、289 [ページの「](#page-288-0)changepw の使用」を参照して ください。

「Java ホームの選択」パネルが表示されます (144 [ページの「コアのインストー](#page-143-0) [ル」を](#page-143-0)参照)。インストールされたコンポーネントで使用される Java 仮想マシンの ディレクトリの場所が自動的に挿入されます。

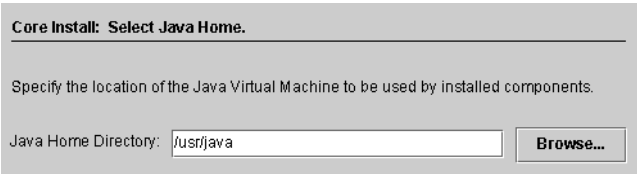

図 **5–4** Javaホームのディレクトリの指定

- 「**Java**ホームディレクトリ」を確認します**(JDK/JRE 1.5.0\_09**またはそれ以降**)**。 **8**
	- 場所が正しいことを確認したら、「次へ」をクリックして「インストールディレ クトリの選択」パネルに進みます (144 [ページの「コアのインストール」](#page-143-0))。
	- 場所が正しくない場合は、「参照」をクリックし、Java がインストールされてい るディレクトリを検索して選択します。たとえば次のとおりです。
	- **Solaris** の場合 : /var/java
	- **Linux** の場合: /usr/bin/java
	- Windows の場合: C:\Program Files\j2sdk1.5

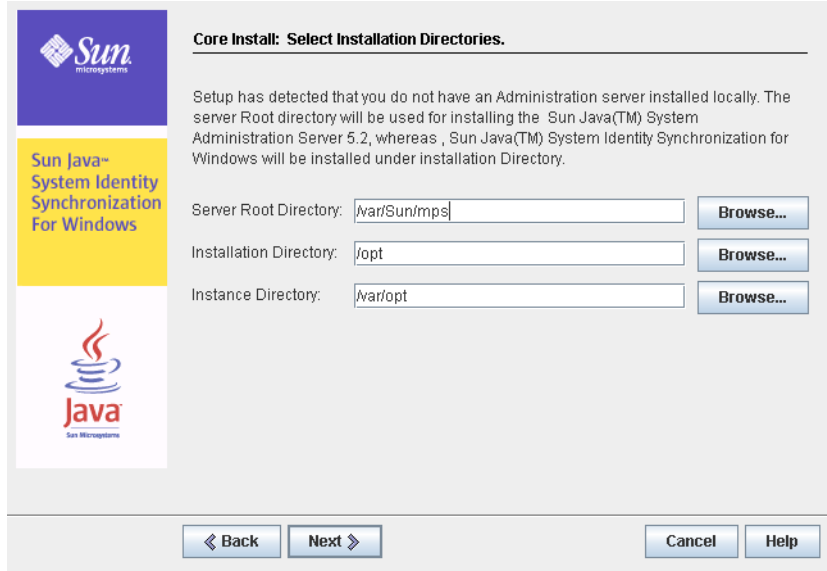

図**5–5** インストールディレクトリの指定

次の表示されるテキストフィールドに情報を入力するか、「参照」をクリックして **9** 使用可能なディレクトリを検索して選択します。

- 「サーバールートディレクトリ」: 管理サーバーのインストールサーバールート のパスおよびディレクトリ名を指定します。コンソールはこの場所にインストー ルされます。
- 「インストールディレクトリ」( *Solaris* または *Linux* にコアをインストールすると きのみ利用可能): インストールディレクトリのパスおよびディレクトリ名を指定 します。コアのバイナリ、ライブラリ、および実行可能ファイルはこのディレク トリにインストールされます。
- 「インスタンスディレクトリ」( *Solaris* または *Linux* にコアをインストールすると きのみ利用可能): インスタンスディレクトリのパスおよびディレクトリ名を指定 します。変更される設定情報 (ログファイルなど) はこのディレクトリに格納され ます。

注 **–**Windowsオペレーティングシステムで利用可能なサーバールートディレクトリは 1 つだけであり、すべての製品がその場所にインストールされます。

注 **–**手順3で指定した設定ディレクトリのホストおよびポート番号に対応する管理 サーバーが見つからない場合、管理サーバーのインストーラはコアインストールの 一部として管理サーバーをインストールします。割り当てられた管理サーバーの ポートのデフォルトポート番号は、設定ディレクトリのポートに 1 を足した番号に なります。

「次へ」をクリックして「**Message Queue**の設定」パネルに進みます。 **10**

注 **–** Identity Synchronization for Windows のインストールを開始する前に、Message Queue 3.6 Enterprise Edition をインストールしておくようにしてください。

**Solaris** システムの場合: Message Queue と Identity Synchronization for Windows を同じ ディレクトリにインストールしないでください。

**Linux** システムの場合: Message Queue と Identity Synchronization for Windows を同じ ディレクトリにインストールしないでください。

**Windows** システムの場合: コアのインストールを続行する前に、開いている「サービ ス」コントロールパネルのウィンドウはすべて閉じます。そうしないとコアのイン ストールに失敗します。

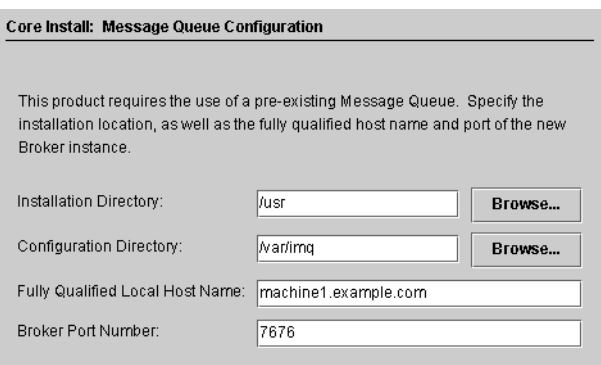

図 **5–6** Message Queueの設定

- 表示されるテキストフィールドに次の情報を入力するか、「参照」をクリックして **11** 使用可能なディレクトリを検索して選択します。
	- 「インストールディレクトリ」: Message Queue のインストールディレクトリのパ スを指定します。
	- 「設定ディレクトリ」: Message Queue インスタンスディレクトリのパスおよび ディレクトリ名を指定します。
	- 「完全修飾ローカルホスト名」:ローカルホストマシンの完全修飾ドメイン名 (FQDN) を指定します。Message Queue ブローカインスタンスはホストあたり 1 つ だけ実行できます。
	- 「ブローカポート番号」: Message Queue ブローカで使用される未使用のポート番 号を指定します。(デフォルトのポートは *7676*)
- 「次へ」をクリックすると、「インストール準備完了」パネルが表示されます。 このパネルには、コアのインストール先ディレクトリ、コアのインストールに必要 な容量など、インストールに関する情報が表示されます。 **12**
	- 表示される情報に問題がない場合は、「すぐにインストール」をクリックしてコ アコンポーネントをインストールします (インストールプログラムによってバイ ナリ、ファイル、およびパッケージがインストールされる)。
	- 情報が正しくない場合は、「戻る」をクリックして変更します。 インストール中であることを示すメッセージが短く表示されます。次に「コン ポーネントの設定」パネルが表示され、設定データが指定された設定 Directory Server に追加されます。この操作では、次の処理が行われます。
		- Message Queue ブローカインスタンスの作成
		- 設定ディレクトリへのスキーマのアップロード
		- 設定ディレクトリへの配備固有の設定情報のアップロード

第5章 • コアのインストール 151

この操作には数分かかり、定期的に一時停止する可能性があります。そのた め、プロセスに 10 分以上かからないかぎり問題はありません。インストール プログラムの状態を監視するには、進捗バーを確認します。

コンポーネントの設定操作が完了したら、「インストール概要」パネルが表示され **13** ます。**Identity Synchronization forWindows**が正しくインストールされたことを確認し ます。

「詳細」ボタンをクリックすると、インストールされたファイルとインストール先 のリストが表示されます。

「次へ」をクリックすると、**Identity Synchronization forWindows**のインストールおよ び設定を正常に実行するために必要な残りの手順がプログラムによって判断されま す。 **14**

ロード中であることを示すメッセージおよび「残りのインストール手順」パネルが それぞれ短く表示されたあとに、次のパネル (118 [ページの「インストールの概要」](#page-117-0)) が表示されます。このパネルには、残りのインストールおよび設定の手順の実行手 順リストが表示されます。このパネルには、コンソールの「状態」タブからもアク セスできます。

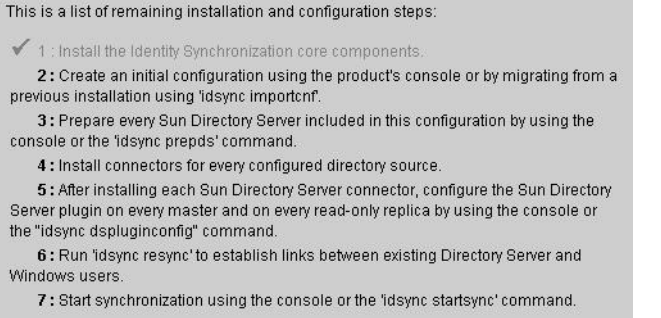

図 **5–7** Identity Synchronization forWindowsのインストールおよび設定の実行手順リスト

インストールおよび設定のプロセスを通じて実行手順のパネルの表示が繰り返され ます。リストですべての完了した手順はグレー表示されます。

この時点までは、実行手順リストには汎用的な手順のリストが表示されます。設定 を保存すると、使用している配備向けにカスタマイズされた手順のリストが表示さ れます (たとえば、インストールする必要のあるコネクタ)。

手順のリストを確認して「次へ」をクリックすると、「コンソールオプションの起 **15** 動」パネルが表示され、コアのインストールが完了したことが示されます。

<span id="page-152-0"></span>Core Install: Start Console Option

Core installation is now complete. You must now create a configuration using the Sun Java(TM) System Console or the 'idsync importent' command line utility.

Start the Sun Java(TM) System Console

図**5–8** コンソールの起動

次に、コアコンポーネントを設定します。これは、**Sun Java System**コンソールから実 **16** 行できます。「**Sun Java System**コンソールを起動します」オプションはデフォルトで 有効です。

Identity Synchronization for Windows バージョン 1.0 または SP1 から Sun Java System Identity Synchronization for Windows 6.0 へ移行する場合は、idsync importcnf コマンド 行ユーティリティーを使用して、エクスポートされたバージョン 1.0 または SP1 の設 定 XML ドキュメントをインポートできます。

- 「完了」をクリックします。 **17**
- コンソールを使用することにした場合は、「**Sun Java System**コンソールログイン」ダ イアログボックスが表示されます**(144**[ページの「コアのインストール」を](#page-143-0)参照**)**。 **18**

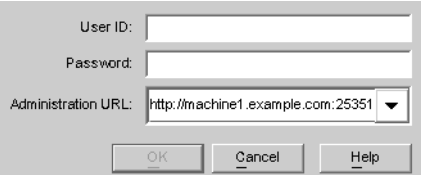

図**5–9** コンソールへのログイン

コンソールにログインするために次の情報を入力します。

- 「ユーザー **ID**」: マシンに管理サーバーのインストール時に指定した管理者の ユーザー ID を入力します。
- 「パスワード」: 管理サーバーのインストール時に指定した管理者のパスワード を入力します。
- 「管理 **URL**」: 管理サーバーの URL の現在の場所を次の書式で入力します。 http://*hostname.your\_domain.domain:port\_number* 各表記の意味は次のとおりです。
	- *hostname.your\_domain.domain* は、管理サーバーのインストール時に選択したコ ンピュータのホスト名です。
	- *port\_number* は、管理サーバー用に指定したポートです。

第5章 • コアのインストール 153

- 資格を入力したら、「**OK**」をクリックしてダイアログボックスを閉じます。 **19**
- 設定パスワードの入力が求められます。パスワードを入力し、「**OK**」をクリックし ます。 **20**

「Sun Java System サーバーコンソール」ウィンドウが表示されたら、コアの設定を開 始できます。手順については、「第 6 [章「コアリソースの設定」」](#page-154-0)を参照してくだ さい。

<span id="page-154-0"></span>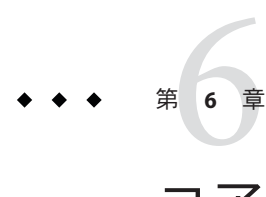

# コアリソースの設定

Identity Synchronization for Windows コアをインストールしたら、ただちにコアリソー スの初期設定を行います。

この章では、コンソールを使用してコアリソースを追加および設定する方法につい て説明します。この章は、次の節で構成されています。

- 155 ページの「設定の概要」
- 156ページの「[Identity Synchronization for Windows](#page-155-0) コンソールを開く」
- 160[ページの「ディレクトリソースの作成」](#page-159-0)
- 183[ページの「ユーザー属性の選択とマッピング」](#page-182-0)
- 189[ページの「システム間でのユーザー属性の伝播」](#page-188-0)
- 209[ページの「同期ユーザーリストの作成」](#page-208-0)
- 214 [ページの「設定の保存」](#page-213-0)

注 **–** コアリソースを効率的に設定するため、Directory Server と Active Directory の設定 および操作方法を理解しておきます。

これらのリソースは、特に明記されていないかぎり、特定の順序で設定する必要は ありません。ただし、製品に精通するまでは、この章で説明する順序で設定を行う 方が時間の節約となり、エラーも防止できます。

### 設定の概要

この節では、配備に必要なコアリソースを設定する手順について説明します。

<span id="page-155-0"></span>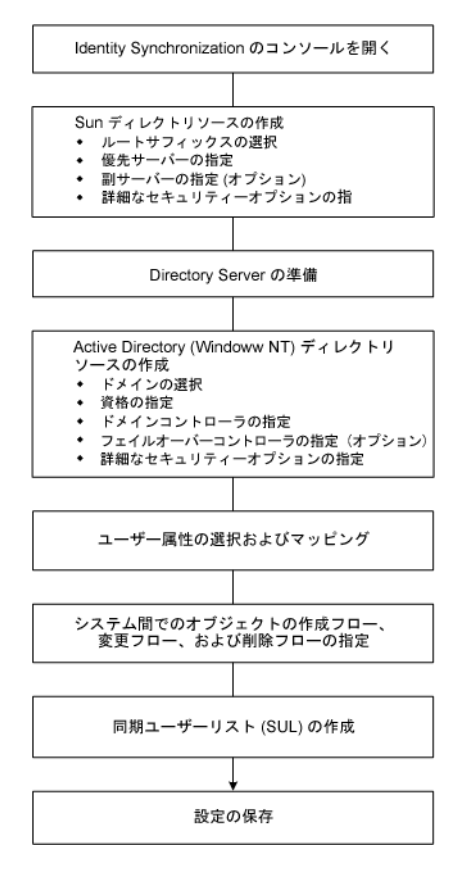

図**6–1** 配備に必要なコアリソースの設定

# **Identity Synchronization forWindows**コンソールを開く

Sun Java System サーバーコンソールウィンドウには、管理の対象となるすべてのサー バーおよびリソースの一覧と、システムに関する情報が表示されます。

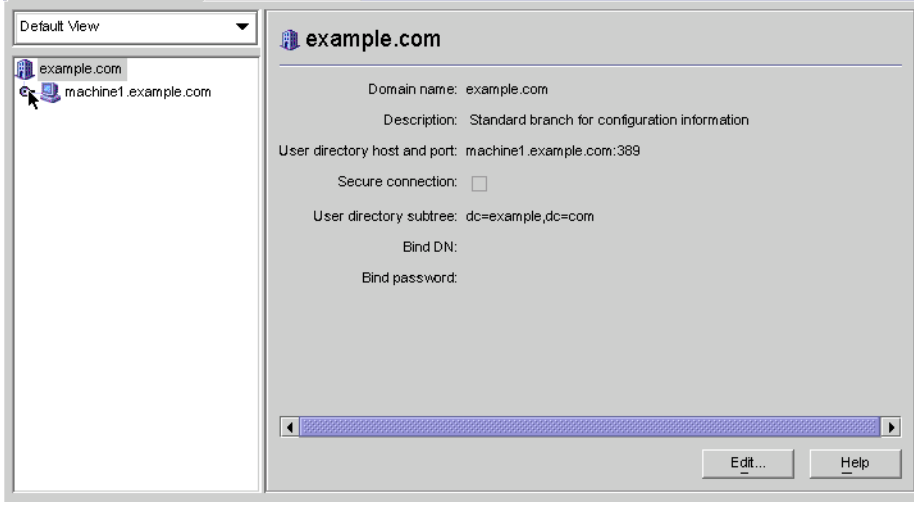

図 **6–2** Sun Java Systemサーバーコンソール

注 **–** Sun Java System サーバーコンソールにまだログインしていない場合は、図 [5–9](#page-152-0) を 参照し、ログインしてください。

### ▼ **Identity Synchronization forWindows**コンソールを 開く

- 「サーバーとアプリケーション」タブのナビゲーションツリーで、**Identity Synchronization forWindows**インスタンスが属するサーバーグループが含まれているホ スト名のノードを選択します。 **1**
- 「サーバーグループ」ノードを展開し、「**Identity Synchronization forWindows**」ノー ドを選択します。 **2**

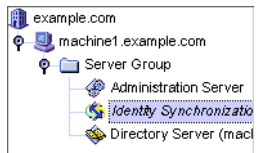

図**6–3** サーバーグループの展開

情報パネルの内容が、Identity Synchronization for Windows とシステムに関する情報に 切り替わります。

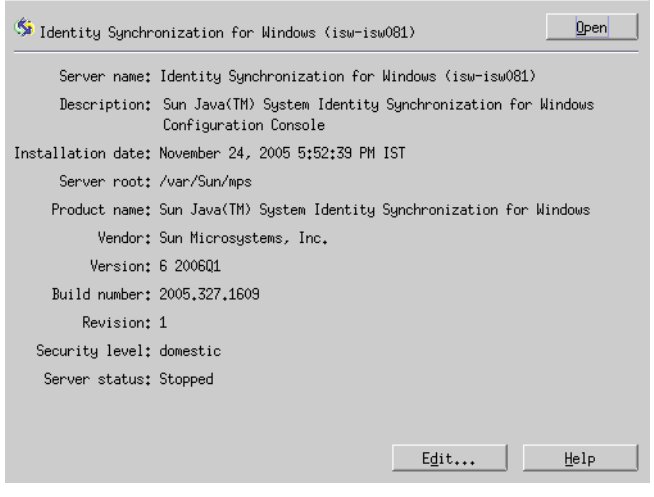

図**6–4** 情報パネル

パネルの右上端にある「開く」ボタンをクリックします。 **3**

注**–**パネルの下部にある「編集」ボタンをクリックすると、サーバー名と説明を編集 できます。

コアのインストール時に指定した設定パスワードの入力を求められます。パスワー **4** ドを入力し、「**OK**」をクリックします。 次のような Identity Synchronization for Windows コンソールが表示されます。

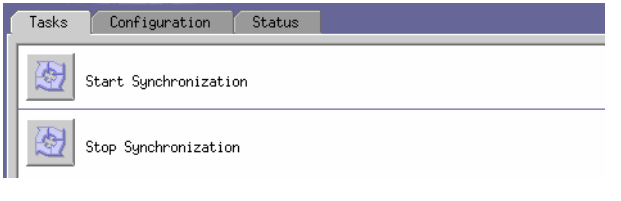

図**6–5** コンソール:「タスク」タブ

このウィンドウには、3 つのタブがあります。

■ 「タスク」(デフォルト): このタブでは、Sun と Windows のシステム間の同期を起 動および停止します。サービスの起動と停止については、238 [ページの「同期の](#page-237-0) [起動および停止」を](#page-237-0)参照してください。

注 **–**同期サービスの起動と停止を、Windowsサービスの開始と停止と混同しないでく ださい。

Windows サービスを開始または停止するときは、Windows の「スタート」メニュー から「コントロール パネル」→「管理ツール」→「コンピュータの管理」→「サー ビスとアプリケーション」→「サービス」の順にアクセスします。

- 「設定」:このタブでは、システムの同期を設定します。
- 「状態」:このタブでは、次の操作を行います。
	- コネクタなどのシステムコンポーネントの状態を監視する。
	- 設定時および同期時に Identity Synchronization for Windows が生成する監査ログ とエラーログを表示する。
	- インストールと設定の実行手順リストの更新とチェックを行う。
- 「設定」タブを選択します。 **5**

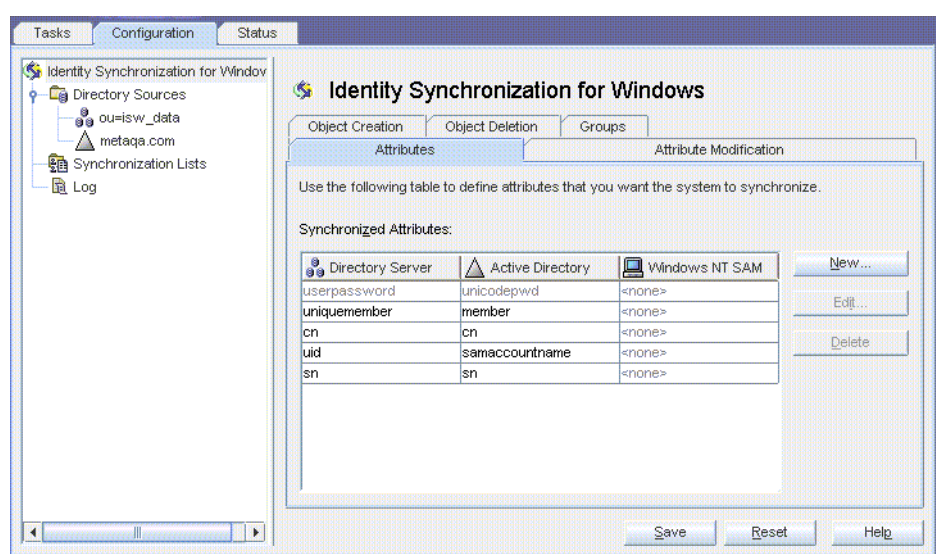

図**6–6** コンソール:「設定」タブ

「設定」パネルは、次のタブから構成されます。

「属性」:このタブでは、システム間で同期させる属性を指定します。

- <span id="page-159-0"></span>■ 「属性の修正」:このタブでは、パスワード、属性変更、およびオブジェクト の無効化をシステム間で伝播させる方法を指定します。
- 「オブジェクトの作成」:このタブでは、新しく作成されたパスワードと属性 をシステム間で伝播させる方法、および同期時に Identity Synchronization for Windows が作成するオブジェクトの初期値を指定します。
- 「オブジェクトの削除」:このタブでは、削除されたパスワードと属性をシス テム間で伝播させる方法を指定します。

少なくとも 1 つの Sun Java System Directory Server ディレクトリソースと、少な くとも 1 つの Windows サーバーディレクトリソース (Active Directory または Windows NT) を設定します。手順については、次の節を参照してください。

# ディレクトリソースの作成

▼ ディレクトリソースを作成する

同期対象のソースに基づいて、次の順序でディレクトリソースを作成します。

- **161**ページの「**Sun Java System**[ディレクトリソースの作成」](#page-160-0) **1**
- **168**ページの「**Sun**[ディレクトリソースの準備」](#page-167-0) **2**
- **172**ページの「**Active Directory**[ソースの作成」](#page-171-0) **3**
- **180**ページの「**Windows NT SAM**[ディレクトリソースの作成」](#page-179-0) **4**

注 **–** 少なくとも 1 つの Sun Java System ディレクトリソースと、少なくとも 1 つの Windows ディレクトリソース (Active Directory、NT SAM のいずれかまたは両方) を設 定してください。

ナビゲーションツリーで「ディレクトリソース」ノードを選択して「ディレクトリ ソース」パネルを表示します。

<span id="page-160-0"></span>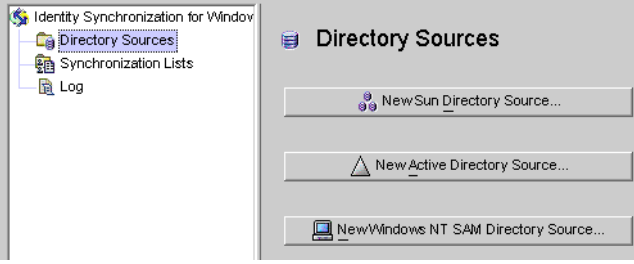

図**6–7** 「ディレクトリソース」パネルへのアクセス

# **Sun Java System**ディレクトリソースの作成

各 Sun Java System ディレクトリソースは、複数のサーバーから構成されるレプリケー ション環境に配備できるコネクタおよびプラグインセットと関連付けられていま す。ディレクトリサーバーコネクタでは、Windows ディレクトリソースから優先 サーバー (マスター) に変更を同期できます。優先サーバーがダウンした場合は、優 先サーバーが復帰するまで、副サーバーリスト内に設定されている順序に従って、 副サーバーに変更がフェイルオーバーされます。Directory Server レプリケーションで は、優先サーバー (マスター) から、トポロジ内に設定されているその他の優先副 サーバーに変更がレプリケートされます。どのディレクトリサーバープラグインで も Windows ディレクトリソースによるパスワード妥当性チェックが可能であり、 ユーザーはどのサーバーからでもパスワードを変更できます。

### ▼ 新しい**Sun Java System**ディレクトリソースを作成する

「新規**Sun**ディレクトリソース」ボタンをクリックして、「**Sun Java System**ディレク **1** トリソースの定義」ウィザードを起動します。

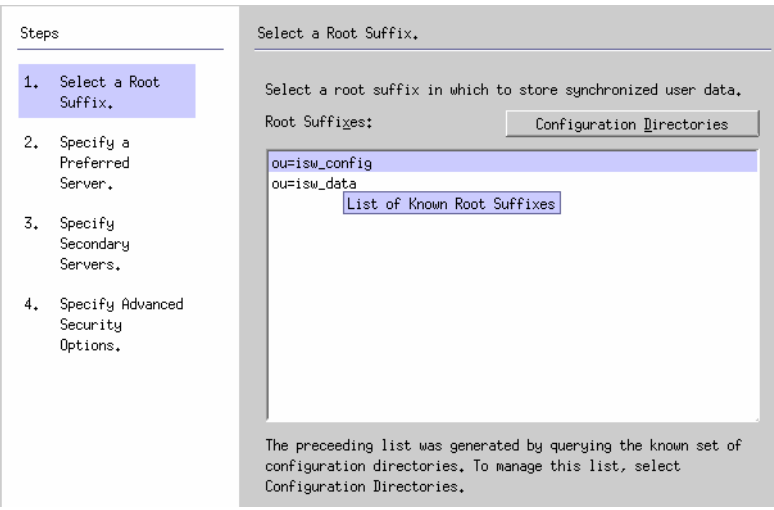

図**6–8** ルートサフィックスの選択

既知の設定ディレクトリソースセットが照会され、既存のルートサフィックス (ネー ミングコンテキストとも呼ばれる) が一覧に表示されます。

デフォルトでは、製品がインストールされている設定ディレクトリが認識され、そ の設定ディレクトリで認識されているルートサフィックスが一覧に表示されます。

- 一覧から、ユーザーが配置されているルートサフィックスを選択します。複数の **2** ルートサフィックスが表示される場合は、ユーザーが配置されているルートサ フィックスを選択します。「次へ」をクリックします。 同期対象のルートサフィックスが、Identity Synchronization for Windows に登録されて いる設定ディレクトリと関連付けられていない場合は、次の手順に従って新しい設 定ディレクトリを指定します。
	- **a.** 「設定ディレクトリ」ボタンをクリックし、新しい設定ディレクトリを指定しま す。
	- **b.** 「設定ディレクトリ」ダイアログボックス**(**[手順](#page-164-0)**3)**が表示されたら、「新規」ボ タンをクリックして「新規設定ディレクトリ」ダイアログボックスを開きます。

<span id="page-162-0"></span>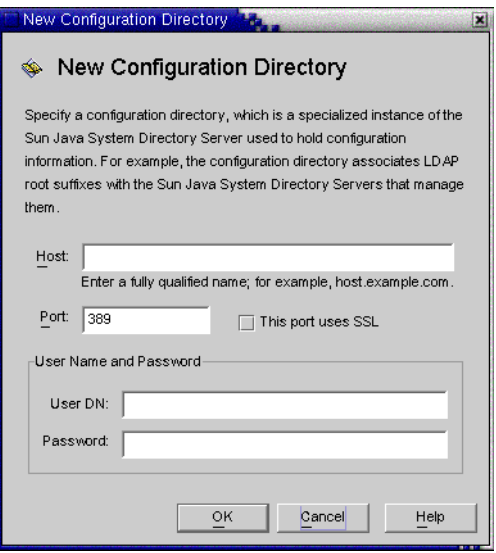

図**6–9** 新しい設定ディレクトリの選択

- **c.** 次の情報を入力し、「**OK**」をクリックします。変更が保存され、ダイアログ ボックスが閉じます。
	- 「ホスト」:完全修飾ホスト名を入力します。

例: **machine1.example.com**

■ 「ポート」:有効な未使用の LDAP ポート番号を入力します。(デフォルトは *389*)

Identity Synchronization for Windows で設定ディレクトリとの通信に SSL (Secure Socket Layer) を使用する場合は、「このポートに SSL を使用する」ボックスに チェックマークを付けます。

- 「ユーザー **DN**」: 管理者の (バインド) 識別名を入力します。たとえば、 **uid=admin,ou=Administrators,ou=TopologyManagement,o=NetscapeRoot** のように 指定します。
- 「パスワード」:管理者のパスワードを入力します。

指定された設定ディレクトリが照会され、そのディレクトリが管理するすべて のディレクトリサーバーが特定されます。

注 **–** Identity Synchronization for Windows では、Sun Java System Directory Server ソースごとに 1 つのルートサフィックスのみがサポートされます。

設定ディレクトリの編集と削除

第6章 • コアリソースの設定 163

「設定ディレクトリ」ダイアログボックスでは、次のように、設定ディレクト リの一覧を管理することもできます。

- 一覧から設定ディレクトリを選択し、「編集」ボタンをクリックします。「設 定ディレクトリの編集」ダイアログが表示され、ホスト、ポート、セキュリ ティー保護されたポート、ユーザー名、パスワードの各パラメータを変更でき ます。
- 一覧から設定ディレクトリを選択して「削除」をクリックすると、そのディレ クトリが一覧から削除されます。
- **d.** 「**OK**」をクリックして「設定ディレクトリ」ダイアログボックスを閉じます。新 しく選択した設定ディレクトリのルートサフィックスが一覧に表示されます。 Directory Server ではデフォルトで、 マシンの DNS ドメインエントリのコンポーネ ントに対応するプレフィックスを持つルートサフィックスが作成されます。次の 形式のサフィックスが使用されます。

dc=*your\_machine's\_DNS\_domain\_name*

つまり、マシンのドメインが *example.com* であれば、サーバーのサフィックスを dc=example, dc=com に設定するようにします。選択したサフィックスで命名する エントリは、ディレクトリ内にすでに存在している必要があります。

**e.** ルートサフィックスを選択し、「次へ」をクリックします。

「優先サーバーの指定」パネルが表示されます (161 ページの「[Sun Java System](#page-160-0) [ディレクトリソースの作成」を](#page-160-0)参照)。

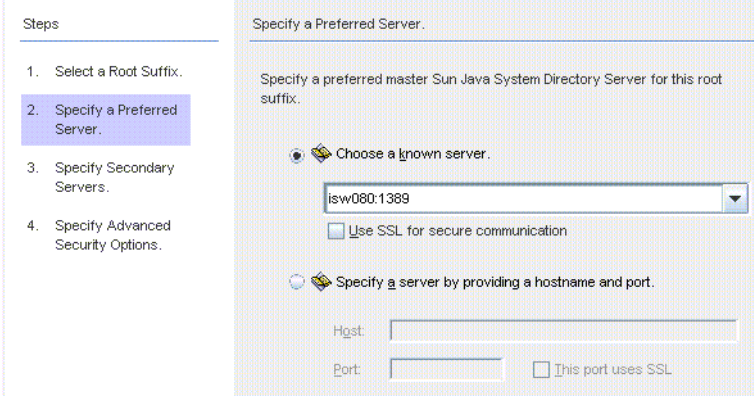

図**6–10** 優先サーバーの指定

<span id="page-164-0"></span>Identity Synchronization for Windows は、優先 Directory Server を使用して、Directory Server マスターに加えられた変更を検出します。優先サーバーは、Windows シス テムで加えられた変更が Sun Java System Directory Server システムに適用される一 次的な場所としても機能します。

優先マスターサーバーに障害が発生した場合は、優先サーバー (マスター) がオン ラインに復帰するまで、副サーバーに変更を格納できます。

- 次のいずれかの方法で、優先サーバーを選択します。 **3**
	- 「既知のサーバーの選択」オプションを選択し、ドロップダウンリストからサー バー名を選択します。

注 **–**リストには、稼働しているDirectory Serverのみが表示されます。サーバーが 一時的にダウンしている場合は、「ホスト名とポートを入力してサーバーを指 定」オプションを選択し、サーバー情報を手動で入力します。

Directory Server が通信に SSL を使用するように設定する場合は、「セキュア通信 に SSL を使用」ボックスを有効にします。ただし、この機能を有効にすると、イ ンストール後に追加の設定手順が必要になります。詳細については、262 [ページ](#page-261-0) の「[Directory Server](#page-261-0) での SSL の有効化」を参照してください。

- 「ホスト名とポートを入力してサーバーを指定」オプションを選択し、サーバー のホスト名とポートを各テキストフィールドに入力します。 指定したポートで SSL を使用する場合は、「このポートに SSL を使用する」 チェックボックスにチェックマークを付けます。
- 「次へ」をクリックして「二次サーバーを指定します。」パネルを表示します。 **4**

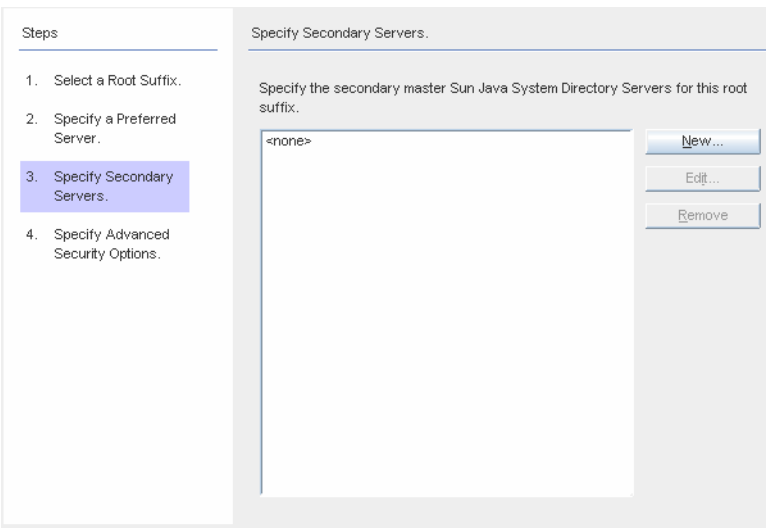

図**6–11** フェイルオーバーサポート用の副サーバーの指定

副サーバーを追加、編集、または削除できます。

- 「新規」ボタンをクリックすると、「**Sun**ディレクトリソースを追加」ダイアロ グボックスが表示されます。ホスト名、ポート、ユーザー**DN**、パスワードを入力 し、「**OK**」をクリックします。これらのフィールドの詳細については[、手順](#page-162-0)**c**を 参照してください。
- 「編集」ボタンをクリックすると、「**Sun**ディレクトリソースを編集」ダイアロ グボックスが表示されます。ホスト名、ポート、ユーザー**DN**、パスワードを入力 し、「**OK**」をクリックします。これらのフィールドの詳細については[、手順](#page-162-0)**c**を 参照してください。
- 「二次サーバー」の一覧で、削除するサーバーを選択し、「削除」ボタンをク リックします。
- 副**Directory Server**を指定するには、一覧からサーバー名を選択し、「次へ」をク **5** リックします。

注**–**

- 指定する Directory Server が稼働していない場合、サーバー名は一覧に表示されま せん。
- Sun ディレクトリソースの優先サーバーと副サーバーの両方に、同じホスト名と ポートを使用しないでください。
- セキュリティー保護されたポート機能を有効にすると、インストール後に追加の 設定手順が必要になります。詳細については、262 ページの「[Directory Server](#page-261-0) での SSL [の有効化」を](#page-261-0)参照してください。

副サーバーを指定しない場合は、「次へ」をクリックしてください。

セキュリティーで保護された**SSL**通信を使用する場合は、次の注意を読み、どちらか 一方または両方のオプションにチェックマークを付けます。 **6**

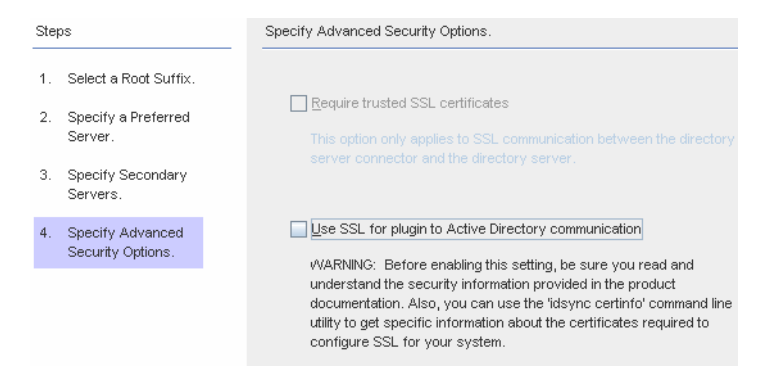

図**6–12** 拡張セキュリティーオプションの指定

注 **–**ユーザーバインドまたはパスワード変更を行う各Directory Server (マスター、レ プリカ、またはハブ) にディレクトリサーバープラグインをインストールします。

ディレクトリサーバープラグインでパスワードと属性を Active Directory と同期させ る場合は、ユーザーとそのパスワードを検索するために、プラグインを Active Directory にバインドします。また、プラグインによって、セントラルログと Directory Server のログにログメッセージが書き込まれます。デフォルトでは、これら の通信に SSL は使用されません。

■ チャネル通信のみを暗号化する場合、またはチャネル通信を暗号化し、証明書を 使用して Directory Server とディレクトリサーバーコネクタの間で参加者の ID を確 実に検証するには、「信頼できる SSL の証明書を要求」ボックスにチェックマー クを付けます。

証明書を信頼しない場合は、チェックマークを外します。

<span id="page-167-0"></span>■ Active Directory ディレクトリサーバープラグインと Active Directory の間の通信に セキュリティーで保護された SSL を使用する場合は、「プラグインと Active Directory の通信に SSL を使用」ボックスにチェックマークを付けます。

これらの機能を有効にすると、インストール後に追加設定が必要になります。[262](#page-261-0) ページの「[Directory Server](#page-261-0) での SSL の有効化」を参照してください。

- 各ディレクトリサーバープラグインとコネクタのいずれかまたは両方の証明書 データベースに追加する証明書は、idsync certinfo コマンド行ユーティリティー を使用して確認できます。288 [ページの「](#page-287-0)certinfo の使用」を参照してください。
- 主 Directory Server と副 Directory Server がマルチマスターレプリケーション (MMR) 配備の一部である場合は、付録 E [「レプリケートされた環境での](#page-316-0) Identity Synchronization for Windows [のインストールの注意点」を](#page-316-0)参照してください。
- 「拡張セキュリティーオプションの指定」パネルの設定が完了したら、「完了」を **7** クリックします。

ナビゲーションツリーの「ディレクトリソース」の下に、選択したディレクトリ ソースが追加され、「Directory Server の準備を直ちに行いますか ?」ダイアログ ボックスが表示されます。

Identity Synchronization for Windows で使用できるように Directory Server を準備しま す。この作業は今実行しても、あとで実行してもかまいません。ただし、コネクタ をインストールする前に Directory Server の準備を完了してください。コネクタのイ ンストール手順については、第 7 [章「コネクタのインストール」を](#page-216-0)参照してくださ い。

- Directory Server の準備をすぐに行う場合は「はい」をクリックしてウィザードを 起動し、168 ページの「Sun ディレクトリソースの準備」に進みます。
- この作業をあとで行う場合は「いいえ」をクリックし、172 [ページの「](#page-171-0)Active Directory [ソースの作成」に](#page-171-0)進みます。

## **Sun**ディレクトリソースの準備

この節では、Identity Synchronization for Windows で使用できるように Sun ディレクト リソースを準備する方法について説明します。

Directory Server の準備では次の作業を行います。

- 優先ホストで使用できる旧バージョン形式の更新履歴ログデータベースとアクセ ス制御インスタンスを作成する
- 優先ホストで使用できるコネクタユーザーとユーザーアクセス制御インスタンス を作成する
- 優先ホストと副ホストで等価インデックスを作成する

#### 注**–**

- コンソールを使用する代わりに idsync prepds コマンド行ユーティリティーを使 用して Directory Server を準備することもできます。詳細については、291 [ページ](#page-290-0) の「prepds [の使用」を](#page-290-0)参照してください。
- idsync prepds コマンド行ユーティリティーを使用して Directory Server を準備する には、使用するホストとサフィックスの把握とディレクトリマネージャーの資格 が必要になります。

Directory Server の準備には、「Directory Server の準備」ウィザードを使用できま す。

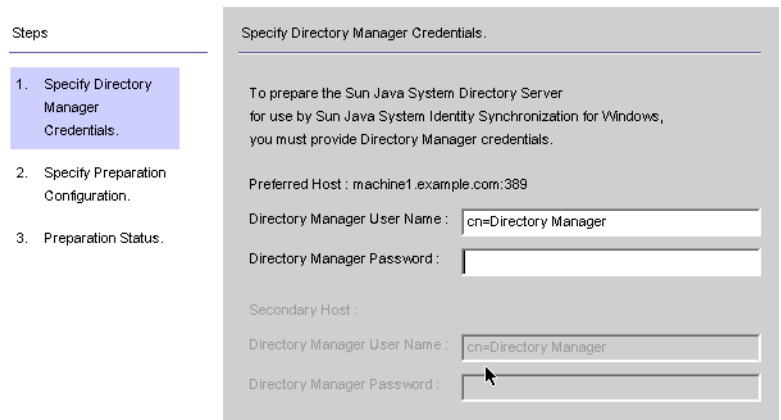

図**6–13** ディレクトリマネージャーの資格の入力

注**–**このウィザードにアクセスするには、次のいずれかの方法を使用します。

- 「Directory Server の準備を直ちに行いますか?」ダイアログボックスが表示された ときに「はい」ボタンをクリックします。
- 「設定」タブの「Sun ディレクトリソース」パネルで「Directory Server の準備」 ボタンをクリックします。

### ▼ **Directory Server**ソースを準備する

- ディレクトリマネージャーアカウントの次の資格を入力します。 **1**
	- 「ディレクトリマネージャーユーザー名」

■ 「ディレクトリマネージャーパスワード」

副ホストを使用している場合は (MMR 構成)、「二次ホスト」オプションが設定 可能になるので、これらのホストの資格も指定します。

入力が完了したら、「次へ」をクリックして「準備設定の指定」パネルを表示しま **2** す。

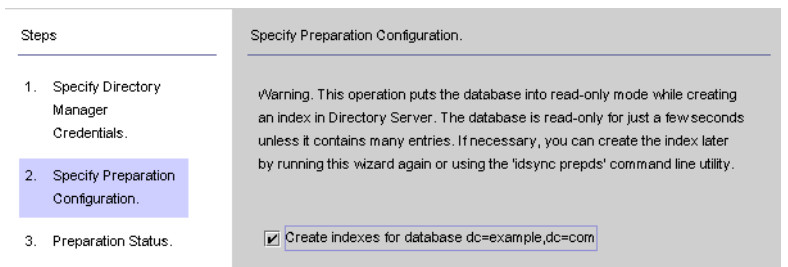

図**6–14** 準備設定の指定

警告メッセージを読み、Directory Server インデックスをすぐに作成するか、あとで作 成するかを決めます。

注**–**

- データベースのサイズによっては、この処理に少し時間がかかることがありま す。
- データベースが読み取り専用モードの場合は、データベース内の情報を更新でき ません。
- データベースをオフラインにすると、インデックスを高速に作成できます。
- インデックスをすぐに作成するときは、「データベース <データベース名>のイ ンデックスの作成」ボックスにチェックマークを付け、「次へ」をクリックしま す。
- インデックスをあとで(手動またはもう一度ウィザードを実行して)作成する場合 は、「データベース <データベース名> のインデックスの作成」ボックスの チェックマークを外し、「次へ」をクリックします。
- 「準備状態」パネルが表示され、**Directory Server**の準備の進捗状況に関する情報が示 **3** されます。
	- メッセージ区画の下部に「成功」メッセージが表示されたら、「完了」をク リックします。
- エラーメッセージが表示された場合は、指摘された問題を解決してから、操作を 続行します。詳細については、エラーログ(「状態」タブを参照)を確認してくだ さい。
- コンソールの「設定」タブに戻ります。ナビゲーションツリーで**Sun**ディレクトリ **4** ソースノードを選択し、「**Sun**ディレクトリソース」パネルを表示します。

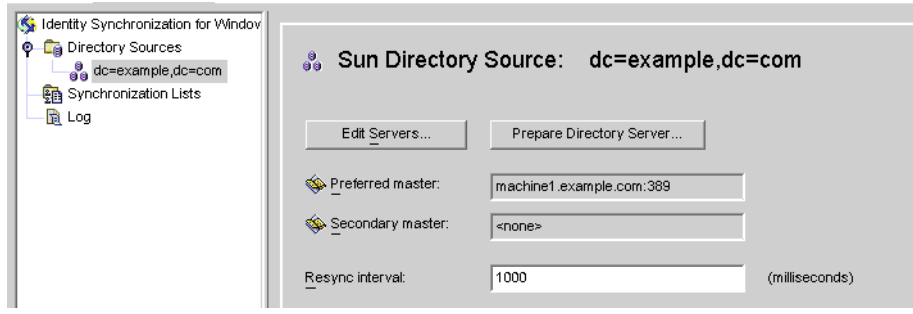

図 **6–15** 「Sunディレクトリソース」パネル

このパネルから、次のタスクを実行できます。

■ 「サーバーの編集」: このボタンをクリックすると、「Sun Java System ディレクト リソースの定義」パネルが表示され、サーバーの設定パラメータを変更できま す。操作方法については、161 ページの「Sun Java System [ディレクトリソースの作](#page-160-0) [成」を](#page-160-0)参照してください。

注 **–**優先Sunディレクトリソースの旧バージョン形式の更新履歴ログデータベー スを再作成する場合、デフォルトのアクセス制御設定が適用されるとディレクト リサーバーコネクタはデータベースの内容を読み込めません。

新しい旧バージョン形式の更新履歴ログデータベースのアクセス制御設定を復元 するには、idsync prepds を実行するか、またはコンソールで適切な Sun ディレク トリソースを選択して「Directory Server の準備」ボタンをクリックします。

**■ 「Directory Server** の準備」: Directory Server を準備するときは、このボタンをク リックし、168 ページの「Sun [ディレクトリソースの準備」の](#page-167-0)操作手順に従いま す。

インデックスが削除された場合や、旧バージョン形式の更新履歴ログデータベー スを失った場合など、最初にサーバーを準備したあとで Directory Server に変更が 生じたときは、サーバーの準備を再度実行できます。

■ 再同期間隔: ディレクトリサーバーコネクタが変更を確認する頻度を指定しま す。(デフォルトは *1000* ミリ秒)

<span id="page-171-0"></span>同期対象の**Sun Java System Directory Server**エンタープライズ内のユーザー入力ごとに **5 Directory Server**ディレクトリソースを追加します。

完了したら、少なくとも 1 つの Windows ディレクトリソースを作成します。

- Active Directory ディレクトリソースを作成する場合は、172 ページの「Active Directory ソースの作成」に進みます。
- [Windows NT](#page-179-0)ディレクトリソースを作成する場合は、180ページの「Windows NT SAM [ディレクトリソースの作成」に](#page-179-0)進みます。

## **Active Directory**ソースの作成

Active Directory ディレクトリソースは、ネットワーク上で同期させる Windows ドメ インごとに追加するようにしてください。

Active Directory の各配備には、すべての Active Directory ドメインに適用されるグロー バル情報がすべて記録されたグローバルカタログが、少なくとも1つあります。グ ローバルカタログにアクセスするには、デフォルトのアクセス権を変更していなけ れば、通常のユーザーに与えられている権限で十分です。

注 **–**各Active Directoryサーバーをグローバルカタログとし、配備に複数のグローバル カタログを持たせることもできますが、指定が必要なグローバルカタログの数は 1 つだけです。

▼ ネットワークに**Windows Active Directory**サーバーを設定および作 成する

ネットワークに Windows Active Directory サーバーが存在する場合は、次の手順を実 行します。

ナビゲーションツリーで「ディレクトリソース」ノードを選択し、「ディレクトリ **1** ソース」パネルの「新規**Active Directory**ソース」ボタンをクリックします。

「Windows グローバルカタログ」ダイアログボックスが表示されます。

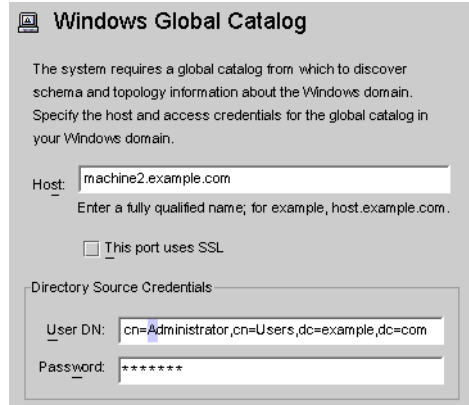

図 **6–16** 「Windowsグローバルカタログ」ダイアログボックス

- 次の情報を入力し、「**OK**」をクリックします。 **2**
	- 「ホスト」: Active Directory フォレストのグローバルカタログを保持するマシンの 完全修飾ホスト名を入力します。

#### 例: **machine2.example.com**

- 「このポートに SSL を使用する」: Identity Synchronization for Windows でグローバ ルカタログとの通信に SSL ポートを使用する場合は、このオプションを有効にし ます。
- 「ユーザー **DN**」:管理者の(バインド)完全修飾識別名を入力します。スキーマを 参照し、システムで使用できる Active Directory ドメインを特定できる資格があれ ば、どのような DN でも指定できます。

#### 例: **cn=Administrator,cn=Users,dc=example,dc=com**

- 「パスワード」:指定したユーザーのパスワードを入力します。
- 次のような「**Active Directory**ソースの定義」ウィザードが表示されます。 **3**

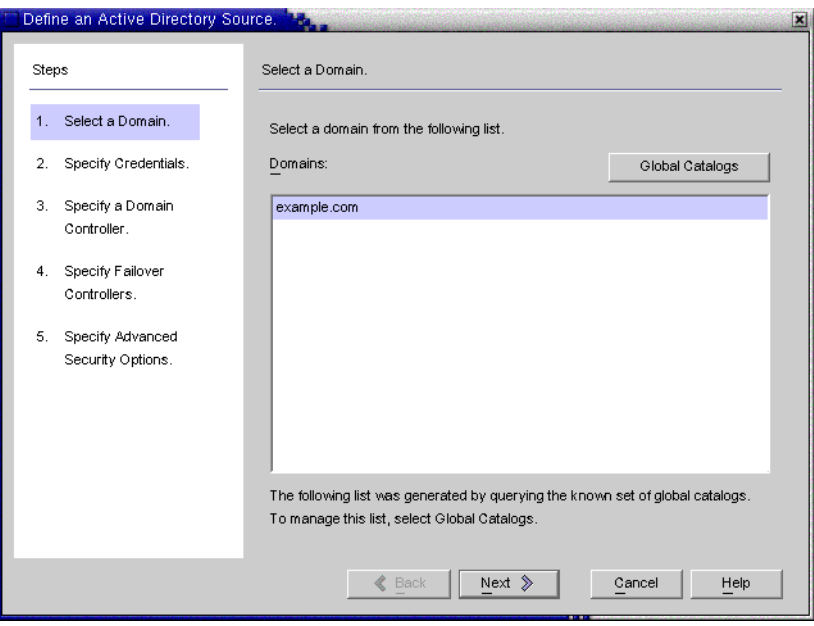

図 **6–17** 「Active Directoryソースの定義」ウィザード

Active Directory グローバルカタログが照会されて、存在するその他のドメインが特定 され、それらのドメインが「ドメイン」の一覧に表示されます。

一覧から名前を選択して**Active Directory**ドメインを指定し、「**OK**」をクリックしま **4** す。

使用するドメインが一覧に表示されない場合は、次の手順を使用して、そのドメイ ンを認識するグローバルカタログを追加します。

**a.** 「グローバルカタログ」ボタンをクリックして「グローバルカタログ」ウィザー ドを表示します。

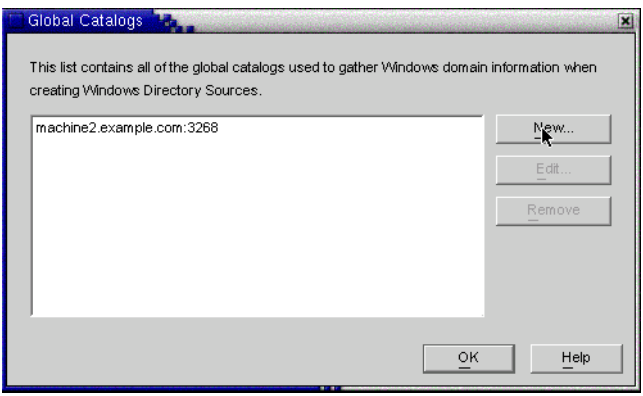

図**6–18** 新しいグローバルカタログの指定

- **b.** 「新規」ボタンをクリックします。
- **c.** 「**Windows**グローバルカタログ」ダイアログボックスが表示されるので、グロー バルカタログのホスト名と、ディレクトリソースの資格**(**手順**2**を参照**)**を入力 し、「**OK**」をクリックします。
- **d.** 「グローバルカタログ」の一覧に新しいグローバルカタログとポートが表示され ます。カタログ名を選択し、「**OK**」をクリックします。
- **e.** さらにグローバルカタログ**(**ドメイン**)**をシステムに追加する場合は、これらの手 順を繰り返します。
- **f.** 完了したら、「ドメインの選択」区画の「次へ」ボタンをクリックします。
- 「クレデンシャルの指定」パネルが表示されたら、「ユーザー**DN**」フィールドの値 **5** を確認します

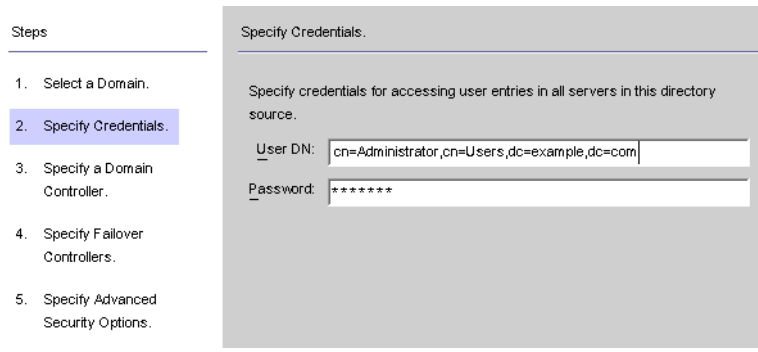

図 **6–19** このActive Directoryソースの資格の指定

管理者の識別名が「ユーザー DN」フィールドに自動的に入力されない場合、または 自動入力された管理者の資格を使用しない場合は、ユーザー DN とパスワードを手 動で入力します。

Active Directory ソースを設定するときは、Active Directory コネクタが Active Directory との接続に使用できるユーザー名とパスワードを指定します。

注**–**コネクタには特定のアクセス権が必要です。次に示すように、最小限の権限は、 同期の方向によって異なります。

- Active Directory から Directory Server への同期フローのみを設定する場合は、Active Directory コネクタ用に指定するユーザーには多くの特別な権限は必要ありませ ん。通常のユーザーに、同期対象ドメインで「すべてのプロパティーを読み取 る」権限が追加されているだけで十分です。
- Directory Server から Active Directory への同期フローを設定する場合は、同期に よって Active Directory 内のユーザーエントリが変更されるため、コネクタユー ザーにはもっと多くの権限が必要になります。この設定では、コネクタユーザー は「フルコントロール」権限を持つユーザーか、または管理者グループのメン バーにします。
- 「次へ」をクリックし、「ドメインコントローラの指定」パネルを開きます。 **6**

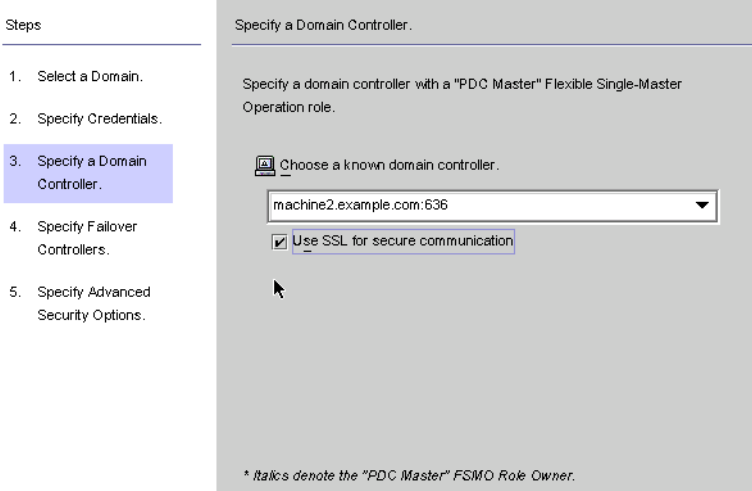

図**6–20** ドメインコントローラの指定

このパネルでは、指定したドメイン内で同期するコントローラを選択します。ドメ インコントローラの概念は、Directory Server の優先サーバーに似ています。

選択している Active Directory ドメインに複数のドメインコントローラがあるとき は、同期のプライマリドメインコントローラ FSMO (Flexible Single Master Operation) ロールを持つドメインコントローラを選択します。

デフォルトでは、すべてのドメインコントローラで行われたパスワード変更はただ ちにプライマリドメインコントローラ FSMO ロール所有者にレプリケートされ、こ のドメインコントローラを選択すると、パスワード変更はただちに Identity Synchronization for Windows によって Directory Server と同期されます。

配備によっては、PDC との間に大きなネットワーク「距離」があるために同期が大 幅に遅れるので、Windows レジストリに AvoidPdcOnWan 属性が設定されることがあり ます。詳細については、*Microsoft* サポート技術情報の記事 *232690* を参照してくださ い。

- ドロップダウンリストからドメインコントローラを選択します。 **7**
- **Identity Synchronization forWindows**コネクタがドメインコントローラとの通信にセ **8** キュリティー保護されたポートを使用するように設定する場合は、「セキュア通信 に**SSL**を使用」ボックスにチェックマークを付けます。

注 **–** Microsoft Certificate Server を使用する場合は、Active Directory コネクタに CA 証明 書が自動的にインストールされます。それ以外の場合は、Active Directory コネクタに CA 証明書を手動で追加します (264 ページの「[Active Directory](#page-263-0) コネクタでの SSL の有 [効化」を](#page-263-0)参照)。初期設定後にフローの設定を変更する場合にも、この手順を適用し ます。

完了したら、「次へ」をクリックします。 **9** 「フェイルオーバーコントローラの指定」パネルが表示されます (172 [ページ](#page-171-0) の「Active Directory [ソースの作成」を](#page-171-0)参照)。このパネルでは、任意の数のフェイル オーバードメインコントローラを指定できます。

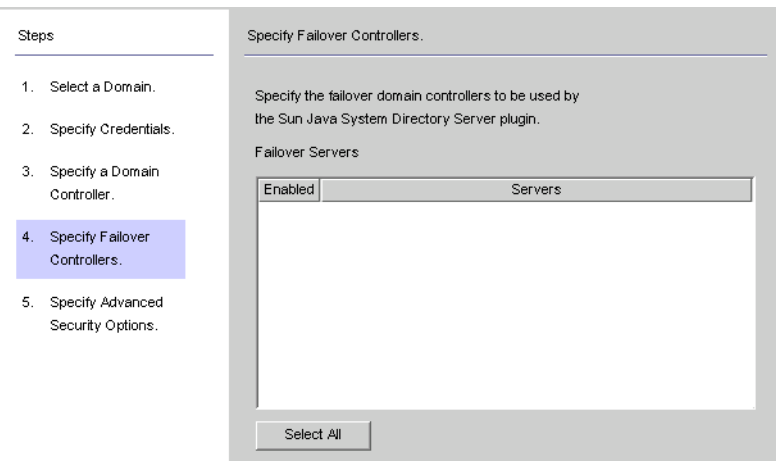

図**6–21** フェイルオーバーコントローラの指定

Active Directory コネクタが通信する Active Directory ドメインコントローラ は 1 つだけ であるため、Identity Synchronization for Windows では、そのコネクタで適用される フェイルオーバーの変更はサポートされません。ただし、ディレクトリサーバープ ラグインは、Directory Server のパスワード変更を検証するときに、任意の数のドメイ ンコントローラと通信します。

Directory Server は、Active Directory ドメインコントローラへの接続を試行し、そのド メインコントローラが使用できない場合は、指定されたフェイルオーバードメイン コントローラへの接続を繰り返し試行します。

「フェイルオーバーサーバー」の一覧から**1**つまたは複数のサーバー名を選択する か、または「すべてを選択」ボタンをクリックして一覧のすべてのサーバーを指定 し、「次へ」をクリックします。 **10**

「拡張セキュリティーオプションの指定」パネルが表示されます。 「信頼できる SSL の証明書を要求」オプションは、「ドメインコントローラの指 定」パネルで「セキュア通信に SSL を使用」ボックスを有効にした場合にのみアク ティブ (選択可能な状態) になります。 **11**

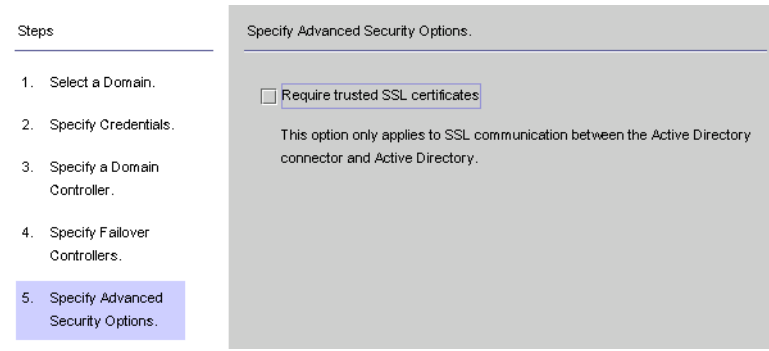

図**6–22** 拡張セキュリティーオプションの指定

■ 「信頼できる SSL の証明書を要求」ボックスが無効になっている場合(デフォルト 設定)、Active Directory コネクタは SSL 経由で Active Directory に接続し、Active Directory から渡された証明書が信頼されているかどうかを検証しません。

このオプションを無効にすると、Active Directory 証明書データベースに Active Directory 証明書をインストールする必要がなくなるので、セットアップ手順が簡 単になります。

■ 「信頼できる SSL の証明書を要求」ボックスを有効にすると、Active Directory コ ネクタは SSL 経由で Active Directory に接続し、Active Directory から渡された証明 書が信頼されているかどうかを検証します。

注 **–**コネクタの証明書データベースにActive Directory証明書を追加してくださ い。手順については、266 ページの「Active Directory [証明書のコネクタの証明書](#page-265-0) [データベースへの追加」を](#page-265-0)参照してください。

- 「拡張セキュリティーオプション」パネルの設定が完了したら、「完了」をク リックします。 ナビゲーションツリーの「ディレクトリソース」の下に、新しく指定した Active Directory ディレクトリソースが追加されます。 **12**
- その**Active Directory**ディレクトリソースノードを選択し、「**Active Directory**ソース」 **13** パネルを表示します。

<span id="page-179-0"></span>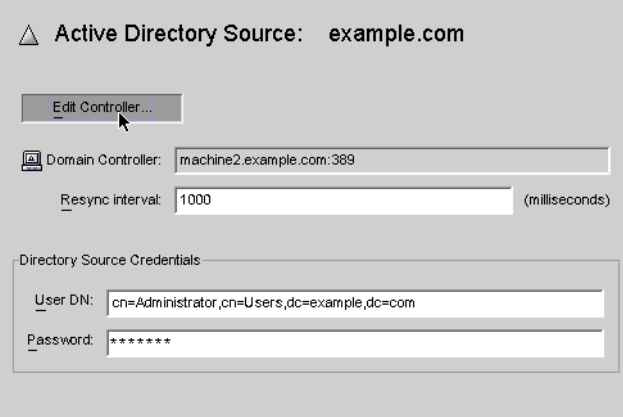

図 **6–23** 「Active Directoryソース」パネル

このパネルから、次のタスクを実行できます。

- 「コントローラの編集」: このボタンをクリックすると、「ドメインコントロー ラの指定」パネルが再度開き、ドメインコントローラの設定パラメータを変更で きます。操作方法については、172 ページの「Active Directory [ソースの作成」を](#page-171-0)参 照してください。
- 「再同期間隔」: Active Directory コネクタが変更を確認する頻度を指定します。 (デフォルトは *1000* ミリ秒)
- 「ディレクトリソースのクレデンシャル」: 指定されているユーザー DN とパス ワードのいずれかまたは両方を変更します。

## **Windows NT SAM**ディレクトリソースの作成

この節では、Identity Synchronization for Windows を配備できる Windows NT SAM ディレクトリソースの作成方法を説明します。

### **Windows NT に Identity Synchronization for Windows** を配備する

ナビゲーションツリーで「ディレクトリソース」ノードを選択し、「新規**Windows 1 NT SAM**ディレクトリソース」ボタンをクリックします。
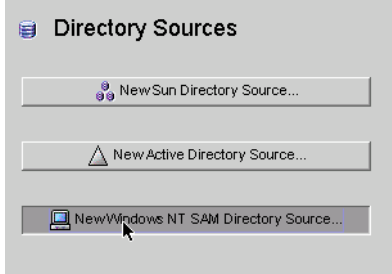

図**6–24** 「ディレクトリソース」パネル

「**Windows NT SAM**ディレクトリソースの定義」パネルが表示されたら、指示に **2** 従って**Windows NT**ドメイン名を確認し、「ドメイン」フィールドに一意の**NT**ディレ クトリソースドメイン名を入力します。完了したら、「次へ」をクリックします。

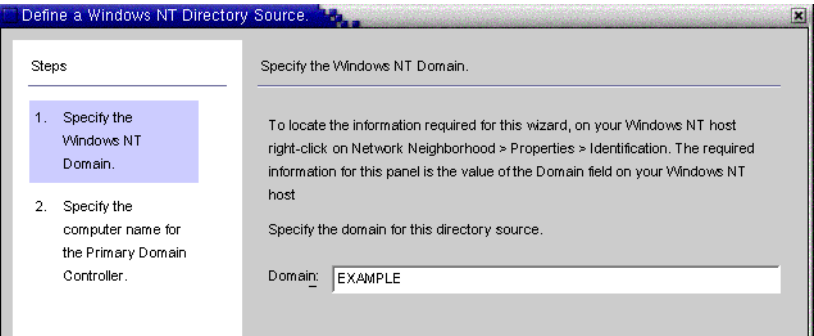

図 **6–25** Windows NT SAMドメイン名の指定

「プライマリドメインコントローラのコンピュータ名の指定」パネルが表示された **3** ら、指示に従ってプライマリドメインコントローラのコンピュータ名を確認し、 「コンピュータ名」フィールドにその情報を入力します。

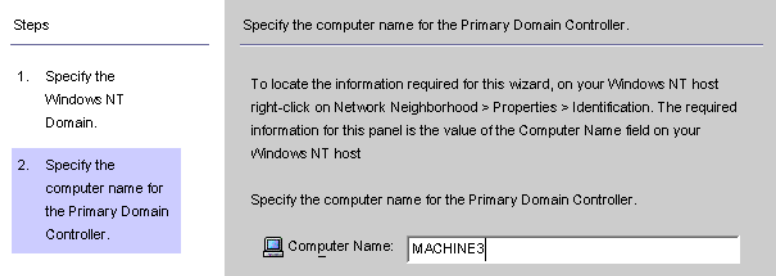

図**6–26** プライマリドメインコントローラ名の指定

「完了」をクリックします。 **4**

ナビゲーションツリーの「ディレクトリソース」の下に、新しく指定した Windows NT SAM ディレクトリソースが追加されます。新しいディレクトリソースのノードを 選択して「Windows NT SAM ディレクトリソース」パネルを表示します。

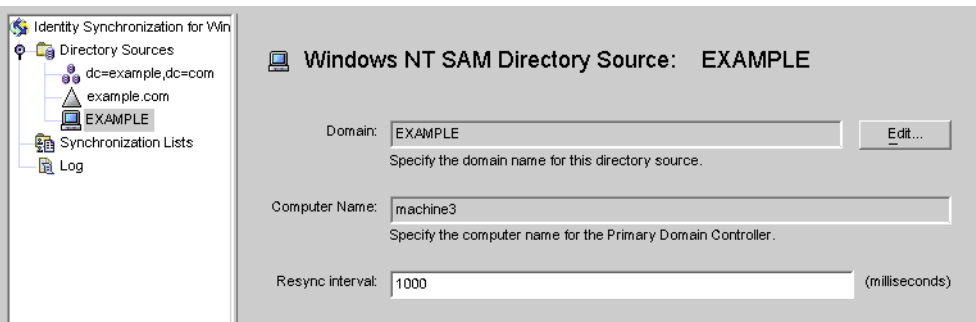

図 **6–27** 「Windows NT SAMディレクトリソース」パネル

このパネルから、次のタスクを実行できます。

- 「編集」:このボタンをクリックすると、「ドメインコントローラの指定」パネ ルが再度開き、ドメインコントローラの設定パラメータを変更できます。操作方 法については、172 ページの「Active Directory [ソースの作成」を](#page-171-0)参照してくださ い。
- 「再同期間隔」: Windows NT に加えられた変更を Identity Synchronization for Windows が確認する頻度を指定します。(デフォルトは *1000* ミリ秒)
- ネットワーク上の**Windows NT**マシンごとに**Windows NT**ディレクトリソースを追加し **5** ます。

Windows NT SAM ディレクトリソースの作成が完了したら、同期対象にする属性の 選択とマッピングを行うことができます。183 [ページの「ユーザー属性の選択と](#page-182-0) [マッピング」に](#page-182-0)進みます。

# <span id="page-182-0"></span>ユーザー属性の選択とマッピング

Directory Server と Windows のディレクトリソースの作成と設定が完了したら、同期 対象にするユーザー属性を選択し、それらの属性をシステム間でマッピングしま す。

この節で説明する内容は次のとおりです。

- 183ページの「属性の選択*と*マッピング」
- 185[ページの「パラメータ化されたデフォルト属性値の作成」](#page-184-0)
- 186[ページの「スキーマソースの変更」](#page-185-0)

## 属性の選択とマッピング

次の 2 種類の属性があります。

- 重要: ユーザーエントリの作成または変更時にシステム間で同期される属性。
- 作成: ユーザーエントリの作成時にのみシステム間で同期される属性。 各プラットフォームで使用されるスキーマによっては、一部の作成属性は必須と なります。これらの属性は、パスワードの同期に必要とされるので、Active Directory サーバー上で user オブジェクトクラスエントリを正しく作成するため に、Directory Server 属性にマッピングします。

この節では、同期対象にするユーザー属性を選択する方法、およびそれらの属性 を 1 対 1 の関係でマッピングする方法について説明します。この属性マッピング により、Directory Server の属性を指定すると、Active Directory 環境と Windows NT 環境のいずれかまたは両方の対応する属性が表示され (Active Directory または Windows NT の属性を指定すると、Directory Server 環境の対応する属性が表示され る)、対応する Windows 属性の値が同期されるようになります。

- ▼ 同期対象の属性を選択してマッピングする
- ナビゲーションツリーの最上部にある「**Identity Synchronization forWindows**」ノード **1** を選択します。

| <b>Object Creation</b>                                | Object Deletion<br>Groups |                                                                                                    |        |
|-------------------------------------------------------|---------------------------|----------------------------------------------------------------------------------------------------|--------|
| <b>Attributes</b>                                     |                           | Attribute Modification                                                                                  |        |
| Synchronized Attributes:<br><b>O</b> Directory Server | <b>Active Directory</b>   | Use the following table to define attributes that you want the system to synchronize.<br>Windows NT SAM | New    |
|                                                       |                           |                                                                                                    |        |
| userpassword                                          | unicodepwd                | <none></none>                                                                                           | Edit.  |
| uniquemember                                          | member                    | <none></none>                                                                                           |        |
| lcn                                                   | cn                        | <none></none>                                                                                           | Delete |
| luid                                                  | samaccountname            | <none></none>                                                                                           |        |
|                                                       | lsn                       | ≼none>                                                                                                  |        |

図**6–28** 「属性」タブ

注 **–** グループ同期機能が有効になっている場合、Directory Server の *uniquemember* 属性 と Active Directory の *member* 属性は内部的にマッピングされ、前の図のようにコン ソールに表示されます。

「属性」タブを選択し、「新規」ボタンをクリックします。 **2**

「有効属性マッピングの定義」ダイアログボックスが表示されます。このダイアロ グボックスで、Directory Server から Windows システム (Active Directory と Windows NT のいずれかまたは両方) に属性をマッピングします。

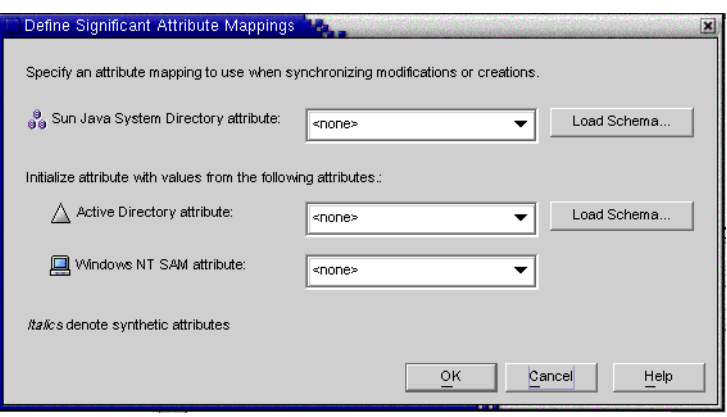

図**6–29** 重要属性マッピングの定義

<span id="page-184-0"></span>注 **–** どの作成属性が Directory Server (または Active Directory) の必須作成属性となるか は、Sun 側 (または Active Directory 側) のユーザーエントリに設定されているオブ ジェクトクラスによって異なります。

Directory Server のデフォルトのオブジェクトクラスには *inetOrgPerson* が自動的に使用 され、Active Directory のスキーマはグローバルカタログの指定時に読み込まれます。 そのため、デフォルトのスキーマを変更する場合以外は、「スキーマの読み込み」 ボタンを使用しません。

デフォルトのスキーマソースを変更する場合は、186 [ページの「スキーマソースの変](#page-185-0) [更」を](#page-185-0)参照してください。

- **Sun Java System**の属性ドロップダウンリストから属性を選択し**(**たとえば、cnなど**)**、 **3** それに対応する属性を**Active Directory**と**Windows NT SAM**のいずれかまたは両方の属 性ドロップダウンメニューから選択します。
- 完了したら、「**OK**」をクリックします。 **4**
- 別の属性を指定する場合は、手順**2**~**4**を繰り返します。 **5** 完了後の同期対象属性の表は、次の図のようになります。この図では、Directory Server の userpassword、cn、および telephonenumber 属性が、Active Directory の unicodepwd、cn、および telephonenumber 属性にマッピングされたことが示されてい ます。

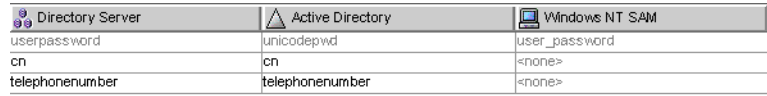

図**6–30** 完了後の同期対象属性の表

# パラメータ化されたデフォルト属性値の作成

Identity Synchronization for Windows では、別の作成属性または重要属性を使用して、 パラメータ化されたデフォルト属性値を作成できます。

パラメータ化されたデフォルト属性値を作成するには、式文字列内の既存の作成属 性または重要属性の名前の前後にパーセント記号を付けます (%*attribute\_name*%)。た とえば、homedir=/home/%uid% や cn=%givenName% %sn% のようにします。

これらの属性値を作成した場合、次のように使用できます。

- 1つの作成式で複数の属性を使用できます (cn=%givenName% %sn%)。
- A=0の場合、B はデフォルト値を1つだけ持つことができます。
- <span id="page-185-0"></span>■ パーセント記号を通常の文字として使用する場合は、円記号(\\)を使用します。 たとえば diskUsage=0\\% のようにします。
- 循環式の置換条件を持つ式を使用しないでください。たとえば、 description=%uid% を指定する場合は、uid=%description% を使用できません。

注**–**グループ同期が有効になっている場合は、次のことを確認してください。

- 1. Active Directory でサポートされる作成式は cn=%cn% です。
- 2. 作成式はユーザーとグループの両方に共通であるため、作成式には、グループオ ブジェクトクラスに属する有効な属性名も含めます。

例: Directory Server では、属性 sn は groupofuniquenames オブジェクトクラスに属 しません。したがって、グループオブジェクトでは、次の作成式は無効になりま す。(ただし、ユーザーオブジェクトでは正しく機能する。)

cn=%cn%.%sn%

3. 作成式に使用される属性には、作成されるすべてのユーザー/グループエントリの 値を指定します。この値をコンソールで指定できない場合は、コマンド行インタ フェースを使用して指定できます。

## スキーマソースの変更

デフォルトのスキーマソースが自動的に設定されますが、デフォルトスキーマを変 更できます。

- ▼ デフォルトのスキーマソースを変更する
- 「有効属性マッピングの定義」ダイアログボックスで、「スキーマの読み込み」ボ **1** タンをクリックします。

「スキーマソースの選択」パネルが表示されます。

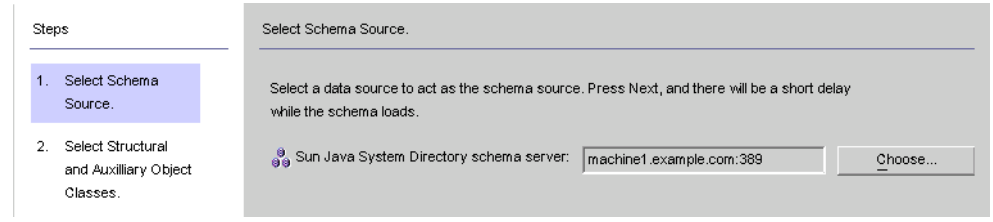

図**6–31** スキーマソースの選択

このパネルでは、スキーマの読み込み元の Sun Java System Directory Server スキーマ サーバーを指定しますこのスキーマには、システムで使用できるオブジェクトクラ スが含まれており、これらのオブジェクトクラスによって、ユーザーがシステムで 使用できる属性が定義されます。

「Sun Java System ディレクトリスキーマサーバー」フィールドには、デフォルトの設 定ディレクトリが自動的に入力されます。

別のサーバーを選択する場合は、「選択」ボタンをクリックします。 **2**

「Sun スキーマホストの選択」ダイアログボックスが表示されます。このダイアログ ボックスには、ディレクトリソースの管理情報を集めた設定ディレクトリの一覧が 表示されます。

このダイアログボックスでは、次の操作を実行できます。

- 新しい設定ディレクトリを作成して一覧に追加する。
	- 「新規」をクリックし、「新規設定ディレクトリ」ダイアログボックスが表示さ れたら、ホスト、ポート、ユーザー DN、およびパスワードを指定します。完了 したら、「OK」をクリックします。
- 既存のディレクトリを編集する。

「編集」をクリックし、「設定ディレクトリの編集」ダイアログボックスが表示 されたら、ホスト、ポート、ユーザー DN、パスワードのいずれかまたはすべて を変更できます。完了したら、「OK」をクリックします。

- ディレクトリを一覧から削除する。 一覧からディレクトリ名を選択し、「削除」ボタンをクリックします。
- 一覧からサーバーを選択し、「**OK**」をクリックします。通常、スキーマソースには **3 Sun**同期ホストの**1**つを選択することをお勧めします。
- 「次へ」ボタンをクリックして、「**Structural**および**Auxiliary**オブジェクトクラスの **4** 選択」パネルを表示します。

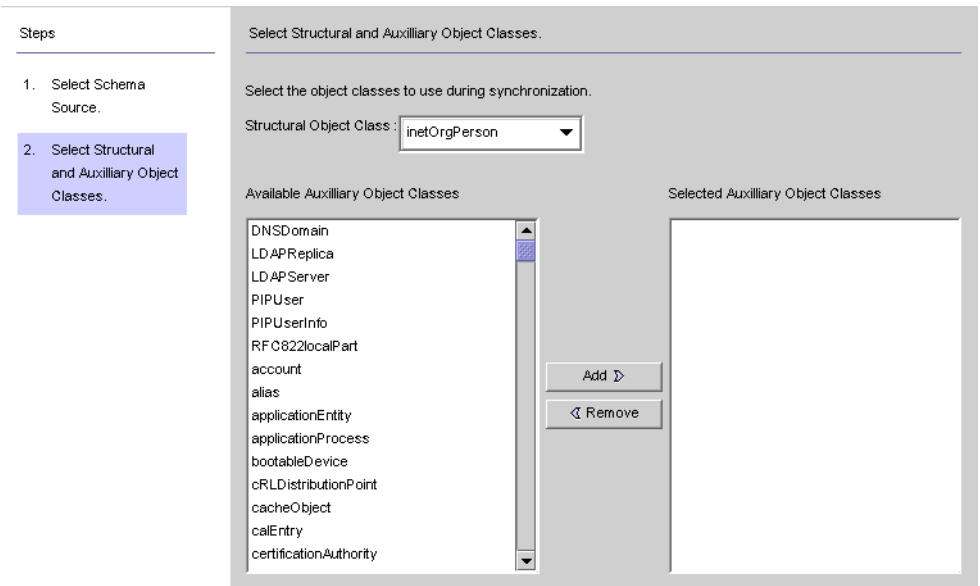

図 **6–32** StructuralオブジェクトクラスとAuxiliaryオブジェクトクラスの選択

このパネルでは、次のように、同期対象にするオブジェクトクラスを指定します。

- Structural オブジェクトクラス: 選択した Directory Server から作成または同期され るエントリごとに、少なくとも 1 つの Structural オブジェクトクラスを指定しま す。
- **Auxiliary** オブジェクトクラス: このオブジェクトクラスでは、選択した構造クラ スを補強し、同期に関する追加属性を指定します。 Structural オブジェクトクラスと Auxiliary オブジェクトクラスを指定するには 、 次の手順に従います。
- **a. Structural**オブジェクトクラスをドロップダウンリストから選択します。**(**デ フォルトはinetorgperson**)**
- **b.** 「利用可能な**Auxiliary**オブジェクトクラス」の一覧で**1**つまたは複数のオブ ジェクトクラスを選択し、「追加」をクリックして選択項目を「選択された **Auxiliary**オブジェクトクラス」の一覧に移動します。 選択されたオブジェクトクラスによって、重要属性または作成属性として選択で きる Directory Server ソース属性が決まります。また、必須作成属性も、ここで選 択されたオブジェクトクラスによって決まります。

「選択された Auxiliary オブジェクトクラス」の一覧から選択項目を削除するに は、そのオブジェクトクラス名を選択し、「削除」ボタンをクリックします。

**c.** 完了したら、「完了」をクリックします。スキーマおよび選択したオブジェクト クラスが読み込まれます。

# <span id="page-188-0"></span>システム間でのユーザー属性の伝播

同期対象のユーザー属性の選択とマッピングが完了したら、Directory Server システム と Windows システム間で属性の作成、変更、および削除を伝播させる方法 (フロー) を Identity Synchronization for Windows に指示します。

デフォルトでは、Identity Synchronization for Windows は次のように動作します。

- Windows から Sun Java System Directory Server への同期のみを行う
- パスワード属性のみ同期を行う(前の節で重要属性を指定している場合を除く)
- エントリの作成または削除の同期を行わない

ここでは、システム間での属性の同期を設定する方法について説明します。ここ で説明する内容は、次のとおりです。

- 189 ページの「オブジェクト作成のフローの指定」
- 195 [ページの「オブジェクト変更のフローの指定」](#page-194-0)
- 203[ページの「グループ同期の設定」](#page-202-0)
- 205[ページの「アカウントのロックアウトおよびロックアウト解除の設定と同](#page-204-0) [期」](#page-204-0)
- 208[ページの「削除のフロー方法の指定」](#page-207-0)

# オブジェクト作成のフローの指定

- ▼ **Directory Server**システムと**Active Directory**システムの間でオブ ジェクト作成を伝播させる方法を指定する
- **1** 「オブジェクトの作成」タブをクリックします。

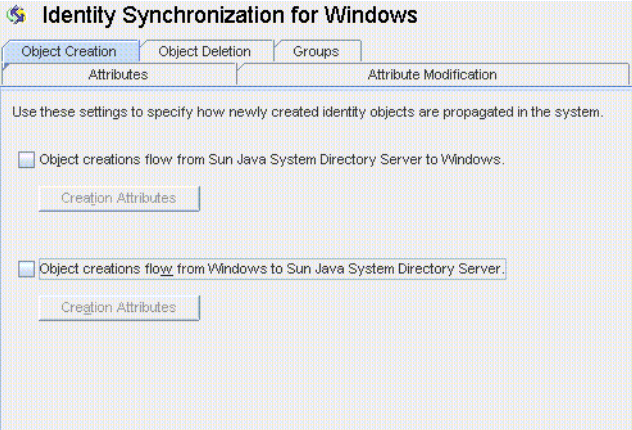

図**6–33** 作成の選択と伝播

- 次のように、作成のフローを有効または無効にできます。 **2**
	- Directory Server 環境から Windows サーバーに作成を伝播させる場合は、「オブ ジェクト作成は **Sun Java System Directory Server** から **Windows** に伝播される」に チェックマークを付けます。
	- Windows 環境から Directory Server に作成を伝播させる場合は、「オブジェクト作 成は **Windows** から **Sun Java System Directory Server** に伝播される」にチェック マークを付けます。
	- 双方向のフローを設定する場合は、両方のオプションにチェックマークを付けま す。
	- システム間でユーザーの作成を伝播させない場合は、どちらのオプションにも チェックマークを付けません。(デフォルト)。
- システム間で同期させる作成属性を追加、編集、または削除するには、選択されて **3** いるオプションの下にある「作成属性」ボタンをクリックします。 「作成属性のマッピングと値」ダイアログボックスが表示されます。

Use Creation Attributes only when synchronizing an object creation to the Windows domain. An attribute can be populated from a Sun Java System Directory Server attribute and/or a default value

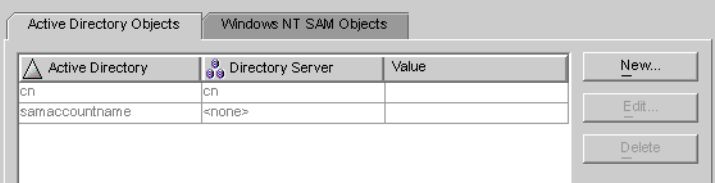

図 **6–34** 作成属性のマッピングと値: Directory ServerからWindows

Use Creation Attributes only when synchronizing an object creation to the Sun Java System Directory Server. An attribute can be populated from a Windows user attribute and/or a default value. You must specify a Creation Attribute for each mandatory attribute in the synchronized object class that is not already defined as a Synchronization Attribute.

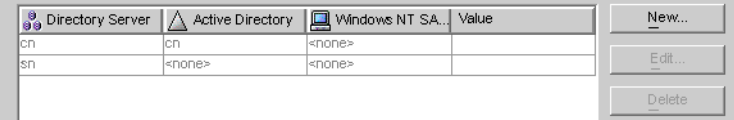

図 **6–35** 作成属性のマッピングと値:WindowsからDirectory Server

どちらかのダイアログボックスを使用して、新しい作成属性の指定、既存の属性の 編集または削除を行うことができます。詳細については、191 ページの「新しい作成 属性の指定」を参照してください。

注**–**ユーザーオブジェクトクラスの必須属性に関するスキーマ制約を満たすために、 ユーザー作成時にシステム間で伝播させる追加の属性を指定する場合があります。

183 [ページの「ユーザー属性の選択とマッピング」で](#page-182-0)説明したように、必須属性を変 更属性として指定した場合は、追加の属性は必要ありません。

#### 新しい作成属性の指定

次に、作成属性を追加し、Active Directory から Directory Server にマッピングする方法 について説明します。Directory Server から Windows、または Windows から Directory Server に伝播させる作成属性を追加してマッピングする場合も、同様の手順になりま す。

### ▼ 新しい作成属性を指定する

「作成属性のマッピングと値」ダイアログボックスの「新規」ボタンをクリックし ます。 **1**

「作成属性のマッピングと値の定義」ダイアログボックスが表示されます。

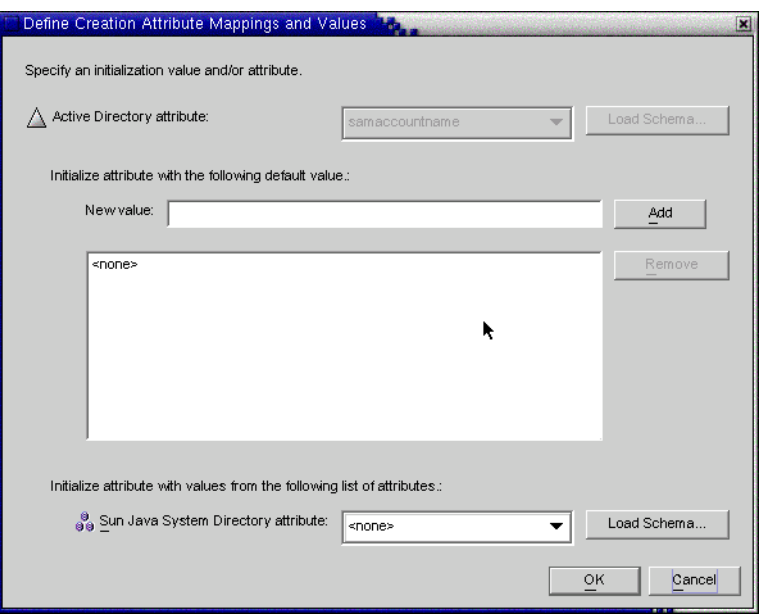

図**6–36** 作成属性のマッピングと値の定義

「**Active Directory**属性」ドロップダウンリストから属性値を選択します。 **2**

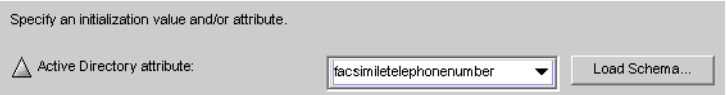

図 **6–37** 新しいActive Directory属性の選択

Identity Synchronization for Windows では、属性が複数の値を受け付ける場合は、複数 の値で属性を初期化できます。

たとえば、会社に 3 つのファックス番号がある場合、Sun Java System Directory Server と Active Directory の両方に facsilimiletelephonenumber 属性を指定して、3 つの番号 を指定できます。

どの属性が複数の値を受け付けるかを把握しておきます。複数の値を受け付けない 属性に複数の値を追加しようとすると、プログラムによるオブジェクト作成の実行 時にエラーが発生します。

「新しい値」フィールドに値を入力し、「追加」をクリックします 一覧に属性値が追加されます。複数の属性値を追加する場合は、必要な回数だけこ の手順を繰り返します。 **3**

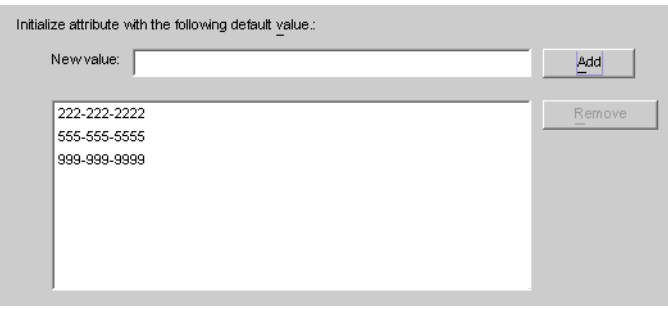

図**6–38** 作成属性の複数の値の指定

属性を**Directory Server**にマッピングするには、「**Sun Java System**ディレクトリ属性」 **4** ドロップダウンリストから属性名を選択します。

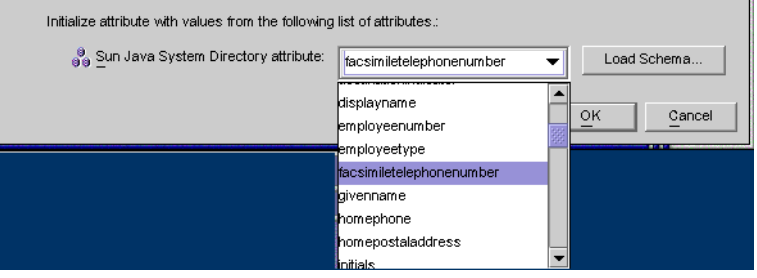

図 **6–39** Directory Server属性のマッピング

完了したら、「**OK**」をクリックします。 **5** この例では、完了後の作成属性とマッピングの表は次の図のようになります。

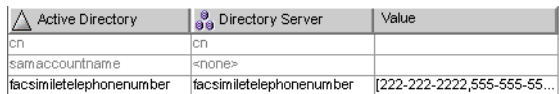

図**6–40** 操作完了後の作成属性とマッピングの表

別の属性を指定する場合は、同じ手順を繰り返します。 **6**

#### 既存の属性の編集

- ▼ 作成属性のマッピングまたは値を編集する
- 「オブジェクトの作成」タブをクリックし、選択されている作成オプションの下に **1** ある「作成属性」ボタンをクリックします。
- 「作成属性のマッピングと値」ダイアログボックスが表示されたら、表から属性を 選択し、「編集」ボタンをクリックします。 「作成属性のマッピングと値の定義」ダイアログボックスが表示されます。 **2**
- ドロップダウンメニューを使用して、**Directory Server**と**Active Directory (**または **3 Windows NT)**の間の既存のマッピングを変更します。 たとえば、Sun Java System Directory Server の homephone 属性が Active Directory の othertelephone 属性にマッピングされている場合に、Active Directory 属性のドロップ ダウンリストを使用して、マッピング対象を homephone 属性に変更できます。
- 属性値を追加または削除することもできます。 **4**
	- 値を追加するには、「新しい値」フィールドに情報を入力し、「追加」をク リックします。
	- 値を削除するには、一覧から値を選択し、「削除」をクリックします。
- 完了したら、「**OK**」をクリックします。変更が適用され、「作成属性のマッピング **5** と値の定義」ダイアログボックスが閉じます。
- もう一度「**OK**」をクリックして「作成属性のマッピングと値」ダイアログボックス **6** を閉じます。

#### 属性の削除

- ▼ 作成属性のマッピングまたは値を削除する
- 「オブジェクトの作成」タブをクリックし、選択されている作成オプションの下に ある「作成属性」ボタンをクリックします。 **1**
- <span id="page-194-0"></span>「作成属性のマッピングと値」ダイアログボックスが表示されたら、表から属性を 選択し、「削除」ボタンをクリックします。 属性がただちに表から削除されます。 **2**
- 完了したら、「**OK**」をクリックして「作成属性のマッピングと値」ダイアログ **3** ボックスを閉じます。

# オブジェクト変更のフローの指定

Sun システムと Windows システムの間でユーザー属性とパスワードの変更を伝播さ せる方法 (フロー) を制御する場合は、「属性の修正」タブを使用します。

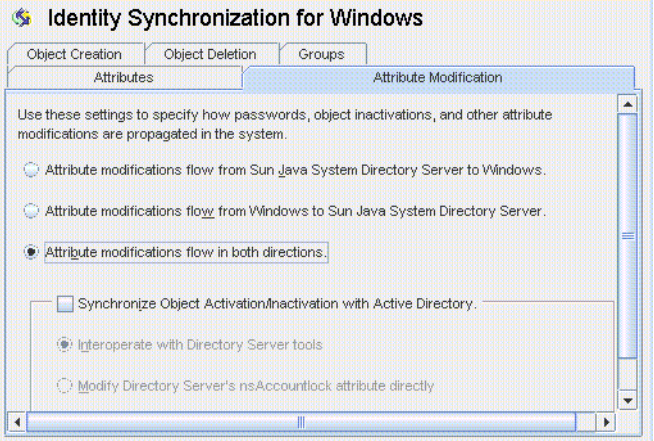

図**6–41** 「属性の修正」タブ

このタブでは、次の設定を行います。

- Directory Server と Windows のディレクトリソース間で変更を伝播させる方向を指 定する。
- Directory Server と Active Directory のソース間で、オブジェクトの有効化と無効化 (Active Directory では有効と無効) を同期させるかどうかを制御し、ユーザーアカ ウントを有効および無効にする方法を指定します。

注 **–**アカウントの状態をWindows NTディレクトリソースと同期させることはできま せん。

### 方向の指定

次のいずれかのボタンを選択することで、Directory Server 環境と Windows 環境で加 えられた変更をシステム間で伝播させる方法を制御します。

- 「属性の修正は **Sun Java System Directory Server** から **Windows** に伝播される」 : Directory Server 環境で加えられた変更が Windows サーバーに伝播します。
- 「属性の修正は **Windows** から **Sun Java System Directory Server** に伝播される」 (デ フォルト): Windows 環境で加えられた変更が Directory Server に伝播します。
- 「属性の修正は両方向に伝播される」: 変更は環境間で双方向に伝播します。

## オブジェクトの有効化と無効化の設定と同期

「オブジェクトの有効化/無効化を Active directory と同期する」ボックスにチェック マークを付けると、Directory Server と Active Directory のソース間でオブジェクトの有 効化と無効化 (Active Directory では有効と無効) を同期させることができます。

注 **–**有効化と無効化をWindows NTディレクトリソースと同期させることはできませ  $h<sub>a</sub>$ 

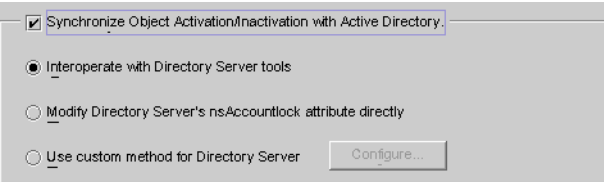

図**6–42** オブジェクトの有効化と無効化の同期

- ▼ オブジェクトの有効化と無効化を同期させる
- 「オブジェクトの有効化**/**無効化を**Active directory**と同期する」ボックスにチェック マークを付けます。 **1**
- 次のいずれかのオプションを有効にして、**Identity Synchronization forWindows**でオブ **2** ジェクトの有効化と無効化を検出し、同期させる方法を指定します。
	- 197ページの「Directory Server [ツールとの相互運用」](#page-196-0)
	- 198ページの「Directory Server の nsAccountLock [属性の直接修正」](#page-197-0)

注**–**これらのオプションは相互に排他的です。

<span id="page-196-0"></span>■ 199ページの「Directory Server [のカスタムメソッドの使用」](#page-198-0)

#### **Directory Server**ツールとの相互運用

Directory Server コンソールまたはコマンド行ツールを使用してオブジェクトを有効化 または無効化する場合は、このオプションを選択します。このオプションを選択す ると、Identity Synchronization for Windows では nsAccountLock 属性を直接設定または 削除できなくなります。また、ほかのロール (cn=nsdisabledrole, *database suffix* な ど)、またはほかのロール内に入れ子にされたロール (cn=nsdisabledrole, *database suffix* や cn=nsmanageddisabledrole, *database suffix* など) を使用して無効化されたオブ ジェクトも検出できなくなります。

- Identity Synchronization for Windows では、オブジェクトを有効にする場合、 nsroledn 属性から cn=nsmanageddisabledrole, *database suffix* 値が削除されます。
- オブジェクトを無効にする場合は、nsrolednに cn=nsmanageddisabledrole, *database suffix* 値が追加されます。

注 **–**「Directory Serverツールと相互運用」オプションを有効にすると、Identity Synchronization for Windows では nsAccountLock 属性を直接設定または削除できなく なります。さらに、ほかのロールによって無効にされたオブジェクトも検出できな くなります。

たとえば、cn=nsdisabledrole, *database suffix* などのロール、またはほかのロール内 で入れ子にされている cn=nsdisabledrole, *database suffix* や cn=nsmanageddisabledrole, *database suffix* などのロールがこれに該当します。

「Directory Server ツールとの相互運用」の表に、「Directory Server ツールと相互運 用」オプションを有効にした場合に Identity Synchronization for Windows がオブジェク トの有効化と無効化どのようにを検出し、同期させるかを示します。

表 6-1 Directory Server ツールとの相互運用

| 有効化                                       | 無効化                                            |
|-------------------------------------------|------------------------------------------------|
| Identity Synchronization for Windows は、オブ | I Identity Synchronization for Windows は、エントリの |
| ジェクトから cn=nsmanageddisabledrole,          | nsroledn属性に cn=nsmanageddisabledrole,          |
| database suffix ロールが削除された場合にのみ            | database suffix ロールが含まれる場合にのみ無効化               |
| 有効化を検出します。                                | を検出します。                                        |

<span id="page-197-0"></span>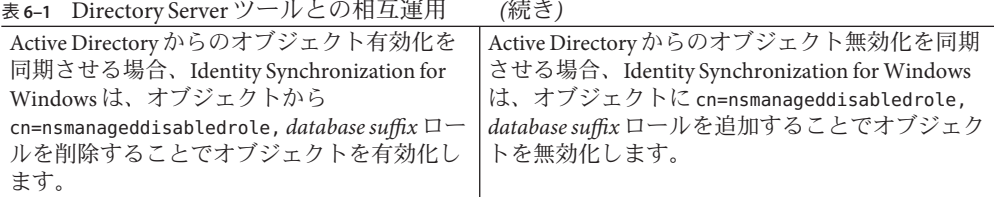

#### **Directory Server**の**nsAccountLock**属性の直接修正

Directory Server の有効化と無効化が Directory Server のオペレーショナル属性 nsAccountLock に基づく場合は、この方法を使用します。

注 **–** 「Directory Server の nsAccountLock 属性を直接修正」オプションを有効にする と、Identity Synchronization for Windows では、Directory Server コンソールまたはコマ ンド行ユーティリティーを使用して有効化または無効化されたオブジェクトが検出 されなくなります。

この属性は、オブジェクトの状態を次のように制御します。

- nsAccountLock=true の場合、オブジェクトは無効化されており、ユーザーはログ インできません。
- nsAccountLock=falseの場合(または値がない場合)、オブジェクトは有効化されて います。

「Directory Server の nsAccountLock 属性の直接修正」の表に、「Directory Server の nsAccountLock 属性を直接修正」オプションを有効にした場合に Identity Synchronization for Windows がオブジェクトの有効化と無効化をどのように検出 し、同期させるかを示します。

表 6–2 Directory Server の nsAccountLock 属性の直接修正

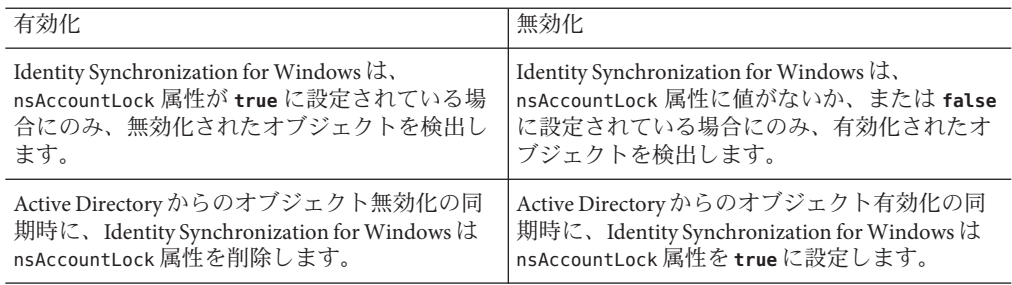

#### <span id="page-198-0"></span>**Directory Server**のカスタムメソッドの使用

Directory Server の有効化と無効化が Sun Java System Access Manager (従来の Sun JES Identity Server) などの外部アプリケーションによって排他的に制御される場合は、こ の方法を使用します。

Directory Server のカスタムメソッドを設定する場合は、次の方法を指定します。

- 外部アプリケーションによって Directory Server 内のオブジェクトが有効化または 無効化されたことを Identity Synchronization for Windows が検出する方法。
- Active Directory から Directory Server への同期時に、Identity Synchronization for Windows がオブジェクトを有効化または無効化する方法。

注 **–**「Directory Serverのカスタムメソッドを使用」オプションを有効にすると、 ディレクトリへのアクセスが Access Manager などの外部アプリケーションによって制 御されている場合を除き、Identity Synchronization for Windows はオブジェクトを ディレクトリからロックアウトできなくなります。

有効化と無効化のカスタムメソッドを設定するには、「設定」ボタンをクリックし て「Directory Server のカスタムメソッドの設定」ダイアログボックスを表示します。

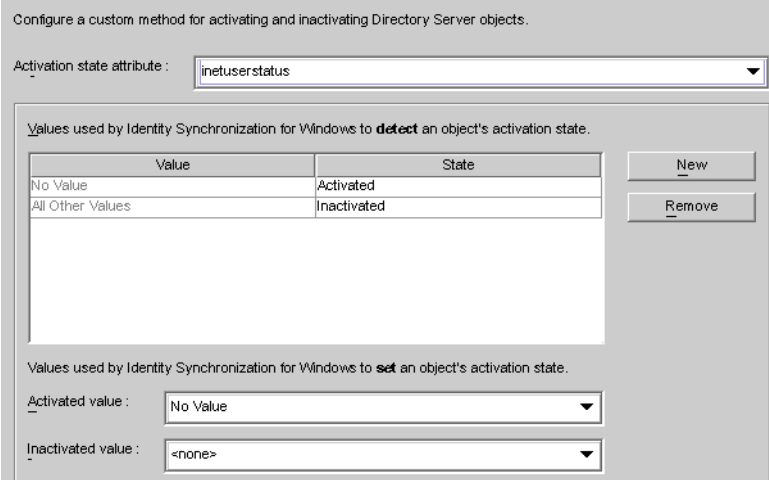

図**6–43** 有効化と無効化のカスタムメソッドの設定

このダイアログボックスには次の機能があります。

■ 「アクティブ化状態の属性」ドロップダウンリスト:このリストでは、Directory Server と Active Directory の間で有効化と無効化を同期するときに Identity Synchronization for Windows が使用する属性を指定します。

このリストには、現在選択している Directory Server の Structural オブジェクトクラ スと Auxiliary オブジェクトクラスのスキーマに含まれるすべての属性が表示され ます。

- 「値」と「状態」の表:この表では、選択した属性と関連付けられている値がど のような場合に有効化または無効化されるかを指定します。
	- 「値」列: この列では、「新規」ボタンと「削除」ボタンを使用して、有効化 または無効化の状態を示すために使用される属性値を指定します。 この列には、次の2つの値が自動的に表示されます。
		- 「値なし」: 有効化状態属性に値がない場合。
		- 「ほかのすべての値」:有効化状態属性に値があるが、その値が、値と状態 の表に指定されていない場合。
	- 「状態」列:この列では、同じ行の「値」のエントリが一致した場合に、オブ ジェクトを有効とみなすか無効とみなすかを指定します。

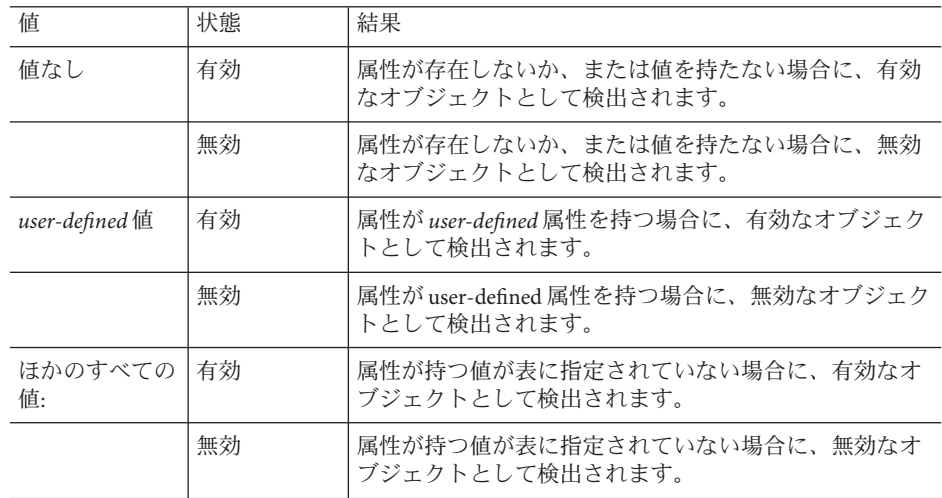

- 「新規」ボタン: 「値」列に新しい値を追加する場合は、このボタンをクリック します。
- 「削除」ボタン: 「値」列からエントリを削除する場合は、そのエントリを選択 して、このボタンをクリックします。
- 「有効化される値」および「無効化される値」ドロップダウンリスト : この 2 つ のリストでは、Identity Synchronization for Windows がオブジェクトの状態を設定 するときに使用する値を指定します。

有効化と無効化の同期

- ▼ **Directory Server**と**Active Directory**の間でオブジェクトの状態を検 出し、同期するように**Identity Synchronization forWindows**を設定 する
- 「アクティブ化状態の属性」ドロップダウンリストから属性を選択します。 **1**
- 「新規」ボタンをクリックし、表の「値」列に値を追加します。 **2**
- 「値」列の各エントリと同じ行の「状態」列をクリックし、表示されるドロップダ ウンリストから「有効」または「無効」を選択します。 **3**

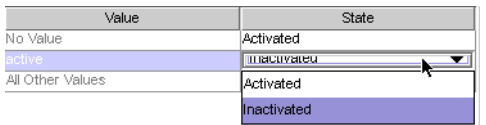

図**6–44** 状態の選択

たとえば、Access Manager を使用している場合は、次のように指定します。

- 「アクティブ化状態の属性」ドロップダウンリストから**inetuserstatus**属性を選択 します。 **4**
- 「新規」ボタンをクリックし、表の「値」列に**active**、**inactive**、および**deleted**の 各属性値を入力します **5**
- 各値に対応する「状態」列をクリックし、次のように、「有効」または「無効」を **6** 選択します。
	- 「値なし」:有効
	- 「**active**」: 有効
	- 「**inactive**」: 無効
	- 「**deleted**」: 無効
	- 「ほかのすべての値」: 無効

199 ページの「Directory Server [のカスタムメソッドの使用」で](#page-198-0)は、この

inetuserstatus の例に基づいて、「Directory Server のカスタムメソッドを使用」オプ ションを有効にした場合に Identity Synchronization for Windows が有効化と無効化の検 出と同期を行う方法を説明します。

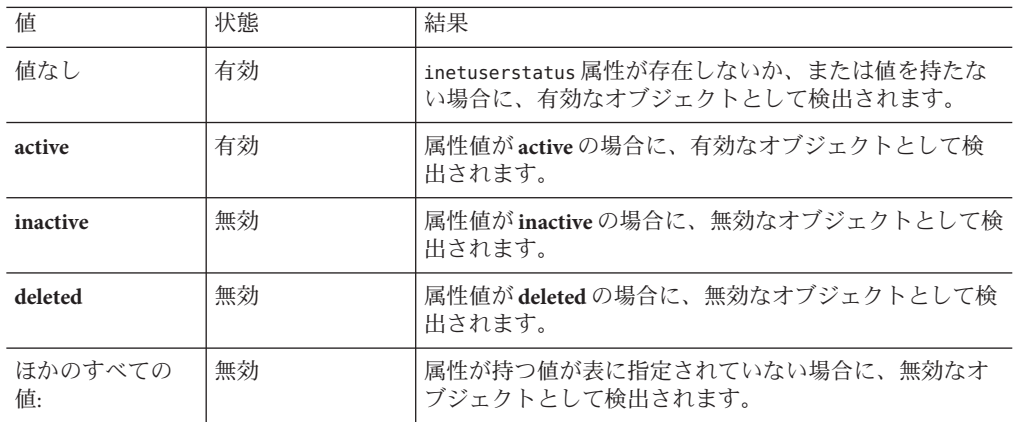

有効化と無効化の設定

「値」と「状態」の表を設定すると、「有効化される値」と「無効化される値」の ドロップダウンリストが自動的に次のように生成されます。

- 「有効化される値」リストには、状態が「有効」のすべての値が含まれます (「値なし」、「**active**」など)。
- 「無効化される値」リストには、状態が「無効」のすべての値が含まれます (「**inactive**」 、「**deleted**」 など)。
- 「ほかのすべての値」の値はどちらのリストにも含まれません。

Active Directory から同期されるオブジェクトを Identity Synchronization for Windows が有効化または無効化する方法を指定するには、「有効化される値」と「無効化 される値」のいずれかまたは両方のドロップダウンリストから値を選択します。

- 「有効化される値」: オブジェクトの有効化状態を制御します。
	- 「値なし」: オブジェクトに「active」の値が含まれていない場合、Identitv Synchronization for Windows は Directory Server 側の状態を有効に設定します。
	- 「active」: オブジェクトに「active」の値が含まれている場合、Identity Synchronization for Windows は Directory Server 側の状態を有効に設定します。
- 「無効化される値」: オブジェクトの有効化状態を制御します。
	- 「**inactive**」または「**deleted**」: Identity Synchronization for Windows は Directory Server 側のオブジェクトの状態を無効に設定します。
	- 「なし」: 有効な設定ではありません。値を選択してください。

注**–**無効化される値を指定してください。指定しない場合、設定は無効となりま す。

<span id="page-202-0"></span>設定が完了した「Directory Server のカスタムメソッドの設定」ダイアログボック スの図を次に示します。

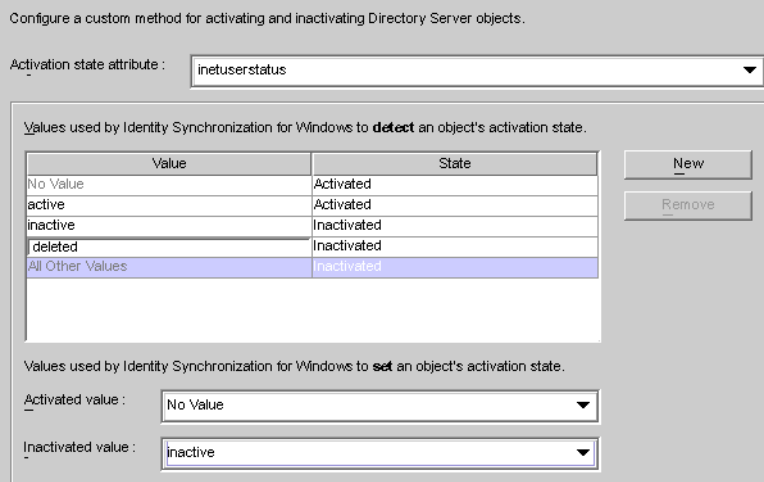

図**6–45** 設定が完了したダイアログボックスの例

# グループ同期の設定

Directory Server と Active Directory 間のグループ同期を有効にすると、グループの作 成、グループの削除、およびグループ内のメンバーシップの変更を同期できます。

注 **–**Windows NTディレクトリソースでは、グループ同期はサポートされません。

- ▼ グループを同期する
- 「グループ」タブで、「グループ同期を使用可能にする」チェックボックスに チェックマークを付けます。 **1**
- 次のいずれかのグループ同期方法を選択し、**Identity Synchronization forWindows**でさ **2** まざまなグループの検出と同期を行う方法を指定します。
	- ドメイングローバルセキュリティー
	- ドメイングローバル配布

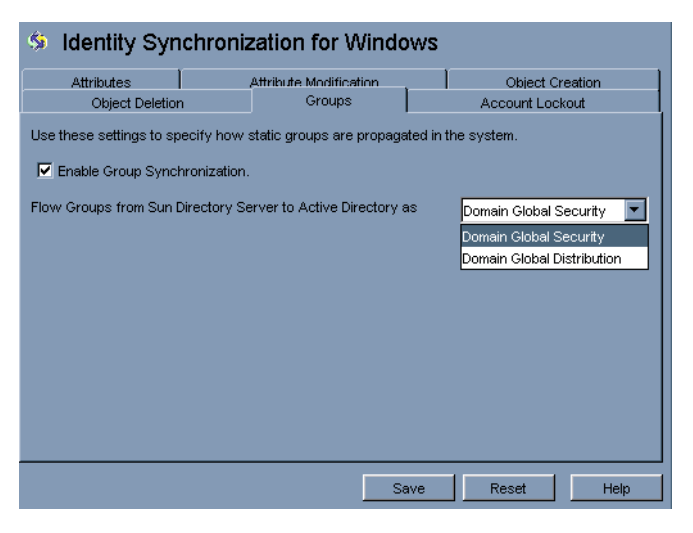

図**6–46** グループ同期の有効化

注 **–**ドメイングローバルセキュリティー、ドメイングローバル配布、およびActive Directory の詳細については、Microsoft Active Directory のドキュメントを参照してく ださい。

**Directory Server**と**Active Directory**の間でグループに関する変更を 検出して同期するための**Identity Synchronization forWindows**の設 定

グループ同期に関する属性を手動でマッピングする必要はありません。「保存」を クリックすると、属性は自動的にマッピングされます。

<span id="page-204-0"></span>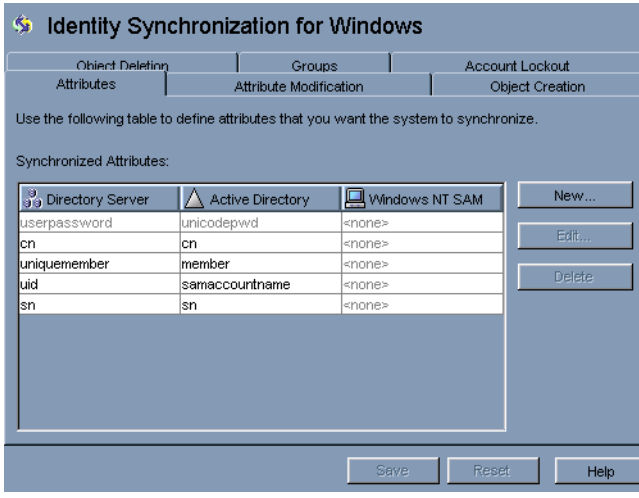

図**6–47** グループ同期の属性マッピング

#### 注**–**

- 1. userpassword 属性と unicodepwd 属性のマッピングを変更しないでください。
- 2. グループ同期を無効にするには、「グループ同期を使用可能にする」チェック ボックスのチェックマークを外します。
- 3. または、コマンド行ツールの **idsync** *groupsync* を使用してグループ同期の有効と無 効を切り替えることもできます。詳細については、付録 A 「[Identity](#page-282-0) Synchronization for Windows [コマンド行ユーティリティーの使用」を](#page-282-0)参照してくだ さい。

# アカウントのロックアウトおよびロックアウト解 除の設定と同期

アカウントのロックアウト機能を有効にするには、次の操作を行います。

- Active Directory と Directory Server の両方に同じパスワードポリシーを設定する。
- アカウントのロックアウトを有効にする。
- Directory Server と Active Directory で異なっている属性を対応付ける。

Identity Synchronization for Windows では、Active Directory と Directory Server の間で次 のイベント同期を行うことができます。

- ロックアウトイベントの同期 (Active Directory から Directory Server へ)
- ロックアウトイベントの同期 (Directory Server から Active Directoryへ)
- 手動でのロックアウト解除イベントの同期 (Active Directory から Directory Server  $\sim$ )
- 手動でのロックアウト解除イベントの同期 (Directory Server から Active Directory  $\sim$ )

注 **–**Windows NTディレクトリサーバーでは、アカウントのロックアウトとロックア ウト解除の同期はサポートされません。

### アカウントのロックアウトに必要な前提条件

アカウントのロックアウト機能を有効にする前に、両方のコンポーネントで属性 lockoutDuration を同じ値に設定してください。また、分散セットアップに関係する すべてのシステム間で時刻が一致していることも確認してください。時刻が一致し ていないと、lockoutDuration の設定がシステム間の時刻差よりも短い場合に、 ロックアウトイベントが期限切れとなる可能性があります。

注 **–**Active Directory と Directory Server の両方に同じパスワードポリシーを設定してく ださい。たとえば、Active Directory のパスワードポリシーで永続的なロックアウトが 指定されている場合は、Directory Server でも同じパスワードポリシーを設定するよう にしてください。

## アカウントのロックアウト機能の使用

Directory Server と Active Directory の間のアカウントロックアウトの同期を有効にしま す。

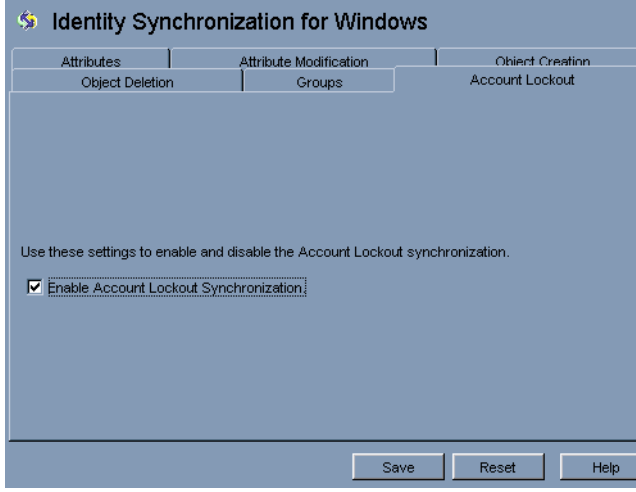

アカウントのロックアウトを有効にするために、Directory Server の pwdaccountlockedtime 属性と Active Directory の lockoutTime 属性を明示的にマッピン グする必要はありません。Identity Synchronization for Windows の設定パネルの「アカ ウントのロックアウト」タブで、「アカウントロックアウト同期を有効にする」 チェックボックスにチェックマークを付けます。

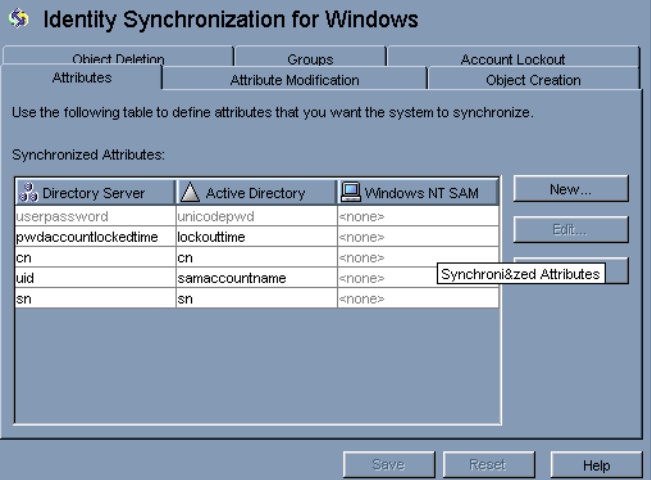

<span id="page-207-0"></span>注 **–**コマンド行ツールの**idsync** *accountlockout*を使用してアカウントロックアウトの 同期の有効と無効を切り替えることもできます。詳細については、付録 A 「[Identity](#page-282-0) Synchronization for Windows [コマンド行ユーティリティーの使用」を](#page-282-0)参照してくださ い。

## 削除のフロー方法の指定

Directory Server システムと Active Directory システムの間でユーザーエントリの削除を 伝播させる方法を指定するには、「オブジェクトの削除」タブを使用します

注 **–**Windows NTではオブジェクト削除のフローを指定できません。

- ▼ **Directory Server**システムと**Active Directory**システム間でのエント リ削除のフロー方法を指定する
- ナビゲーション区画の最上部にある「**Identity Synchronization forWindows**」ノードを **1** 選択し、「オブジェクトの削除」タブをクリックします

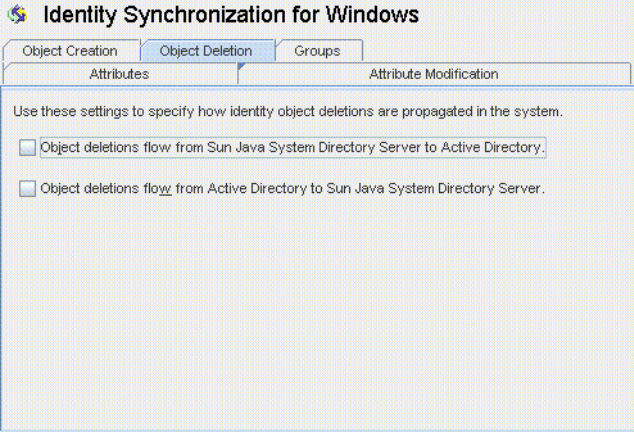

図**6–48** ユーザーエントリの削除の伝播

- 次のように削除のフローを有効または無効にします。 **2**
	- Sun Directory Server 環境から Active Directory サーバーに削除を伝播させる場合 は、「オブジェクトの削除は **Sun Java System Directory Server** から **Active Directory** に伝播される」にチェックマークを付けます。
- Active Directory 環境から Sun Directory Server に削除を伝播させる場合は、「オブ ジェクトの削除は **Active Directory** から **Sun Java System Directory Server** に伝播され る」にチェックマークを付けます。
- 双方向のフローを設定する場合は、両方のオプションにチェックマークを付けま す。
- システム間でユーザーの削除を伝播させない場合は、どちらのオプションにも チェックマークを付けません (デフォルト設定)。

# 同期ユーザーリストの作成

同期ユーザーリスト (SUL) では、Active Directory と Sun Directory Server で同期の対象 にするユーザーを指定します。SUL に指定されたすべてのエントリはコネクタを通 過し、その SUL に設定されている制約と照合して評価されます。

各 SUL には 2 つの要素が含まれます。1 つは同期対象の Directory Server ユーザーを識 別し、もう 1 つは同期対象の Windows ユーザーを識別します。

注 **–** Directory Server のユーザーを複数の Active Directory ドメインと同期させる場合 は、Active Directory ドメインごとに SUL を定義します。

定義のコンポーネント、複数の SUL を定義する方法、複数の SUL を処理する方法、 複数の Windows ドメインのサポートを設定する方法など、SUL の定義と設定の詳細 については、付録 D 「[Identity Synchronization for Windows](#page-310-0) の同期ユーザーリストの定 [義と設定」を](#page-310-0)参照してください。

どちらの SUL 要素にも、同期対象のユーザーを識別するための 3 つの定義が含まれ ます。

- ベース **DN**: 同期対象のユーザーの場所 (NT には該当しない)
- ネーミング属性: 新規作成ユーザー (作成式) に使用される属性 (NT には該当しな  $(4)$
- フィルタ:指定されたユーザーを同期対象から除外します。

## ▼ サーバー間でユーザータイプを識別してリンクさ せる

ナビゲーションツリーで「同期リスト」ノードを選択し、「新規同期ユーザーリス **1** ト」ボタンをクリックします。

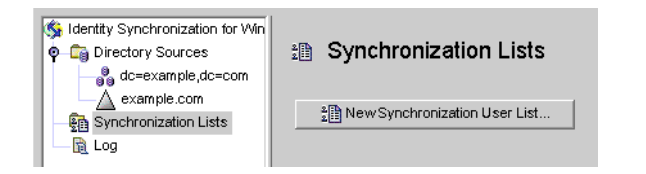

図**6–49** 同期ユーザーリストの新規作成

「同期ユーザーリストの定義」ウィザードが表示されます。

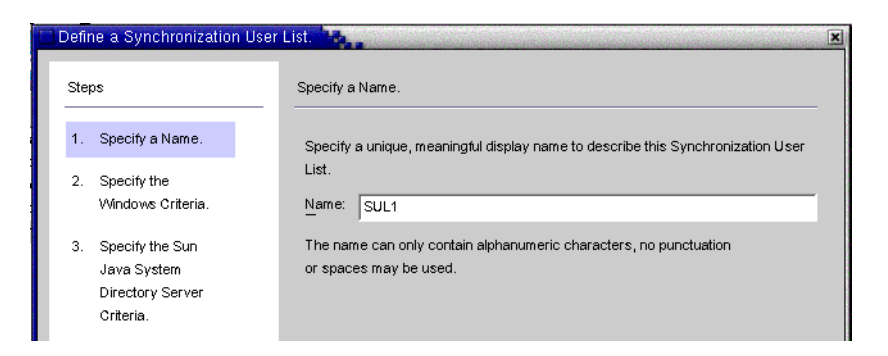

図 **6–50** SUL名の指定

デフォルトでは、最初の同期ユーザーリストの名前は *SUL1* になります。

- デフォルトの名前をそのまま使用する場合は、「次へ」をクリックします。
- 別の名前を使用する場合は、「名前」フィールドに別の名前を入力してから、 「次へ」をクリックします。
- SUL名には空白文字や句読文字を使用しないでください。
- システム内で一意の名前を指定してください。 「Windows の条件の指定」パネルが表示されます。

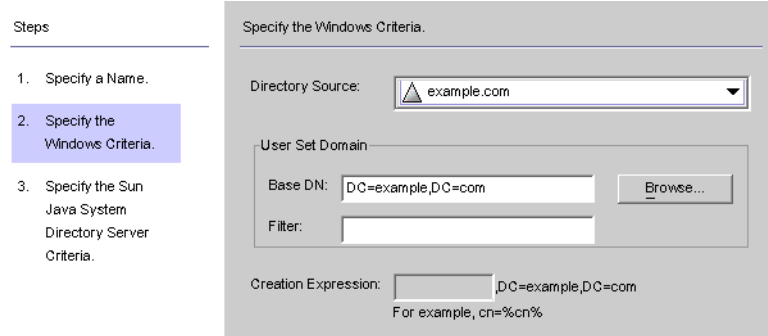

図 **6–51** Windowsの条件の指定

ドロップダウンリストから**Windows**ディレクトリソースを選択します。 **2**

注 **–** 「完了」ボタンをクリックして SUL を作成したあとで、この SUL に含まれる Active Directory または Directory Server のディレクトリソースを編集することはできま せん。グループ同期機能が有効になっている場合、「Sun Java System Directory Server の条件の指定」パネルの作成式は uid=%uid% または cn=%cn% になります。

- 「ユーザーセットドメイン」は、同期対象となるすべてのユーザーのセットです。 **3** 次のいずれかの方法で、「ユーザーセットドメイン」の「ベース**DN**」を入力しま す。
	- テキストフィールドに名前を入力します(たとえば、DC=example,DC=com)。
	- 「参照」ボタンをクリックして「セットベース DN」ダイアログボックスを開 き、ベース DN を探して選択します。

フィルタを使用して明示的に除外しないかぎり、指定したベース DN の下のすべ てのユーザーがこの SUL に含まれます。

注 **–** Windows NT マシンでは、ベース DN と作成式は使用できません。

「完了」ボタンをクリックして SUL を作成したあとで、この SUL に含まれる Active Directory または Directory Server のディレクトリソースを編集することはで きません。グループ同期機能が有効になっている場合、「Sun Java System Directory Server の条件の指定」パネルの作成式は *uid=%uid%* になります。

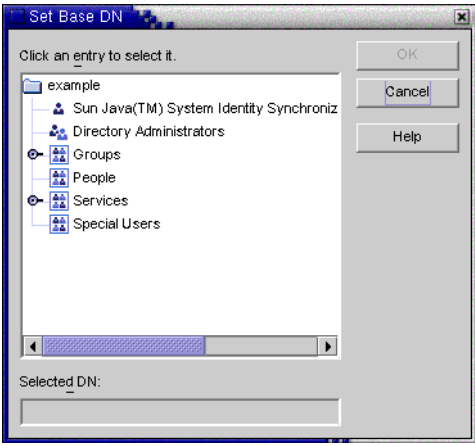

図 **6–52** ベースDNの選択

等価フィルタ、プレゼンスフィルタ、または部分文字列フィルタを入力して、この **4** ベース**DN**内で同期対象にするユーザーを指定できます。たとえば、複数の同期ユー ザーリストで同じベース**DN**を使用する場合は、フィルタを使用してリストを区別で きます。

等価フィルタの構文は、LDAP クエリの構文に似ています。ただし、等価部分文字列 で使用できる文字は **\***、&、**|**、=、! だけです。たとえば、次のフィルタを使用し て、SUL から管理者を除外できます。

#### **(!(cn=Administrator))**

「作成式」フィールドは自動的に生成されるはずです。

注 **–** 作成式は、新しいエントリが Active Directory から Directory Server に伝播するとき に使用される親 DN とネーミング属性を定義します。

ユーザー属性の作成が Active Directory から Directory Server に伝播するように設定し ていない場合は、Sun のディレクトリで作成式を使用できません。詳細については、 189 [ページの「オブジェクト作成のフローの指定」を](#page-188-0)参照してください。

作成式が指定されていない場合、または既存のエントリを変更する場合は、**Windows 5 Active Directory**のすべての同期ユーザーリストに適用される作成式を入力できます。 次にその例を示します。

**cn=%cn% ,cl=users,dc=example,dc=com**

作成式を変更する場合は、同期対象にする属性を選択します。必要に応じて、「オ ブジェクトの作成」タブに戻り、「作成属性」ボタンをクリックして、この属性の 追加とマッピングを行ってください。

「次へ」をクリックして、**Sun Java System Directory Server**の条件を指定します。 **6**

「**Sun Java System Directory Server**の条件の指定」パネルが表示されたら、手順**2**~**5** を繰り返して、**Directory Server**の条件を指定します。 **7**

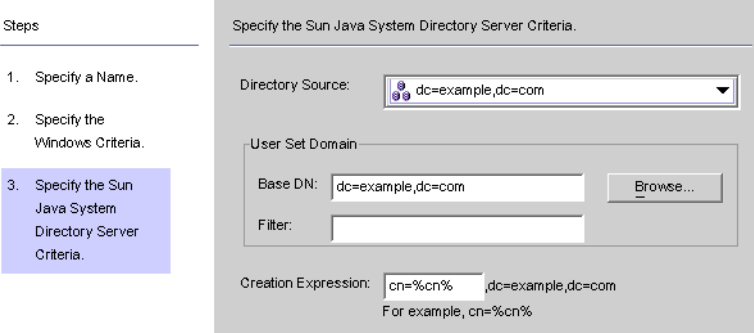

図 **6–53** Directory Serverの条件の指定

注 **–** 「完了」ボタンをクリックして SUL を作成したあとで、この SUL に含まれる Active Directory または Directory Server のディレクトリソースを編集することはできま せん。

- 完了したら、「完了」をクリックします。 **8**
- ナビゲーションツリーに新しい**SUL**ノードが追加され、「設定」タブに「同期リス **9** ト」パネルが表示されます。

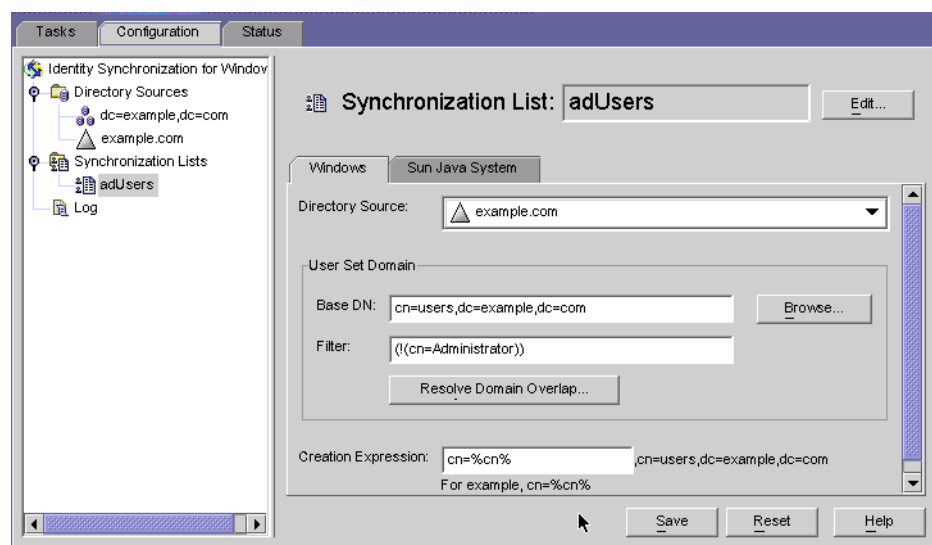

図**6–54** 「同期リスト」パネル

- ユーザーが複数のリストと一致する場合は、「ドメイン重複の解決」ボタンをク **10** リックして同期ユーザーリストの設定を定義します。
- ネットワーク内の、**Directory Server**を除くすべてのディレクトリソースを格納する同 **11** 期ユーザーリストを作成します。

# 設定の保存

- ▼ コンソールパネルから現在の設定を保存する
- 「保存」をクリックして、現時点での設定を保存します。 **1**
- 設定が評価され、「設定の妥当性状態」ウィンドウが表示されます。 **2**

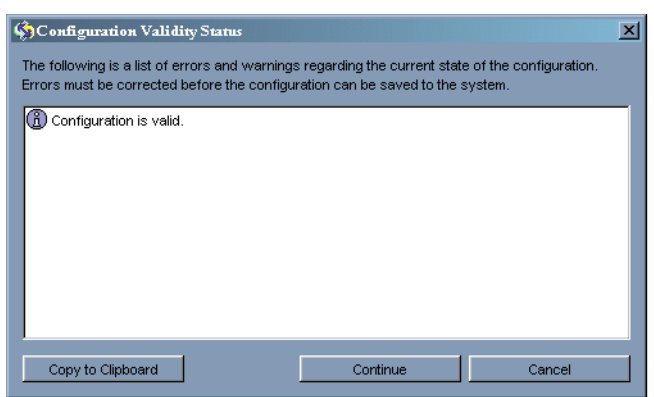

図**6–55** 「設定の妥当性状態」ウィンドウ

このパネルでは、設定が有効であるか、または修正が必要な設定上の問題があるか を確認します。

設定ディレクトリの情報が書き換えられ、システムマネージャーに通知されるた め、設定の保存には数分かかることがあります。

システムマネージャー (コアコンポーネント) は、情報を必要とするコンポーネント に設定情報を配布します。

注**–**設定の検証エラーは赤、警告は黄色で示されます。

- エラーがある状態では、設定を保存できません。
- 警告がある状態では、設定を保存できますが、保存前に警告を解消しておくこと をお勧めします。

設定が有効であれば、「続行」をクリックして設定を保存します。 **3**

「コネクタのインストール方法」ダイアログボックスが表示され、Identity Synchronization for Windows のコネクタとサブコンポーネントのインストールに関す る手順が示されます。

この一覧は、この時点で更新され、配備に応じてカスタマイズされた実行手順リス トが表示されるようになっています 。(この時点までは、汎用の手順が示されてい た。)実行手順リストへのアクセスと更新は、Identity Synchronization for Windows コ ンソールの「状態」タブでも行えます。

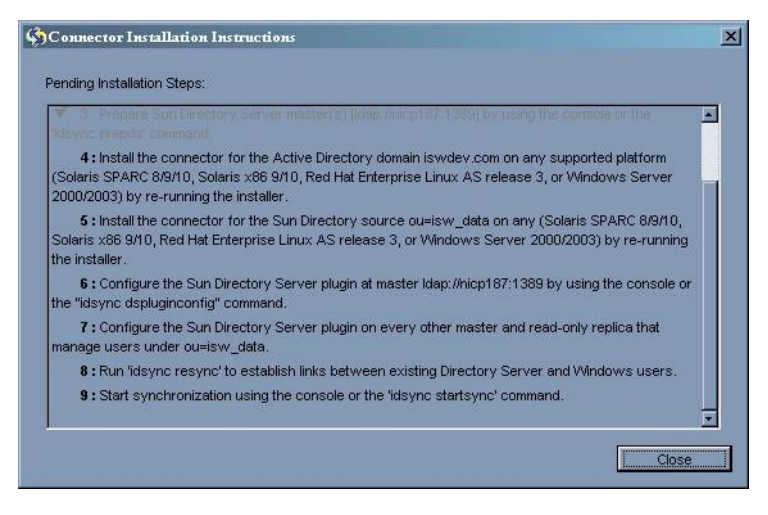

図**6–56** コネクタのインストール手順

表示される情報をよく読み、「**OK**」をクリックします。 **4**

コアの初期設定が完了したら、Identity Synchronization for Windows のコネクタとサブ コンポーネントをインストールできます。手順については、第 3 [章「製品の理解」](#page-94-0) を参照してください。
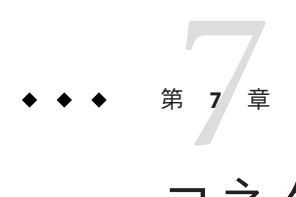

# コネクタのインストール

この章では、Identity Synchronization for Windows コネクタのインストール手順につい て説明します。ここで説明する内容は、次のとおりです。

- 217 ページの「始める前に」
- 218 [ページの「インストールプログラムの実行」](#page-217-0)
- 220 [ページの「コネクタのインストール」](#page-219-0)

Identity Synchronization for Windows は、ディレクトリソース間でのユーザーパスワー ドの同期にコネクタを使用し、コネクタによる変更検出の強化と双方向同期のサ ポートにサブコンポーネントを使用します。

#### 始める前に

コネクタの設定プロセスを開始する前に、次の事項に注意してください。

- インストールプロセスを開始する前にコンソールを閉じます。コネクタのインス トール時にコンソールが開いていると、コンポーネントがサーバーに設定データ を追加している状態が競合として認識され、エラーメッセージが出力されます。
- Active Directory コネクタにはサブコンポーネントはありません。
- Windows NT のコネクタとサブコンポーネントは同時にインストールされます。
- Directory Server または Active Directory のコネクタは、コアと同じマシンにインス トールしても、別のマシンにインストールしてもかまいません。Windows NT の コネクタは、同期対象ドメインのプライマリドメインコントローラ (PDC) にイン ストールします。
- コネクタをコアと同じマシンにインストールする場合、コネクタは自動的にコア と同じディレクトリにインストールされます。
- コネクタを別のマシンにインストールする場合は、コアのインストール時に提供 された設定ディレクトリ情報を指定するよう求められます。

インストールするコネクタごとに、インストールプログラムを実行します。

たとえば、ディレクトリサーバーコネクタと Active Directory コネクタをインストー ルする場合は、コアのインストール後、コネクタのインストールプログラムを2回 実行します。

## <span id="page-217-0"></span>インストールプログラムの実行

インストールするコネクタごとに、次の手順を繰り返します。

## ▼ インストールプログラムを再起動して実行する

- コネクタをインストールするマシンで、次のようにインストールプログラムを再実 **1** 行します。
	- **Solaris** の場合: installer ディレクトリに移動し、**./runInstaller.sh** と入力してイ ンストールプログラムを実行します。

注**–**インストールプログラムをテキストベースモードで実行するには、 **./runInstaller.sh -nodisplay** と入力します。

runInstaller.sh プログラムを実行すると、Identity Synchronization for Windows で はパスワードを自動的にマスクして、平文で表示されないようにします。

■ Linux の場合: installer ディレクトリに移動し、./installer.sh と入力してイン ストールプログラムを実行します。

注**–**インストールプログラムをテキストベースモードで実行するには、 **./installer.sh -nodisplay** と入力します。

installer.sh プログラムを実行すると、Identity Synchronization for Windows では パスワードを自動的にマスクして、平文で表示されないようにします。

- **Windows** の場合: installer ディレクトリに移動し、**setup.exe** と入力してインス トールプログラムを実行します。
- 「ようこそ」画面で、表示された情報を読み、「次へ」をクリックして「ソフト **2** ウェア使用許諾契約」パネルに進みます。
- ライセンス条項を確認し、次のいずれかを選択します。 **3**
	- 「はい(ライセンス契約書に同意する)」を選択すると、ライセンス条項に同意し て次のパネルに進みます。
- 「いいえ」を選択すると、設定プロセスを中止し、インストールプログラムを終 了します。
- 「**Sun Java System Directory Server**」パネルが表示されます。設定ディレクトリの場所 を次のように指定します。 **4**
	- 「設定ディレクトリホスト」: Identity Synchronization for Windows の設定情報を格 納する Sun Java System Directory Server インスタンス (管理サーバーに関連する) の 完全修飾ドメイン名 (FQDN) を入力します。コアのインストール時に指定したイ ンスタンスと同じインスタンスを指定します。
	- 「設定ディレクトリポート」(デフォルトは *389*): 設定ディレクトリのポートを指 定します。デフォルトの設定のままにしても、別の使用可能なポートに変更して もかまいません。

コアと設定ディレクトリの間で SSL (Secure Socket Layer) を有効にするには、「セ キュリティー保護されたポート」オプションを有効にし、SSL ポートを指定しま す (デフォルトの *SSL* ポートは *636*) 。このオプションを有効にすると、機密情報 が平文でネットワーク上に送信されるのを防ぐことができます。

■ 「設定ルートサフィックス」: コアのインストール時に指定したルートサ フィックスをメニューから選択します。Identity Synchronization for Windows の設 定は、このルートサフィックスに格納されます。

注**–**ルートサフィックスが検出されず、サーバー情報を手動で入力する場合は、 「更新」をクリックしてルートサフィックスのリストを再生成します。

- 「次へ」をクリックして「設定ディレクトリのクレデンシャル」パネルを開きま す。 **5**
- 設定ディレクトリの管理者のユーザー**ID**およびパスワードを入力します。 **6**
	- ユーザー ID として admin と入力した場合は、ユーザー ID を DN として指定する 必要はありません。
	- その他のユーザー ID を使用する場合は、その ID を完全 DN として指定します。 たとえば、*cn=Directory Manager* のようになります。

注 **–** SSLを有効にしていない場合、これらの資格は暗号化されずに送信されます。

「次へ」をクリックして「設定パスワード」パネルを開きます。このパネルでは、 コアのインストール時に指定した設定パスワードを入力します。 また、このマシンにコアがインストールされていない場合は、Java ホームディレク トリの場所を指定するように求められます (144 [ページの「コアのインストール」を](#page-143-0) 参照)。 **7**

第7章 • コネクタのインストール 219

<span id="page-219-0"></span>完了したら、「次へ」をクリックします。 **8**

注**–**これ以後のインストール手順は、インストールするコネクタの種類によって異な ります。

### コネクタのインストール

ここでは、3 種類の Identity Synchronization for Windows コネクタをインストールする 方法について説明します。

- 220 ページの「ディレクトリサーバーコネクタのインストール」
- 226 ページの「Active Directory [コネクタのインストール」](#page-225-0)
- 229 ページの「Windows NT [コネクタのインストール」](#page-228-0)

注**–**コネクタは特定の順序でインストールする必要はありませんが、複数のコネクタ を同時にインストールしないでください。

## ディレクトリサーバーコネクタのインストール

218 [ページの「インストールプログラムの実行」に](#page-217-0)示された手順を完了すると、次の パネルが表示されます。

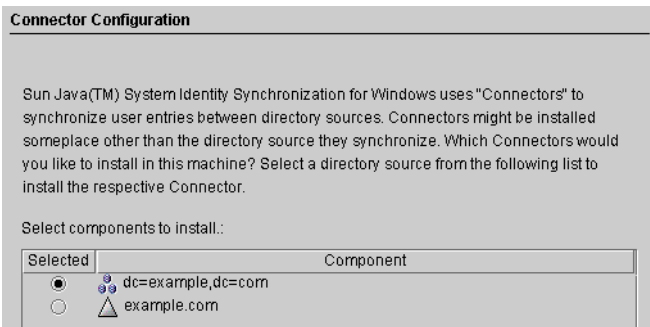

図**7–1** ディレクトリサーバーコネクタの選択

「インストールするコンポーネントを選択します。」の一覧には、まだインストー ルされていないコネクタコンポーネントのみが表示されます。たとえば、ディレク トリサーバーコネクタ (dc=example,dc=com) をインストールしたあとは、このエント リは一覧から削除されます。

次の表に、ディレクトリソースエントリの例を示します。

<span id="page-220-0"></span>表**7–1** ディレクトリソースの例

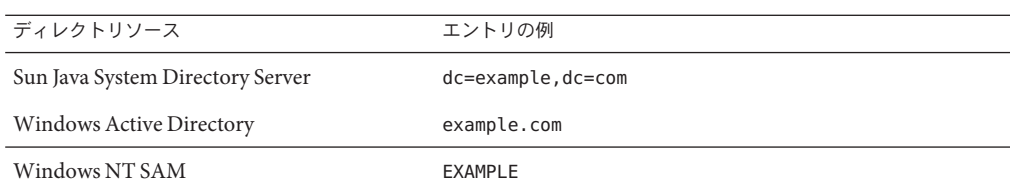

#### ▼ ディレクトリサーバーコネクタをインストールする

ディレクトリサーバーコネクタコンポーネントの横にあるボタンを有効にし、「次 **1** へ」をクリックします。

「Directory Server コネクタのクレデンシャル」パネルが表示されます。

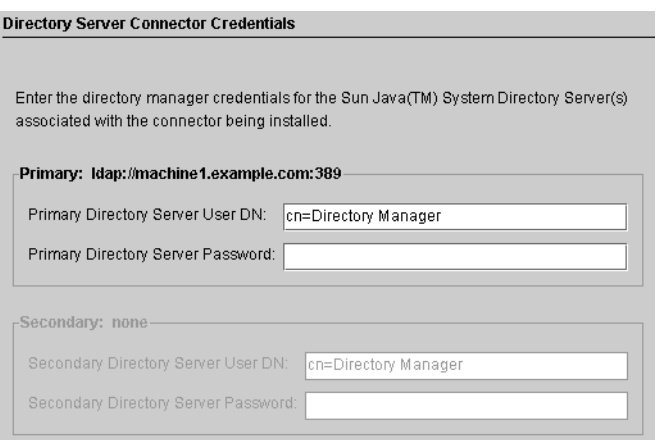

注 **–**ユーザーDNのフィールドには、完全指定のディレクトリマネージャー識別名が 自動的に入力されますが、この情報は必要に応じて変更できます。

次の情報を入力します。

- 「一次 **Directory Server** ユーザー **DN**」: デフォルトのユーザー DN を変更する必要 がある場合は、完全指定のディレクトリマネージャー識別名を入力します。
- 「一次 Directory Server パスワード」:ディレクトリマネージャーのパスワードを 入力します。

副マスターを使用している場合は、「二次 Directory Server ユーザー DN」と「二 次 Directory Server パスワード」のフィールドが入力可能になります。このディレ クトリマネージャーの DN フィールドには、「一次 Directory Server ユーザー

DN」および「一次 Directory Server パスワード」フィールドと同じエントリが自 動的に入力されます。この情報は必要に応じて変更できます。

Directory Server が準備済みでデータの同期が可能な状態であることが検証されま す。Directory Server の準備 (168 ページの「Sun [ディレクトリソースの準備」](#page-167-0)) が完 了している場合、コネクタが Directory Server との接続に使用するアカウント (た とえば、 uid=PSWConnector,*suffix*) が作成されます。

「次へ」をクリックして、「コネクタポートの設定」区画に進みます。 **2**

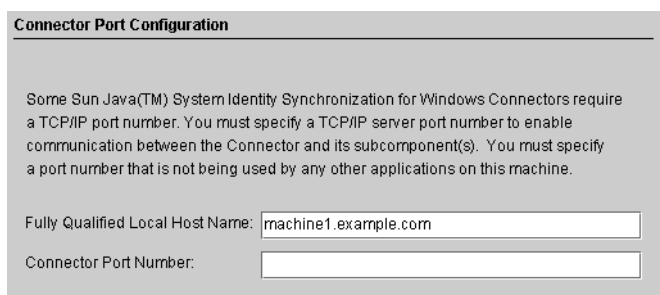

- ドメイン名を含む完全修飾ローカルホスト名と、コネクタが待機する使用可能な **3** ポート番号を指定します。すでに使用されているポートを指定すると、エラー メッセージが表示されます。
- 「次へ」をクリックして「インストール準備完了」区画を表示します。この区画に **4** は、コネクタのインストール場所と、インストールに必要なディスク容量が表示さ れます。問題がなければ、「すぐにインストール」ボタンをクリックします。

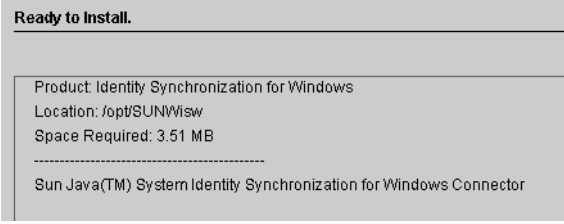

注**–**コアをローカルマシンにインストールした場合、「インストール準備完了」区画 には、コネクタのインストールに必要な容量が0と表示されます。これは、コアの インストール時にコネクタバイナリがすでにインストールされているためです。そ れ以上インストールするバイナリが存在しないため、追加容量も必要ありません。

コアをインストールしたマシンとは異なるマシンにコネクタをインストールする場 合は、「インストール準備完了」区画に、ローカルマシンへのコネクタのインス トールに必要な容量が表示されます。

コネクタのインストールは、次の 2 つのステップを経て完了します。

- バイナリがインストールる間、「ンストール中」区画と進捗バーが表示され ます。
- 次に、「コンポーネントの設定」区画に進捗バーが表示されます。このステップ の完了には数分かかります。

注**–**インストールを開始する前にコンソールを閉じなかった場合は、次の警告が 表示されます (220 [ページの「ディレクトリサーバーコネクタのインストール」](#page-219-0) )。コンソールで「リセット」をクリックし、コネクタの設定を読み込み直してく ださい。

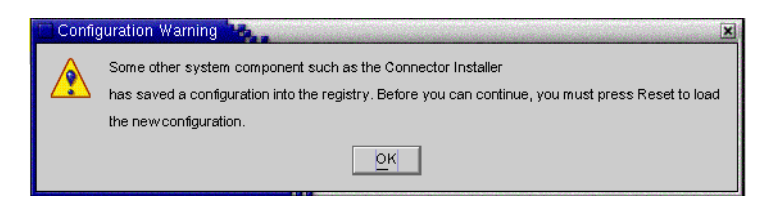

両方のステップが完了すると、「インストール概要」区画が表示されます。

注 **–**ディレクトリサーバープラグインは、優先ホストおよび副ホスト(存在する場合) に対して設定されます。

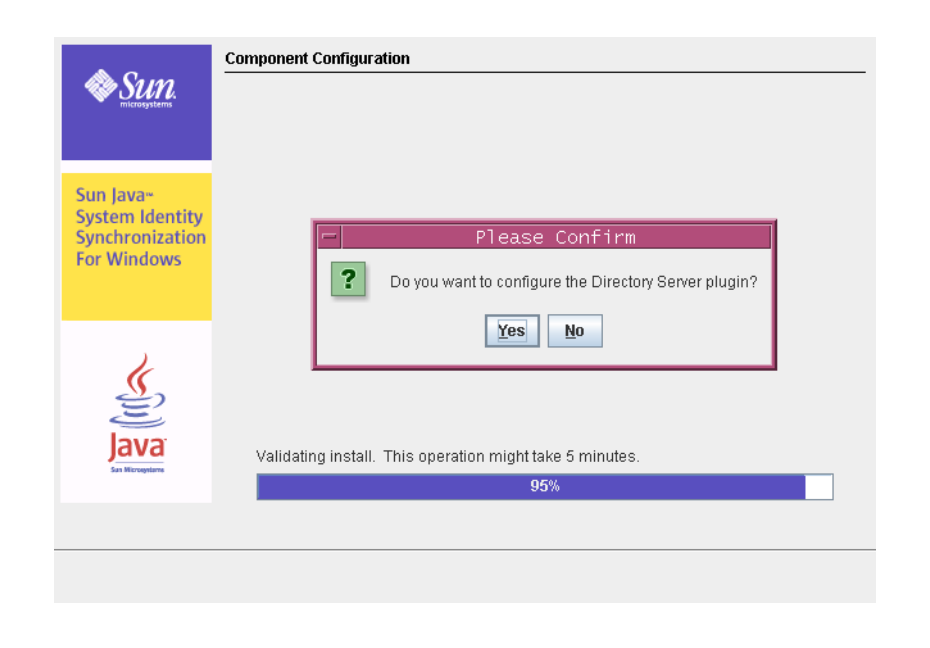

注**–**

- a. 「はい」をクリックすると、ディレクトリサーバープラグインがすべてのホスト (優先ホストと副ホスト) で設定されます。
- b. 「いいえ」をクリックすると、あとでコマンド行ツールの **idsync** *dspluginconfig* を 使用して設定できます。詳細については、付録 A 「[Identity Synchronization for](#page-282-0) Windows [コマンド行ユーティリティーの使用」を](#page-282-0)参照してください。
- インストールログを表示する場合は、「詳細」ボタンをクリックします。 **5**
	- **Solaris** の場合: インストールログは /var/sadm/install/logs/ に書き込まれます。
	- Linux の場合: インストールログは /var/sadm/install/logs/ に書き込まれます。
	- **Windows** の場合: インストールログは %TEMP% ディレクトリに書き込まれます。こ のディレクトリは、通常、C:\Documents and Settings\Administrator の下にある Local Settings フォルダのサブディレクトリです。

注 **–** Windows 2000 Advanced Server などの一部の Windows システムでは、Local Settings フォルダは隠しフォルダになっています。

このフォルダと Temp サブディレクトリを表示するには、Windows エクスプローラ を開き、メニューバーから「ツール」→「フォルダ オプション」を選択します。 「フォルダ オプション」ダイアログボックスが表示されたら、「表示」タブをク リックし、「すべてのファイルとフォルダを表示する」オプションを有効にしま す。

「次へ」をクリックします。「実行手順リスト」パネルに、正しく完了した手順 と、未完了の手順の一覧が表示されます。 **6**

This is a list of remaining installation and configuration steps:

↓ 1: Install the Identity Synchronization core components.

✔ 2 : Create an initial configuration using the product's console or by migrating from a previous installation using 'idsync importent'.

✔ 3 : Prepare Sun Directory Server master(s) [Idap://isw080:1389] by using the console or the 'idsync prepds' command.

✔ 4 : Install the connector for the Sun Directory source ou=isw\_data on any (Solaris SPARC 8/9/10, Solaris x86 9/10, Red Hat Enterprise Linux AS release 3, or Windows Server 2000/2003) by re-running the installer.

■ 5: Configure the Sun Directory Server plugin at master Idap://jsw080:1389 by using the console or the "idsync dspluginconfig" command.

6 : Install the connector for the Active Directory domain metaga.com on any supported platform (Solaris SPARC 8/9/10, Solaris x86 9/10, Red Hat Enterprise Linux AS release 3, or Windows Server 2000/2003) by re-running the installer.

7: Configure the Sun Directory Server plugin on every other master and read-only replica that manage users under ou=isw\_data.

8: Run 'idsync resync' to establish links between existing Directory Server and Windows users

9: Start synchronization using the console or the 'idsync startsync' command.

表示内容を確認したら、「完了」をクリックします。 **7**

ディレクトリサーバーコネクタのインストール後、リソースの設定時(第6[章「コア](#page-154-0) [リソースの設定」](#page-154-0)) に設定したその他のコネクタをインストールできます。

- 追加のディレクトリサーバーコネクタをインストールする場合·218 [ページの「イ](#page-217-0) [ンストールプログラムの実行」の](#page-217-0)手順に従ってインストールプログラムを再起動 し[、手順](#page-220-0) 1 から手順 7 を繰り返します。
- [Active Directory](#page-225-0) コネクタをインストールする場合: 226 ページの「Active Directory [コネクタのインストール」に](#page-225-0)進みます。
- [Windows NT](#page-228-0) コネクタをインストールする場合: 229 ページの「Windows NT コネク [タのインストール」に](#page-228-0)進みます。

#### <span id="page-225-0"></span>連鎖サフィックスが存在する場合の**Identity Synchronization for Windows**プラグインの設定

この設定は、Identity Synchronization for Windows プラグインをインストールする Directory Server インスタンスに連鎖サフィックスが存在する場合にのみ必要になりま す。Identity Synchronization for Windows プラグインが連鎖サフィックスを検索するよ うに設定されていない場合、Identity Synchronization for Windows をインストールした Directory Server で実行される MODIFY 操作および BIND 操作は失敗します。

連鎖サフィックスが作成される Directory Server インスタンスで、次の操作を実行し ます。

ldapmodify ユーティリティーを使用して、次の LDIF スクリプトを実行します。

dn: cn=config,cn=chaining database,cn=plugins,cn=config changetype: modify add: nspossiblechainingcomponents nspossiblechainingcomponents: cn=pswsync,cn=plugins,cn=config

同じ操作を、次の手順を使用して実行することもできます。

- 1. 「設定」タブを選択します。
- 2. 左側の区画に表示されている「データ」ノードをクリックします。
- 3. 右側の区画で「連鎖」タブを選択します。
- 4. 連鎖を許可されているコンポーネントに Identity Synchronization for Windows プラ グイン (cn=pswsync,cn=plugins,cn=config) を追加します。
- 5. 変更を保存して終了します。

#### **Active Directory**コネクタのインストール

ディレクトリサーバーコネクタのインストール後、ほかにもインストールするコネ クタが設定されている場合は、「コネクタの設定」区画が表示される前に、それら のコネクタをインストールするオプションが表示されます。

<span id="page-226-0"></span>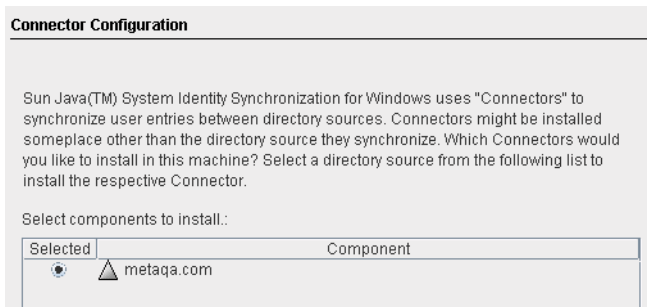

#### 図**7–2** コネクタの選択

コンポーネントの一覧には、まだインストールされていないコネクタコンポーネン トのみが表示されます。たとえば、ディレクトリサーバーコネクタ (この場合は dc=example,dc=com) をすでにインストールしている場合、このコンポーネントは一覧 に表示されません。

#### ▼ **Active Directory**コネクタをインストールする

「コネクタ」ボタンを有効にし、「次へ」をクリックします。 **1** 「コネクタの設定」パネルが表示されます。

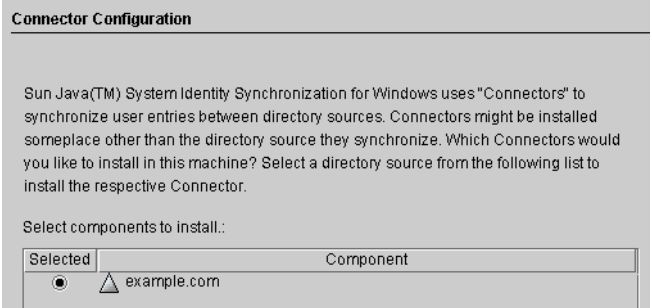

「インストールするコンポーネントを選択します。」の一覧には、まだインストー ルされていないコネクタコンポーネントのみが表示されます。たとえば、ディレク トリサーバーコネクタ (この場合は dc=example,dc=com) をインストールしたあとは、 このエントリは一覧から削除されます。

**Active Directory**コンポーネントの横にあるボタンを有効にし、「次へ」をクリックし **2** ます。

「インストール準備完了」区画に、コネクタのインストール場所とインストールに 必要なディスク容量が表示されます。

**Ready to Install.** 

Product: Identity Synchronization for Windows

Location: /opt/SUNWisw Space Required: 3.51 MB

Sun Java(TM) System Identity Synchronization for Windows Connector

注**–**コアをローカルマシンにインストールした場合、「インストール準備完了」区画 には、コネクタのインストールに必要な容量が 0 と表示されます。これは、コアの インストール時にコネクタバイナリがすでにインストールされているためです。そ れ以上インストールするバイナリが存在しないため、追加容量も必要ありません。

コアをインストールしたマシンとは異なるマシンにコネクタをインストールする場 合は、「インストール準備完了」区画に、ローカルマシンへのコネクタのインス トールに必要な容量が表示されます。

- 問題がなければ、「すぐにインストール」ボタンをクリックします。 **3** バイナリがインストールされる間、「インストール中」区画と進捗バーが表示さ れ、次に、インストールが完了したことを確認するための「インストール概要」区 画が表示されます。
- インストールログを表示する場合は、「詳細」ボタンをクリックします。 **4**
	- **Solaris** の場合: インストールログは /var/sadm/install/logs/ に書き込まれます。
	- **Linux** の場合: インストールログは /var/sadm/install/logs/ に書き込まれます。
	- **Windows** の場合: インストールログは %TEMP% ディレクトリに書き込まれます。こ のディレクトリは、C:\Documents and Settings\Administrator の下にある Local Settings フォルダのサブディレクトリです。

注 **–** Windows 2000 Advanced Server などの一部の Windows システムでは、Local Settings フォルダは隠しフォルダになっています。

このフォルダと Temp サブディレクトリを表示するには、Windows エクスプローラ を開き、メニューバーから「ツール」→「フォルダ オプション」を選択します。 「フォルダオプション」ダイアログボックスが表示されたら、「表示」タブをク リックし、「すべてのファイルとフォルダを表示する」オプションを有効にしま す。

「次へ」をクリックします。「実行手順リスト」パネルに、正しく完了した手順 **5** と、未完了の手順の一覧が表示されます。

#### <span id="page-228-0"></span>This is a list of remaining installation and configuration steps:

✔ 1 : Install the Identity Synchronization core components.

✔ 2: Create an initial configuration using the product's console or by migrating from a previous installation using 'idsync importent'.

✔ 3 : Prepare Sun Directory Server master(s) (Idap://isw080:1389) by using the console or the 'idsync prepds' command.

✔ 4 : Install the connector for the Active Directory domain metaga.com on any supported platform (Solaris SPARC 8/9/10, Solaris x86 9/10, Red Hat Enterprise Linux AS release 3, or Windows Server 2000/2003) by re-running the installer.

■ 5: Install the connector for the Sun Directory source ou=isw data on any (Solaris SPARC 8/9/10, Solaris x86 9/10, Red Hat Enterprise Linux AS release 3, or Windows Server 2000/2003) by re-running the installer.

✔ 6 : Configure the Sun Directory Server plugin at master Idap://isw080:1389 by using the console or the "idsync dspluginconfig" command.

7: Configure the Sun Directory Server plugin on every other master and read-only replica that manage users under ou=isw data.

8: Run 'idsync resync' to establish links between existing Directory Server and Windows users.

9: Start synchronization using the console or the 'idsync startsync' command.

表示内容を確認したら、「完了」をクリックしてインストールプログラムを終了し **6** ます。

Active Directory コネクタのインストール後、リソースの設定時(第6[章「コアリソー](#page-154-0) [スの設定」](#page-154-0)) に設定したその他のコネクタをインストールできます。

- 追加の Active Directory コネクタをインストールする場合: インストールプログラム を再起動し (218 [ページの「インストールプログラムの実行」を](#page-217-0)参照)、同じ手順 を繰り返します。
- Windows NT コネクタをインストールする場合: 229 ページの「Windows NT コネク タのインストール」に進みます。
- 追加のディレクトリサーバーコネクタをインストールする場合:218 [ページの「イ](#page-217-0) [ンストールプログラムの実行」の](#page-217-0)手順に従ってインストールプログラムを再起動 し[、手順](#page-226-0)1から手順6を繰り返します。

#### **Windows NT**コネクタのインストール

Windows NT コネクタは、設定したドメインのプライマリドメインコントローラ (PDC) にインストールします。

- ▼ **Windows NT**コネクタと**NT**サブコンポーネントをインストールす る
- 「**Windows NT**コネクタ」ボタンを有効にし、「次へ」をクリックします。 **1**
- 「コネクタポートの設定」区画が表示されたら、ドメイン名を含む完全修飾ローカ **2** ルホスト名と、コネクタが待機する使用可能なポート番号を入力します。すでに使 用されているポートを指定すると、エラーメッセージが表示されます。
- 完了したら、「次へ」をクリックします。 **3** 「インストール準備完了」区画に、コネクタのインストール場所と、必要なディス ク容量が表示されます。
- 問題がなければ、「すぐにインストール」ボタンをクリックします。 **4** コネクタのインストールは、次の 2 つのステップを経て完了します。
	- バイナリがインストールされる間、「インストール中」区画と進捗バーが表示さ れます。
	- 次に、「コンポーネントの設定」区画に進捗バーが表示されます。このステップ の完了には数分かかります。

注**–**インストールを開始する前にコンソールを閉じなかった場合は、警告が表示 されます (220 [ページの「ディレクトリサーバーコネクタのインストール」を](#page-219-0)参 照)。コンソールで「リセット」をクリックし、コネクタの設定を読み込み直して ください。

両方のステップが完了すると、「インストール概要」区画が表示されます。

- インストールログを表示する場合は、「詳細」ボタンをクリックします。 **5** インストールログは %TEMP% ディレクトリに書き込まれます。ほとんどの Windows NT システムでは、このディレクトリは C:\TEMP です。
- 「閉じる」をクリックしてインストールプログラムを終了します。 Windows NT コネクタのインストール後、リソースの設定時(第6[章「コアリソース](#page-154-0) [の設定」](#page-154-0)) に設定したその他のコネクタをインストールできます。 **6**
	- 追加の Windows NT コネクタをインストールする場合は、インストールプログラ ムを再起動します。218 [ページの「インストールプログラムの実行」を](#page-217-0)参照し、 [手順](#page-226-0)1か[ら手順](#page-228-0)6を繰り返します。
	- ディレクトリサーバーコネクタをインストールする場合は、220 [ページ](#page-219-0) [の「ディレクトリサーバーコネクタのインストール」を](#page-219-0)参照してください。
	- Active Directory コネクタをインストールする場合は、226 [ページの「](#page-225-0)Active Directory [コネクタのインストール」を](#page-225-0)参照してください。

# 第  $\begin{array}{c}\n\bullet \\
\bullet \\
\bullet \\
\bullet \\
\bullet\n\end{array}$ **8** 章

# 既存のユーザーおよびユーザーグループ の同期

Identity Synchronization for Windows のコマンド行ユーティリティーには、既存のユー ザーまたはグループで配備をブートストラップする idsync resync サブコマンドが用 意されています。このコマンドは、管理者固有のマッチングルールを使用して、既 存エントリのリンク、遠隔ディレクトリの内容で空のディレクトリに生成、または 2 つの既存のユーザーおよびグループの入力の間で属性値 (パスワードを含む) の一括 同期を行います

この章では、idsync resync サブコマンドを使用して新しい Identity Synchronization for Windows インストールで既存のユーザーおよびグループを同期する方法について 説明します。また、同期およびサービスを開始および停止する手順についても説明 します。ここで説明する内容は、次のとおりです。

- 232 ページの「[idsync resync](#page-231-0) の使用」
- 238 ページの「ヤントラルログで結果の確認」
- 238 [ページの「同期の起動および停止」](#page-237-0)
- 239 [ページの「サービスの起動および停止」](#page-238-0)

注**–**既存ユーザーを同期する前に、コアおよびコネクタのインストールを完了してく ださい。

idsync resync サブコマンドの詳細については、付録 A 「[Identity Synchronization for](#page-282-0) Windows [コマンド行ユーティリティーの使用」を](#page-282-0)参照してください。

「既存のユーザーおよびユーザーグループの同期」では、既存のユーザーおよびグ ループの入力に基づいて実行するインストール後の手順について概要を説明しま す。

## <span id="page-231-0"></span>既存のユーザーおよびグループの入力に基づくインス トール後の手順

表**8–1** 既存のユーザーの入力に基づくインストール後の手順

| ユーザーの<br>存在場所  |                            | インストール後の手順                                                                                                    |              |
|----------------|----------------------------|----------------------------------------------------------------------------------------------------|--------------|
| <b>Windows</b> | <b>Directory</b><br>Server | 既存ユーザーを同期                                                                                                    | 既存ユーザーを同期しない |
| いいえ            | いいえ                        | なし                                                                                                    | なし           |
| いいえ            | はい                         | idsync resync -o Sun -c を実行して<br>既存の Directory Server ユーザーを<br>Windowsに作成します。                                                                                                    | なし           |
| はい             | いいえ                        | idsync resync -c を実行して既存の<br>idsync resync -u を実行してコネク<br>タのユーザーエントリのローカル<br>Windows ユーザーを Directory Server<br>キャッシュに生成します。<br>に作成します。                                                                    |              |
| はい             | はい                         | idsync resync -u を実行してコネク<br>idsync resync -f < <i>filename</i> > -k を実<br>タのユーザーエントリのローカル<br>行してユーザーだけをリンクし、次<br>キャッシュに生成します。<br>に idsync resync -o Sun を実行して<br>既存のユーザーを Directory Server か<br>ら再同期します。 |              |

注**–**グループ同期が有効な場合、グループはユーザーの同期方法と同様の方法で同期 されます。

### **idsync resync**の使用

この節では、同期プロセス、idsync resync サブコマンドを使用するための適切な構 文、およびプロセスが正常に完了したことの確認方法について説明します。ここで 説明する内容は、次のとおりです。

- 233 [ページの「ユーザーまたはグループの再同期」](#page-232-0)
- 233 [ページの「ユーザーのリンク」](#page-232-0)
- 234 ページの「idsync resync [のオプション」](#page-233-0)
- 238 [ページの「セントラルログで結果の確認」](#page-237-0)

#### <span id="page-232-0"></span>ユーザーまたはグループの再同期

2 つのディレクトリソースが同期しなくなったときは、ユーザーエントリを再同期し ます。idsync resync コマンドを使用して、2 つのディレクトリソースでユーザーと ユーザーグループの作成、およびユーザーとユーザーグループの属性の同期を行い ます。具体的には、idsync resync コマンドを使用して、既存の Active Directory また は Windows NT SAM ドメインユーザーを空の Directory Server に生成することができ ます。

idsync resync コマンドは、次のいずれの方法でも使用できます。

- Directory Server および Windows にユーザーが存在する場合は、idsync resync コマ ンドを実行してそれらのユーザーを同期します。
- 既存のユーザーを Directory Server に同期しない場合は、-u 引数を指定して idsync resync を実行し、オブジェクトキャッシュのみを更新し、Windows のエントリを Directory Server に同期しないようにします。
- 既存の Windows ユーザーがあり、idsync resync を実行しない場合は、これらの ユーザーに対する変更は伝播することもしないこともあります。フロー設定に よっては、これらのユーザーが Directory Server に自動的に作成されることもあり ます。idsync resync コマンドをすでに実行した場合でも、このコマンドをもう一 度実行してください。

注 **–** パスワードを同期するために idsync resync コマンドを使用できません。ただし Active Directory 環境でオンデマンドパスワード同期を強制するために Directory Server パスワードを無効化する場合を除きます。

グループ同期機能が有効な場合は、ユーザーとそのユーザーに関連付けられたグ ループの両方が、設定されたデータソース間で同期されます。グループ同期で resync コマンドを使用するときは、追加オプションは必要ありません。

#### ユーザーのリンク

Active Directory および Directory Server にユーザーを入力して、同期の開始前に Active Directory および Directory Server のコネクタをインストールしたら、idsync resync コ マンドを使用して、すべての既存ユーザーが 2 つのディレクトリソース間で必ずリ ンクされているようにしてください。

リンクとは次のことを意味します。Identity Synchronization for Windows では、次の一 意で不変の識別子を格納することにより、Directory Server と Windows の同じユー ザーを関連付けます。

- 各 Directory Server ユーザーエントリの dspswuserlink 属性
- 各 Active Directory ユーザーの objectquid 属性

<span id="page-233-0"></span>■ 各 Windows NT SAM ユーザーのドメイン名と RID の組み合わせ

これらの不変な識別子を使用することで、Identity Synchronization for Windows では uid や cn などほかの重要な識別子を同期できます。dspswuserlink 属性は、次のとき に生成されます。

- Identity Synchronization for Windows が Directory Server に新しいユーザーを作成し たとき (新しいユーザーが Windows から同期されたか idsync resync -c を実行し たあと)
- Identity Synchronization for Windows が Windows に新しいユーザーを作成したとき (新しいユーザーが Directory Server から同期されたか idsync resync -c -o Sun を実 行したあと)
- この章で説明するように、idsync resync -c -f を実行して Directory Server と Windows にすでに存在するエントリをリンクしたとき。

既存ユーザーをリンクするには、2 つのディレクトリ間でユーザーを一致させるルー ルを指定します。たとえば、2 つのディレクトリでユーザーエントリをリンクするに は、姓と名の両方を、両方のディレクトリエントリで一致させます。

ユーザーエントリのリンクとデータ競合の解決は、科学的というよりも技術的に説 明されることがあります。相対するディレクトリソースの 2 ユーザーを idsync resync サブコマンドでリンクできないのには多くの理由があり、その大半はリンク されるディレクトリ内のデータの一貫性に起因します。

idsync resync を使用する 1 つの方針は、-n 引数を使用することです。この場 合、セーフモードで実行されるため、実際には変更せずに操作の影響を確認できま す。セーフモードで実行することにより、ユーザーマッチング条件の最適な組み合 わせが見つかるまで、リンク条件を少しずつ調整できます。

ただし、リンクの正確さとリンクの範囲を通して実現されるバランスがあることに 注意するようにしてください。

たとえば両方のディレクトリソースに従業員 ID または社会保障番号が含まれている 場合に、この番号だけを含むリンク条件から開始するとします。リンクの正確さを 向上させるには、条件に姓の属性も含めるべきだと考えるかもしれません。しか し、ID 単独では一致するエントリが、データ内の姓の値に整合性がないために一致 しなくなり、そのためにリンクが失われる可能性があります。リンクできなかった エントリのデータをきれいにする作業を実行する必要が生じます。

注**–**グループ同期が有効な場合、グループはユーザーのリンク方法と同様の方法でリ ンクされます。

#### **idsync resync**のオプション

idsync resync コマンドでは、次のオプションを使用できます。

÷

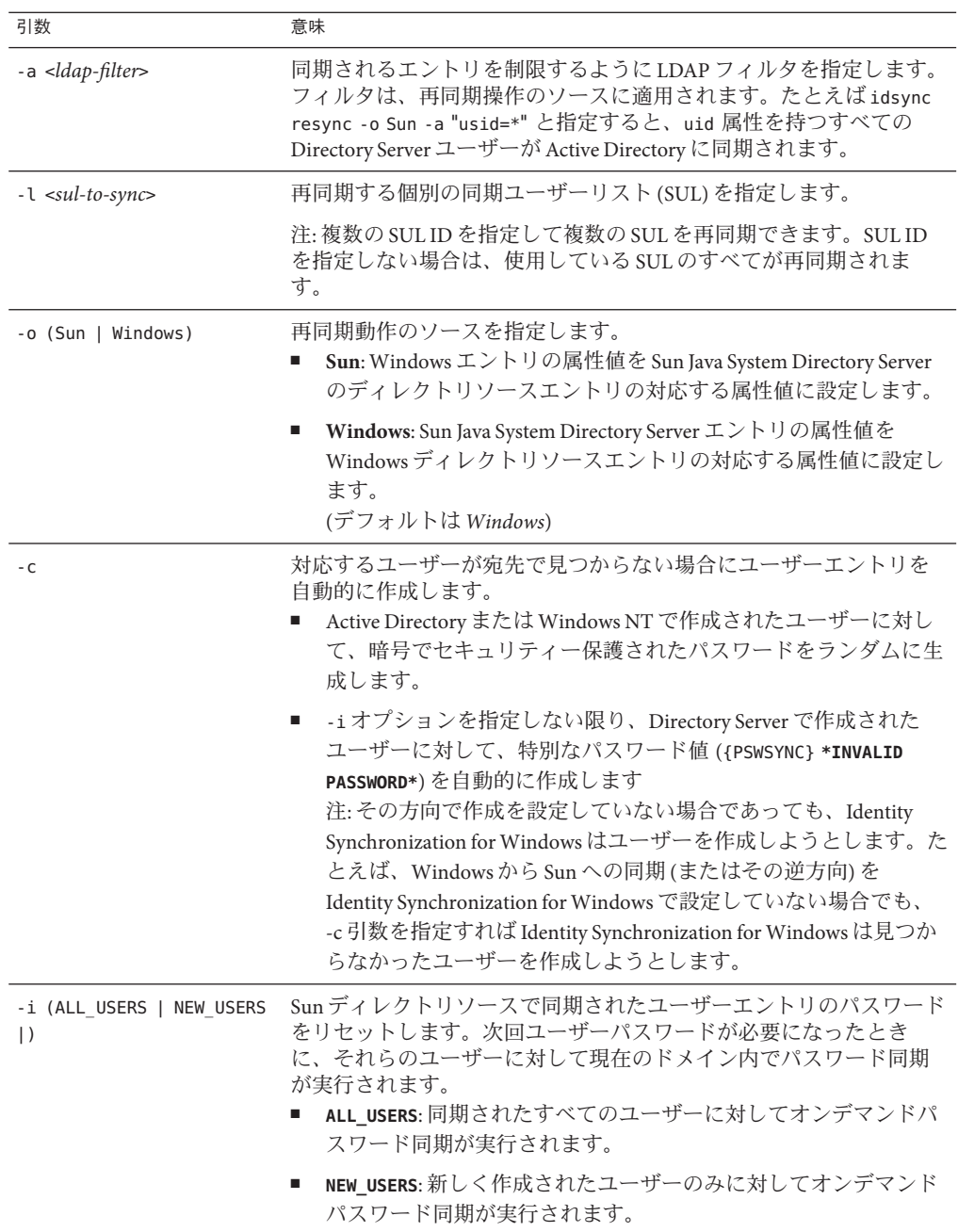

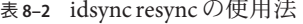

|      | 表 8-2 ldsync resync ♡ 使用広<br>(形にこ) |                                                                                                    |
|------|------------------------------------|----------------------------------------------------------------------------------------------------|
| 引数   | 意味                                 |                                                                                                    |
| -u   |                                    | オブジェクトキャッシュを更新します。                                                                                                    |
|      | 効です。                               | この引数は、Windows ディレクトリソースのみでユーザーエントリ<br>のローカルキャッシュを更新します。既存の Windows ユーザーは<br>Directory Server で作成されません。この引数を使用する場合、<br>Windows ユーザーエントリは Directory Server ユーザーエントリと同<br>期されません。この引数は、再同期ソースが Windows の場合のみ有 |
| $-X$ | します。                               | ソースエントリに一致しないすべての宛先ユーザーエントリを削除                                                                                                    |
| - n  | モードで実行します。                         | 実際の変更を行わずに操作の影響をプレビューできるようにセーフ                                                                                                    |

表 **8–2** idsync resyncの使用法 *(*続き*)*

表 **8–3** idsync resyncによってDirectory Serverでユーザーのパスワードが無効になるか

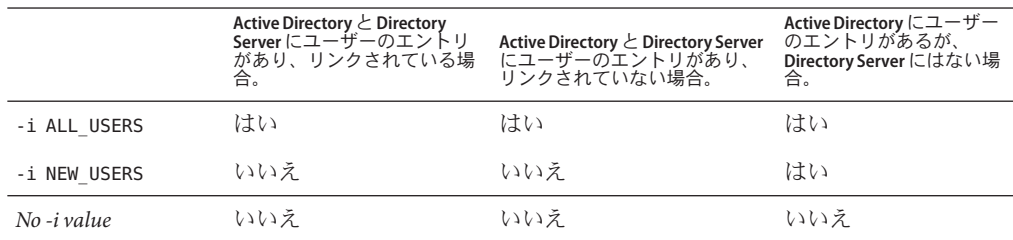

次の表に、さまざまな引数を組み合わせたときの結果について例を示します。– h、 -p、-D、-w、-、および -s 引数は、デフォルトであり、簡潔にするため省略していま す。

表 8-4 idsync resync の使用例

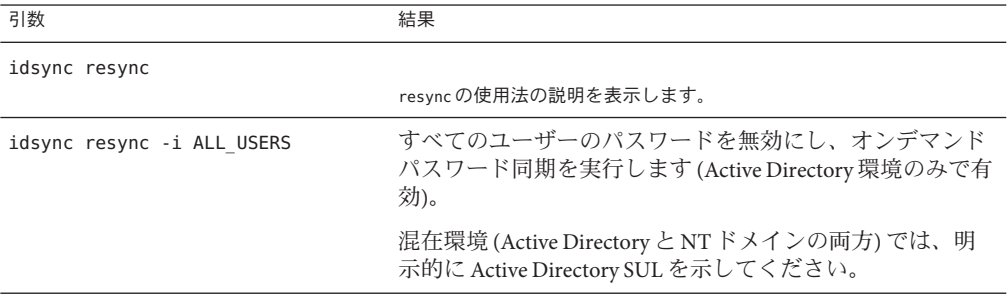

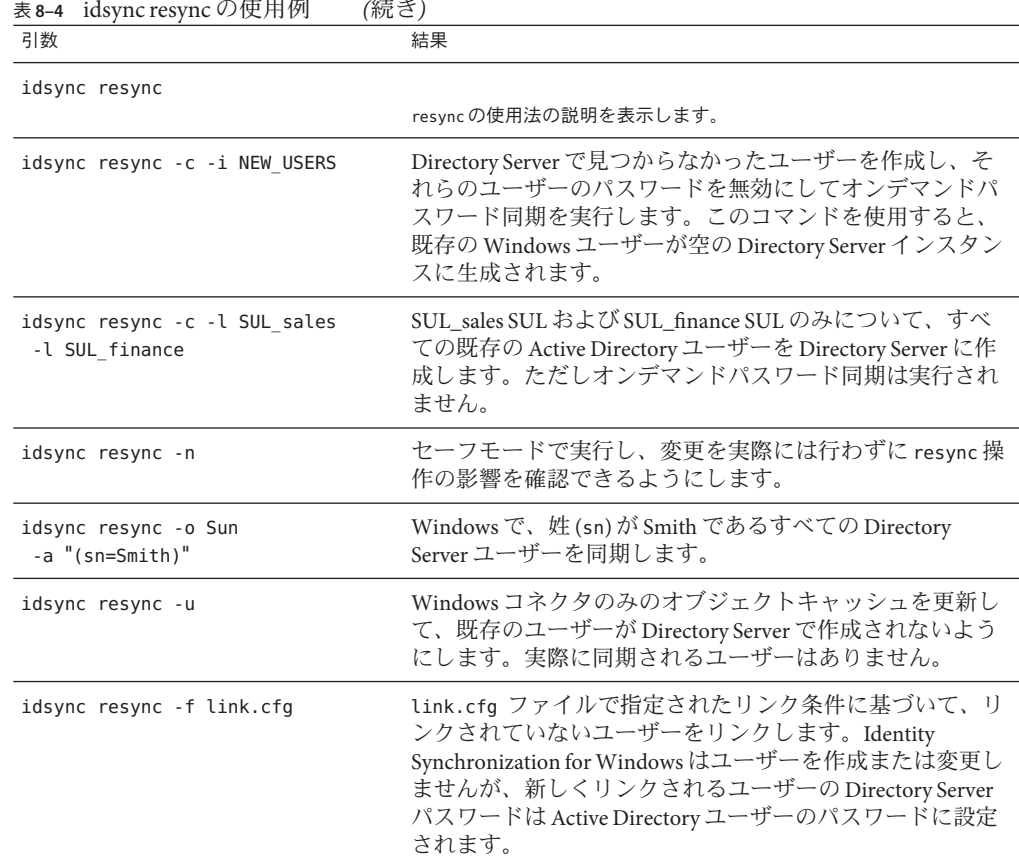

注 **–** idsync resync を使用してユーザーをリンクするときは、インデックスが作成さ れた属性を操作に使用するようにしてください。インデックスが作成されていない 属性は、パフォーマンスに影響を与える可能性があります。

UserMatchingCriteria セットに複数の属性があり、それらのうち少なくとも 1 つでイ ンデックスが作成されていれば、パフォーマンスはおそらく許容できます。ただ し、UserMatchingCriteria でインデックスが作成された属性がない場合、大きな ディレクトリではパフォーマンスが許容できなくなります。

## <span id="page-237-0"></span>セントラルログで結果の確認

すべての idsync resync 操作の結果は、resync.log という名前の特殊なセントラルロ グに報告されます。このログには、正しくリンクされて同期されたユーザー、リン クに失敗したユーザー、および以前にリンクされたユーザーのすべてが一覧表示さ れます。

注 **–** あらかじめ存在する特殊な Active Directory ユーザー (Administrator や Guest など) は、このログに失敗として記録されることがあります。

#### 同期の起動および停止

同期の起動および停止によって個別の Java プロセス、デーモン、またはサービスは 起動または停止されません。同期を起動すると、同期を停止しても操作は一時停止 するだけです。同期を再起動すると、同期が停止した時点から再開され、変更は失 われません。

- ▼ 同期を起動または停止する
- **Sun Java System Server**コンソールのナビゲーション区画で、**Identity Synchronization for 1 Windows**インスタンスを選択します。
- **Identity Synchronization forWindows**区画が表示されたら、右上の「開く」ボタンをク **2** リックします。
- 要求されたら、設定パスワードを入力します。 **3**
- 「タスク」タブを選択します。 **4**

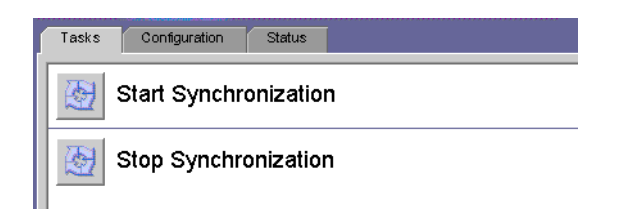

図**8–1** 同期の起動および停止

- 同期を起動するには、「同期の起動」をクリックします。
- 同期を停止するには、「同期の停止」をクリックします。

注 **–** idsync startsync および idsync stopsync コマンド行ユーティリティーを使用し て同期を起動および停止することもできます。詳細な手順については、300 [ページ](#page-299-0) の「startsync [の使用」お](#page-299-0)よび 301 [ページの「](#page-300-0)stopsync の使用」を参照してください

#### <span id="page-238-0"></span>再同期されたユーザー**/**グループ

グループを再同期するには、コンソールまたはコマンド行インタフェースを使用し てグループ同期機能を有効にします。

グループ同期機能を有効にする方法については、203 [ページの「グループ同期の設](#page-202-0) [定」を](#page-202-0)参照してください

#### サービスの起動および停止

Identity Synchronization for Windows および Message Queue は、Solaris および Linux では デーモンとして、Windows ではサービスとしてインストールされます。これらのプ ロセスは、システムのブート時に自動的に起動しますが、次のようにして手動で起 動および停止することもできます。

- *Solaris* の場合: コマンド行から、次のように入力します。
	- /etc/init.d/isw start と入力すると、すべての Identity Synchronization for Windows プロセスを起動します。
	- /etc/init.d/isw stop と入力すると、すべての Identity Synchronization for Windows プロセスを停止します。
	- /etc/init.d/imq start と入力すると、Message Queue ブローカを起動します。
	- /etc/init.d/imq stop と入力すると、Message Queue ブローカを停止します。
- *Linux* の場合: コマンド行から、次のように入力します。
	- /etc/init.d/isw start と入力すると、すべての Identity Synchronization for Windows プロセスを起動します。
	- /etc/init.d/isw stop と入力すると、すべての Identity Synchronization for Windows プロセスを停止します。
	- /etc/init.d/imq start と入力すると、Message Queue ブローカを起動します。
	- /etc/init.d/imq stop と入力すると、Message Oueue ブローカを停止します。
- Windowsの場合:
	- Windows の「スタート」メニューから次の操作を実行します。
		- 1. 「スタート」→「設定」→「コントロール パネル」→「管理ツール」を選 択します。

第8章 • 既存のユーザーおよびユーザーグループの同期 239

- 2. 「管理ツール」ダイアログボックスが表示されたら、「サービス」アイコ ンをダブルクリックして「サービス」ダイアログボックスを開きます。
- 3. メニューバーから「Identity Synchronization for Windows」を選択し、次 に「操作」→「開始」(または「停止」) を選択します。iMQ ブローカにつ いて繰り返します。
- コマンド行から net コマンドを入力してサービスを制御します。

注 **–** Identity Synchronization for Windows デーモン/サービスを停止したあとは、も う一度起動するまで 30 秒待機してください。コネクタが安全にシャットダウンす るには数秒かかることがあります。

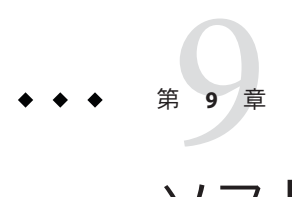

# ソフトウェアの削除

この章では、 Identity Synchronization for Windows 6.0 を削除する手順を説明します。 この章の内容は次のとおりです。

- 241 ページの「アンインストールの計画」
- 242 [ページの「ソフトウェアのアンインストール」](#page-241-0)
- 247 [ページの「コンソールの手動アンインストール」](#page-246-0)

### アンインストールの計画

ソフトウェアを削除する前に、次の点を確認してください。

- 関連するコネクタをアンインストールする前に、サブコンポーネントとディレク トリサーバープラグインをアンインストールします。また、コアをアンインス トールする前に、すべてのコネクタをアンインストールします。Active Directory コネクタには、アンインストールするサブコンポーネントはありません。 いずれかのコンポーネントを正しい順序でアンインストールしなかった場合、そ の他のコンポーネントを選択してアンインストールすることができなくなりま す。たとえば、コネクタを先にアンインストールしなければ、コアを選択してア ンインストールすることはできません。
- コアをアンインストールする前に、ディレクトリサーバープラグインをアンイン ストールします。

コアを先にアンインストールすると、プラグインのビットは削除されますが、 Directory Server からは登録解除されず、手動で cn=pswsync,cn=plugins,cn=config を削除しないかぎり、Directory Server を起動できなくなります。

- 主サーバーと副サーバーのほかにレプリカを使用するレプリケート環境では、 ディレクトリサーバープラグインをアンインストールしたあとに、サーバーを再 起動してください。
- 各コネクタはどのような順序でアンインストールしてもかまいません。
- <span id="page-241-0"></span>■ Sun Java System ディレクトリサーバーコネクタまたは Windows コネクタをアンイ ンストールしたあとは、追加の手順を実行して、別のマシンにコネクタを再イン ストールするか、または別のサーバーポートを使用するように設定します。 この場合、対応するすべてのサブコンポーネントをアンインストールおよび再イ ンストールし、コアがインストールされている Identity Synchronization for Windows デーモンまたはサービスを再開します (239 [ページの「サービスの起動お](#page-238-0) [よび停止」を](#page-238-0)参照)。
- Windows 2000 および NT プラットフォームでは、isw-*hostname* ディレクトリにあ る uninstall.cmd スクリプトを実行します。このバッチファイルは、管理者とし て実行します。
- Solaris または Linux オペレーティングシステムでは、インストールディレクトリ (デフォルトでは /opt/SUN/isw) にある Uninstall.sh スクリプトを実行します。こ のスクリプトは、root として実行します。

注**–**手順に従って製品のコンポーネントとサブコンポーネントを明示的にアンインイ ンストールし、すべてのコンポーネントが正しくアンインストールされたことを確 認してください。

#### ソフトウェアのアンインストール

システムには、次のいずれかまたはすべての Identity Synchronization for Windows コン ポーネントがインストールされている場合があります。

- Active Directory コネクタ
- ディレクトリサーバーコネクタおよびプラグイン
- コア

Windows NT システムには、Windows NT コネクタとサブコンポーネントが含まれ ている場合があります。

Solaris の場合は runUninstaller.sh、Linux の場合は uninstaller.sh、Windows の 場合は uninstall.cmd を使用して、すべてのコネクタとサブコンポーネントを削 除してから、コアを削除します (インストールされている場合)。

ここでは、次の手順について説明します。

- 243 [ページの「コネクタのアンインストール」](#page-242-0)
- 244 [ページの「コアをアンインストールする」](#page-243-0)

<span id="page-242-0"></span>コネクタのアンインストール

#### ▼ コネクタをアンインストールする

- アンインストールプログラム**(Solaris**の場合はrunUninstaller.sh、**Linux**の場合は **1** uninstaller.sh、**Windows**の場合はuninstall.cmd**)**を起動します。 これらのプログラムは、インストールディレクトリ (デフォルトでは /opt/SUNWisw ディレクトリ) にあります。
- 「ようこそ」画面で「次へ」をクリックします。 **2**
- 設定ディレクトリのホスト名とポート番号を入力します。 **3**
	- 設定ディレクトリのルートサフィックスを選択します。必要な場合は、「更新」 をクリックしてサフィックスのリストを表示します。
	- アンインストールプログラムと設定ディレクトリサーバーの間の通信をセキュリ ティー保護する場合は、「セキュリティー保護されたポート」ボックスに チェックマークを付け、Directory Server の SSL ポート番号を指定します。
- 設定ディレクトリの管理者の名前とパスワードを入力します。 **4**
- アンインストールするコネクタを選択します。 **5**

注**–**選択したコネクタは、ターゲットホストに存在している必要があります。

- 「次へ」をクリックして、さらにアンインストール関連の作業を行います。 **6**
- 概要ウィンドウが表示されます。このウィンドウに表示される指示に従います。 **7**
	- **Solaris** システムの場合: アンインストールログは /var/sadm/install/logs/ に書き 込まれます。
	- Linuxシステムの場合:アンインストールログは/var/sadm/install/logs/に書き 込まれます。
	- **Windows** システムの場合: アンインストールログは %TEMP% ディレクトリに書き込 まれます。このディレクトリは、次の場所にある Local Settings フォルダのサブ ディレクトリです。

C:\Documents and Settings\Administrator

<span id="page-243-0"></span>注 **–** Windows 2000 Advanced Server などの一部の Windows システムでは、Local Settings フォルダは隠しフォルダになっています。このフォルダと Temp サブ ディレクトリを表示するには、次の手順に従います。

Windows エクスプローラを開き、メニューバーから「ツール 」→「フォルダ オ プション」を選択します。「フォルダ オプション」ダイアログボックスが表示さ れたら、「表示」タブをクリックし、「すべてのファイルとフォルダを表示す る」オプションを有効にします。

- 「閉じる」をクリックしてプログラムを終了します。 **8**
- ターゲットホストにインストールされているコネクタがそれ以上存在しない場合 **9** は、isw-*hostname*フォルダを安全に削除できます。
- コネクタがインストールされているすべてのホストに対して、**243**[ページの「コネク](#page-242-0) **10** [タのアンインストール」の](#page-242-0)手順を繰り返します。

#### ▼ コアをアンインストールする

注**–**コアをアンインストールする前に、ディレクトリサーバープラグインをアンイン ストールしてください。

プラグインより先にコアをアンインストールすると、プラグインのビットは削除さ れますが、Directory Server からは登録解除されないため、手動で cn=pswsync,cn=plugins,cn=config を削除しないかぎり、Directory Server を起動でき なくなります。

コアをアンインストールするには、次の手順を使用します。

- アンインストールプログラムを起動します。 **1**
	- **Windows**マシンの場合**:**
		- **a.** 「スタート」ボタンをクリックし、「設定」→「コントロール パネル」の順 に選択します。
		- **b.** 「プログラムの追加と削除」をダブルクリックします。
		- **c.** 「プログラムの追加と削除」ウィンドウで、「Identity Synchronization for Windows」を選択し、「削除」をクリックします。
- **Solaris**の場合はrunUninstaller.sh、**Linux**の場合はuninstaller.sh、**Windows**の場 合はuninstall.cmdを実行します。 これらのプログラムは、インストールディレクトリ (デフォルトでは、Solaris の場 合は /opt/SUNWisw ディレクトリ、Linux の場合は /opt/sun/isw ディレクトリ) にあ ります。
- 「ようこそ」画面で「次へ」をクリックします。 **2**
- 設定ディレクトリのホスト名とポート番号を入力します。 **3**
	- **a.** 設定ディレクトリのルートサフィックスを選択します。必要な場合は、「更新」 をクリックしてサフィックスのリストを表示します。
	- **b.** アンインストールプログラムと設定ディレクトリサーバーの間の通信をセキュリ ティー保護する場合は、「セキュリティー保護されたポート」ボックスに チェックマークを付け、**Directory Server**の**SSL**ポート番号を指定します。
- 設定ディレクトリの管理者の名前とパスワードを入力します。 **4**
- アンインストールするコアを選択し、「次へ」をクリックします。 **5**
- 設定ディレクトリの**URL**を入力し、「更新」をクリックして、ドロップダウンリス **6** トから適切なルートサフィックスを選択します。
- 「次へ」をクリックして、さらにアンインストール関連の作業を行います。 **7**
- 概要ウィンドウが表示されます。このウィンドウに表示される指示に従います。 **8**
	- **a. Solaris**システムの場合**:**アンインストールログは/var/sadm/install/logs/に書き 込まれます。
	- **b. Linux**システムの場合**:**アンインストールログは/var/sadm/install/logs/に書き込 まれます。
	- **c. Windows**システムの場合**:**アンインストールログは%TEMP%ディレクトリに書き込 まれます。このディレクトリは、次の場所にある Local Settings フォルダのサブ ディレクトリです。
		- C:\Documents and Settings\Administrator

注 **–** Windows 2000 Advanced Server などの一部の Windows システムでは、Local Settings フォルダは隠しフォルダになっています。

このフォルダと Temp サブディレクトリを表示するには、次の手順に従います。

Windows エクスプローラを開き、メニューバーから「ツール 」→「フォルダ オプ ション」を選択します。「フォルダ オプション」ダイアログボックスが表示された ら、「表示」タブをクリックし、「すべてのファイルとフォルダを表示する」オプ ションを有効にします。

「閉じる」をクリックしてプログラムを終了します。 **9**

注**–**ハードドライブの障害によりコネクタファイルを失った場合など、何らかの理由 で特定のコネクタに対してアンインストーラを実行できない場合は、idsync resetconn サブコマンドを使用します (295 [ページの「](#page-294-0)resetconn の使用」を参照)。

このコマンドを実行すると、設定ディレクトリ内のコネクタの状態がアンインス トール済みにリセットされるので、そのコネクタを別の場所に再インストールでき るようになります。resetconn サブコマンドでは、設定ディレクトリにアクセスする その他のコマンドと同様に、次の 2 つのオプションを指定できます。

- **-e** *dir-source*: リセットするディレクトリソースの名前を指定します。インストーラ では、ディレクトリソース名によってコネクタが識別されます。
- **-n** (セーフモード): 実際の処理を行わずに、コマンドに指定された引数が正しいか どうかを示します。

コマンドの例を次に示します。

idsync resetconn -D "cn=Directory Manager" -w [-h CR-hostname] [-p 389] [-s dc=example,dc=sun,dc=com] -q [-Z] [-P "cert8.db"] [-m "secmod.db"] -e "dc=central, dc=example,dc=com" [-n]

resetconn の出力は次のようになります。

注意: このプログラムは、指定されたディレクトリソース 'dc=central,dc=example,dc=com' に関連するコネクタ のインストール状態を UNINSTALLED にリセットします。コネクタの状態を UNINSTALLED に変更するのは最後の手 段です。これは、コネクタをアンインストールすることが目的ではありません。通常は、そのコネクタを使用する マシンを失い、アンインストーラを実行できない場合に使用します。また、このプログラムは既存の設定を書き換 えます。これは少し手間のかかるプロセスです。処理を進める前に、コンソール、実行中のインストーラ、および その他すべてのアイデンティティ同期プロセスを停止します。また、設定レジストリ内の ou=Services ツリーを バックアップのために ldif ファイルにエクスポートします。 コネクタのインストーラ設定をリセットしてよろしいですか (y/n)?

## <span id="page-246-0"></span>コンソールの手動アンインストール

その他の Identity Synchronization for Windows コンポーネントをすべて削除したあと に、コンソールを手動でアンインストールしなければならない場合があります。

### **Solaris**または**Linux**システムでの操作

- ▼ **Solaris**または**Linux**からコンソールをアンインストールする
- 設定ディレクトリから次のサブツリーを削除します。 **1** cn=Sun Java (TM) System Identity Synchronization for Windows, cn=*server\_group*,cn=*hostname*, ou=*domain\_ name*, o=netscaperoot
- インストールされたすべてのコンソールで、次のディレクトリから、プレフィック **2** スがiswの.jarファイルをすべて削除します。

*serverroot*/*server*/java/jars

### **Windows**システムでの操作

- ▼ **Windows Active Directory**または**NT**システムからコンソールをア ンインストールする
- 設定ディレクトリから次のサブツリーを削除します。 **1** cn=Sun Java (TM) System Identity Synchronization for Windows, cn=*server\_group*, cn=*hostname*, ou=*domain\_name*, o=netscaperoot
- インストールされたすべてのコンソールで、次のディレクトリから、プレフィック **2** スがiswの.jarファイルをすべて削除します。

*serverroot*/*server*/java/jars

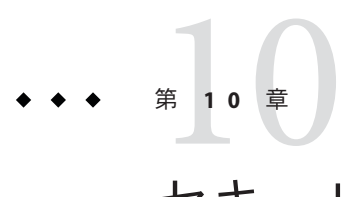

## セキュリティーの設定

この章では、使用している配備のセキュリティーの設定に関する重要な情報につい て説明します。ここで説明する内容は、次のとおりです。

- 249 ページの「ヤキュリティーの概要」
- 255 [ページの「セキュリティーの強化」](#page-254-0)
- 258[ページの「レプリケートされた設定のセキュリティー保護」](#page-257-0)
- 260ページの「[idsync certinfo](#page-259-0) の使用」
- 262 ページの「[Directory Server](#page-261-0) での SSL の有効化」
- 264 ページの「[Active Directory](#page-263-0) コネクタでの SSL の有効化」
- 267 ページの「Directory Server への Active Directory [証明書の追加」](#page-266-0)
- 268 [ページの「ディレクトリサーバーコネクタへの](#page-267-0) Directory Server 証明書の追加」

注 **–** この章は、公開鍵暗号方式とSSL (Secure Sockets Layer) プロトコルの基本概念をよ く理解し、イントラネット、エクストラネット、インターネットセキュリティー、 エンタープライズでのデジタル証明書の役割の概念を理解していることを前提とし ていますこれらの概念を理解していない場合は、*Managing Servers with iPlanet Console 5.0* のマニュアルのセキュリティー関連の付録を参照してください。

#### セキュリティーの概要

パスワードは機密情報です。このため、Identity Synchronization for Windows は、同期 されるディレクトリにアクセスするためのユーザーと管理のパスワード資格が危険 にさらされないように、セキュリティー上の予防策を講じます。

ここでは、次のセキュリティー対策について説明します。

- 250[ページの「設定パスワードの指定」](#page-249-0)
- 250[ページの「](#page-249-0)SSLの使用」
- 251 [ページの「生成された](#page-250-0) 3DES キー」
- 251 ページの「SSL および 3DES [キーでの保護の概要」](#page-250-0)
- <span id="page-249-0"></span>■ 253 ページの「Message Oueue [のアクセス制御」](#page-252-0)
- 254[ページの「ディレクトリ資格」](#page-253-0)
- 254 [ページの「持続的記憶領域保護の概要」](#page-253-0)

このセキュリティー対策は、次のイベントの発生を防ぐことを目的としています。

- 盗聴者によるネットワーク上での平文パスワードの傍受
- ユーザーの平文パスワードの傍受と同様、ユーザーのパスワードを選択した値に 変更するための攻撃者によるコネクタへの操作
- Identity Synchronization for Windows の特権が必要なコンポーネントへの攻撃者に よるアクセス
- 特権のないユーザーによるディスクに格納されたファイルからのパスワードの回 復
- 侵入者によるシステムのコンピュータの1つから取り外されたハードディスクか らのパスワードの回復これは同期されたパスワードや、ディレクトリへのアクセ スに使用するシステムパスワードの可能性があります。

#### 設定パスワードの指定

製品の設定ディレクトリに格納されている間やネットワーク上で転送される間に機 密情報を保護するために、Identity Synchronization for Windows は設定パスワードを使 用します。管理者はコアのインストール時に設定パスワードを指定します。コン ソールを開いたり、Identity Synchronization for Windows インストールプログラムを実 行する場合にこのパスワードを指定します。

注**–**システムマネージャーはコネクタに渡す前に設定パスワードにアクセスする必要 があります。このため、システムマネージャーはこのパスワードを初期設定ファイ ルに格納します。

ファイルシステムのアクセス制御は、非特権ユーザーがシステムマネージャーの初 期設定ファイルにアクセスできないようにします。Identity Synchronization for Windows インストールプログラムは、このパスワードにパスワードポリシーを強制 しません。

設定パスワードの選択時にセキュリティーを強化するには、255 [ページの「セキュリ](#page-254-0) [ティーの強化」を](#page-254-0)参照してください。

#### **SSL**の使用

コンポーネントが LDAP を使用するあらゆる場所で LDAP over SSL を使用するよう Identity Synchronization for Windows を設定できます。Message Queue へのアクセスは すべて SSL で保護されます。

<span id="page-250-0"></span>Directory Server から Active Directory に同期するときは、Active Directory コネクタと Active Directory 間で SSL を使用します。

#### 信頼できる**SSL**証明書の要求

デフォルトでは、SSL を使用するよう設定されたコネクタは、信頼できない証明書、 期限切れの証明書、および無効な証明書も含めて、Directory Server サーバーや Active Directory サーバーが返すあらゆる SSL 証明書を受け入れます。コネクタとサーバー 間のネットワークトラフィックはすべて暗号化されますが、コネクタは本当の Active Directory または Directory Server に偽装したサーバーを検出しません。

コネクタが信頼できる証明書のみを受け入れるようにするには、コンソールを使用 して「ディレクトリソースの設定」ウィザードの「拡張セキュリティーオプション の指定」パネルにある「信頼できる SSL の証明書を要求」オプションを有効にしま す (172 ページの「Active Directory [ソースの作成」を](#page-171-0)参照)。このオプションを有効に したあと、idsync certinfo で報告された適切な CA 証明書をコネクタの証明書デー タベースに追加します。

#### 生成された**3DES**キー

設定パスワードから生成された 3DES キーは、製品の設定ディレクトリですべての機 密情報をセキュリティー保護するために使用されます。ログメッセージを除いて、 Message Queue に入れられるメッセージはすべてトピックごとの 3DES キーで暗号化 されます。コネクタとサブコンポーネント間でやり取りされるメッセージは、 セッションごとの 3DES キーで暗号化されます。ディレクトリサーバープラグイン は、3DES キーでユーザーパスワードの変更をすべて暗号化します。

#### **SSL**および**3DES**キーでの保護の概要

251 ページの「SSL および 3DES キーでの保護の概要」では、Identity Synchronization for Windows がネットワーク上でやり取りされる機密情報を保護する方法をまとめて います。

表**10–1** ネットワークセキュリティーを使用した機密情報の保護

使用する保護方法 みんど 次の情報タイプ間

表 **10–1** ネットワークセキュリティーを使用した機密情報の保護 *(*続き*)* LDAP over SSL (オプション) ■ ディレクトリサーバーコネクタと Directory Server 、Active Directory コネクタと Active Directory ■ ディレクトリサーバープラグインと Active Directory ■ コマンド行インタフェースと製品の設定ディレクトリ ■ コンソールと製品の設定ディレクトリ ■ コンソールと Active Directory グローバルカタログ ■ コンソールと Active Directory ドメインまたは同期される Directory Server ■ Message Queue ブローカと製品の設定ディレクトリ ■ コネクタ、システムマネージャー、セントラルロガー、コマンド行インタ フェース、およびコンソールは LDAPS を介して Message Queue を認証できま す。 ■ インストーラと設定 Directory Server ■ インストーラと Active Directory ■ インストーラと同期される Directory Server 3DES キーでの暗号化 (デフォル ト) ■ ディレクトリサーバーコネクタとディレクトリサーバープラグイン(すべての データ) ■ Windows NT コネクタ、Windows NT パスワードフィルタ DLL、Windows NT 変 更検出機能 (すべてのデータ) ■ 製品の設定ディレクトリにあるすべての機密情報 ■ コネクタとサブコンポーネント間でやり取りされるすべてのメッセージ (セッションごとの 3DES キーで暗号化) ■ Message Queue でやり取りされるログ以外のすべてのメッセージ

> 251 ページの「SSL および 3DES [キーでの保護の概要」に](#page-250-0)は、この節で説明するヤ キュリティー機能の概要が記載されています。
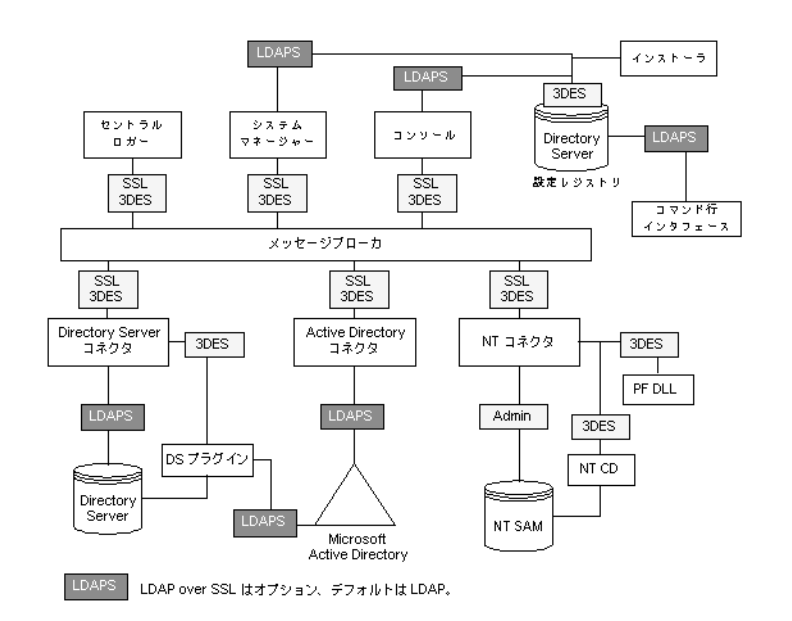

図 **10–1** Identity Synchronization forWindowsのセキュリティー概要

# **Message Queue**のアクセス制御

Identity Synchronization for Windows は Message Queue のアクセス制御を使用して、各 コネクタが受信するメッセージを信頼できるよう、メッセージのサブスクリプ ションとパブリッシングへの承認されていないアクセスを防止します。

Message Queue ブローカにアクセスするために、Message Queue とコネクタのみが認識 する固有のユーザー名とパスワードが提供されます。Message Queue でやり取りされ る各メッセージは、トピックごとに 3DES キーで暗号化され、メッセージの内容を保 護し、トピックキーを知らない部外者が重要なメッセージを送信できないようにし ます。これらの対策によって、(a) 攻撃者が偽造したパスワード同期メッセージをコ ネクタに送信し、(b) 攻撃者がコネクタを偽装して、実際のパスワードの更新を受信 しないようにします。

注 **–**デフォルトでは、コネクタやシステムマネージャーのようなMessage Queueのク ライアントは Message Queue ブローカが返すあらゆる SSL 証明書を受け入れます。 Message Queue の証明書の検証とその他の Message Queue 関連のセキュリティーの問 題の詳細については、255 [ページの「セキュリティーの強化」を](#page-254-0)参照してください。

# ディレクトリ資格

特権資格は、Active Directory と、同期される Directory Server でパスワードを変更する ためにコネクタに必要です。これらの特権資格は、製品の設定ディレクトリに格納 される前に暗号化されます。

### 持続的記憶領域保護の概要

254 ページの「持続的記憶領域保護の概要」では、Identity Synchronization for Windows がディスクに格納された機密情報を保護する方法をまとめています。

表**10–2** 持続的記憶領域保護

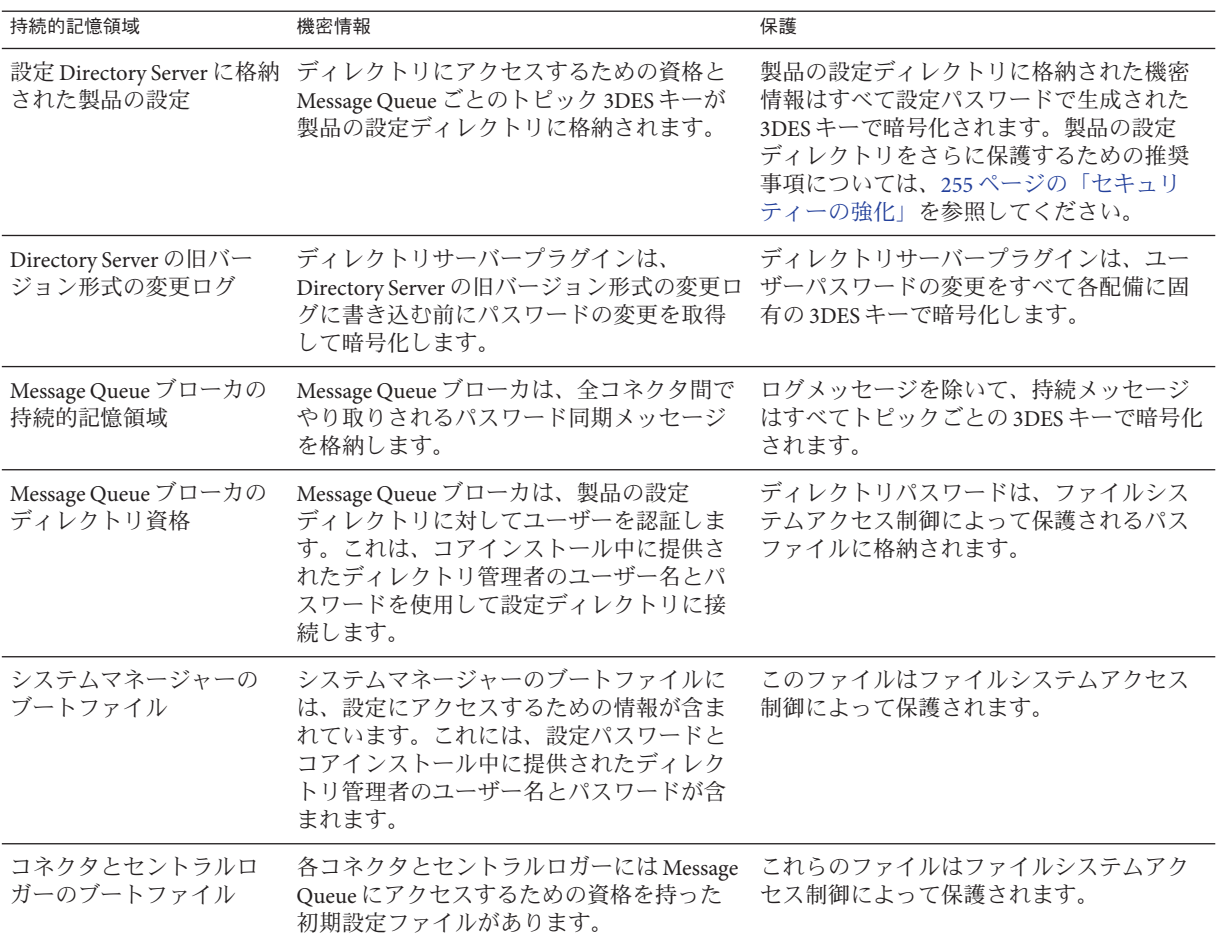

<span id="page-254-0"></span>表 **10–2** 持続的記憶領域保護 *(*続き*)*

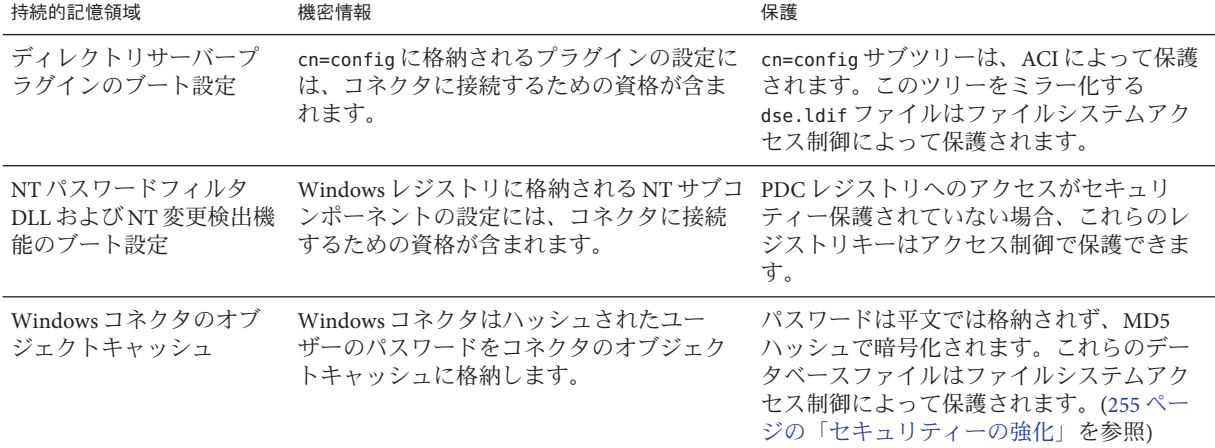

## セキュリティーの強化

この節では、製品の現在のリリースでの潜在的なセキュリティーの弱点と、製品の デフォルト設定以外でセキュリティーを拡張および強化する方法の推奨事項につい て説明します。次について説明します。

- 255ページの「設定パスワード」
- 256[ページの「設定ディレクトリの資格の作成」](#page-255-0)
- 256ページの「Message Queue [のクライアント証明書の検証」](#page-255-0)
- 257 ページの「Message Oueue [の自己署名付き](#page-256-0) SSL 証明書」
- 257 ページの「Message Queue [ブローカへのアクセス」](#page-256-0)
- 257 [ページの「設定ディレクトリ証明書の検証」](#page-256-0)
- 257 [ページの「設定ディレクトリへのアクセスの制限」](#page-256-0)

### 設定パスワード

設定 パスワードは機密の設定情報を保護するために使用しますが、インストールプ ログラムはこのパスワードに対していずれのパスワードポリシーを強制しません。 このパスワードがいくつかの厳しいガイドラインに従い、簡単に推測できない複雑 なパスワードを選択し、強力なパスワードのための標準的なポリシーガイドライン を遵守してください。

たとえば、8 文字以上で、大文字、小文字、英数字以外の文字を含むようにしてくだ さい。自分の名前や頭文字、日付などを含めないようにしてください。

# <span id="page-255-0"></span>設定ディレクトリの資格の作成

製品の設定ディレクトリがある Directory Server にアクセスするには、資格が構成管 理者グループ内に必要です。しかし、何らかの理由で *admin* 以外の資格を作成する 必要がある場合は、次を考慮します。

インストールプログラムはコンソール管理サブツリーに格納されたユーザーの資格 を必要とします。しかし、コアインストールプログラムは *admin* 以外のユーザー を「uid=admin,ou=Administrators, ou=TopologyManagement, o=NetscapeRoot」に拡張 しません。このため、コアインストール中に DN 全体を指定してください。

- ▼ admin以外の新しいユーザーを作成する
- 次の場所にユーザーを作成します。 **1** ou=Administrators, ou=TopologyManagement, o=NetscapeRoot
- 新しい資格を構成管理者グループに追加します。 **2**
- 製品の設定ディレクトリが格納されている**Directory Server**へのアクセスをこのユー **3** ザーのみに許可するか構成管理者グループのすべてのユーザーに許可するよう**ACI**を 設定します。
- コアインストール中に**DN**全体を指定します。 **4** Directory Server でのアクセス制御の管理の詳細については、『[Sun Java System](http://docs.sun.com/doc/820-4816/bcalc?a=view) [Directory Server Enterprise Edition 6.3](http://docs.sun.com/doc/820-4816/bcalc?a=view) 管理ガイド』の第 7 章「Directory Server のアクセ [ス制御」を](http://docs.sun.com/doc/820-4816/bcalc?a=view)参照してください。

# **Message Queue**のクライアント証明書の検証

デフォルトで、コネクタやシステムマネージャーなど Message Queue のクライアント は、Message Queue ブローカが返した SSL 証明書をすべて受け入れます。

- **Message Queue** のクライアント証明書を検証する
- この設定をオーバーライドして**Message Queue**のクライアントが**Message Queue**ブ **1** ローカの証明書を検証するようにするには、次を編集します。 *installation\_root* /resources/WatchList.properties
- Watchlist.propertiesで各プロセスの**JVM**引数に次を追加します。 **2** -Djavax.net.ssl.trustStore= *keystore\_path*-DimqSSLIsHostTrusted=false

<span id="page-256-0"></span>**Identity Synchronization forWindows**デーモンまたはサービスを再起動します。 **3**

javax.net.ssl.trustStore プロパティーはブローカの証明書を信頼する JSEE キース トアをポイントするようにしてください。たとえば、/etc/imq/keystore はブローカ によって使用されるキーストアと同じため、コアがインストールされたマシン上で 使用できます。

### **Message Queue**の自己署名付き**SSL**証明書

デフォルトで、Message Queue ブローカは自己署名付き SSL 証明書を使用します。別 の 証明書をインストールするには、Java に付属の keytool ユーティリティーを使用し て、ブローカのキーストア (Solaris の場合

/var/imq/instances/isw-broker/etc/keystore、Linux の場合

/var/opt/sun/mq/instances/isw-broker/etc/keystore、Windows 2000 の場合 *mq\_installation\_root* /var/instances/isw-broker/etc/keystore ) を変更します。証明書 のエイリアスは imq にします。

# **Message Queue**ブローカへのアクセス

Message Queue はデフォルトで、そのポートマッパーを除くすべてのサービスに対し て動的ポートを使用します。ファイアウォールを介してブローカにアクセスした り、ブローカに接続できるホストのセットを制限したりするには、ブローカがすべ てのサービスに対して固定ポートを使用している必要があります。

このためには、imq.*service\_name protocol\_type* .port ブローカ設定プロパティーを設定 します。詳細は、『*Sun Java System Message Queue* 管理ガイド』を参照してください。

# 設定ディレクトリ証明書の検証

システムマネージャーは、SSL を介した製品の設定ディレクトリへの接続時にすべて の証明書を受け入れます。Message Queue ブローカも SSL を介した製品の設定ディレ クトリへの接続時にすべての証明書を受け入れます。現在、システムマネージャー または Message Queue ブローカに製品の設定ディレクトリの SSL 証明書を検証させる 方法はありません。

# 設定ディレクトリへのアクセスの制限

コアのインストール時に、製品の設定ディレクトリが格納された Directory Server へ の情報の追加プロセスには、アクセス制御情報の追加は含まれません。アクセスを 設定の管理者のみに制限するには、次の ACI を使用できます。

```
(tardetattr = "*")(target = "ldap://ou=IdentitySynchronization,
ou=Services,dc=example,dc=com")
(version 3.0;acl "Test";deny (all)
(groupdn != "ldap://cn=Configuration Administrators,
ou=Groups, ou=TopologyManagement, o=NetscapeRoot");)
```
Directory Server でのアクセス制御の管理の詳細については、『[Sun Java System](http://docs.sun.com/doc/820-4816/bcalc?a=view) [Directory Server Enterprise Edition 6.3](http://docs.sun.com/doc/820-4816/bcalc?a=view) 管理ガイド』の第 7 章「Directory Server のアクセ [ス制御」を](http://docs.sun.com/doc/820-4816/bcalc?a=view)参照してください。

# レプリケートされた設定のセキュリティー保護

レプリケーションを使用して Directory Server に接続する配備は、249 [ページの「セ](#page-248-0) [キュリティーの概要」で](#page-248-0)指定した規則に従います。この節では、レプリケートされ た設定の例を示し、この設定で SSL の使用を有効にする方法を説明します。

注**–**レプリケートされた設定の計画、配備、セキュリティー保護の概要については、 付録 D 「Identity Synchronization for Windows [の同期ユーザーリストの定義と設定」を](#page-310-0) 参照してください。

258 ページの「レプリケートされた設定のセキュリティー保護」では、CA 証明書を 必要とする設定コンポーネントをリストし、どこでどの証明書が必要かを識別しま す。

表 **10–3** CA証明書を必要とするMMR設定コンポーネント

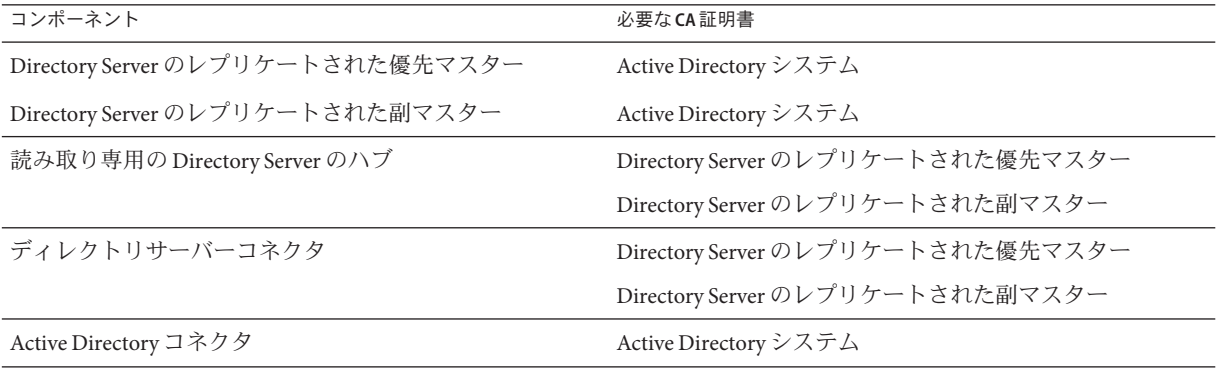

レプリケートされた設定には、MMR 設定にインストールされた Identity Synchronization for Windows が表示されます。MMR 設定には、複数の Directory Server の読み取り専用ハブまたはコンシューマを備えた2つのレプリケートされた

Directory Server のマスターがあります。各 Directory Server にはプラグインがあり、 ディレクトリサーバーコネクタ、Active Directory システム、Active Directory コネクタ はそれぞれ1つだけ存在します。

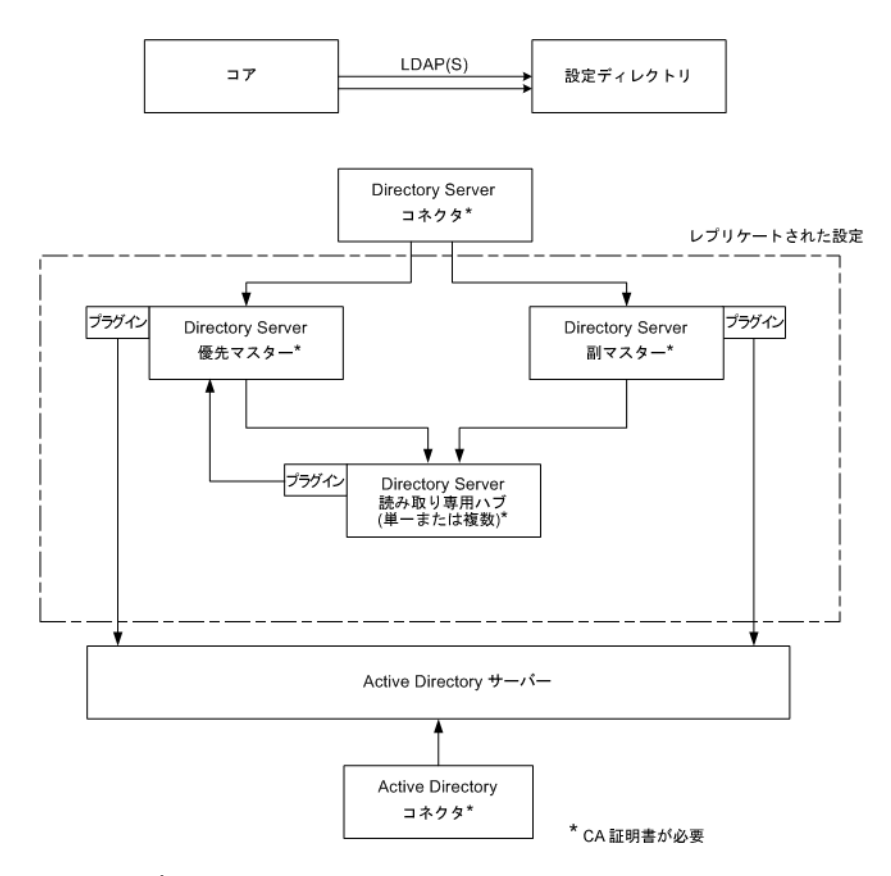

図**10–2** レプリケートされた設定

Directory Server ソースが SSL 用に設定されている場合、レプリカ Directory Server が優 先 Directory Server および副 Directory Server の両方の証明書を信頼する必要がありま す。これは、Directory Server ハブまたは読み取り専用レプリカとともにシステムにイ ンストールするタイプ other のすべてのディレクトリサーバープラグインに該当しま す。

注 **–**ディレクトリサーバープラグインはその関連付けられたDirectory Serverと同じ CA 証明書にアクセスできます。

上図は 2 つの Directory Server マスターの場合です。しかし、複数のマスターが含まれ るように拡張できます。

# **idsync certinfo**の使用

idsync certinfo ユーティリティーを使用し、現在の Identity Synchronization for Windows SSL 設定に基づいてどの証明書が必要かを判断できます。各証明書データ ベースで必要な証明書についての情報を取得するには、idsync certinfo を実行しま す。

注 **–** SSL 用に Directory Server ソースを設定する場合、レプリカ Directory Server が、す べてのディレクトリサブコンポーネントまたはプラグインについて、優先 Directory Server と副 Directory Server の両方のソース証明書を信頼する必要があります。

Identity Synchronization for Windows が (すべての証明書を信頼する設定を有効にして) SSL 接続を確立しようとし、SSL ネゴシエーション段階でサーバーに示された証明書 で提供されたホスト名がサーバーのホスト名と一致しない場合、Identity Synchronization for Windows コネクタは接続の確立を拒否します。

Identity Synchronization for Windows 設定のディレクトリソースホスト名は常に、その ディレクトリソースに使用される証明書に組み込まれたホスト名と一致する必要が あります。

### 引数

「引数」では、idsync certinfo サブコマンドとともに使用できる引数について説明 します。

表 **10–4** certinfo引数

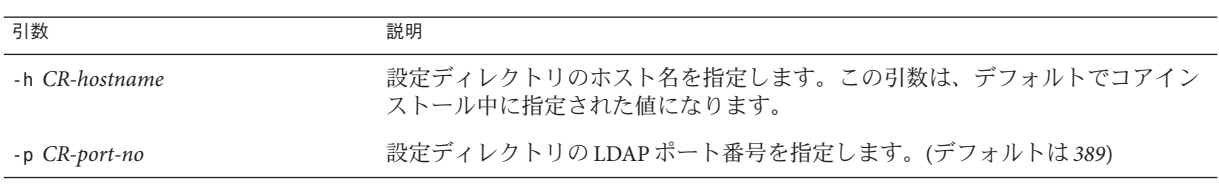

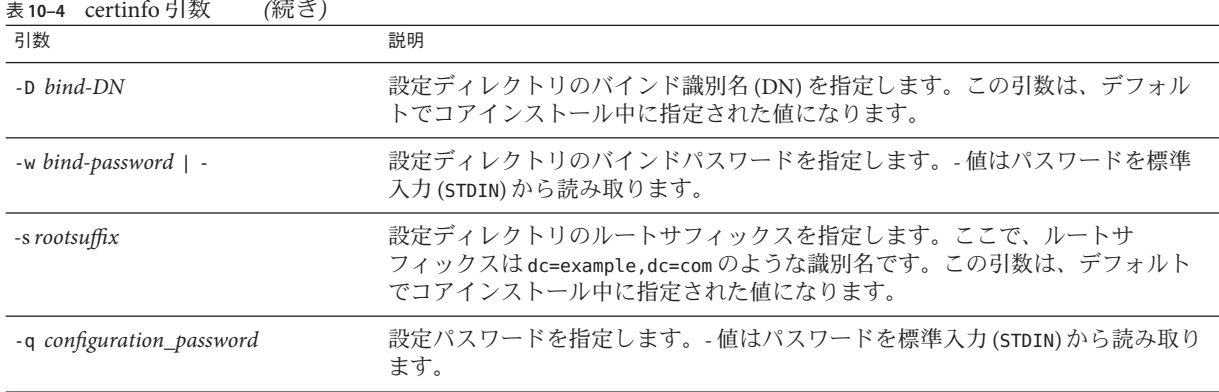

## 使い方

次の例は、idsync certinfo を使用して、SSL 通信で実行するよう指定されたシステ ムコンポーネントを検索します。この例の結果は、2 つのコネクタ (CNN101 と CNN100) を識別し、適切な CA 証明書をインポートする場所について指示します。

```
:\Program Files\Sun\MPS\isw-
hostname\bin idsync certinfo -h
CR-hostname -p 389 -D
"cn=Directory Manager" -w dirmanager -s dc=example,dc=com
-q password
コネクタ: CNN101
証明書データベースの場所: C:\Program Files\Sun\MPS\isw-
hostname\etc\CNN101
Active Directory から「Active Directory CA」証明書を取得し、
次のサーバーの Active Directory コネクタ証明書データベースに
インポートします。
ldaps::/ hostname.example.com:636
コネクタ: CNN100 証明書データベースの場所:
C:\Program Files\Sun\MPS\isw-
hostname\etc\CNN100
Directory Server 証明書データベースから「Directory Server CA」
証明書をエクスポートし、次のディレクトリサーバーコネクタ証明書
データベースにインポートします。
ldaps://hostname.example.com:636
次の Active Directory サーバーから「Active Directory CA」証明書を
エクスポートします。
hostname.example.sun.com:389
そして、次のサーバーの Directory Server サーバー証明書データ
ベースにインポートします。
ldaps://hostname.example.com:638
成功
```
# **Directory Server**での**SSL**の有効化

次の手順に従って、自己署名付き証明書を使用して Directory Server で SSL を有効にし ます。

注 **–**わかりやすいように手順を省略しています。詳細については、『[Sun Java System](http://docs.sun.com/doc/820-4816) [Directory Server Enterprise Edition 6.3](http://docs.sun.com/doc/820-4816) 管理ガイド』を参照してください。

- Windows では、*ISW-host-name* \shared\bin フォルダにある Identity Synchronization for Windows 6.0 に付属の certutil バージョンを使用します。
- Solaris では、certutil がデフォルトで /usr/sfw/bin にインストールされます。
- Linux では、certutil はデフォルトで /opt/sun/private/bin にインストールされ ます。

# ▼ **Directory Server**で**SSL**を有効にする

Directory Server で SSL を有効にするには、次の手順を参照してください。

**DS**インスタンスを作成します。 **1**

/opt/SUNWdsee/ds6/bin/dsadm create -p *non-ldap-port*-P *ldap-secure-port* <*DS-server-root*>/slapd-< *hostname*>

インスタンスを起動します。 **2**

/opt/SUNWdsee/ds6/bin/dsadm start <*DS-server-root*>/slapd-<*hostname* >

自己署名付き証明書を作成します。 **3**

/opt/SUNWdsee/ds6/bin/dsadm add-selfsign-cert -S "cn=<*machine name with domain*>,O=< *preferred root suffix*>"/<*DS-server-root*>/slapd-< *hostname*>/<*certificate name*>

ここで、S は個別の証明書を作成してそれをデータベースに追加し、2 番目の変数は Directory Server インスタンスのパスを示し、最後の変数は証明書エイリアス用です。

この証明書にサーバーのプロパティーを設定します。 **4**

/opt/SUNWdsee/ds6/bin/dsconf set-server-prop -p *non-ldap-port* ssl-rsa-cert-name:< *certificate name*>

**DS**を再起動します。 **5**

/opt/SUNWdsee/ds6/bin/dsadm restart /<*DS-server-root*>/slapd-<*hostname* >/

ここで、**DS**を停止してデフォルト証明書を削除します**(**これによって上記で生成され **6** た証明書がデフォルト証明書になる**)**。

/opt/SUNWdsee/ds6/bin/dsadm stop /<*DS-server-root*>/slapd-< *hostname*>/

ここでデフォルト証明書を削除します。 **7**

/opt/SUNWdsee/ds6/bin/dsadm remove-cert /<*DS-server-root*>/slapd-< *hostname*>/ defaultCert

ここで、最初の変数は slapd パスを示し、2 番目の変数は証明書のエイリアスを示し ます。上記のデフォルト証明書をエクスポートする場合は、次のコマンドを実行し ます。

/opt/SUNWdsee/ds6/bin/dsadm export-cert -o /<*any path*>/slapd-cert.export /<*DS-server-root*>/slapd-< *hostname*>/ <*original default cert alias*>

ここで、o は出力ファイル (/<*any path*>/slapd-cert.export )、2 番目の変数は slapd パ スを示し、3 番目の変数は証明書エイリアスを示します。

# **Directory Server**の証明書データベースからの**CA** 証明書の取得

必ず Directory Server で SSL を有効にしてください。ディレクトリサーバーコネクタの 証明書データベースにインポートできるように Directory Server証明書を一時ファイル にエクスポートするには、次のコマンドを発行します。

<*ISW-server-root*>\shared\bin\certutil.exe -L -d . -P slapd-hostname- -n server-cert -a \ > C:\s-cert.txt

ISW-server-root は、ISW-hostname ディレクトリのあるパスです。

これらの例は、サーバーのルートのすぐ下のエイリアス ディレクトリで実行しま す。それ以外の場合、Directory Server は証明書データベースを見つけられません。

# **(Solaris**プラットフォームでdsadmコマンドを使用 した**) Directory Server**からの**CA**証明書の取得

必ず Directory Server で SSL を有効にしてください。CA 証明書を取得するには、次の コマンドを発行します。

/opt/SUNWdsee/ds6/bin/dsadm export-cert -o /<*any path*> /slapd-cert.export /<*DS-server-root*>/slapd-<*hostname*>/ <*original default cert alias*>

# <span id="page-263-0"></span>**Active Directory**コネクタでの**SSL**の有効化

Identity Synchronization for Windows は自動的にActive Directory SSL 証明書を SSL 経由 で取得し、それらをコネクタの証明書データベースにコネクタに指定した資格と同 じものでインポートします。

しかし、エラーが発生 (たとえば、無効な資格が見つかった、または SSL 証明書が見 つからなかったなど) した場合は、Active Directory CA 証明書を取得して、それをコ ネクタの証明書データベースに追加できます。手順については次を参照してくださ い。

- 264ページの「Active Directory 証明書の取得」
- 266ページの「Active Directory [証明書のコネクタの証明書データベースへの追加」](#page-265-0)

# **Active Directory**証明書の取得

エラーが発生した場合、次に説明するように certutil (Windows 2000/2003 に付属の プログラム) または LDAP を使用して Active Directory 証明書を取得できます。

注 **–** この節で説明する certutil コマンドは、前述の Directory Server に付属の certutil コマンドとは異なります。

#### **Windows**の**certutil**の使用

- ▼ certutilプログラムを使用して**Active Directory**証明書を取得する
- **Active Directory**マシンから次のコマンドを実行して証明書をエクスポートします。 **1** C:\>certutil -ca.cert cacert.bin
- その後cacert.binファイルを証明書データベースにインポートできます。 **2**

**LDAP**の使用

- LDAP を使用して Active Directory 証明書を取得する
- **Active Directory**に対して次の検索を行います。 **1**

ldapsearch -h *CR-hostname* -D *administrator\_DN* -w *administrator\_password* -b "cn=configuration,dc=put,dc=your,dc=domain,dc=here" "cacertificate=\*"

ここで、*administrator\_DN* は次のようになります。

cn=administrator,cn=users,dc=put,dc=your,dc=domain,dc=here

この例で、ドメイン名は *put.your.domain.name.here* です。

いくつかのエントリが検索フィルタに一致します。この DN で cn=Certification Authorities, cn=Public Key Services を使用したエントリがおそらく必要です。

- テキストエディタを開いて、最初の**CA**証明書属性の最初の値を切り取ります**(Base64 2** で符号化されたテキストブロックになります**)**。値**(**テキストブロック**)**をテキストエ ディタに貼り付けます**(**値のみ**)**。どの行も空白から始まらないようにコンテンツを編 集します。
- 最初の行の前に -----BEGIN CERTIFICATE-----、最後の行のあとに -----END **3** CERTIFICATE-----を追加します。次の例を参照してください。

-----BEGIN CERTIFICATE-----

MIIDvjCCA2igAwIBAgIQDgoyk+Tu14NGoQnxhmNHLjANBgk qhkiG9w0BAQUFADCBjjEeMBwGCSqGSIb3DQEJARYPYmVydG 9sZEBzdW4uY29tMQswCQYDVQQGEwJVUzELMAkGA1UECBMCV FgxDzANBgNVBAcTBkF1c3RpbjEZMBcGA1UEChMQU3VuIE1p Y3Jvc3lzdGVtczEQMA4GA1UECxMHaVBsYW5ldDEUMBIGA1U EAxMLUmVzdGF1cmFudHMwHhcNMDIwMTExMDA1NDA5WhcNMT IwMTExMDA1OTQ2WjCBjjEeMBwGCSqGSIb3DQEJARYPYmVyd G9sZEBzdW4uY29tMQswCQYDVQQGEwJVUELMAkGA1UECBMCV FgxDzANBgNVBAcTBkF1c3RpbjEZMBcGA1UEChMQU3VuIE1p Y3Jvc3lzdGVtczEQMA4GA1UECxMHaVBsYW5ldDEUMBIGA1U EAxMLUmVzdGF1cmFudHMwXDANBgkqhkiG9w0BAQEFAANLAD BIAkEAyekZa8gwwhw3rLK3eV/12St1DVUsg31LOu3CnB8cM HQZXlgiUgtQ0hm2kpZ4nEhwCAHhFLD3iIhIP4BGWQFjcwID AQABo4IBnjCCAZowEwYJKwYBBAGCNxQCBAYeBABDAEEwCwY DVR0PBAQDAgFGMA8GA1UdEwEB/wQFMAMBAf8wHQYDVR0OBB YEFJ5Bgt6Oypq7T8Oykw4LH6ws2d/IMIIBMgYDVR0fBIIBK TCCASUwgdOggdCggc2GgcpsZGFwOi8vL0NOPVJlc3RhdXJh bnRzLENOPWRvd2l0Y2hlcixDTj1DRFAsQ049UHVibGljJTI wS2V5JTIwU2VydmljZXMsQ049U2VydmljZXMsQ049Q29uZm lndXJhdGlvbixEQz1yZXN0YXVyYW50cyxEQz1jZW50cmFsL RPXN1bixEQz1jb20/Y2VydGlmaWNhdGVSZXZvY2F0aW9u TGlzdD9iYXNlP29iamVjdGNsYXNzPWNSTERpc3RyaWJ1dGl vblBvaW50ME2gS6BJhkdodHRwOi8vZG93aXRjaGVyLnJlc3 RhdXJhbnRzLmNlbnRyYWwuc3VuLmNvbS9DZXJ0RW5yb2xsL 1Jlc3RhdXJhbnRzLmNybDAQBgkrBgEEAYI3FQEEAwIBADAN BgkqhkiG9w0BAQUFAANBAL5R9R+ONDdVHWu/5Sd9Tn9dpxN 8oegjS88ztv1HD6XSTDzGTuaaVebSZV3I+ghSInsgQbH0gW 4fGRwaI BvePI4=

-----END CERTIFICATE-----

証明書をファイル**(**ad-cert.txtなど**)**に保存します。 **4**

<span id="page-265-0"></span>その後、このファイル**(**ad-cert.txtなど**)**を証明書データベースにインポートできま **5** す。次の節**266**ページの「**Active Directory**証明書のコネクタの証明書データベースへ の追加」に進みます。

# **Active Directory**証明書のコネクタの証明書データ ベースへの追加

この手順は、Active Directory コネクタのインストール後にコネクタに対して SSL を有 効にしている場合、またはインストール中に無効な資格が指定された場合にのみ使 用します。

- ▼ Active Directory 証明書をコネクタの証明書データベースに追加す る
- **Active Directory**コネクタがインストールされたマシンで**Identity Synchronization for 1 Windows**サービス**/**デーモンを停止します。
- 次のいずれかの方法で**Active Directory CA**証明書を取得します。 **2**
	- 264 [ページの「](#page-263-0)Windows の certutil の使用」
	- 264 [ページの「](#page-263-0)LDAP の使用」
- **Active Directory**コネクタのコネクタ**ID**が**CNN101 (**コネクタ**ID**からその**ID**が管理する **3** ディレクトリソースへのマッピングについてはlogs/central/ error.logを参照**)**であ ると仮定して、それがインストールされたマシンの証明書データベースディレクト リに移動して、証明書をファイルをインポートします。
	- certutilを使用して証明書を取得した場合は、次のように入力します。

<*ISW-server-root*>\shared\bin\certutil.exe -A -d . -n ad-ca-cert -t C,, -i \cacert.bin ■ LDAPを使用して証明書を取得した場合は、次のように入力します。

<*ISW-server-root*>\shared\bin\certutil.exe -A -d . -n ad-ca-cert -t C,, -a -i \ad-cert.txt

ISW-server-root は、ISW-hostname ディレクトリのあるパスです。

Solaris では、次の方法で dsadm コマンドを使用して証明書をインポートできます。

/opt/SUNWdsee/ds6/bin/dsadm add-cert -C <*DS-server-root*>/slapd-<*hostname*>/ ad-ca-cert cacert.bin

ここで、ad-ca-cert はインポート後に割り当てられた証明書の名前で、cacert.bin はインポートしようとしている証明書です。

**Identity Synchronization forWindows**サービス**/**デーモンを再起動します。 **4**

注 **–** Directory Server の certutil.exe は Directory Server のインストール時に自動的にイ ンストールされるため、Directory Server のないマシンにインストールされたコネクタ に CA 証明書を追加することはできません。

少なくとも、Active Directory コネクタがインストールされたサーバーに、Directory Server パッケージから Sun Java System サーバーの基本ライブラリと Sun Java System サーバーの基本システムライブラリをインストールする必要があります。管理サー バーや Directory Server のコンポーネントをインストールする必要はありません。

また、アンインストールできるように、コンソールで JRE サブコンポーネントを選 択します。

# **Directory Server**への**Active Directory**証明書の追加

注 **–** 必ず Directory Server で SSL を有効にしてください。

- ▼ **Active Directory CA**証明書を**Directory Server**証明書 データベースに追加する
- 次のいずれかの方法で**Active Directory CA**証明書を取得します。 **1**
	- 264 [ページの「](#page-263-0)Windows の certutil の使用」
	- 264[ページの「](#page-263-0)LDAPの使用」
- **Directory Server**を停止します。 **2**
- cacert.binを**Windows**の場合は<DS-server-root>\slapd-hostname\alias フォルダに **3** インポートします。**Solaris**と**Linux**の場合は、 <DS-server-root>/slapd-hostname/alias ディレクトリにインポートします。
- **Directory Server**がインストールされたマシンで、次の手順に従って**Active Directory CA 4** 証明書をインポートします。
	- certutil を使用して証明書を取得した場合は、次のように入力します。

```
<ISW_server_root>\shared\bin\certutil.exe -A -d .
-P slapd-hostname- -n ad-ca-cert -t C,, -i \cacert.bin
```
■ 証明書が LDAP を使用して取得された場合は、次のように入力します。

```
<ISW_server_root>\shared\bin\certutil.exe -A -d .
-P slapd-hostname- -n ad-ca-cert -t C,, -a -i \ad-cert.txt
```
ISW-server-root は、ISW-hostname ディレクトリのあるパスです。

■ 証明書が Solaris 上で dsadm コマンドを使用して取得された場合は、次のように入 力します。

/opt/SUNWdsee/ds6/bin/dsadm add-cert -C <*DS-server-root*> /slapd-<*hostname*>/ ad-ca-cert cacert.bin

ここで、ad-ca-cert はインポート後に割り当てられた証明書の名前で、 cacert.bin はインポートしようとしている証明書です。

**Directory Server**を起動します。 **5**

# ディレクトリサーバーコネクタへの**Directory Server**証明 書の追加

ディレクトリサーバープラグインと Active Directory 間で SSL 通信を有効にしている 場合は、Active Directory CA 証明書を各 Directory Server マスターの証明書データベー スに追加します。

- ▼ **Directory Server**証明書をディレクトリサーバーコ ネクタに追加する
- ディレクトリサーバーコネクタがインストールされたマシンで**Identity 1 Synchronization forWindows**サービス**/**デーモンを停止します。
- **Directory Server CA**証明書を取得します。 **2**
- **Directory Server**のコネクタ**ID**が**CNN100 (**コネクタ**ID**からその**ID**が管理するディレク **3** トリソースへのマッピングについてはlogs/example/error.logを参照**)**であると仮定 して、それがインストールされたマシンの証明書データベースディレクトリに移動 してcacert.binファイルをインポートします。 <*ISW\_server\_root*>\shared\bin\certutil.exe -A -d . -n ds-cert -t C,, -i C:\s-cert

ISW-server-root は、ISW-hostname ディレクトリのあるパスです。

**Identity Synchronization forWindows**サービス**/**デーモンを再起動します。 **4**

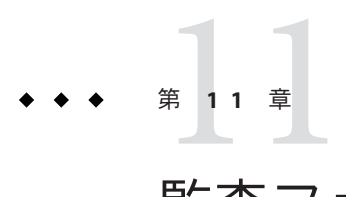

# 監査ファイルとエラーファイルの理解

Identity Synchronization for Windows は、インストールや設定の状態、毎日のシステム 動作、配備に関連するエラー状況についての情報を提供します。

この章では、次の節でこの情報にアクセスして理解する方法について説明します。

- 269ページの「ログの理解」
- 274 [ページの「ログファイルの設定」](#page-273-0)
- 276[ページの「ディレクトリソースの状態の表示」](#page-275-0)
- 278 [ページの「インストール状態と設定状態の表示」](#page-277-0)
- 279 [ページの「監査ログとエラーログの表示」](#page-278-0)
- 280ページの「Windows NT [マシンでの監査の有効化」](#page-279-0)

### ログの理解

Identity Synchronization for Windows のコンソールの「状態」タブでさまざまな種類の 情報を表示できます。

左側のナビゲーションツリー区画の次のノードの 1 つを選択すると、「状態」タブ に表示される内容がその項目に固有の情報に変わります。

- ディレクトリソース:ディレクトリソースの状態情報を表示するには、その ディレクトリソースノード (dc=example、dc=com など) を選択します。
- **To Do**: Identity Synchronization for Windows を正常にインストールし、設定するた めに必要な手順のリストを表示するにはこのノードを選択します (終了した手順 はグレー表示される)。
- 監査ファイル:毎日のシステム運用の状態(エラー状況を含む)を表示するには、 このノードを選択します。
- エラーファイル: システムのエラー状況についての情報を表示するには、この ノードを選択します。エラーログは、基本的にエラーエントリのみが表示される フィルタとして機能します。

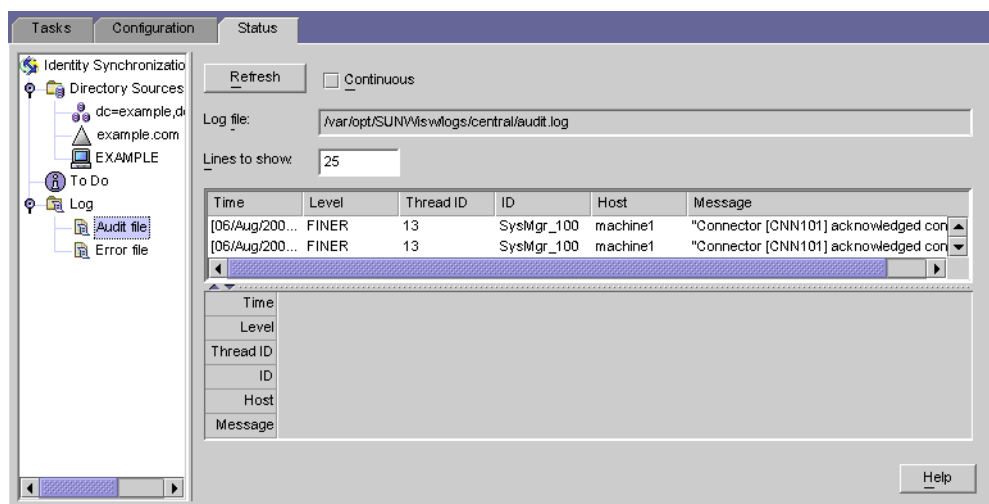

# ログタイプ

この節では、Identity Synchronization for Windows で使用できるさまざまなログについ て説明します。

- 270 ページの「ヤントラルログ」
- 271 [ページの「ローカルコンポーネントログ」](#page-270-0)
- 272 ページの「ローカル Windows NT [サブコンポーネントログ」](#page-271-0)
- 272 [ページの「ディレクトリサーバープラグインログ」](#page-271-0)

#### セントラルログ

Identity Synchronization for Windows コンポーネントが Message Queue にアクセスでき るかぎり監査とエラーのメッセージはすべて Identity Synchronization for Windows のセ ントラルロガーに記録されます。結果として、すべてのコンポーネントのメッセー ジを含むこれらのセントラルログが監視のための一次ログとなります。

セントラルログは、コアがインストールされたマシンの次のディレクトリに配置さ れます。

- **Solaris** の場合: /var/opt/SUNWisw/logs
- **Linux** の場合: /var/opt/sun/isw/logs
- Windowsの場合: *installation\_root*/isw-*machine\_name* /logs/central/

<span id="page-270-0"></span>表 11-1 Identity Synchronization for Windows のログタイプ

| ログ名        | 説明                                     |
|------------|----------------------------------------|
| error.log  | 警告と重要なメッセージが報告されます。                    |
| audit.log  | 各同期イベントについてのメッセージを含むerror.logのスーパーセット。 |
| resync.log | resync コマンドによって生成されたメッセージが報告されます。      |

各セントラルログには、各コンポーネント ID についての情報も含まれます。次にそ の例を示します。

[2003/03/14 14:48:23.296 -0600] INFO 13 "System Component Information: SysMgr 100 is the system manager (CORE); console is the Product Console User Interface; CNN100 is the connector that manages [example.com (ldaps:// server1.example.com:636)]; CNN101 is the connector that manages [dc=example,dc=com (ldap:// server2.example.com:389)];"

セントラルロガーに加えて、各コンポーネントには独自のローカルログがありま す。セントラルロガーに記録できない場合は、これらのローカルログを使用し て、コネクタで問題を診断できます。

#### ローカルコンポーネントログ

各コネクタ、システムマネージャー、セントラルロガーには次のローカルログがあ ります。

表**11–2** ローカルログ

| ログ名       | 説明                                                                             |
|-----------|--------------------------------------------------------------------------------|
| audit.log | 各同期イベントについてのメッセージを含むerror.logのスーパーセット。こ<br>れらのメッセージはセントラル audit.log にも書き込まれます。 |
| error.log | 警告と重要なメッセージが報告されます。これらのメッセージはセントラル<br>error.logにも書き込まれます。                      |

これらのローカルログは次のサブディレクトリに配置されます。

- **Solaris** の場合: /var/opt/SUNWisw/logs
- **Linux** の場合: /var/opt/sun/isw/logs
- **Windows** の場合: *installation\_root*/isw-*machine\_name* /logs/central/

sysmgr および clogger100 (セントラルロガー) ディレクトリは、コアがインストー ルされたマシンにあります。

<span id="page-271-0"></span>Identity Synchronization for Windows は、次のように日付を含むログファイルに現 在のログを移動し、これらのローカルコンポーネントログを毎日ローテーション します。

audit\_2004\_08\_06.log

注 **–** デフォルトで Identity Synchronization for Windows はコネクタログを 10 日後に削除 します。Log.properties の

com.sun.directory.wps.logging.maxmiumDaysToKeepOldLogs 値を編集し、サービス デーモンを再起動すると、この期間を延長できます。

### ローカル**Windows NT**サブコンポーネントログ

次の Windows NT サブコンポーネントにもローカルログがあります。

- Windows NT 変更検出機能 DLL
- パスワードフィルタ DLL

これらのサブコンポーネントログは、次のディレクトリの SUBC1XX (たとえば、 SUBC100) サブディレクトリにあります。

*installation\_root*/isw-*machine\_name*/logs/

Identity Synchronization for Windows はこれらのファイルのサイズを 1M バイトに制 限し、最新の 10 のログのみを維持します。

### ディレクトリサーバープラグインログ

ディレクトリサーバープラグインは、ディレクトリサーバーコネクタを介してセン トラルログにログ情報を記録します。また、Directory Server ログ機能を介してもログ 情報を記録します。この結果、ローカルディレクトリサーバープラグインログ メッセージは、Directory Server エラーログにも保存されます。

Directory Server は他のディレクトリサーバープラグインとコンポーネントからの情報 をエラーログに保存します。Identity Synchronization for Windows ディレクトリサー バープラグインからのメッセージを特定するために、isw 文字列を含む行をフィルタ で除外できます。

デフォルトでは、最低限のプラグインメッセージのみがエラーログに表示されま す。次に例を示します。

[14/Jun/2004:17:08:36 -0500] - ERROR<38747> - isw - conn=-1 op=-1 msgId=-1 - Plug-ins unable to establish connection to DS Connector at attila:1388, will retry later

#### <span id="page-272-0"></span>▼ エラーログの詳細レベルを変更する

次のように DSCC を使用して、Directory Server エラーログのデフォルトの詳細レベル を変更できます。

- **Directory Service Control Center**にログインします。 **1**
- 「ディレクトリサーバー」タブページでログレベルを設定するサーバーをクリック します。 **2**
- 「サーバー設定」タブを選択してから「エラーロギング」タブを選択します。 **3**
- 「一般」→「ログに追加する項目」セクションで「プラグイン」を選択します。 **4**
- 「保存」をクリックします。 コマンド行を使用してプラグインのログ記録を有効にできます。 **5**

\$ dsconf set-log-prop errors level:err-plugins

Directory Server のログ記録の詳細については、『[Sun Java System Directory Server](http://docs.sun.com/doc/820-4816/bcaxb?a=view) [Enterprise Edition 6.3](http://docs.sun.com/doc/820-4816/bcaxb?a=view) 管理ガイド』の第 15 章「Directory Server のログ」を参照してく ださい。

### ログの読み取り

どのログメッセージにも次の情報が含まれています。

■ 時刻:ログエントリが生成された日時を示します。次に例を示します。

[13/Aug/2004:06:14:36:753 -0500]

■ レベル: ログメッセージの重要度と詳細レベルを示します。Identity Synchronization for Windows は、次のログレベルを使用します。

表**11–3** ログレベル

| ログレベル       | 説明                                                                                                    |
|-------------|----------------------------------------------------------------------------------------------------|
| <b>INFO</b> | これらのメッセージは、各操作について最低限の情報を提供するため、シ<br>ステムが正しく実行されていることを確認できます。たとえば、変更が検<br>出された時や同期が発生した時を確認できます。これらのメッセージは常<br>に監査ログに記録されます。 |
| <b>FINE</b> | これらのメッセージには、システム全体の各操作についてもう少し詳細な<br>情報が含まれます。                                                                               |

<span id="page-273-0"></span>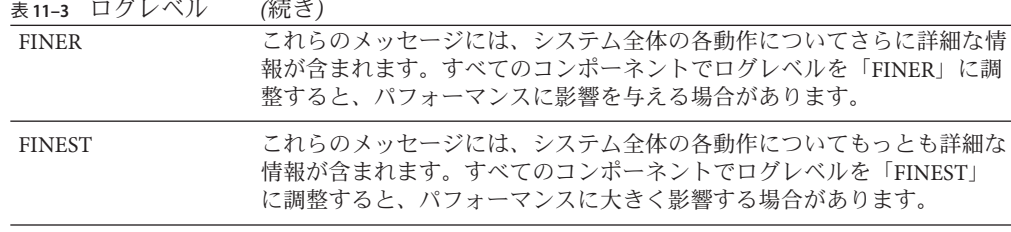

- スレッド識別子:イベントを発生させた関数の Iava スレッド識別子を表示しま す。
- **ID:** イベントを発生させたコンポーネント (コンソール、システムマネージャーな ど) を特定します。
- ホスト: イベントを発生させたホスト名を表示します。
- メッセージ:イベントに関連する監査またはエラーの情報を表示します。次に例 を示します。

"Resetting Central Logger configuration ..." "System manager is shutting down." "Processing request (ID=*ID\_number* from the console to stop synchronization."

# ログファイルの設定

- ▼ 配備のログを設定する
- コンソールを開き「設定」タブを選択します。 **1**
- ナビゲーションツリー区画で「ログ」ノードが表示されるまでノードを展開しま **2** す。
- 「ログ」ノードを選択します。「設定」タブに「ログファイル」パネルが表示され ます。 **3**

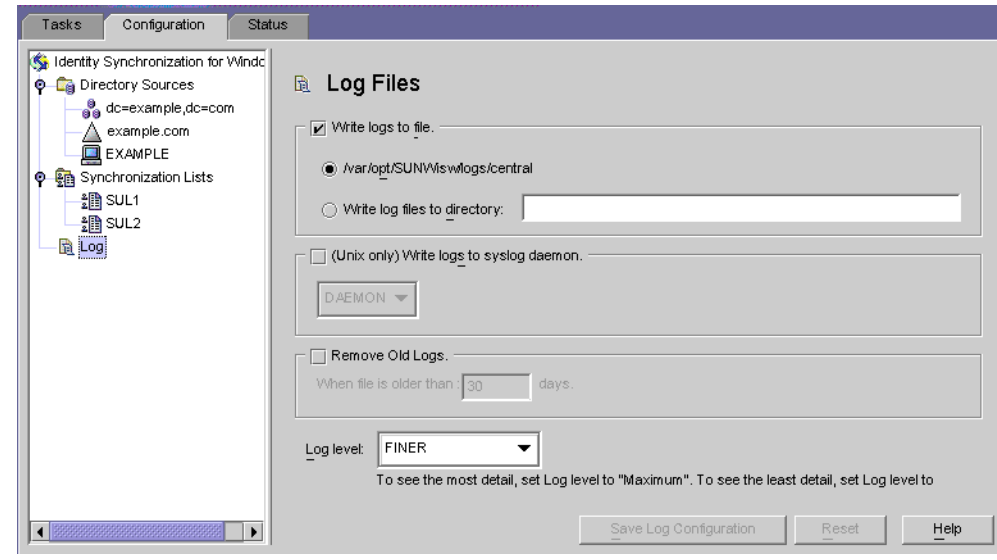

- 「ログファイル」区画を使用して、次のようにログファイルを設定します。 **4**
	- 「ログをファイルに書き込む」このオプションを有効にすると、ログがコアホス ト上のファイルに書き込まれます。

このオプションを選択したあと、次を実行できます。

- デフォルトログディレクトリとファイル(たとえば、 /var/opt/SUNWisw/logs/central) を有効にします。
- 「ログファイルを書き込むディレクトリ」オプションを有効にしてから、ログ ファイルのパスとファイル名を指定します。

注**–**コンソールは、指定されたログファイルの場所が実際に存在するかどうか 確認しません。存在しない場合は、セントラルロガーがログディレクトリを作 成しようとします。このため、ログを表示しようとするまで存在しないログの 場所を指定して保存したことはわかりません。ログの表示を何度か試行したあ と、コンソールが指定した場所にログを見つけられないというメッセージが表 示されます。

■ **Solaris** の場合のみ — 「syslog デーモンにログを書き込む」: Identity Synchronization for Windows が Solaris プラットフォーム上にある場合にこのオプションを有効に します。ドロップダウンリストを使用してログを書き込むカテゴリを選択しま す。(デフォルトは *DAEMON*)

<span id="page-275-0"></span>注 **–** このオプションを選択すると、Identity Synchronization for Windows はすべてを syslog に書き込みますが、syslog はデフォルトによって WARNING と SEVERE の メッセージのみをログ記録するよう設定されています。

INFO メッセージを記録するように syslog を設定するには、/etc/syslog.conf を編 集し、次の行を変更します。

\*.err;kern.debug;daemon.notice;mail.crit /var/adm/messages

から

\*.err;kern.debug;daemon.notice;daemon.info;mail.crit /var/adm/messages

この変更を行ったあと、次のように syslog デーモンを再起動します。

/etc/init.d/syslog stop ; /etc/init.d/syslog start

FINE、FINER、および FINEST ログを有効にするには、セミコロンで区切ったリ ストに daemon.debug を入れます。

- 「古いログの削除」:ログファイルの数は(1日に 1つずつ)無限に増え続けま す。ディスク容量を使い果たさないように、このオプションを有効にして、プロ グラムがセントラルログファイルから古いログを削除できる時を指定します。 たとえば、30 日と指定すると、Identity Synchronization for Windows は 31 日目にす べてのファイルを削除します。
- 「ログレベル」・ドロップダウンリストを使用してシステムログで確認できる詳 細レベルを選択します。(273 [ページの「ログの読み取り」を](#page-272-0)参照)
- 「ログ設定の保存」ボタンをクリックして、選択したオプションに基づいてログ **5** ファイルを作成します。

# ディレクトリソースの状態の表示

# ▼ ディレクトリソースの状態を表示する

- **Identity Synchronization forWindows**コンソールから「状態」タブを選択します。 **1**
- ナビゲーションツリー区画で「ディレクトリソース」ノードを展開してから、 **2** ディレクトリソースノード**(dc=example**、**dc=com**など**)**を選択します。 「状態」タブの内容が選択したディレクトリソースに関連した情報に変わります。

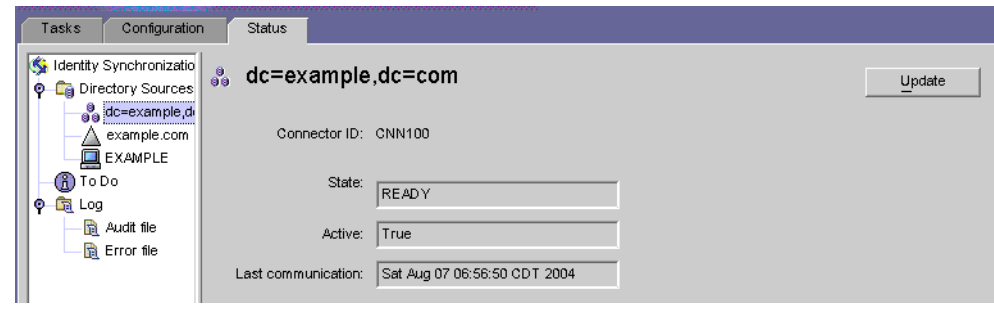

注**–**ディレクトリソースの状態を表示している場合は、基本的にそのディレクトリ ソースに関連付けられたコネクタの状態を表示しています。

このタブの情報を更新するには、「更新」をクリックします。「状態」タブには次 の情報が表示されます。

- 「状態」**:** ディレクトリソースの現在の状態を反映します。有効な状態は次のと おりです。
	- 「**Uninstalled**」**:** コネクタはインストールされていません。
	- 「Installed」: コネクタはインストールされていますが、実行時設定をまだ受 け取っていないため、同期の準備ができていません。コネクタが 1 分以上この 状態のままの場合は、問題が発生している可能性があります。
	- 「**Ready**」**:** コネクタは同期の準備ができていますが、現在どのオブジェクト とも同期していません。同期が開始されていない場合や、同期が開始されたが すべてのサブコンポーネントがコネクタとの接続を確立していない場合、コネ クタは「Ready」状態のままになります。
	- 「**Syncing**」**:** コネクタはオブジェクトと同期中です。変更が同期していないと 気付いた場合は、エラーの場合があるため、エラーログを確認してください。
- 「**Active**」**:** ディレクトリソースがアクティブかダウンしているかを示します。
- 「前回の通信」**:** このディレクトリソースのコネクタからの最後の応答の時間を 示します。

# <span id="page-277-0"></span>インストール状態と設定状態の表示

- ▼ インストールと設定のプロセスの残りの手順を表 示する
- **Identity Synchronization forWindows**コンソールから「状態」タブを選択します。 **1**
- ナビゲーションツリー区画で「**To Do**」ノードを展開します。 **2** インストールと設定の手順のチェックリストを表示するように「状態」タブの内容 が変わります (たとえば、276 [ページの「ディレクトリソースの状態の表示」を](#page-275-0)参 照)。

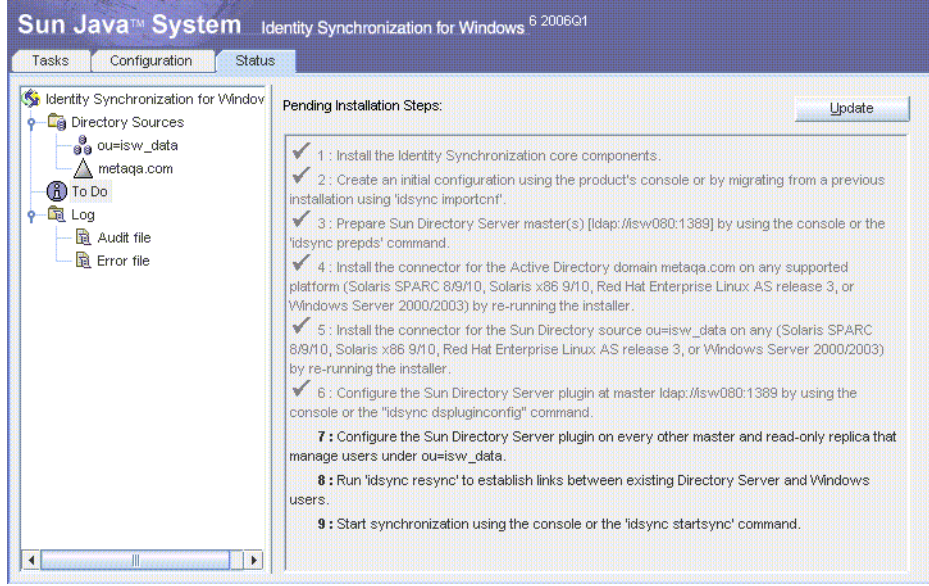

右上の「更新」ボタンをクリックしてリストを更新します。 **3**

手順を完了すると、チェックマークが付き、グレー表示されます。インストールと 設定のプロセスを正常に完了するには、残りの手順を完了してください。

# <span id="page-278-0"></span>監査ログとエラーログの表示

# ▼ エラーログを表示する

- **Identity Synchronization forWindows**コンソールから「状態」タブを選択します。 **1**
- ナビゲーションツリー区画で「監査ファイル」ノードまたは「エラーファイル」 **2** ノードを展開します。

「状態」タブの内容が変わり、現在のログが表示されます。

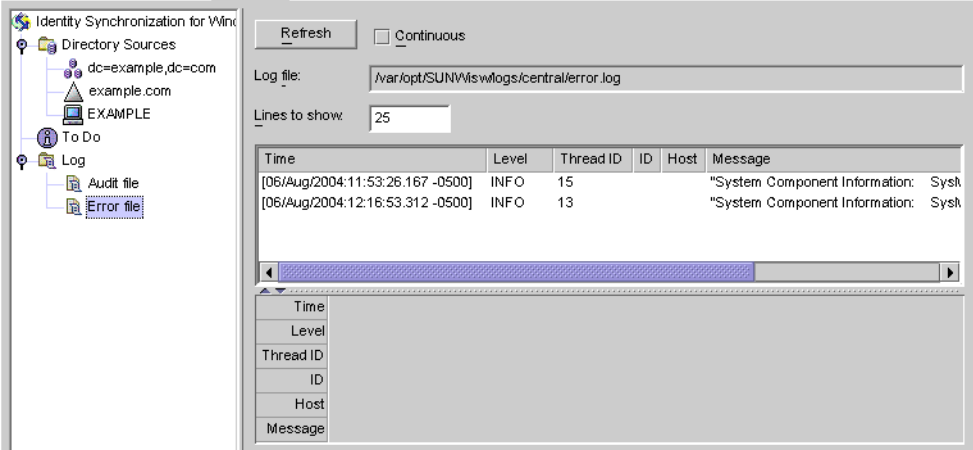

「更新」をクリックして最新の監査またはエラー情報をロードします。

「状態」タブには次の情報が表示されます。

- 「継続」:常に最新の監査およびエラーの情報を更新して表示します。
- 「ログファイル」:読み取られる監査またはエラーのログのフルパス名を表示し ます。次に例を示します。

C:\Program Files\Sun\MPS\isw-*hostname*\logs\central\audit.log

■ 「表示する行」**:** 表示する監査またはエラーのエントリ数を指定します。(デ フォルトは *25*。)

# <span id="page-279-0"></span>**Windows NT**マシンでの監査の有効化

配備内に Windows NT マシンがある場合は、監査が有効になっているかを確認しま す。有効になっていないと、Identity Synchronization for Windows はそのマシンからの メッセージをログ記録できません。

## ▼ Windows NT マシンで監査ログを有効にする

- **Windows NT**の「スタート」メニューから「プログラム」、「管理ツール」、「ドメ **1** インユーザーマネージャ」の順に選択します。
- 「ユーザーマネージャ」ダイアログボックスが表示されたら、メニューバーか **2** ら「ポリシー」、「監査」の順に選択します。 「 監査ポリシー」ダイアログボックスが表示されます。
- 「監査するイベント」ボタンを有効にしてから、「成功」ボックスと「失敗」 **3** ボックスを有効にします。
- 「**OK**」をクリックしてダイアログボックスを閉じます。 これらの設定は再度変更するまで有効のままです。 **4**

# Identity Synchronization forWindows付録 パート **III**

<span id="page-282-0"></span>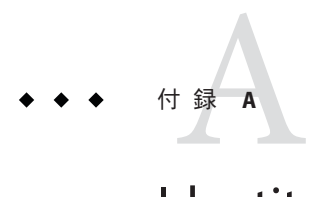

# Identity Synchronization forWindowsコマン ド行ユーティリティーの使用

Identity Synchronization for Windows では、コマンド行からさまざまなタスクを実行で きます。この付録では、Identity Synchronization for Windows コマンド行ユーティリ ティーを使用してさまざまなタスクを実行する方法について説明します。この節は 次の項目から構成されています。

- 283 ページの「共通機能」
- 286ページの「idsync [コマンドの使用」](#page-285-0)
- 302 ページの「forcepwchg [移行ユーティリティーの使用」](#page-301-0)

# 共通機能

Identity Synchronization for Windows コマンド行ユーティリティーは次の機能を共有し ます。

- 283ページの「Idsync サブコマンドに共通の引数」
- 286[ページの「パスワードの入力」](#page-285-0)
- 286[ページの「ヘルプの使用」](#page-285-0)

# **Idsync**サブコマンドに共通の引数

この節では、ほとんどのコマンド行ユーティリティーに共通の引数 (オプション) に ついて説明します。情報を次の表にまとめます。

■ Idsync サブコマンドに共通の引数idsync サブコマンド (*prepds* を除く) すべてと移 行ツールに共通の次の引数について説明します。

-D *bind-DN* -w *bind-password* | - [-h *Configuration Directory-hostname*] [-p *Configuration Directory-port-no*] [-s *rootsuffix*] [-Z] [-P *cert-db-path*] [-m *secmod-db-path*]

注 **–** 括弧 [ ] はオプションの引数を示します。

Identity Synchronization for Windows インストールプログラムは、インストール中 に指定した情報に基づいて自動的にデフォルト値を -h、-p、-D、および -s 引数に 書き込みます。ただし、コマンド行に別の値を指定すると、デフォルト値をオー バライドできます。

複数バイト文字をサポートするために、Identity Synchronization for Windows は、 コマンド行インタフェース (CLI) 環境ファイルの-s *rootsuffix* と -D *bind-DN* のデ フォルト値を base64 で符号化します。rootsuffix のデフォルトは変更しないように してください。バインド DN のデフォルトは、コマンド行でオーバーライドする か、CLI 環境ファイル内の適切な base64 で符号化された値で更新できます。

- SSL を使用して設定 Directory Server にアクセスするための共通の引数: Secure Socket Layer (SSL) を使用した設定 Directory Server への安全なアクセスについての 情報を提供するオプションの引数について説明します。これらの引数は、すべて の idsync サブコマンドと移行ツールにも共通です。
- 設定ディレクトリに関連する共通の引数:設定ディレクトリに関連する引数につ いて説明します。これらの引数は、複数の idsync サブコマンドと移行ツールに共 通です。

| 引数                                     | 説明                                                                                                    |
|----------------------------------------|----------------------------------------------------------------------------------------------------|
| -h Configuration<br>Directory-hostname | 設定ディレクトリのホスト名を指定します。この引数は、デ<br>フォルトでコアインストール中に指定された値になります。                                                       |
| -p Configuration Directory-port        | 設定ディレクトリのLDAPポート番号を指定します。                                                                                        |
| $-D bind-DN$                           | 設定ディレクトリのバインド識別名(DN)を指定します。この引数<br>は、デフォルトでコアインストール中に指定された値になりま<br>す。                                            |
| -w bind-password   -                   | 設定ディレクトリのバインドパスワードを指定します。- 値はパス<br>ワードを標準入力(STDIN)から読み取ります。                                                      |
| -s rootsuffix                          | 設定ディレクトリのルートサフィックスを指定します。ここで、<br>ルートサフィックスはdc=example.dc=comのような識別名です。こ<br>の引数は、デフォルトでコアインストール中に指定された値にな<br>ります。 |
| -q configuration_password   -          | 設定パスワードを指定します。- 値はパスワードが標準入力<br>(STDIN)から読み取られることを意味します。                                                         |
|                                        | この引数は、prepds 以外のすべてのサブコマンドに必須です。                                                                                 |

表**A–1** すべてのサブコンポーネントに共通の引数

表 **A–2** すべてのサブコマンドに共通のSSL関連の引数

| 引数                     | 説明                                                                                                    |
|------------------------|----------------------------------------------------------------------------------------------------|
| $-7$                   | SSLがセキュリティー保護された通信の提供に使用されるよう指定します。コ<br>マンド行インタフェースまたは優先/副 Directory Server にアクセスする設定<br>ディレクトリに接続するときに、証明書ベースのクライアント認証を提供しま<br>す。                                      |
| -P cert-db-path        | クライアントの証明書データベースのパスとファイル名を指定します。                                                                                                    |
|                        | この証明書データベースには、Directory Server の証明書データベースの署名に<br>使用する CA 証明書が含まれている必要があります。                                                                                             |
|                        | -zを指定するが、-P を使用しない場合 <i>、cert-db-path</i> はデフォルトで<br>current-working-directory/cert8.dbになります。                                                                           |
|                        | 注:指定されたディレクトリで Identity Synchronization for Windows が証明書デー<br>タベースファイルを見つけられない場合、プログラムは次の3つのファイルで<br>構成された「空白」のデータベースをそのディレクトリに作成します。<br>cert8.db、key3.db、およびsecmod.db。 |
| $-m$<br>secmod-db-path | セキュリティーモジュールデータベースへのパスを指定します。次に例を示し<br>ます。                                                                                                    |
|                        | /var/Sun/MPS/slapd-serverID /secmod.db                                                                                                    |
|                        | セキュリティーモジュールデータベースが証明書データベースとは別のディレ<br>クトリにある場合にのみこの引数を指定します。                                                                                                    |

#### 表**A–3** 設定ディレクトリの引数

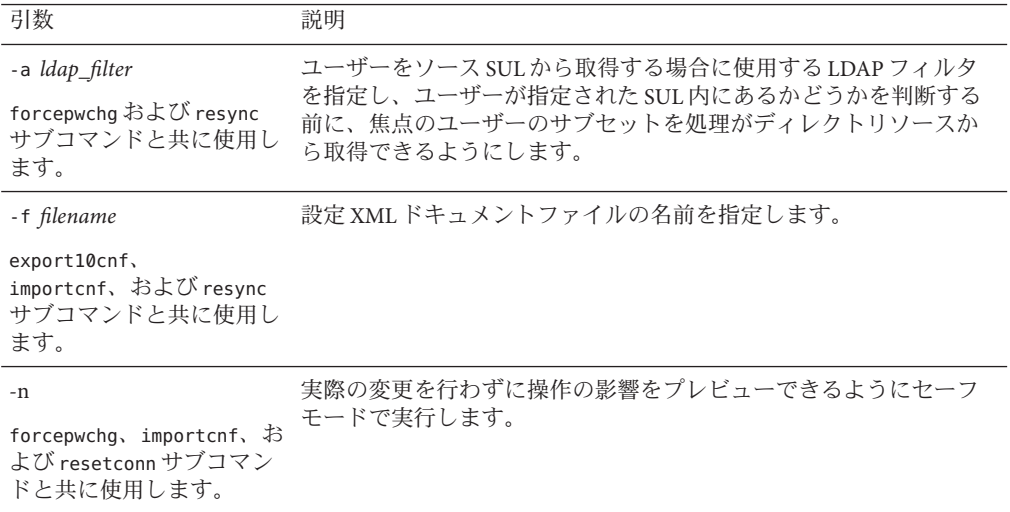

# <span id="page-285-0"></span>パスワードの入力

パスワード引数 (-w *bind-password* または -q *configuration\_password* など) が必要な場合 は常に、「**-**」引数を使用してパスワードプログラムに STDIN からパスワードを読み 取るよう通知できます。

「**-**」値を複数のパスワードオプションに使用すると、引数の順序に基づいて idsync によってパスワードが求められます。

この場合、プログラムは *bind-password* が最初で *configuration-password* が次であるこ とを期待します。

## ヘルプの使用

次のコマンドの 1 つを使用して、 idsync またはそのサブコマンドの使用情報をコマ ンドコンソールに表示できます。

- **-help**
- **--help**
- **-?**

使用情報の表示方法

- idsync(有効なサブコマンドのリストを含む)については、コマンドプロンプトに 前述のヘルプオプションの1つを入力して改行キーを押します。
- サブコマンドについては、コマンドプロンプトでサブコマンドのあとにヘルプオ プションを入力して改行キーを押します。

### idsyncコマンドの使用

idsync コマンドとサブコマンドを使用して Identity Synchronization for Windows コマン ド行ユーティリティーを実行します。

注 **–** idsync コマンドは、引数を Directory Server に送信する前に、すべての DN 値引数 (バインド DN やサフィックス名など) をそのウィンドウに対して指定された文字 セットから UTF-8 に変換します。

サフィックス名にエスケープ文字として円記号を使用しないでください。

UTF-8 文字を Solaris 上と Linux 上で指定するには、端末ウィンドウに UTF-8 に基づい たロケールが必要です。環境変数の LC\_CTYPE と LANG.are を正しく設定する必要があ ります。

特に別途記載されていないかぎり、次のいずれかの方法でサブコマンドとともに idsync コマンドを実行できます。

- Solarisの場合:
	- 1. 端末ウィンドウを開いて **cd** と入力して /opt/SUNWisw/bin ディレクトリに移動 します。
	- 2. 次のようにサブコマンドを1つ付けて idsync コマンドを実行します。

idsync *subcommand*

- Linux の場合:
	- 1. 端末ウィンドウを開いて **cd** と入力して /opt/sun/isw/bin ディレクトリに移動 します。
	- 2. 次のようにサブコマンドを 1 つ付けて idsync コマンドを実行します。

**idsync** *subcommand*

- Windowsの場合:
	- 1. コマンドウィンドウを開き、**cd** と入力して *install\_path*\isw-*hostname* \bin ディレクトリに移動します。
	- 2. 次のようにサブコマンドを 1 つ付けて idsync コマンドを実行します。

**idsync** *subcommand*

286 ページの「idsync [コマンドの使用」に](#page-285-0) idsync ユーティリティーのサブコマ ンドとその目的をすべてリストします。

表 **A–4** idsyncサブコマンドのクイックリファレンス

| サブコマンド    | 目的                                                                                                    |
|-----------|----------------------------------------------------------------------------------------------------|
| certinfo  | 設定と SSL 設定に基づいて証明書情報を表示します (288 ページの「certinfo の使<br>用」を参照)                                                                       |
| changepw  | Identity Synchronization for Windows 設定パスワードを変更します (289 ページ<br>の「changepwの使用」を参照)                                                |
| importcnf | エクスポートした Identity Synchronization for Windows バージョン 1.0 設定 XML ド<br>キュメントをインポートします (290ページの「importcnfの使用」を参照)                    |
| prepds    | Identity Synchronization for Windows で使用するように Sun Java System Directory                                                          |
|           | Server ソースを準備します (291 ページの「prepds の使用」参照)                                                                                        |
| printstat | インストール/設定プロセスを完了するために必要な手順のリストを表示しま<br>す。また、インストールされたコネクタ、システムマネージャー、および<br>Message Queue の状態も表示します (294 ページの「printstat の使用」を参照) |

| サブコマンド         | 目的                                                                                                    |
|----------------|----------------------------------------------------------------------------------------------------|
| resync         | インストールプロセスの一環として、既存のユーザーまたはグループをリンクお<br>よび再同期したり、ディレクトリを事前に生成したりします(296ページ<br>の「resyncの使用」を参照)                           |
| groupsync      | あるディレクトリソースから別のディレクトリソースへのユーザーとグループ間<br>のグループ情報を同期します (299 ページの「groupsync の使用」を参照)                                       |
|                | accountlockout Directory Server と Active Directory ソース間のアカウントロックアウトとロックア<br>ウト解除を同期します (299 ページの「accountlockout の使用」を参照) |
| dspluginconfig | 指定されたホスト上でディレクトリサーバープラグインを設定および設定解除し<br>ます(300ページの「dspluginconfigの使用」を参照)                                                |
| startsync      | 同期を開始します(300 ページの「startsync の使用」を参照)                                                                                     |
| stopsync       | 同期を停止します (301 ページの「stopsync の使用」を参照)                                                                                     |

<span id="page-287-0"></span>表 **A–4** idsyncサブコマンドのクイックリファレンス *(*続き*)*

### **certinfo**の使用

certinfo サブコマンドを使用して 設定と SSL 設定に基づいて証明書情報を表示でき ます。この情報は、各コネクタおよび/またはディレクトリサーバープラグインの証 明書データベースに追加する必要のある証明書の決定に役立ちます。

証明書情報を表示するには、端末ウィンドウ (またはコマンドウィンドウ) を開い て、次のように **idsync certinfo** コマンドを入力します。

idsync certinfo [*bind-DN*] -w *bind-password* | - [-h *Configuration Directory-hostname*] [-p *Configuration Directory-port-no*] [-s *rootsuffix*] -q *configuration\_password* [-Z] [-P *cert-db-path*] [-m *secmod-db-path*]

注 **–** certinfo サブコマンドはコネクタおよび Directory Server の証明書データベースへ アクセスできないため、リストされている必要な一部の手順はすでに実行されてい る場合があります。

次に例を示します。

idsync certinfo -w *admin-password* -q *configuration-password*

注 **–** certinfo 引数の詳細については、283ページの「Idsync[サブコマンドに共通の引](#page-282-0) [数」を](#page-282-0)参照してください。
## <span id="page-288-0"></span>**changepw**の使用

changepw サブコマンドを使用して Identity Synchronization for Windows 設定パスワード を変更できます。

- ▼ **Identity Synchronization forWindows**の設定パスワードを変更する
- **Identity Synchronization forWindows**プロセス**(**システムマネージャー、セントラルロ **1** ガー、コネクタ、コンソール、インストーラ**/**アンインストーラなど**)**をすべて停止し ます。
- プロセスをすべて停止したあと、設定ディレクトリをldifにエクスポートして、 ou=Servicesツリーをバックアップします。 **2**
- 次のように**idsync changepw** コマンドを入力します。 **3**

idsync changepw [-D *bind-DN*] -w *bind-password* | - [-h *Configuration Directory-hostname*] [-p *Configuration Directory-port-no*] [-s *rootsuffix*] -q *configuration\_password* [-Z] [-P *cert-db-path*] [-m *secmod-db-path*] -b *new password* | - [-y]次に例を示します。

idsync changepw -w *admin password* -q *old config password* -b -q *new config password* 次の引数は、changepw に固有です。

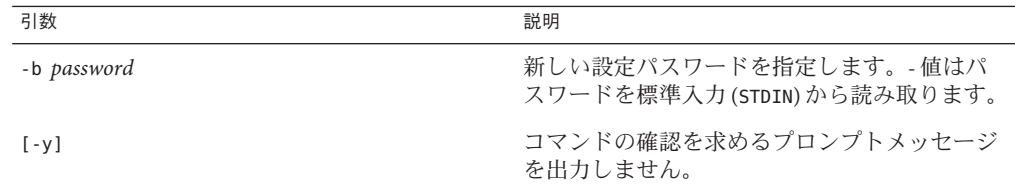

端末ウィンドウに表示されるメッセージに応答します。次にその例を示します。 **4** 本当に設定パスワードの変更を行いますか (y/n)? yes システムを再起動する前に - \$PSWHOME/resources/SystemManagerBootParams.cfg ファイルを編集で、 「deploymentPassword」の値を変更します。

成功

システムを再起動する前に、SystemManagerBootParams.cfgファイルを変更してくだ **5** さい。

\$PSWHOME\resources (ここで \$PSWHOME は *isw-installation* ディレクトリ) 内の SystemManagerBootParams.cfg ファイルには、システムマネージャーが設定ディレク トリへの接続に使用する設定パスワードが含まれます。

たとえば、次のようにパスワードを変更できます。

変更前: *Parameter name="manager.configReg.deploymentPassword" value="* **oldpassword**"/

変更後: *Parameter name="manager.configReg.deploymentPassword" value=* "**newpassword** "/

プログラムがエラーを報告した場合は、**289**[ページの「](#page-288-0)**changepw**の使用」のldifを **6** 使用して設定ディレクトリを復元し、再試行してください。エラーのもっとも一般 的な理由は、設定ディレクトリをホストしている**Directory Server**がパスワードの変更 中に使用できなくなることです。

### **importcnf**の使用

コア (第 5 [章「コアのインストール」](#page-140-0)) をインストールしたあと、idsync importcnf サ ブコマンドを使用して、コア設定情報を含むエクスポートされた Identity Synchronization for Windows バージョン 1.0 または 1.1 (SP1) 設定 XML ファイルをイン ポートします。

バージョン 1.0 の設定 XML ファイルをインポートするには、端末ウィンドウ (または コマンドウィンドウ) を開いて、**idsync importcnf** コマンドを次のように入力しま す。

idsync importcnf [-D *bind-DN*] -w *bind-password* | - [-h *Configuration Directory-hostname*] [-p *Configuration Directory-port-no*] [-s *rootsuffix*] -q *configuration\_password* [-Z] [-P *cert-db-path*] [-m *secmod-db-path*] -f *filename* [-n]

次に例を示します。

idsync importcnf -w *admin\_password* -q *configuration\_password* -f "MyConfig.cfg"

次の引数は importcnf に固有です。

表 **A–5** idsync importcnfの引数

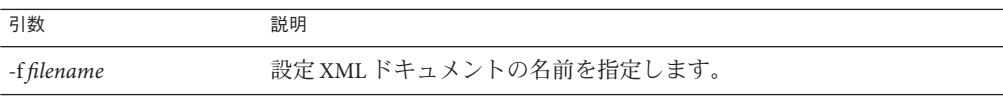

<span id="page-290-0"></span>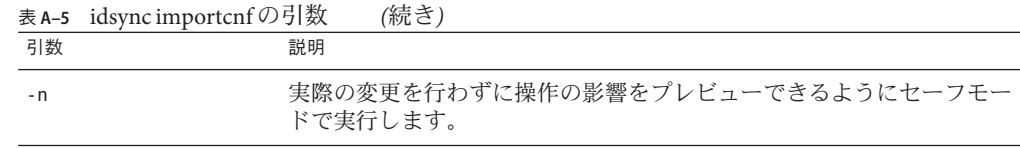

注 **–** その他の importcnf 引数の詳細については、283 ページの「Idsync [サブコマンド](#page-282-0) [に共通の引数」を](#page-282-0)参照してください。

バージョン 1.0 の設定 XML ファイルをインポートしたあと、同期するために prepds をすべての Directory Server ソース上で実行します (291 ページの「prepds の使用」の コネクタとサブコンポーネントを参照)。

## **prepds**の使用

コンソールまたは prepds サブコマンドを使用して Identity Synchronization for Windows が使用する Sun Java System Directory Server ソースを準備します。ディレクトリサー バーコネクタをインストールする前に、prepds を実行してください。

idsync prepds サブコマンドを実行すると、適切な ACI が cn=changelog エントリに提 供されます。このエントリは旧バージョン形式の変更ログデータベースのルート ノードです。

Identity Synchronization for Windows が使用する 優先マスター Directory Server を準備す る場合は、ディレクトリマネージャー 証明書を指定します。

ディレクトリマネージャーユーザーは、Directory Server インスタンスのあらゆる場所 へのフル アクセス権を持つ Directory Server の特別なユーザーです。ACI はディレク トリマネージャーユーザーには適用されません。

たとえば、ディレクトリマネージャーのみが旧バージョン形式の変更ログデータ ベースへのアクセス制御を設定できます。これが、優先マスターサーバーに対して Identity Synchronization for Windows がディレクトリマネージャーの証明書を必要とす る理由の 1 つです。

<span id="page-291-0"></span>注 **–**優先Sunディレクトリソースの旧バージョン形式の更新履歴ログデータベースを 再作成する場合、デフォルトのアクセス制御設定が適用されるとディレクトリサー バーコネクタはデータベースの内容を読み込めません。

旧バージョン形式の変更ログデータベースのアクセス制御設定を復元するには、 idsync prepds を実行するか、またはコンソールで適切な Sun ディレクトリソースを 選択して「Directory Server の準備」ボタンをクリックします。

指定した時間のあと、変更ログのエントリを自動的に削除する (または切り取る) よ うシステムを設定できます。コマンド行から cn=Retro Changelog Plug-in, cn=plugins, cn=config の nsslapd-changelogmaxage 設定属性を変更します。

nsslapd-changelogmaxage: *IntegerTimeunit*

引数の意味はそれぞれ次のとおりです。

- **Integer** は数字です。
- **Timeunit** は、秒の場合は s、分の場合は m、時間の場合は h、日の場合はd、週の 場合は w です。Integer 変数と Timeunit 変数の間には空白を挿入しません。

たとえば、nsslapd-changelogmaxage: 2d のようになります。

詳細は、『Sun Java System Directory Server 5 2004Q2 管理ガイド』の「レプリケー ションの管理」の章を参照してください。

■ 管理資格を使用して副サーバーを準備できます。

使用するホストとサフィックスを知る必要があるため、idsync prepds を実行する前 に必ず Identity Synchronization for Windows 設定を計画してください。

ディレクトリサーバーコネクタとプラグインがすでにインストール、設定、同期さ れている Directory Server のサフィックスで idsync prepds を実行すると、ディレクト リサーバーコネクタをインストールするかどうか尋ねるメッセージが表示されま す。このメッセージは無視してください。

Sun Java System Directory Server ソースを準備するには、端末ウィンドウ (またはコマ ンドウィンドウ) を開いて、次のように **idsync prepds** コマンドを入力します。

単一ホストの場合:

idsync prepds [-h <*hostname*>] [-p <*port*>] [-D <*Directory Manager DN*>] -w <*password*> -s <*database suffix*> [-x] [-Z] [-P <*cert db path*>] [-m <*secmod db path*>]

複数ホストの場合:

idsync prepds -F <*filename of Host info*> -s <*root suffix*> [-x] [-Z] [-P <*cert db path*>][-m <*secmod db path*>] [-3]

次に例を示します。

*isw-hostname*\bin>idsync prepds -F *isw-hostname*\samples\Hosts.xml \ -s ou=isw\_data

注 **–** prepdsサブコマンドの場合のみ、次の表で説明するように-h、-p、-D、-w、およ び -s 引数が再定義されています。さらに、-q 引数は該当しません。

291 [ページの「](#page-290-0)prepds の使用」では、idsync prepds に固有の引数について説明しま す。

表 **A–6** prepdsの引数

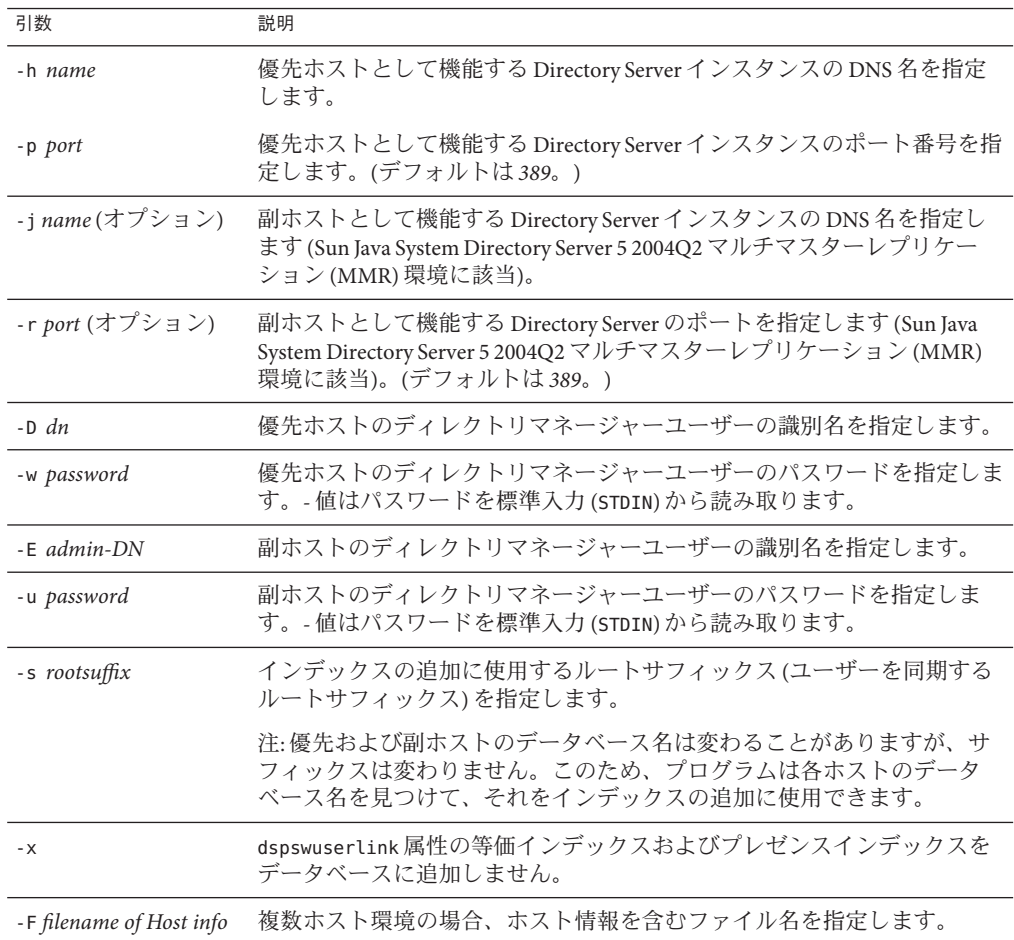

(たとえば、優先マスター、副マスター、および 2 つのコンシューマのある) レプリ ケートされた環境で idsync prepds を実行している場合、優先マスターと副マスター に対して idsync prepds を 1 度だけ実行します。

#### ▼ idsync prepds を実行する

- **Directory Server**のレプリケーションが起動し、実行されていることと確認します**(**該 **1** 当する場合**)**。
- 次のように、コンソールまたはコマンド行から idsync prepds を実行します。 **2** idsync prepds -h M1.example.com -p 389 -j M2.example.com -r 389. M1 上で idsync prepds コマンドを実行すると、次の処理を行うことができます。
	- RCLを有効化および拡張してより多くの属性を取得する(dspswuserlinkなど)。 RCL は M1 上でのみ必要です。
	- スキーマを拡張する。
	- ACI で uid=pswconnector, *suffix* user を追加する。
	- インデックス指定が完了するまで Directory Server を一時的に読み取り専用モード にする dspswuserlink 属性にインデックスを追加する。 停止時間を避けるためにインデックスは後で追加することができますが、ディレ クトリサーバーコネクタをインストールする前にインデックスを追加する必要が あります。

M2 にインデックスを追加する。

注**–**

- レプリケーションによって Identity Synchronization for Windows がスキーマ情報と uid=pswconnector を優先マスターから副マスターと 2 つのコンシューマに確実に コピーします。
- ディレクトリサーバーコネクタを1度インストールしてください。ディレクトリ サーバープラグインはすべてのディレクトリにインストールします。
- インデックス指定は、優先マスターと副マスターでのみ必要です。レプリケー ションはインデックス指定設定を優先マスターから副マスターに転送しません。

## **printstat**の使用

printstat サブコンポーネントを使用して次を実行できます。

■ インストールと設定のプロセスを完了するために実行する必要のある残りの手順 のリストを表示する。

■ インストールしたコネクタ、システムマネージャー、および Message Oueue の状 態を印刷する。

可能な状態設定は次のとおりです。

- 「**Uninstalled**」**:**コネクタはインストールされていません。
- 「**Installed**」**:** コネクタはインストールされていますが、実行時設定をまだ受 け取っていないため、同期の準備ができていません。
- 「**Ready**」**:** コネクタは同期の準備ができていますが、まだどのオブジェクト とも同期していません。
- 「**Syncing**」**:** コネクタはオブジェクトと同期中です。

インストール済みのコネクタ、システムマネージャー、Message Queue の状態 を印刷するには、端末ウィンドウ (またはコマンドウィンドウ) を開き、次の ように **idsync printstat** コマンドを入力します。

idsync printstat [-D *bind-DN*] -w *bind-password* | -

- [-h *Configuration Directory-hostname*] [-p *Configuration Directory-port-no*]
- [-s *rootsuffix*] -q *configuration\_password* [-Z]
- [-P *cert-db-path*] [-m *secmod-db-path*]

次に例を示します。

idsync printstat -w *admin password* -q *configuration password*

## **resetconn**の使用

resetconn サブコマンドを使用して、設定ディレクトリのコネクタの状態をアンイン ストール済みにリセットできます。たとえば、ハードウェアの障害によってコネク タをアンインストールできない場合、resetconn を使用してコネクタの状態をアンイ ンストール済みに変更すると、そのコネクタを再インストールできます。

注 **–** resetconnサブコマンドは、ハードウェアやアンインストーラの障害時にのみ使 用することを目的としています。

コマンド行からコネクタの状態をリセットするには、端末ウィンドウ (またはコマン ドウィンドウ) を開いて、次のように **idsync resetconn** コマンドを入力します。

idsync resetconn [-D *bind-DN*] -w *bind-password\>* | - [-h *Configuration Directory-hostname*] [-p *Configuration Directory-port-no*] [-s *rootsuffix*] -q *configuration\_password* [-Z] [-P *cert-db-path*] [-m *secmod-db-path*] -e *directory-source-name* [-n]

次に例を示します。

<span id="page-295-0"></span>idsync resetconn -w *admin password* -q *configuration\_password* -e "dc=example,dc=com"

291 [ページの「](#page-290-0)prepds の使用」では、resetconn に固有の引数について説明します。

表 A-7 idsync resetconn の引数

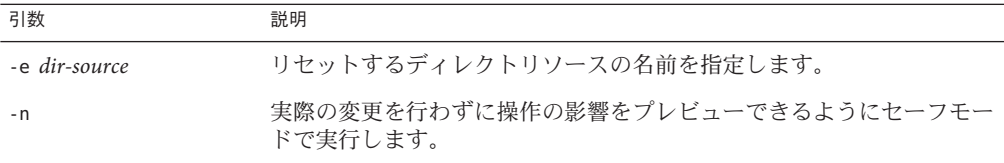

注 **–** idsync printstat を使用してディレクトリソースの名前を見つけることができま す。

その他の resetconn 引数の詳細については、283 ページの「Idsync [サブコマンドに共](#page-282-0) [通の引数」を](#page-282-0)参照してください。

#### **resync**の使用

resync サブコマンドを使用して既存のユーザーで配備をブートストラップできま す。このコマンドは、管理者が指定したマッチングルールを使用して、次を実行し ます。

- 既存のエントリをリンクする
- 空のディレクトリにリモートディレクトリの内容を生成する
- 2つの既存のユーザー入力間で属性値を一括同期する
- (グループ同期機能を有効な場合)既存のグループとグループに関連付けられた ユーザーを一括同期する

注 **–**ユーザーのリンクと同期の詳細については、第3[章「製品の理解」を](#page-94-0)参照してく ださい。

既存のユーザーを再同期してディレクトリに事前に生成するには、端末ウィンドウ (またはコマンドウィンドウ) を開いて次のように **idsync resync** コマンドを入力しま す。

idsync resync [-D *bind-DN*] -w *bind-password* | - [-h *Configuration Directory-hostname*] [-p *Configuration Directory-port-no*] [-s *rootsuffix*] -q *configuration\_password* [-Z] [-P *cert-db-path*] [-m *secmod-db-path*] [-n] [-f *xml filename for linking*] [-k] [-a *ldap-filter*]

```
[-l sul-to-sync] [-o Sun | Windows] [-c] [-x]
[-u][-i ALL_USERS | NEW_USERS | NEW_LINKED_USERS]
```
次に例を示します。

idsync resync -w *admin password* -q *configuration\_password*

296 [ページの「](#page-295-0)resync の使用」では、resync に固有の引数について説明します。

表 A-8 idsync resync の使用

| 引数                 | 意味                                                                                                    |
|--------------------|----------------------------------------------------------------------------------------------------|
| -f filename        | Identity Synchronization for Windows によって提供される指定された<br>XML設定ファイルの1つを使用して、リンクされていないユーザー<br>エントリ間にリンクを作成します (付録B 「Identity Synchronization for<br>Windows LinkUsers XMLドキュメントの例」を参照)。 |
| $-k$               | リンクしていないユーザー間にリンクを作成するだけです(ユーザー<br>を作成したり、既存のユーザーを変更したりすることはない)。                                                                                                    |
| -a ldap-filter     | 同期するエントリを制限するための LDAP フィルタを指定します。<br>フィルタは、再同期動作のソースに適用されます。たとえば、<br>idsync resync -o Sun -a "uid=*" を指定すると、uid 属性を持つすべ<br>ての Directory Server ユーザーが Active Directory と同期します。       |
| -1 sul-to-sync     | 再同期する個別の同期ユーザーリスト(SUL)を指定します。                                                                                                    |
|                    | 注: 複数の SUL ID を指定して複数の SUL を再同期できます。SUL ID<br>を指定しない場合は、使用している SUL のすべてが再同期されま<br>す。                                                                                                |
| -o (Sun   Windows) | 再同期動作のソースを指定します。<br>Sun: Windows エントリの属性値を Sun Java System Directory Server<br>のディレクトリソースエントリの対応する属性値に設定します。                                                                        |
|                    | Windows: Sun Java System Directory Server エントリの属性値を<br>ш<br>Windows ディレクトリソースエントリの対応する属性値に設定し<br>ます。<br>(デフォルトは Windows)                                                            |
| $- C$              | 対応するユーザーが宛先で見つからない場合にユーザーエントリを<br>自動的に作成します。<br>Active Directory または Windows NT で作成されたユーザーに対し<br>てランダムにパスワードを生成します。                                                                 |
|                    | Directory Server で作成したユーザーに対して特別なパスワード値<br>ш<br>((PSWSYNC) *INVALID PASSWORD*) を自動的に作成します (-i オプ<br>ションを指定しないかぎり)。                                                                  |

<span id="page-297-0"></span>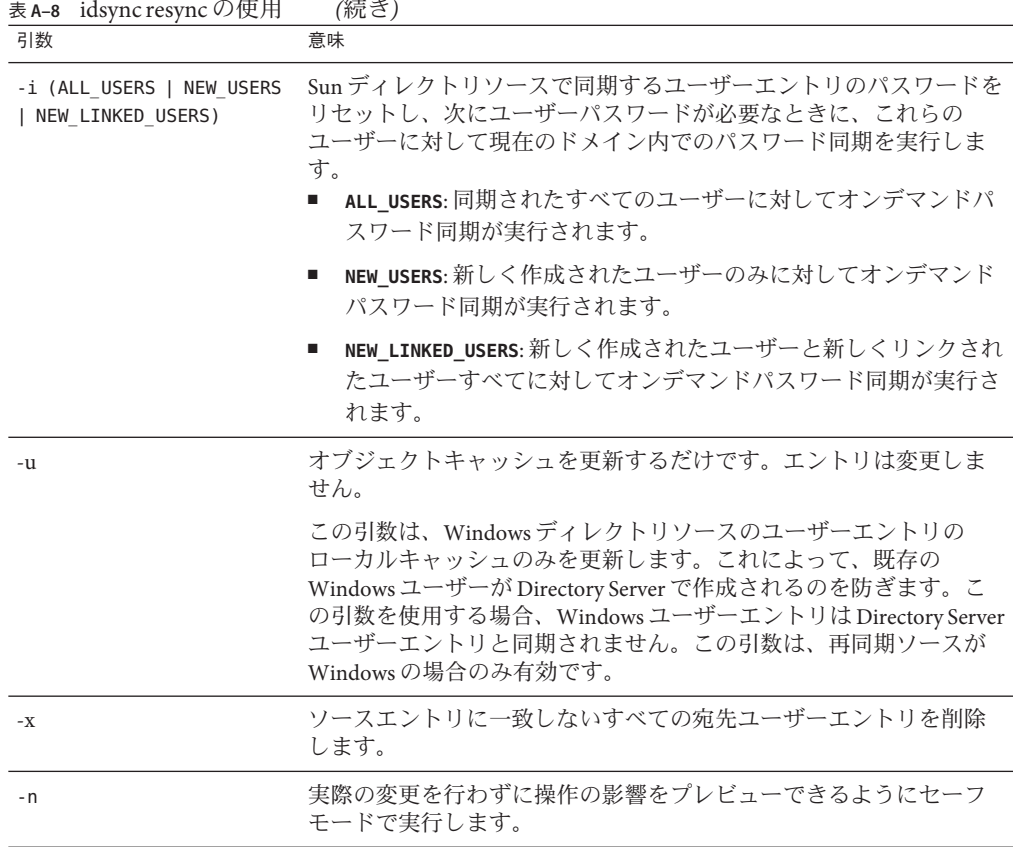

注**–**

- 使用状態を表示するには、引数なしで idsync resync を実行します。
- resync 引数の詳細については、283 ページの「Idsync [サブコマンドに共通の引](#page-282-0) [数」を](#page-282-0)参照してください。
- 既存のユーザーの再同期については、第3[章「製品の理解」を](#page-94-0)参照してくださ い。

resync を実行したあと、セントラル audit log の resync.log ファイルを確認しま す。エラー結果の場合は、『[Sun Java System Directory Server Enterprise Edition 6.3](http://docs.sun.com/doc/820-5399/isw?a=view) ト [ラブルシューティングガイド』の第](http://docs.sun.com/doc/820-5399/isw?a=view) 7 章「Identity Synchronization for Windows のト [ラブルシューティング」を](http://docs.sun.com/doc/820-5399/isw?a=view)参照してください。

## <span id="page-298-0"></span>**groupsync**の使用

groupsync サブコマンドを使用して Active Directory と Directory Server 間でグループを 同期できます。

グループの同期を有効または無効にするには、**idsync groupsync** コマンドを入力しま す。

次に例を示します。

idsync groupsync -{e/d} -D <*bind DN*> -w <*bind password*> [-h <*CD hostname*>] [-p <*CD port no*>] -s <*rootsuffix*> [-Z] -q <*configuration password*> -t <*AD group type*>

表 A-9 groupsync の引数

| 引数         | 意味                                                                                |
|------------|-----------------------------------------------------------------------------------|
| $-\{e/d\}$ | グループの同期を有効にする場合はe、無効にする場合はdを選択しま<br>す。                                            |
| -t         | Active Directory でグループタイプを指定します。たとえば、<br>「distribution」または「security」のいずれかを選択できます。 |

## **accountlockout**の使用

accountlockout サブコマンドを使用して Active Directory と Directory Server 間のアカウ ントのロックアウトとロックアウト解除を同期できます。

アカウントのロックアウトを有効または無効にするには、**idsync accountlockout** コ マンドを入力します。

次に例を示します。

idsync accountlockout -{e/d} -D <*Directory Manager DN*> -w <*bind-password*>

-h <*Configuration Directory-hostname*> -p <*Configuration Directory-port-no*>

- -s <*rootsuffix*> [-Z] [-P <*cert db path*>] [-m <*secmod db path*>]
- -q <*configuration password*> -t <*max lockout attempts*>

表 A-10 accountlockout の引数

| 引数         | 意味                                            |
|------------|-----------------------------------------------|
| $-\{e/d\}$ | アカウントロックアウトの同期を有効にする場合はe、無効にする場合<br>はdを選択します。 |

<span id="page-299-0"></span>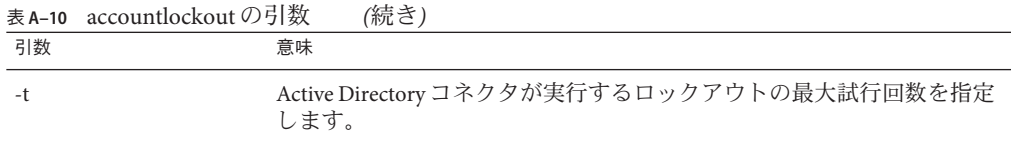

### dspluginconfig の使用

dspluginconfig サブコマンドを使用して、指定された Directory Server データソース でディレクトリサーバープラグインを設定または設定解除できます。

ディレクトリサーバープラグインを設定または設定解除するには、**idsync dspluginconfig** コマンドを入力します。

次に例を示します。

idsync dspluginconfig -{C/U} -D <*bind DN*> -w <*bind password | -*> [-h <*CD hostname*>] [-p <*CD port no*>] [-s <*configuration suffix*>] [-Z] [-P <*cert db path*>] [-m <*secmod db path*> ] [-d <*ds plugin hostname*>] [-r <*ds plugin port*>] [-u <*ds plugin user*>] [-x <*ds plugin user password*>] [-o <*database suffix*>] [-q <*configuration password | -*>]

| 引数                      | 意味                                                    |
|-------------------------|-------------------------------------------------------|
| $-\left\{ C/U \right\}$ | ディレクトリサーバープラグインを設定する場合はC、設定解除する場<br>合はUを選択します。        |
| -d                      | プラグインを設定する必要のある Directory Server データソースのホスト<br>名      |
| -r                      | プラグインを設定する必要のある Directory Server データソースのポート<br>番号     |
| -u                      | プラグインを設定する必要のある Directory Server データソースの管理者           |
| $-X$                    | プラグインを設定する必要のある Directory Server データソースの管理者<br>のパスワード |
| $-0$                    | Directory Server データソースのデータサフィックス。                    |

表 **A–11** dspluginconfigの引数

## **startsync**の使用

startsync サブコマンドを使用して、コマンド行から同期を開始できます。

同期を開始するには、端末ウィンドウ (またはコマンドウィンドウ) を開いて、次の ように **idsync startsync** コマンドを入力します。

idsync startsync [-D *bind-DN*] -w *bind-password* | - [-h *Configuration Directory-hostname*] [-p *Configuration Directory-port-no*] [-s *rootsuffix*] -q *configuration\_password* [-Z] [-P *cert-db-path*] [-m *secmod-db-path*]

次に例を示します。

idsync startsync -w *admin password* -q *configuration\_password*

300 [ページの「](#page-299-0)startsync の使用」では、startsync に固有の引数について説明しま す。

表 A-12 idsync startsync の引数

| 引数     | 説明                            |
|--------|-------------------------------|
| $[-v]$ | コマンドの確認を求めるプロンプトメッセージを出力しません。 |

注 **–** その他の startsync 引数の詳細については、283 ページの「Idsync [サブコマンドに](#page-282-0) [共通の引数」を](#page-282-0)参照してください。

## **stopsync**の使用

stopsync サブコマンドを使用して、コマンド行から同期を停止できます。

同期を停止するには、端末ウィンドウ (またはコマンドウィンドウ) を開いて、次の ように **idsync stopsync** コマンドを入力します。

idsync stopsync [-D *bind-DN*] -w *bind-password* | - [-h *Configuration Directory-hostname*] [-p *Configuration Directory-port-no*] [-s *rootsuffix*] -q *configuration\_password* [-Z] [-P *cert-db-path*] [-m *secmod-db-path*]

次に例を示します。

idsync stopsync -w *admin password* -q *configuration\_password*

注 **–** stopsync 引数の詳細については、283ページの「Idsync[サブコマンドに共通の引](#page-282-0) [数」を](#page-282-0)参照してください。

# **forcepwchg**移行ユーティリティーの使用

移行中にパスワードを変更したユーザーは、Windows NT および Directory Server で別 のパスワードを持つことになります。forcepwchg ユーティリティーを使用し て、Identity Synchronization for Windows バージョン 1.0 からバージョン 6.0 への移行プ ロセス中にパスワードを変更したユーザーにパスワードの変更を求めることができ ます。

注 **–** forcepwchg ユーティリティーはWindowsパッケージにのみ付属しています。

forcepwchg を使用する前に、次を確認する必要があります。

- userpassword 属性に 7 ビット値を強制するための、Directory Server の 7 ビット チェックプラグインの設定を必ず解除してください。これには、Directory Server のコンソールを使用します。
- 認証に使用しているクライアントが値を使用しているロケールから UTF-8 に正し く変換する必要があります。(たとえば、Directory Server に付属の ldapsearch の -i オプション )。

### ▼ forcepwchgコマンド行ユーティリティーを実行す る

- コマンドプロンプトウィンドウを開いて、移行を実行しているホスト上の**Windows 1** migration ディレクトリに移動します。コネクタ、変更検出機能 **DLL**、パスワード フィルタ**DLL**のような**Identity Synchronization forWindows 1.0 NT**コンポーネントを**PDC** ホストにインストールしてください。
- migrationディレクトリから次のように入力します。 **2**

**java -jar forcepwchg.jar [-n] [-a] [-t <** *time\_specification***\>]**

次に例を示します。

forcepwchg.jar -n -a forcepwchg.jar -t 33m

302 ページの「forcepwchg 移行ユーティリティーの使用」では、forcepwchg に固有の 引数について説明します。

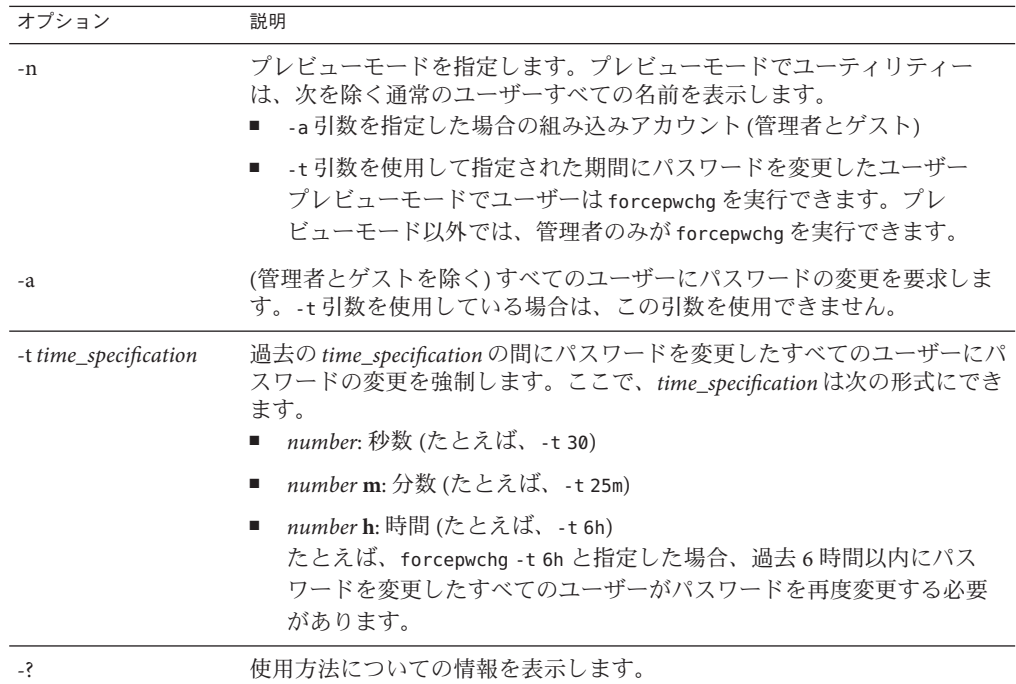

<span id="page-304-0"></span>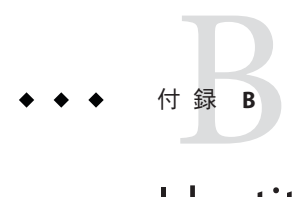

# Identity Synchronization forWindows LinkUsers XMLドキュメントの例

この付録では、配備内の既存のユーザーをリンクする idsync resync サブコマンドで 使用できる 2 つの XML 設定ドキュメントの例を紹介します。

次のファイルはどちらもコアをインストールした samples1 サブディレクトリに存在 します。

- 305 ページの「例 1: linkusers-simple.cfg」 (一般的な単純な設定の例)
- 306[ページの「例](#page-305-0) 2: linkusers.cfg」 (リンク条件指定を最大限に活用するより複雑な 設定の例)

環境に合わせて例を変更できます。両方のファイルに、複数の SUL でのユーザーの リンク方法を含む、ユーザーにリンクするために例を変更する方法を説明したコメ ントが含まれています。

## 例**1: linkusers-simple.cfg**

```
<! -Copyright 2004 Sun Microsystems, Inc. All rights reserved
  使用はライセンス契約の条件に基づきます。
- \&\lt!! - -
  この xml ファイルは、コマンド行から Windows の
  ユーザーと Sun Directory Server のユーザーをリンク
  させるために使用します。これは -f オプションとして
   「idsync resync」スクリプトに渡されます。これは、
  同じログイン名を持つ、つまり Directory Server uid
  属性が Active Directory samaccountname 属性と一致する、
  SUL1 同期ユーザーリストのユーザーをリンクさせる
  単純なファイルです。さらに複雑なマッチングルールに
  ついては、linkusers.cfg の例を参照してください。
-\>
```

```
<UserLinkingOperationList\>
<UserLinkingOperation parent.attr="UserLinkingOperation"
           sulid="SUL1"\>
  <UserMatchingCriteria parent.attr="UserMatchingCriteria"\>
   <AttributeMap parent.attr="AttributeMap"\>
      <AttributeDescription parent.attr="SunAttribute"
                name="uid"/\>
      <AttributeDescription parent.attr="WindowsAttribute"
                name="samaccountname"/\>
      </AttributeMap\>
      </UserMatchingCriteria\>
  </UserLinkingOperation\>
</UserLinkingOperationList\>
```
## 例**2: linkusers.cfg**

```
\langle?xml version ="1.0" encoding="UTF-8"?\>
\leq \frac{1}{2} \leqCopyright 2004 Sun Microsystems, Inc.
   All rights reserved
   使用はライセンス契約の条件に基づきます。
-\>
<! -この xml ファイルは、コマンド行から Windows の
   ユーザーと Sun Directory Server のユーザーを
   リンクさせるために使用します。これは -f オプション
   として \qidsync resync\q スクリプトに渡されます。
- - \&><! -次のパラメータ allowLinkingOutOfScope が true の場合、
   Windows ユーザーを users\q 同期ユーザーリスト外の
   Sun Directory Server ユーザーにリンクできます。
   デフォルトは false です。
-1><UserLinkingOperationList allowLinkingOutOfScope="false"\>
<! -UserLinkingOperation はリンクする単一の SUL の
   設定をカプセル化します。これには、SUL ID と、
   一致させる属性のリストが含まれます。リンク
   させる各 SUL に対して個別の UserLinkingOperation を
   指定してください。
-\>
<UserLinkingOperation parent.attr="UserLinkingOperation" sulid="SUL1"\>
```

```
-1UserMatchingCriteria は、リンクさせるユーザーに対して
   一致する必要がある属性のリストをカプセル化します。--\>
\leq \frac{1}{2} \leqこの UserMatchingCriteria を使用して、2 人のユーザーを一致させる場合、
   それらのユーザーは同じ givenName と同じ sn を持っている必要があります。--\>
<UserMatchingCriteria parent.attr="UserMatchingCriteria"\>
   <AttributeMap parent.attr="AttributeMap"\>
   <AttributeDescription parent.attr="SunAttribute" name="sn"/\>
   <AttributeDescription parent.attr="WindowsAttribute" name="sn"/\>
   </AttributeMap\> <AttributeMap parent.attr="AttributeMap"\>
   <AttributeDescription parent.attr="SunAttribute" name="givenName"/\
   <AttributeDescription parent.attr="WindowsAttribute"
   name="givenName"/\> </AttributeMap\></UserMatchingCriteria\>
\leq \frac{1}{2} \leq単一の SUL に対して複数の UserMatchingCriteria を
   指定できます。これらは論理和として扱われます。この例では、
   リンクさせるユーザーの (givenName\qs と sn\qs が一致する
   (上記参照)) または (従業員 (Number|ID) が一致する) 必要が
   あります。指定された属性、employeeNumber は DS 属性の
   名前です。--\>
\leq \sim \simこの UserMatchingCriteria は、employeeNumber が DS のインデックスが
   作成された属性ではないためコメントアウトされています。
   UserMatchingCriteria で使用される属性すべてについて、インデックスを
   作成するようにしてください。
   <UserMatchingCriteria parent.attr="UserMatchingCriteria"\>
    <AttributeMap parent.attr="AttributeMap"\>
       <AttributeDescription parent.attr=
       "SunAttribute" name="employeeNumber"/\>
         <AttributeDescription parent.attr=
         "WindowsAttribute" name="employeeID"/\>
     </AttributeMap\>
   </UserMatchingCriteria\>
- \&</UserLinkingOperation\>
\leq \sim \sim複数の SUL がリンクされる場合、それぞれに対して個別の
   UserLinkingOperation が指定されます。
   ここで示すように、各 UserLinkingOperation は別の
   UserMatchingCriteria を使用できます。この例では、SUL2
   のユーザーは sn と employeeNumber が一致した場合にのみ
   リンクされます。
   注: 例の設定が単一の SUL しか持たないため、
   この UserLinkingOperation は現在コメントアウト
   されています。
```

```
<UserLinkingOperation parent.attr="UserLinkingOperation" sulid="SUL2"\>
   <UserMatchingCriteria parent.attr="UserMatchingCriteria"\>
      <AttributeMap parent.attr="AttributeMap"\>
          <AttributeDescription parent.attr="SunAttribute" name="sn"/\>
          <AttributeDescription parent.attr="WindowsAttribute" name="sn"/\>
       </AttributeMap\>
          <AttributeMap parent.attr="AttributeMap"\>
            <AttributeDescription parent.attr=
            "SunAttribute" name="employeeNumber"/\>
             <AttributeDescription parent.attr=
             "WindowsAttribute" name="employeeID"/\>
       </AttributeMap\>
   </UserMatchingCriteria\>
</UserLinkingOperation\>
- \&</UserLinkingOperationList\>
```
d<br><br>c l ·

# Solaris上でのroot以外でのIdentity Synchronization forWindowsサービスの実 行

Solaris および Red Hat システムで Identity Synchronization for Windows サービスをイン ストールおよび実行するには、root 特権が必要です。

しかし、製品をインストールしたあと、root 以外のユーザーとしてプログラムサー ビスを実行できるようソフトウェアを設定できます。

# root以外のユーザーとしてのサービスの実行

注 **–** root 以外としてサービスを実行するには、Identity Synchronization for Windows イ ンスタンスディレクトリの下のすべてのディレクトリのアクセス権を変更します。 デフォルトディレクトリは /var/opt/SUNWisw です。

# ▼ root 以外のユーザーとしてサービスを実行する

Identity Synchronization for Windows サービスをインストールおよび実行するには root である必要がありますが、root 以外のユーザーとしてプログラムサービスを実行で きるようソフトウェアを設定できます。

- **(**省略可能**) UNIX**のuseraddコマンドを使用して**Identity Synchronization forWindows**に **1** ユーザーアカウントを作成します。 nobody ユーザーを使用してサービスを実行することもできます。この手順の残りの 例は、iswuser というユーザーを作成したと仮定しています。
- **Sun Java System**ディレクトリサーバーコネクタをインストールするには、インストー **2** ル時にコネクタに非特権ポートを選択します。 たとえば、1025 以上のポートを使用できます。サーバーが root 以外のユーザーとし て実行されている場合、LDAP にはポート 1389 をお勧めします。LDAP over SSL には ポート 1636 をお勧めします。

注 **–**残りの手順のコマンドはすべてrootとして実行します。

- コンポーネントをすべてインストールしたあと、次のコマンドを実行して**Identity 3 Synchronization forWindows**を停止します。 **/etc/init.d/isw stop**
- インスタンスディレクトリの所有権を更新してください。たとえば、製品を **4** /var/opt/SUNWiswにインストールした場合は次のようになります。

**chown -R iswuser /var/opt/SUNWisw**

**chown -R iswuser /opt/SUNWisw**

テキストエディタで/etc/init.d/iswファイルを開き、次の行を **5** "\$EXEC\_START\_WATCHDOG" "\$JAVA\_PATH" "\$INSTALL\_DIR" "\$CONFIG\_DIR" 次の行で置き換えます。

su iswuser -c "\$EXEC START WATCHDOG '\$JAVA PATH' '\$INSTALL DIR' '\$CONFIG DIR'"

- 次のコマンドを実行してサービスを再起動します。 **6 /etc/init.d/isw start**
- 次のコマンドを実行して、割り当てられたユーザーの**userid**を使用してコンポーネ **7** ントが実行されていることを確認します。

**ps -ef | grep iswuser**

付 録 D<br><u>LL ...</u>

# Identity Synchronization forWindowsの同期 ユーザーリストの定義と設定

この付録では、同期ユーザーリスト (SUL) の定義の補足情報を記載し、複数のドメ インを設定する方法について説明します。ここで説明する内容は、次のとおりで す。

- 311 ページの「同期ユーザーリストの定義の理解」
- 313 [ページの「複数の](#page-312-0) Windows ドメインの設定」

## 同期ユーザーリストの定義の理解

同期ユーザーリスト (SUL) にはすべて、2 つの定義が含まれています。1 つは同期す る Directory Server ユーザーを識別し、もう 1 つは同期する Windows ユーザーを識別 します。

各定義は同期するディレクトリ内のユーザー、同期から除外するユーザー、新しい ユーザーの作成場所を識別します。

注 **–** Identity Synchronization for Windows コンソールを使用して選択したオブジェクト クラスによっても、同期されるユーザーが決まります。プログラムは、選択したオ ブジェクトクラスを持つこれらのユーザーのみを同期します。これには、選択した オブジェクトクラスのサブクラスを持つユーザーも含まれます。

たとえば、inetorgperson オブジェクトクラスは organizationalPerson オブジェクト クラスのサブクラスであるため、organizationalPerson オブジェクトクラスを選択す ると、Identity Synchronization for Windows によってユーザーが inetorgperson オブ ジェクトクラスと同期されます。

311 ページの「同期ユーザーリストの定義の理解」では、SUL 定義コンポーネントに ついて説明します。

表 **D–1** SUL定義コンポーネント

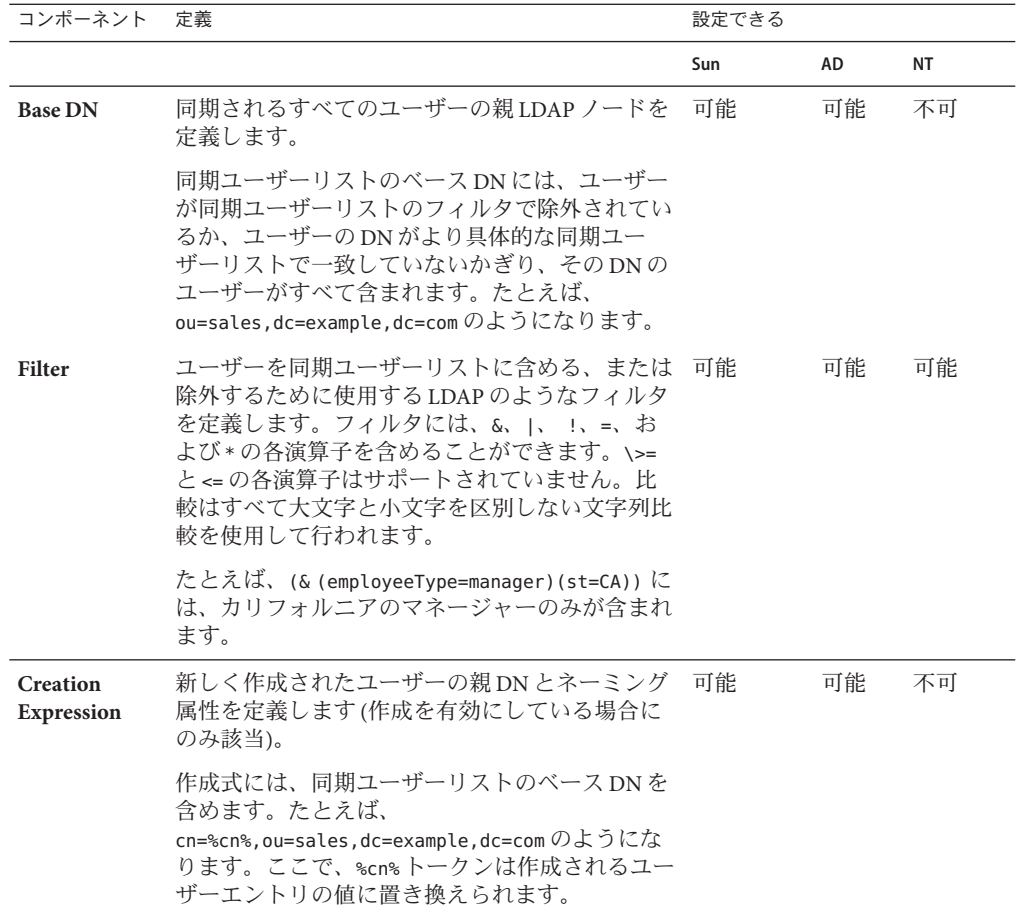

<span id="page-312-0"></span>注 **–** 複数の Active Directory ドメインを持つ Sun Java System Directory Server でユーザー を同期するには、Active Directory ドメインごとに SUL を少なくとも 1 つ定義します。

グループ同期が有効になっている場合は、次のことを確認してください。

- 1. Active Directory でサポートされる作成式は cn=%cn% です。
- 2. 作成式はユーザーとグループの両方に共通であるため、作成式にはグループオブ ジェクトクラスに属する有効な属性名を含めてください。

次に例を示します。

属性 sn は、Directory Server の groupofuniquenames オブジェクトクラスの一部では ありません。したがって、グループオブジェクトでは、次の作成式は無効になり ます。(ただし、ユーザーオブジェクトでは正しく機能する。)

cn=%cn%.%sn%

3. 作成式に使用される属性には、作成されるすべてのユーザー/グループエントリの 値を指定します。値が指定されないと、ユーザー/グループオブジェクトが同期さ れず、該当するメッセージがセントラルログに記録されます。

複数の SUL を定義した場合、各 SUL 定義を繰り返し一致させることで Identity Synchronization for Windows によって SUL 内のメンバーシップが決定されます。プロ グラムはより具体的なベース DN を持つ SUL 定義を最初に調べます。たとえば、プ ログラムは dc=example,dc=com の前に ou=sales,dc=example,dc=com に対する一致をテ ストします。

2 つの SUL 定義のベース DN が同じでフィルタが異なる場合、Identity Synchronization for Windows はどのフィルタを最初にテストするか自動的に決定できません。このた め、ドメイン重複の解決機能を使用して 2 つの SUL 定義の順序を決定してくださ い。ユーザーが SUL 定義のベース DN と一致したが、そのベース DN のいずれの フィルタも一致しない場合、ユーザーが具体性が低いベース DN のフィルタを一致 させた場合でもプログラムはそのユーザーを同期から除外します。

## 複数の**Windows**ドメインの設定

複数の Windows ドメインが同じ Directory Server コンテナ (ou=people,dc=example,dc=com など) に同期するのをサポートするために、Identity Synchronization for Windows はドメイン情報を含む「合成」Windows 属性を使用しま す。

■ Active Directory ドメインの場合、Identity Synchronization for Windows は Directory Server にエントリを同期する前に Active Directory ドメイン名 (*east.example.com* な ど) に activedirectorydomainname 属性を設定します。

■ Windows NTドメインの場合、Identity Synchronization for Windows は Directory Server にエントリを同期する前に Windows NT ドメイン名 (*NTEXAMPLE* など) に user\_nt\_domain\_name 属性を設定します。

これらの属性は実際に Windows ユーザーエントリに表示されませんが、Identity Synchronization for Windows コンソールで同期に使用でき、Directory Server のユー ザー属性にマップできます。Identity Synchronization for Windows がドメイン属性 をマップすると、これらが同期の間に Directory Server エントリで設定され、同期 ユーザーリスト (SUL) フィルタで使用できます。

次の例は、Identity Synchronization for Windows がこれらの属性を使用する方法を 示しています。この例では、3 つの Windows ドメイン (2 つの Active Directory ドメ インと 1 つの Windows NT ドメイン) が単一の Directory Server インスタンスと同期 すると仮定してします。

## ▼ 複数の**Windows**ドメインを設定する

- **Active Directory** east.example.comドメインのユーザーはou=people,dc=example,dc=com **1** の**Directory Server**に同期します。
- **Active Directory** west.example.comドメインのユーザーはou=people,dc=example,dc=com **2** の**Directory Server**に同期します。
- **Windows NT NTEXAMPLE**ドメインのユーザーはou=people,dc=example,dc=comの **3 Directory Server**に同期します。

Directory Server ユーザーを作成または変更する場合、(各 Directory Server SUL に同じ ベース DN、ou=people,dc=example,dc=com があるため) プログラムは SUL フィルタを 使用してユーザーを同期する Windows ドメインを決定します。 activedirectorydomainname 属性と user\_nt\_domain\_name 属性によってこれらのフィル タの構築は簡単になります。

フィルタをコンソールの「属性」タブから構築する

- **Directory Server**のdestinationindicator属性を**Active Directory**の **4** activedirectorydomainname属性と**Windows NT**のuser\_nt\_domain\_name属性にマップ します。
- 次の手順で各**Windows**ドメインに**SUL**を**1**つ設定します。 **5**

EAST\_SUL

Sun Java System Directory Server definition Base DN: ou=people,dc=example,dc=com Filter: destinationindicator=east.example.com

```
Creation Expression: cn=%cn%,ou=people,dc=example,dc=com
Active Directory definition (east.example.com)
       Base DN: cn=users,dc=east,dc=example,dc=com
       Filter: <none\>
       Creation Expression: cn=%cn%,cn=users,dc=east,dc=example,dc=com
WEST_SUL
Sun Java System Directory Server definition
       Base DN:ou=people,dc=example,dc=com
       Filter: destinationindicator=west.example.com
       Creation Expression: cn=%cn%,ou=people,dc=example,dc=com
Active Directory definition (west.example.com)
       Base DN: cn=users,dc=west,dc=example,dc=com
       Filter:<none\>
       Creation Expression: cn=%cn%,cn=users,dc=west,dc=example,dc=com
NT_SUL
Sun Java System Directory Server definition
       Base DN: ou=people,dc=example,dc=com
       Filter: destinationindicator=NTEXAMPLE
       Creation Expression: cn=%cn%,
       ou=people,dc=example,dc=com
Windows NT definition (NTEXAMPLE)
       Base DN: NA
       Filter: <none\>
       Creation Expression: NA
```
各 Directory Server SUL 定義に同じベース DN と作成式があるが、フィルタは対応する Windows ユーザーエントリのドメインを示します。

これらの設定で Directory Server のユーザーエントリを別の Windows ドメインと同期 する方法について、次のテストケースでより詳しく説明します。

- **6 Active Directory** east.example.comドメインで cn=Jane Test,cn=users,dc=east,dc=example,dc=com を作成します。
- **Identity Synchronization forWindows**はdestinationindicator=east.example.com でユー **7** ザーエントリ cn=Jane Test,ou=people,dc=example,dc=com を **Directory Server** に作成し ます。
- **Directory Server** で cn=Jane Test,ou=people,dc=example,dc=com エントリを変更しま **8** す。

**JaneTest**のdestinationindicator属性はeast.example.comであるため、彼女のエント **9** リはEAST\_SUL同期ユーザーリストフィルタと一致し、変更はeast.example.com **Active Directory**ドメインに同期します。

この例は、Identity Synchronization for Windows が Windows からのユーザー作成を Directory Server に同期すると仮定しています。これ以外の場合、idsync resync コマ ンドを実行して destinationindicator 属性を設定できます。

注 **–** 複数の SUL のある配備で idsync resync -f を使用する場合、おそらくリンク設定 ファイルで allowLinkingOutOfScope オプションを true に設定する必要があります。 付録 B 「[Identity Synchronization for Windows LinkUsers XML](#page-304-0) ドキュメントの例」を参 照してください。

この例は、inetorgperson、destinationIndicator の既存の属性を使用します。これ は他の目的で使用される場合もあります。この属性がすでに使用されていたり、別 のオブジェクトクラスを選択したりする場合は、ユーザーの Directory Server エント リのいくつかの属性を user\_nt\_domain\_name および/または

activedirectorydomainname 属性にマップしてください。この値を格納するよう選択 した Directory Server 属性は、残りの属性マッピング設定に使用するオブジェクトク ラスに含めます。

このドメイン情報を格納するための使用していない属性がない場合は、新しいドメ イン属性と Identity Synchronization for Windows で使用するその他の属性をすべてを格 納する新しいオブジェクトクラスを作成してください。

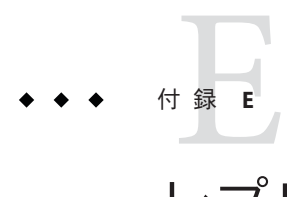

# レプリケートされた環境でのIdentity Synchronization forWindowsのインストー ルの注意点

Identity Synchronization for Windows 6.0 は単一のレプリケートされたサフィックスで ユーザーの同期をサポートします。

注 **–**この付録では、マルチマスターレプリケーション(MMR)配備を設定およびセ キュリティー保護するために使用する手順をまとめます。この情報は、『[Sun Java](http://docs.sun.com/doc/820-4816) [System Directory Server Enterprise Edition 6.3](http://docs.sun.com/doc/820-4816) 管理ガイド』から直接抜粋したもので、 Identity Synchronization for Windows 固有の情報ではありません。

MMR 配備の設計と実装は、複雑です。配備の計画については 『[Sun Java System](http://docs.sun.com/doc/820-4820) [Directory Server Enterprise Edition 6.3](http://docs.sun.com/doc/820-4820) 配備計画ガイド』、配備の実装については 『[Sun](http://docs.sun.com/doc/820-4816) [Java System Directory Server Enterprise Edition 6.3](http://docs.sun.com/doc/820-4816) 管理ガイド』を参照してください。

この付録の内容は次のとおりです。

- 317 ページの「レプリケーションの設定」
- 319 ページの「SSL [を介したレプリケーションの設定」](#page-318-0)

# レプリケーションの設定

注 **–** マルチマスターレプリケーション (MMR) 環境では、Identity Synchronization for Windows によって特定の Sun ディレクトリソースに対して優先マスターおよび副マ スターのサーバーを指定できます。

Directory Server は n とおりの MMR をサポートします (設定された任意の n 個のマス ターでレプリケートされたデータベースを変更可能)。優先マスターでプラグインを インストールする場合、プラグインのインストール中に他のホストタイプを選択し て、Directory Server インスタンスのパラメータを手動で入力する必要があります。

次の手順は、シングルサフィックスのレプリケーションを前提としています。複数 のサフィックスをレプリケートしている場合は、各サーバーで並行して設定できま す。つまり、各手順を繰り返して、複数のサフィックスでレプリケーションを設定 できます。

### ▼ レプリケーショントポロジを設定する

- シングルマスターを除くすべてのサーバーでレプリケーションマネージャーのエン **1** トリを定義します**(**または、すべてのサーバーでデフォルトのレプリケーションマ ネージャーを使用する**)**。
- 専用コンシューマのレプリカが作成されるすべてのサーバーでは、次の処理を行い **2** ます。
	- **a.** コンシューマレプリカ用の空のサフィックスを作成します。
	- **b.** レプリケーションウィザードを使用して、サフィックスに含まれるコンシューマ レプリカを有効にします。
	- **c.** 必要に応じて、詳細なレプリカ設定を行います。
- ハブを利用する場合は、ハブのレプリカが作成されるすべてのサーバーで次の処理 **3** を行います。
	- **a.** ハブレプリカ用の空のサフィックスを作成します。
	- **b.** レプリケーションウィザードを使用して、サフィックスに含まれるハブレプリカ を有効にします。
	- **c.** 必要に応じて、詳細なレプリカ設定を行います。
- マスターレプリカが作成されるすべてのサーバーでは、次の処理を行います。 **4**
	- **a.** マスターレプリカとなるマスターで、サフィックスを**1**つ選択するか、作成しま す。
	- **b.** レプリケーションウィザードを使用して、サフィックスに含まれるマスターレプ リカを有効にします。
	- **c.** 必要に応じて、詳細なレプリカ設定を行います。
- <span id="page-318-0"></span>すべてのサプライヤレプリカで、次の順序でレプリケーションアグリーメントを設 **5** 定します。
	- **a.** マルチマスターセットのマスター間
	- **b.** マスターと専用コンシューマの間
	- **c.** マスターとハブレプリカの間。 必要に応じて、この時点で部分レプリケーションを設定することができます。
- ハブレプリカとそのコンシューマとの間のレプリケーションアグリーメントを設定 **6** します。
- マルチマスターレプリケーションでは、データのオリジナルコピーを含むマスター **7** レプリカから順にすべてのマスターを初期化します。ハブとコンシューマレプリカ を初期化します。

## **SSL**を介したレプリケーションの設定

注 **–** この手順で、参照はすべて『[Sun Java System Directory Server Enterprise Edition 6.3](http://docs.sun.com/doc/820-4816) [管理ガイド』の](http://docs.sun.com/doc/820-4816)章にあります。

- ▼ レプリケーション動作がすべて**SSL**接続を介して 実行されるようレプリケーションにかかわる **Directory Server**を設定する
- サプライヤサーバーとコンシューマサーバーの両方を、**SSL**を使用するように設定し **1** ます。 詳細は、第 11 章の「Managing Authentication and Encryption」を参照してください。

注**–**

- サプライヤサーバー証明書が、SSL ハンドシェイク時にクライアントとして機能 できない SSL サーバー専用証明書である場合、SSL を経由するレプリケーション は失敗します。
- SSLを経由するレプリケーションは、現在のところ自己署名の証明書をサポート していません。
- コンシューマサーバー上のサフィックスに対してレプリケーションが設定されてい **2** ない場合、第**8**章の「**Enabling a Consumer Replica**」を参照して有効にします。
- 第**8**章の「**Advanced Consumer Configuration**」の手順に従って、コンシューマ上で証明 **3** 書のエントリの**DN**を別のレプリケーションマネージャーとして定義します。
- サプライヤサーバー上のサフィックスに対してレプリケーションが設定されていな **4** い場合、第**8**章の「**Enabling a Hub Replica**」または「**Enabling a Master Replica**」を参照 して有効にします。
- サプライヤサーバーで新しいレプリケーションアグリーメントを作成し、セキュリ **5** ティー保護された**SSL**ポート上のコンシューマに更新を送信します。詳細な手順につ いては、第**8**章「**Creating Replication Agreements**」の手順に従ってください。セ キュリティー保護されたポートをコンシューマサーバーに設定し、パスワードまた は証明書のどちらを使うかについて、**SSL**オプションを選択します。選択した**SSL**オ プションの**DN (**レプリケーションマネージャーまたは証明書**)**を入力します。 レプリケーションアグリーメントの設定が完了すると、サプライヤはすべてのレプ リケーション更新メッセージを SSL 経由でコンシューマに送信します。証明書を使 用するオプションを選んだ場合は、証明書が利用されます。SSL のアグリーメント設 定を使用してコンソールからカスタマーの初期化を行う場合も、セキュリティー保 護された接続が使われます。

## **MMR**環境での**Identity Synchronization forWindows**の設定

- ▼ **MMR**環境で**Identity Synchronization forWindows**を 設定する
- **Identity Synchronization forWindows**コンソールからサフィックスを同期させる優先マ **1** スターと副マスターのサーバーを指定します。**(161**ページの「**[Sun Java System](#page-160-0)**ディレ [クトリソースの作成」を](#page-160-0)参照**)**

トポロジで他の Directory Server についての情報を指定する必要はありません。

コンソールから、または idsync prepds コマンド行ユーティリティーを使用して優先 **2** マスターと副マスターのサーバーを準備します。**(168**ページの「**Sun**[ディレクトリ](#page-167-0) [ソースの準備」を](#page-167-0)参照**)** コマンド行ユーティリティーを使用する場合は、優先サーバーと副サーバーの両方 に対する引数を指定して、両方のサーバーを単一の呼び出しで準備する必要があり ます。

- これらのディレクトリ間でレプリケートされるサフィックスのディレクトリサー **3** バーコネクタをインストールします。**(220**[ページの「ディレクトリサーバーコネク](#page-219-0) [タのインストール」を](#page-219-0)参照**)**
- 優先マスター、副マスター、およびレプリケートされたサフィックスでユーザーを **4** 管理するその他すべての**Directory Server**インスタンスでディレクトリサーバープラグ インを設定します**(300**ページの「**[dspluginconfig](#page-299-0)**の使用」を参照**)**。

数字・記号 3DES キー, [251](#page-250-0)

#### **A**

accountlockout, 引数、説明、構文, [299](#page-298-0) ACI, [291](#page-290-0) ACIs, [257](#page-256-0) Active Directory SSL、使用, [173,](#page-172-0) [179,](#page-178-0) [251,](#page-250-0) [264](#page-263-0) SSL の使用, [173,](#page-172-0) [179,](#page-178-0) [251,](#page-250-0) [264](#page-263-0) SSL の設定, [133,](#page-132-0) [168](#page-167-0) SUL の作成, [209](#page-208-0) あらかじめ存在するユーザー, [238](#page-237-0) オブジェクトクラス, [124](#page-123-0) オブジェクト削除のフロー, [208](#page-207-0) オブジェクト作成のフロー, [190](#page-189-0) オンデマンドパスワード同期, [109,](#page-108-0) [112,](#page-111-0) [233](#page-232-0) 拡張セキュリティーオプション, [179,](#page-178-0) [251](#page-250-0) グローバルカタログ, [135,](#page-134-0) [172,](#page-171-0) [173](#page-172-0) コアの設定, [135](#page-134-0) コネクタとドメインコントローラの間の通 信, [112](#page-111-0) コネクタのインストール, [104,](#page-103-0) [226-229](#page-225-0) コネクタの配布, [217](#page-216-0) コンポーネントの分散の例, [115](#page-114-0) 再同期間隔, [180](#page-179-0) 削除の同期, [208](#page-207-0) 作成式, [212](#page-211-0) サポートされるバージョン, [95](#page-94-0) 証明書, [178,](#page-177-0) [179,](#page-178-0) [251,](#page-250-0) [258,](#page-257-0) [264](#page-263-0)

Active Directory *(*続き*)* 証明書データベース, [179](#page-178-0) 証明書のインポート, [264](#page-263-0) 信頼できる証明書, [179,](#page-178-0) [251,](#page-250-0) [258](#page-257-0) セキュリティーオプション, [179](#page-178-0) セキュリティー保護された通信の有効化, [168](#page-167-0) ソース 作成, [160](#page-159-0) 属性, [124,](#page-123-0) [183,](#page-182-0) [194](#page-193-0) 属性の選択, [183](#page-182-0) 属性の同期, [167,](#page-166-0) [183](#page-182-0) 属性の編集, [194](#page-193-0) 属性のマッピング, [183](#page-182-0) ディレクトリ, [123](#page-122-0) ディレクトリソース, [172,](#page-171-0) [221](#page-220-0) ディレクトリソースの作成, [172](#page-171-0) 同期設定, [113,](#page-112-0) [124](#page-123-0) 特殊なユーザー, [238](#page-237-0) ドメイン, [172,](#page-171-0) [174,](#page-173-0) [313](#page-312-0) ドメインコントローラ, [112,](#page-111-0) [114,](#page-113-0) [177,](#page-176-0) [178,](#page-177-0) [180](#page-179-0) ドメインコントローラ設定パラメータの編 集, [180](#page-179-0) 配備, [172](#page-171-0) 配備の例, [112](#page-111-0) パスワードの伝播, [133](#page-132-0) パスワードの同期, [112,](#page-111-0) [127,](#page-126-0) [167](#page-166-0) パスワードポリシー, [127,](#page-126-0) [128](#page-127-0) フェイルオーバーサーバー, [178](#page-177-0) 複数ドメイン, [313](#page-312-0) 複数のドメイン, [313](#page-312-0) 複数のドメインコントローラの使用, [177](#page-176-0) 物理的な配備, [114](#page-113-0)

Active Directory *(*続き*)* プライマリドメインコントローラ FSMO ロール 所有者, [177](#page-176-0) 変更検出, [107](#page-106-0) 変更の検出, [107](#page-106-0) ホスト, [173,](#page-172-0) [175](#page-174-0) 有効化と無効化の同期, [196](#page-195-0) ユーザー DN, [173](#page-172-0) ユーザー認証の失敗, [111](#page-110-0) ユーザーの同期, [234](#page-233-0) ユーザーのリンク, [233,](#page-232-0) [234](#page-233-0) コネクタ、インストール, [226-229](#page-225-0) audit.log, [133](#page-132-0) 結果のリンクと再同期, [298](#page-297-0) 説明, [100,](#page-99-0) [271](#page-270-0) 場所, [270,](#page-269-0) [279](#page-278-0) 目的, [271](#page-270-0) Auxiliary オブジェクトクラス 削除, [188](#page-187-0) 設定, [124](#page-123-0) 選択, [187,](#page-186-0) [188](#page-187-0) AvoidPdcOnWan 属性, [177](#page-176-0)

#### **B**

base64 符号化, [265,](#page-264-0) [284](#page-283-0)

#### **C**

CA 証明書 SSL の有効化, [264](#page-263-0) インポート, [261](#page-260-0) コンポーネントの要件, [258](#page-257-0) 自動インストール, [178](#page-177-0) 取得, [263,](#page-262-0) [266,](#page-265-0) [267](#page-266-0) 追加, [251,](#page-250-0) [268](#page-267-0) certinfo サブコマンド 構文, [288](#page-287-0) 使用, [260](#page-259-0) 証明書情報の表示, [287](#page-286-0) 証明書の追加, [288](#page-287-0) 説明, [136,](#page-135-0) [287](#page-286-0) 引数, [260](#page-259-0)

certinfo サブコマンド *(*続き*)* 例, [288](#page-287-0) certutil 証明書の取得, [264](#page-263-0) デフォルトの場所, [262](#page-261-0) changepw サブコマンド 構文, [289](#page-288-0) 説明, [136,](#page-135-0) [287,](#page-286-0) [289](#page-288-0) パスワードの変更, [289](#page-288-0) 引数, [289](#page-288-0) 例, [289](#page-288-0)

#### **D**

DIR PROXY HOST, [63](#page-62-0) DIR\_PROXY\_PORT, [63](#page-62-0) Directory Server Directory Server ツールと相互運用, [197](#page-196-0) Identity Synchronization for Windows ソースの準 備, [168-172](#page-167-0) idsync prepds の使用, [287](#page-286-0) SSL を経由したアクセス, [284](#page-283-0) アクセス権, [176](#page-175-0) オブジェクトクラス, [124](#page-123-0) カスタムメソッドの使用, [199](#page-198-0) コネクタ、インストール, [220](#page-219-0) コネクタのインストール, [103,](#page-102-0) [220](#page-219-0) コンソール, [197](#page-196-0) 資格/特権, [254](#page-253-0) 指定, [165](#page-164-0) 準備, [121,](#page-120-0) [168,](#page-167-0) [169,](#page-168-0) [287,](#page-286-0) [292](#page-291-0) セットアッププログラム, [218](#page-217-0) 属性の同期, [183](#page-182-0) 属性変更のフロー, [196](#page-195-0) ディレクトリソースの準備, [121,](#page-120-0) [291](#page-290-0) パスワードの伝播, [133,](#page-132-0) [135](#page-134-0) パスワードの同期, [112](#page-111-0) パスワードポリシー, [128](#page-127-0) プラグインのインストール, [103](#page-102-0) 変更検出, [106](#page-105-0) DIRSERV HOST, [63](#page-62-0) DIRSERV\_PORT, [63](#page-62-0) DLL. NT 変更検出機能, [272](#page-271-0)
DLL *(*続き*)* Windows NT, [105](#page-104-0) パスワードフィルタ, [109](#page-108-0) DN, [173](#page-172-0) DNS, ドメインエントリ, [164](#page-163-0) dspswuserlink 属性, [233,](#page-232-0) [293](#page-292-0)

## **E**

error.log コネクタ ID のディレクトリソースへのマッピ ング, [266,](#page-265-0) [268](#page-267-0) 説明, [271](#page-270-0) 場所, [270,](#page-269-0) [279](#page-278-0)

## **F**

forcepwchg.jar, [302](#page-301-0) forcepwchg ユーティリティー 説明, [302](#page-301-0) パスワードの変更の強制, [302](#page-301-0) 引数, [302](#page-301-0) FSMO, [177](#page-176-0)

## **I**

Identity Synchronization for Windows Directory Server ソースの準備, [168-172](#page-167-0) Directory Server のディレクトリソースの準 備, [121,](#page-120-0) [291](#page-290-0) アンインストール, [241](#page-240-0) インストール, [117](#page-116-0) コンソール, [276,](#page-275-0) [278,](#page-277-0) [279](#page-278-0) 削除, [241](#page-240-0) 削除する, [92](#page-91-0) 信頼性, [111](#page-110-0) 設定プログラム, [92,](#page-91-0) [141](#page-140-0) idsync certinfo, [260](#page-259-0) 構文, [288](#page-287-0) 証明書の追加, [288](#page-287-0) 説明, [288](#page-287-0) 引数, [288](#page-287-0)

idsync certinfo *(*続き*)* 例, [288](#page-287-0) idsync changepw 構文, [288](#page-287-0) 説明, [289](#page-288-0) パスワードの変更, [289](#page-288-0) 引数, [288](#page-287-0) 例, [289](#page-288-0) idsync groupsync, 引数、説明、構文, [299](#page-298-0) idsync importcnf 構文, [290](#page-289-0) 設定ファイルのインポート, [290](#page-289-0) 説明, [287,](#page-286-0) [290](#page-289-0) 引数, [285,](#page-284-0) [290](#page-289-0) idsync prepds Directory Server の準備, [121,](#page-120-0) [287](#page-286-0) 構文, [293](#page-292-0) 証明書, [291](#page-290-0) 説明, [136,](#page-135-0) [287](#page-286-0) idsync printstat インストール/設定手順のリスト, [295](#page-294-0) 構文, [295](#page-294-0) 状態の印刷, [295](#page-294-0) 説明, [294](#page-293-0) 引数, [295](#page-294-0) idsync resetconn 構文, [295](#page-294-0) 説明, [295](#page-294-0) 引数, [295](#page-294-0) idsync resync, [122](#page-121-0) 2 つのディレクトリソースの再同期, [233](#page-232-0) linkusers XML 設定ドキュメントの例, [305](#page-304-0) インデックスが作成された属性, [237](#page-236-0) 既存のユーザーの同期, [296](#page-295-0) 結果のロギング, [238](#page-237-0) 構文, [296](#page-295-0) 使用, [233](#page-232-0) 使用に関する警告, [237](#page-236-0) 使用例, [237](#page-236-0) スクリプト, [233](#page-232-0) 説明, [296](#page-295-0) 引数, [296](#page-295-0) 引数の例, [236](#page-235-0)

idsync startsync 構文, [300](#page-299-0) 説明, [300](#page-299-0) 引数, [300](#page-299-0) idsync stopsync 構文, [301](#page-300-0) 説明, [301](#page-300-0) 引数, [301](#page-300-0) idsync スクリプト、実行, [286](#page-285-0) importcnf サブコマンド 説明, [287,](#page-286-0) [290](#page-289-0) 引数, [285,](#page-284-0) [291](#page-290-0) imq start コマンド, [239](#page-238-0) imq stop コマンド, [239](#page-238-0) inetorgperson 属性, [126](#page-125-0) *install-path*, [16](#page-15-0) *instance-path*, [16](#page-15-0) isw-*hostname* ディレクトリ, [16](#page-15-0) isw-hostname ディレクトリ, [242](#page-241-0) isw start コマンド, [239](#page-238-0) isw stop コマンド, [239](#page-238-0)

## **J**

jar files, forcepwchg, [302](#page-301-0) Java Development Kits、ダウンロード, [141](#page-140-0) Java プロセス ウォッチドッグ, [98](#page-97-0) コネクタ, [101](#page-100-0) コマンド行ユーティリティー, [99](#page-98-0) コンソール, [99](#page-98-0) 再起動, [98](#page-97-0) システムマネージャー, [100](#page-99-0) 設定ディレクトリ, [98](#page-97-0) セントラルロガー, [100](#page-99-0) Java ホーム、指定, [149](#page-148-0) JNDI, [14](#page-13-0) **IRE** Java ホームのディレクトリの確認, [149](#page-148-0) ダウンロード, [141](#page-140-0)

## **K**

keytool ユーティリティー, [257](#page-256-0)

#### **L**

LDAP DIT, [135](#page-134-0) ldapsearch, [302](#page-301-0) クエリの構文, [212](#page-211-0) デフォルトポート, [163](#page-162-0) フィルタ, [126,](#page-125-0) [139,](#page-138-0) [285,](#page-284-0) [297](#page-296-0) LDAP\_ADMIN\_PWF, [63](#page-62-0) LDAP\_ADMIN\_USER, [64](#page-63-0) ldapsearch、使用, [302](#page-301-0) linkusers.cfg, [305,](#page-304-0) [306-308](#page-305-0) linkusers-simple.cfg, [305-306](#page-304-0) LinkUsers XML ドキュメント, [305](#page-304-0)

#### **M**

MANPATH, [64](#page-63-0) MANSECT, [64](#page-63-0) Message Queue, [15](#page-14-0) アクセス制御, [253](#page-252-0) クライアント証明書の検証, [256](#page-255-0) 自己署名付き証明書, [257](#page-256-0) 証明書の受け入れ, [257](#page-256-0) 証明書の検証, [256-257](#page-255-0) 設定, [150](#page-149-0) 説明, [102](#page-101-0) デフォルトのブローカのポート, [151](#page-150-0) ブローカ, [102](#page-101-0) ポート番号の指定, [150](#page-149-0) ローカルホスト名の指定, [150](#page-149-0) Microsoft Certificate Server, [178](#page-177-0) サポート技術情報の記事, [177](#page-176-0) MMR 信頼できる同期, [112](#page-111-0) 設定, [317](#page-316-0) 設定コンポーネント, [258](#page-257-0)

#### **N**

nsAccountLock 属性, [198-199](#page-197-0) NT SAM 同期, [105](#page-104-0) ドメインユーザー, [233](#page-232-0) リンク用の識別子, [234](#page-233-0) レジストリ, [102](#page-101-0) NT 変更検出機能 DLL, [272](#page-271-0) NT レジストリディレクトリソース, [160](#page-159-0)

#### **O**

objectguid 属性, [233](#page-232-0)

## **P**

PATH, [64](#page-63-0) PDC FSMO ロール所有者, [177](#page-176-0) コネクタおよびサブコンポーネントのインス トール, [105](#page-104-0) コンピュータ名の確認, [181](#page-180-0) PDC コンピュータ名の確認, [181](#page-180-0) prepds サブコマンド Directory Server の準備, [121,](#page-120-0) [287](#page-286-0) 構文, [293](#page-292-0) 証明書, [291](#page-290-0) 説明, [136,](#page-135-0) [287](#page-286-0) 引数, [293](#page-292-0) 例, [292](#page-291-0) printstat サブコマンド インストール手順/設定手順の表示, [287](#page-286-0) コネクタ状態の出力, [136](#page-135-0) コネクタの状態の印刷, [287](#page-286-0) printstat サブコンポーネント 構文, [294](#page-293-0) 説明, [294](#page-293-0) 引数, [294](#page-293-0) PwdLastSet 属性, [109](#page-108-0)

#### **R**

Red Hat, インストールプログラムの実行, [144](#page-143-0) resetconn サブコマンド, [295](#page-294-0) 構文, [295](#page-294-0) コネクタ状態のリセット, [136](#page-135-0) コネクタの状態のリセット, [287](#page-286-0) 説明, [295](#page-294-0) 引数, [295](#page-294-0) resync.log 結果のリンクと再同期, [298](#page-297-0) 説明, [271](#page-270-0) 場所, [270](#page-269-0) リンクおよび再同期の結果, [238](#page-237-0) resync サブコマンド, [234,](#page-233-0) [236,](#page-235-0) [297,](#page-296-0) [298,](#page-297-0) [305](#page-304-0) 既存のユーザーの同期, [296](#page-295-0) 構文, [296](#page-295-0) 説明, [296](#page-295-0) 配備のブートストラップ, [122](#page-121-0) 引数, [296](#page-295-0) ユーザーのリンク/同期, [136,](#page-135-0) [288](#page-287-0) ユーザーのリンクおよび同期, [233](#page-232-0)

## **S**

samples1 ディレクトリ, [305](#page-304-0) SASL Digest-MD5, [110](#page-109-0) Secure Sockets Layer (SSL), [249](#page-248-0) serverroot ディレクトリ, [16](#page-15-0) setup.exe, [218](#page-217-0) SLAMD 分散負荷生成エンジン, [14](#page-13-0) Solaris Identity Synchronization for Windows の削除, [247](#page-246-0) インストールプログラムの実行, [142,](#page-141-0) [143](#page-142-0) デーモンの起動/停止, [239](#page-238-0) SSL Active Directory での使用, [251](#page-250-0) Active Directory の使用, [251](#page-250-0) Active Directory の設定, [133,](#page-132-0) [173,](#page-172-0) [179](#page-178-0) Directory Server へのアクセス, [284](#page-283-0) Windows 向けの設定, [133](#page-132-0) コアでの有効化, [219](#page-218-0) 使用, [168,](#page-167-0) [250,](#page-249-0) [268](#page-267-0) 証明書, [179,](#page-178-0) [251,](#page-250-0) [257](#page-256-0) 信頼できる証明書の要求, [179](#page-178-0)

SSL *(*続き*)* 通信の有効化, [165,](#page-164-0) [168,](#page-167-0) [262](#page-261-0) ポートの選択, [219](#page-218-0) 有効化, [262](#page-261-0) startsync サブコマンド 構文, [300](#page-299-0) 説明, [300](#page-299-0) 同期の開始, [137,](#page-136-0) [288](#page-287-0) 引数, [300](#page-299-0) STDIN、パスワードの読み取り, [286](#page-285-0) stopsync サブコマンド 構文, [301](#page-300-0) 同期の停止, [288](#page-287-0) 引数, [301](#page-300-0) Structural オブジェクトクラス 設定, [124](#page-123-0) デフォルト, [124](#page-123-0) SUL 格納, [214](#page-213-0) 管理者のフィルタリング, [212](#page-211-0) 作成, [126,](#page-125-0) [127,](#page-126-0) [209](#page-208-0) 説明, [126,](#page-125-0) [209](#page-208-0) 定義, [126,](#page-125-0) [311](#page-310-0) 定義コンポーネント, [209,](#page-208-0) [311](#page-310-0) Sun Java System コンソール, [156](#page-155-0) ディレクトリソースの作成, [160,](#page-159-0) [161-168](#page-160-0) Sun Java<sup>TM</sup>, [91](#page-90-0) System Identity Synchronization for Windows、 *Identity Synchronization for Windows*」を参照, [91](#page-90-0) SystemManagerBootParams.cfg ファイル, [290](#page-289-0)

#### **T**

TEMP ディレクトリ, [224](#page-223-0)  $\lceil \text{To Do} \rceil$  /  $\lceil \cdot \rceil$ , [278](#page-277-0)

## **U**

uid 属性, [235](#page-234-0) uninstall.cmd スクリプト, [242](#page-241-0) UNIX コマンド Java ホームの確認, [149](#page-148-0)

#### URL

管理サーバー, [153](#page-152-0) 設定ディレクトリ, [146,](#page-145-0) [219](#page-218-0) user, 属性, [126](#page-125-0) USNchanged 属性, [107,](#page-106-0) [109](#page-108-0) UTF-8, [286,](#page-285-0) [302](#page-301-0)

#### **W**

WAR ファイル DSCC, [51-54](#page-50-0) アプリケーションサーバー, [51-54](#page-50-0) WatchList.properties, [256](#page-255-0) Web サイト Directory Server の発行物, [133](#page-132-0) Java Development Kit のダウンロード, [141](#page-140-0) Microsoft 製品ドキュメント, [133](#page-132-0) Microsoft 認証局, [133](#page-132-0) Sun 製品ドキュメント, [91](#page-90-0) Windows Identity Synchronization for Windows の削除, [247](#page-246-0) SSL の設定, [133](#page-132-0) インストールプログラムの実行, [143-144](#page-142-0) サービスの開始と停止, [159](#page-158-0) ディレクトリソースの作成, [172](#page-171-0) ディレクトリソースの選択, [211](#page-210-0) Windows NT 監査の有効化, [280](#page-279-0) コネクタおよびサブコンポーネントのインス トール, [105](#page-104-0) コネクタの説明, [101](#page-100-0) ディレクトリソースの作成, [180](#page-179-0) 同期設定, [124](#page-123-0) ドメイン名の指定, [181](#page-180-0) 変更検出, [108](#page-107-0) レジストリ, [112](#page-111-0) コネクタのインストール, [229](#page-228-0)

#### **X**

XML 設定ドキュメント linkusers-simple.cfg, [305-306](#page-304-0) エクスポートされた 1.0 設定のインポート, [153](#page-152-0) XML 設定ドキュメント *(*続き*)* ユーザーのリンク, [138,](#page-137-0) [297](#page-296-0) 例, [305](#page-304-0) XML 設定ファイル, linkusers.cfg, [306-308](#page-305-0)

#### あ

アカウント 組み込み, [303](#page-302-0) 作成, [129,](#page-128-0) [222,](#page-221-0) [309](#page-308-0) アカウントのロックアウト, [205](#page-204-0) アクセス権, [176,](#page-175-0) [291](#page-290-0) アクセス権限, [253,](#page-252-0) [257](#page-256-0) アクセスの制限, [257](#page-256-0) アンインストール Identity Synchronization for Windows, [241](#page-240-0) コア, [241,](#page-240-0) [244](#page-243-0) コンソール, [247](#page-246-0) サーバーインスタンスを削除する, [81-84](#page-80-0) ソフトウェア, [241](#page-240-0) ソフトウェアを削除する, [84-86](#page-83-0) ディレクトリサーバープラグイン, [241](#page-240-0) アンインストールの障害, [287](#page-286-0) 暗号化 3DES キー, [251](#page-250-0) Message Queue のメッセージ, [251,](#page-250-0) [253](#page-252-0) 設定情報, [147,](#page-146-0) [148](#page-147-0) チャネル通信, [167](#page-166-0) ネットワークトラフィック, [251](#page-250-0) 平文パスワード, [106](#page-105-0)

#### い 移行, forcepwchg の使用, [302](#page-301-0) インスタンスディレクトリ、デフォルト, [309-310](#page-308-0) インストール Active Directory コネクタ, [104,](#page-103-0) [226-229](#page-225-0) Directory Proxy Server をネイティブパッケージ から, [32-36](#page-31-0) Directory Server をネイティブパッケージか ら, [28-32](#page-27-0) Identity Synchronization for Windows, [150](#page-149-0)

インストール *(*続き*)* Directory Server Resource Kit を ZIP 形式の配布か ら, [45-51](#page-44-0) Directory Server Enterprise Edition を ZIP 形式の 配布から, [45-51](#page-44-0) Directory Service Control Center インストールの トラブルシューティング, [61-63](#page-60-0) Directory Service Control Center をネイティブ パッケージから, [36-39](#page-35-0) Windows NT コネクタおよびサブコンポーネン ト, [105](#page-104-0) 決定, [134](#page-133-0) コア, [103,](#page-102-0) [134,](#page-133-0) [144-154](#page-143-0) コネクタ, [215,](#page-214-0) [217](#page-216-0) サブコンポーネント, [215](#page-214-0) 実行手順リスト, [120,](#page-119-0) [152](#page-151-0) 証明書, [257](#page-256-0) チェックリスト, [137,](#page-136-0) [139](#page-138-0) ディレクトリ, [218](#page-217-0) ディレクトリサーバーコネクタ, [103](#page-102-0) ディレクトリサーバープラグイン, [103,](#page-102-0) [217](#page-216-0) ディレクトリ、デフォルト, [242](#page-241-0) ディレクトリの指定, [149,](#page-148-0) [151](#page-150-0) プログラムのダウンロード, [142](#page-141-0) ログの表示, [224,](#page-223-0) [228,](#page-227-0) [230](#page-229-0) インストールの計画, [95](#page-94-0) インデックス 作成, [170](#page-169-0) 追加, [293,](#page-292-0) [294](#page-293-0) 等価インデックスの作成, [168](#page-167-0) インデックスの作成, [170](#page-169-0) インポート CA 証明書, [261](#page-260-0) 設定情報, [290](#page-289-0)

- う ウォッチドッグプロセス, [98](#page-97-0)
- え エイリアス、証明書, [257](#page-256-0) エイリアスディレクトリ, [263](#page-262-0)

エクスポート, Directory Server 証明書, [263](#page-262-0) エラー, 検証, [215](#page-214-0) エラー検出, [100](#page-99-0)

#### お

オブジェクト 削除, [208](#page-207-0) 削除フローの指定, [208](#page-207-0) 変更のフローの指定, [195](#page-194-0) 有効化と無効化の設定, [196](#page-195-0) オブジェクトキャッシュ, データベース, [107](#page-106-0) オブジェクトクラス Active Directory, [124](#page-123-0) Directory Server, [124](#page-123-0) 構造, [124](#page-123-0) 設定, [124](#page-123-0) 選択, [188](#page-187-0) 属性, [124,](#page-123-0) [188](#page-187-0) 補助, [124](#page-123-0) ユーザー, [135](#page-134-0) オンデマンドパスワード同期, [106,](#page-105-0) [109,](#page-108-0) [110,](#page-109-0) [112,](#page-111-0) [233](#page-232-0) 認証メカニズム, [110](#page-109-0)

#### か

開始 サービス, [159](#page-158-0) 同期, [137,](#page-136-0) [300](#page-299-0) 書き込み syslog デーモンへのログ, [275](#page-274-0) ファイルへのログ, [275](#page-274-0) 拡張セキュリティーオプション、指定, [179](#page-178-0) 格納 SUL, [214](#page-213-0) 設定情報, [135,](#page-134-0) [219](#page-218-0) カスタムメソッド, [199](#page-198-0) カタログ、グローバル 指定, [172,](#page-171-0) [174](#page-173-0) 複数, [172](#page-171-0) 保護, [252](#page-251-0) 目的, [135](#page-134-0)

環境変数, [63-64](#page-62-0) DIR PROXY HOST, [63](#page-62-0) DIR\_PROXY\_PORT, [63](#page-62-0) DIRSERV HOST, [63](#page-62-0) DIRSERV PORT, [63](#page-62-0) LDAP\_ADMIN\_PWF, [63](#page-62-0) LDAP\_ADMIN\_USER, [64](#page-63-0) MANPATH, [64](#page-63-0) MANSECT, [64](#page-63-0) PATH, [64](#page-63-0) 監査、Windows NT での有効化, [280](#page-279-0) 管理サーバー SSL 通信の有効化, [147](#page-146-0) URL の場所, [153](#page-152-0) インストール, [145](#page-144-0) コアのインストール, [103](#page-102-0) 管理者 Directory Server の準備, [169,](#page-168-0) [292](#page-291-0) SUL からのフィルタリング, [212](#page-211-0) uninstall.cmd スクリプトの実行, [242](#page-241-0) アクセスの制限, [257](#page-256-0) 資格/特権, [134,](#page-133-0) [136,](#page-135-0) [147,](#page-146-0) [256](#page-255-0) ディレクトリソースの再同期, [233](#page-232-0) (バインド) 識別名の指定, [163,](#page-162-0) [173](#page-172-0) ユーザー識別名, [173](#page-172-0) ユーザーのリンク, [233](#page-232-0)

# き

起動 Message Queue ブローカ, [239](#page-238-0) コンソール, [152,](#page-151-0) [153](#page-152-0) サービス, [239](#page-238-0) デーモン, [239](#page-238-0) 同期, [238](#page-237-0) 機密情報の保護, [254](#page-253-0) 旧バージョン形式の更新履歴ログデータベース 再作成, [171](#page-170-0) 作成, [168](#page-167-0) 変更検出, [106](#page-105-0)

く

組み込みアカウント, [303](#page-302-0) クライアント、認証, [302](#page-301-0) グループ同期, [203](#page-202-0) グループの同期, [299](#page-298-0) グローバルカタログ, [135](#page-134-0) Active Directory, [172](#page-171-0) 作成, [127](#page-126-0) 指定, [172,](#page-171-0) [173,](#page-172-0) [174](#page-173-0) 複数, [172](#page-171-0) 保護, [252](#page-251-0) グローバルな同期設定, [113](#page-112-0)

#### け

警告、設定, [215](#page-214-0) 軽量プロセス, [101](#page-100-0) 検出 エラー, [100](#page-99-0) 変更, [101,](#page-100-0) [102,](#page-101-0) [106,](#page-105-0) [111,](#page-110-0) [165](#page-164-0) 有効化と無効化, [196](#page-195-0) 検証 検証エラー, [215](#page-214-0) 証明書, [256-257,](#page-255-0) [257](#page-256-0) 設定, [215](#page-214-0)

#### こ

コア SSL の有効化, [219](#page-218-0) アンインストール, [241,](#page-240-0) [244](#page-243-0) インストール, [103,](#page-102-0) [134,](#page-133-0) [137,](#page-136-0) [144-154](#page-143-0) インストール特権, [144](#page-143-0) ウォッチドッグ, [98](#page-97-0) コンポーネント, [97,](#page-96-0) [120](#page-119-0) 設定, [134,](#page-133-0) [137,](#page-136-0) [155](#page-154-0) 設定する, [92](#page-91-0) 説明, [98](#page-97-0) チェックリスト, [137](#page-136-0) 高可用性の説明, [112](#page-111-0) 更新、検出, [106](#page-105-0) 構築 , フィルタ, [314](#page-313-0)

#### 構文

changepw サブコマンド, [289](#page-288-0) forcepwchg コマンド, [302](#page-301-0) idsync, [287](#page-286-0) idsync importcnf, [290](#page-289-0) idsync certinfo コマンド, [288](#page-287-0) idsync changepw コマンド, [289](#page-288-0) idsync prepds コマンド, [293](#page-292-0) idsync printstat コマンド, [295](#page-294-0) idsync resetconn コマンド, [295](#page-294-0) idsync resync コマンド, [297](#page-296-0) idsync startsync コマンド, [301](#page-300-0) idsync stopsync コマンド, [301](#page-300-0) LDAP クエリ, [212](#page-211-0) LDAP フィルタ, [126](#page-125-0) コネクタ Active Directory, [217](#page-216-0) Directory Server, [220](#page-219-0) idsync printstat の使用, [287](#page-286-0) インストール, [103,](#page-102-0) [104,](#page-103-0) [105,](#page-104-0) [215,](#page-214-0) [217](#page-216-0) ウォッチドッグプロセス, [98](#page-97-0) 起動 /監視, [98](#page-97-0) 再起動, [101](#page-100-0) 状態, [287,](#page-286-0) [295](#page-294-0) 状態の印刷, [287,](#page-286-0) [295](#page-294-0) 説明, [101](#page-100-0) 双方向同期, [101](#page-100-0) トラブルシューティング, [271](#page-270-0) 配布, [217](#page-216-0) 変更の検出, [106,](#page-105-0) [107,](#page-106-0) [108](#page-107-0) コネクタの監視, [98](#page-97-0) コネクタの起動, [98](#page-97-0) コネクタの状態の印刷, [295](#page-294-0) コマンド imq start, [239](#page-238-0) isw stop, [239](#page-238-0) 説明, [136](#page-135-0) コマンド行ユーティリティー idsync resync, [233](#page-232-0) 共通機能, [283](#page-282-0) 共通の引数, [283](#page-282-0) 使用, [136,](#page-135-0) [283](#page-282-0) 説明, [99,](#page-98-0) [136,](#page-135-0) [283](#page-282-0) パスワードの入力, [286](#page-285-0)

コンソール Directory Server, [197](#page-196-0) Identity Synchronization for Windows, [99,](#page-98-0) [158,](#page-157-0) [276,](#page-275-0) [278,](#page-277-0) [279](#page-278-0) Sun Java System コンソール, [156](#page-155-0) アンインストール, [247](#page-246-0) インストール, [150](#page-149-0) 起動, [152,](#page-151-0) [153](#page-152-0) コアの設定, [155](#page-154-0) 設定ディレクトリでの読み書き, [98](#page-97-0) 説明, [99,](#page-98-0) [120,](#page-119-0) [158](#page-157-0) 同期の起動/停止, [238](#page-237-0) パスワード, [148](#page-147-0) ログイン, [153](#page-152-0) ログの表示, [269](#page-268-0) コンポーネント ID, [271](#page-270-0) コア, [98,](#page-97-0) [120](#page-119-0) コンソール, [99](#page-98-0) 設定ディレクトリ, [98](#page-97-0) 説明, [97](#page-96-0) 物理的な配備の例, [114](#page-113-0) 分散, [103,](#page-102-0) [114](#page-113-0) 分散の例, [115](#page-114-0) メッセージ, [270](#page-269-0) ローカルログ, [271](#page-270-0) ログレベル, [274](#page-273-0)

## さ

サーバー Administration, [147](#page-146-0) 管理, [103,](#page-102-0) [145,](#page-144-0) [153](#page-152-0) 検索, [156](#page-155-0) フェイルオーバー, [178](#page-177-0) ホスト名, [157](#page-156-0) サーバーインスタンスの作成 Directory Proxy Server, [64-77](#page-63-0) Directory Server, [64-77](#page-63-0) サーバーインスタンスを作成する Directory Proxy Server, [64-77](#page-63-0) Directory Server, [64-77](#page-63-0) サービス 開始と停止, [159](#page-158-0)

サービス *(*続き*)* 起動/停止, [238,](#page-237-0) [239](#page-238-0) 再起動, [310](#page-309-0) 同期, [238](#page-237-0) 再起動 Java プロセス, [98](#page-97-0) コネクタ, [101](#page-100-0) サービス, [310](#page-309-0) 同期, [238](#page-237-0) 再同期 属性, [233](#page-232-0) ディレクトリソース, [233](#page-232-0) ユーザー, [288,](#page-287-0) [296](#page-295-0) 再同期間隔 Active Directory コネクタの設定, [180](#page-179-0) NT の設定, [182](#page-181-0) 「再同期間隔」, ディレクトリサーバーコネクタ の設定, [171](#page-170-0) 再同期間隔 デフォルト, [171](#page-170-0) 削除 Auxiliary オブジェクトクラス, [188](#page-187-0) オブジェクト, [208](#page-207-0) コア, [244](#page-243-0) 属性値, [194](#page-193-0) ディレクトリサーバープラグイン, [241](#page-240-0) 同期, [208](#page-207-0) フローの指定, [208](#page-207-0) 作成 Active Directory ソース, [160,](#page-159-0) [172](#page-171-0) NT レジストリディレクトリソース, [160](#page-159-0) SUL, [126,](#page-125-0) [127,](#page-126-0) [209](#page-208-0) Sun Java System ディレクトリソース, [160,](#page-159-0) [161-168](#page-160-0) Windows 2003 Server グローバルカタログ, [127](#page-126-0) Windows 2003 Server ディレクトリソース, [127](#page-126-0) Windows NT ディレクトリソース, [180](#page-179-0) アカウント, [129,](#page-128-0) [222,](#page-221-0) [309](#page-308-0) 旧バージョン形式の更新履歴ログデータベー ス, [168](#page-167-0) パラメータ化されたデフォルト属性値, [125](#page-124-0) 作成式, [126,](#page-125-0) [212](#page-211-0) 作成属性 削除, [190](#page-189-0)

作成属性 *(*続き*)* 作成, [190](#page-189-0) 説明, [125](#page-124-0) パラメータ化されたデフォルト値, [125](#page-124-0) 必須, [183,](#page-182-0) [185](#page-184-0) 編集, [190](#page-189-0) マッピング, [193](#page-192-0) 作成のフロー 指定, [189,](#page-188-0) [194](#page-193-0) 作成フロー 設定の計画, [135](#page-134-0) 有効化, [112](#page-111-0) サフィックス 設定, [164](#page-163-0) レプリケート, [317](#page-316-0) サフィックス/データベース, [121,](#page-120-0) [123](#page-122-0) サブコマンド certinfo, [260,](#page-259-0) [288](#page-287-0) changepw の使用, [289](#page-288-0) idsync, [283](#page-282-0) importcnf, [285,](#page-284-0) [287,](#page-286-0) [291](#page-290-0) importcnf の使用, [290](#page-289-0) resetconn, [295](#page-294-0) resync, [296,](#page-295-0) [298,](#page-297-0) [305](#page-304-0) startsync, [300](#page-299-0) stopsync, [301](#page-300-0) 説明, [287](#page-286-0) サブコンポーネント printstat, [294](#page-293-0) インストール, [215](#page-214-0) 説明, [101](#page-100-0)

し 資格/権限, 指定, [175](#page-174-0) 資格/特権, [147](#page-146-0) Directory Server, [254](#page-253-0) コアのインストール, [144](#page-143-0) コネクタに必要, [254](#page-253-0) 資格の作成, [256](#page-255-0) 設定 Directory Server, [136](#page-135-0) 設定ディレクトリ, [256](#page-255-0) 設定ディレクトリに対する指定, [147](#page-146-0)

識別名 管理者, [176](#page-175-0) 指定, [173,](#page-172-0) [176](#page-175-0) 自己署名付き証明書, [257,](#page-256-0) [262](#page-261-0) システム 監査, [96](#page-95-0) パスワード作成のフロー, [189,](#page-188-0) [194](#page-193-0) システムコンポーネント 説明, [97](#page-96-0) 分散, [103](#page-102-0) システムコンポーネントの分散, [103](#page-102-0) システムマネージャー 証明書の受け入れ, [257](#page-256-0) 説明, [100](#page-99-0) 持続的記憶領域保護, [254](#page-253-0) 実行, idsync resync スクリプト, [233](#page-232-0) 実行可能ファイル, setup.exe, [218](#page-217-0) 実行手順ノード, [269](#page-268-0) 実行手順リスト, [120,](#page-119-0) [152,](#page-151-0) [215,](#page-214-0) [225,](#page-224-0) [228](#page-227-0) 指定 Active Directory ドメイン, [174](#page-173-0) Directory Server, [165](#page-164-0) Java ホーム, [149](#page-148-0) Windows NT ドメイン名, [181](#page-180-0) インストールディレクトリ, [149](#page-148-0) オブジェクト削除のフロー, [208](#page-207-0) オブジェクト変更のフロー, [195](#page-194-0) グローバルカタログ, [172,](#page-171-0) [173,](#page-172-0) [174](#page-173-0) 再同期間隔, [180](#page-179-0) 作成のフロー, [189,](#page-188-0) [194](#page-193-0) 資格, [175](#page-174-0) 設定ディレクトリの資格, [147](#page-146-0) 設定ディレクトリのホスト/ポート, [146](#page-145-0) 設定パスワード, [250](#page-249-0) 属性, [124,](#page-123-0) [188](#page-187-0) ドメインコントローラ, [176](#page-175-0) フェイルオーバーコントローラ, [178](#page-177-0) フェイルオーバーサーバー, [178](#page-177-0) ポート番号, [151](#page-150-0) ホスト, [173](#page-172-0) ユーザー DN, [163,](#page-162-0) [173](#page-172-0) ユーザーセットドメインのベース DN, [211](#page-210-0) ルートサフィックス, [147](#page-146-0) 集中, システム監査, [96](#page-95-0)

重要属性 説明, [125](#page-124-0) パラメータ化されたデフォルト値の作成, [125](#page-124-0) 準備 Directory Server, [121,](#page-120-0) [168,](#page-167-0) [291](#page-290-0) 使用 Directory Server のカスタムメソッド, [199](#page-198-0) SSL, [250,](#page-249-0) [262,](#page-261-0) [268](#page-267-0) ディスク容量なし, [276](#page-275-0) 障害 アンインストーラ, [287](#page-286-0) 照会 設定ディレクトリ, [162,](#page-161-0) [163](#page-162-0) 障害 ハードウェア, [287](#page-286-0) 使用情報、idsync, [286](#page-285-0) 状態 コネクタ, [295](#page-294-0) コネクタの状態の印刷, [295](#page-294-0) 設定の有効性の状態, [214](#page-213-0) ディレクトリソース, [277](#page-276-0) 表示, [269](#page-268-0) 「状態」タブ, [158](#page-157-0) 情報パネル, [120,](#page-119-0) [152,](#page-151-0) [159,](#page-158-0) [225,](#page-224-0) [228,](#page-227-0) [278](#page-277-0) 証明書 Active Directory, [178,](#page-177-0) [264](#page-263-0) CA, [251,](#page-250-0) [258](#page-257-0) certinfo サブコマンド, [288](#page-287-0) certinfo サブコマンドの使用, [136,](#page-135-0) [287](#page-286-0) certutil の使用, [264](#page-263-0) Directory Server, [263](#page-262-0) idsync certinfo の使用, [260](#page-259-0) SSL, [179,](#page-178-0) [251,](#page-250-0) [257](#page-256-0) インストール, [257](#page-256-0) インポート, [266](#page-265-0) 受け入れ, [257](#page-256-0) エイリアス, [257](#page-256-0) エクスポート, [263](#page-262-0) 検証, [256-257,](#page-255-0) [257](#page-256-0) 自己署名付き, [257,](#page-256-0) [262](#page-261-0) 取得, [263,](#page-262-0) [264](#page-263-0) 情報の取得, [287](#page-286-0) 情報の表示, [288](#page-287-0) 追加, [268](#page-267-0)

証明書 *(*続き*)* 必要, [260](#page-259-0) 要求, [179,](#page-178-0) [251](#page-250-0) 証明書/特権, idsync prepds に必要, [291](#page-290-0) 証明書データベース 証明書の取得, [263](#page-262-0) 証明書の追加, [268](#page-267-0) ディレクトリ, [266,](#page-265-0) [268](#page-267-0) デフォルトパス, [16](#page-15-0) 場所の指定, [285](#page-284-0) 必要な証明書, [260](#page-259-0) 証明書の取得, certutil の使用, [264](#page-263-0) 信頼性, [111](#page-110-0) 信頼できる証明書, [179,](#page-178-0) [251](#page-250-0)

#### す

スキーマ コントローラ, [135](#page-134-0) デフォルトソースの変更, [186](#page-185-0) スクリプト idsync, [286](#page-285-0) idsync resync, [233](#page-232-0)

#### せ

セーフモード, [234](#page-233-0) セキュリティー Active Directory, [179](#page-178-0) 強化, [255](#page-254-0) 設定, [249](#page-248-0) レプリケートされた設定, [258](#page-257-0) セキュリティーの強化, [255](#page-254-0) セキュリティー保護された通信, [168](#page-167-0) 設定 Message Queue, [150](#page-149-0) SSL, [133](#page-132-0) 検証, [215](#page-214-0) コア, [134,](#page-133-0) [137,](#page-136-0) [155](#page-154-0) サフィックス, [164](#page-163-0) 実行手順リスト, [120](#page-119-0) セキュリティー, [249](#page-248-0) 属性の同期, [189](#page-188-0)

設定 *(*続き*)* 配備の決定, [134](#page-133-0) 複数ドメイン, [311](#page-310-0) 複数のサフィックス, [318](#page-317-0) 有効化と無効化, [196](#page-195-0) ログファイル, [276](#page-275-0) 設定する, コア, [92](#page-91-0) 「設定」タブ, [158](#page-157-0) 説明, [159](#page-158-0) 設定ディレクトリ URL, [134,](#page-133-0) [146,](#page-145-0) [219](#page-218-0) アクセスの制限, [257](#page-256-0) 管理者の名前/パスワード, [147,](#page-146-0) [219](#page-218-0) 資格, [256](#page-255-0) 資格の指定, [147](#page-146-0) 照会, [162](#page-161-0) 証明書の検証, [257](#page-256-0) 接続, [285](#page-284-0) 設定情報の暗号化, [148](#page-147-0) 説明, [98,](#page-97-0) [151](#page-150-0) デフォルトのポート, [146](#page-145-0) ホスト/ポートの指定, [146](#page-145-0) ホスト名/ポート番号, [236,](#page-235-0) [298](#page-297-0) 目的, [134,](#page-133-0) [136](#page-135-0) 読み書き, [98](#page-97-0) 設定パスワード idsync changepw の使用, [289](#page-288-0) 検出, [290](#page-289-0) 指定, [250](#page-249-0) 変更, [287,](#page-286-0) [289](#page-288-0) 保護, [255](#page-254-0) 設定プログラム Identity Synchronization for Windows, [92,](#page-91-0) [141](#page-140-0) セットアッププログラム Directory Server, [218](#page-217-0) 検出, [218](#page-217-0) セントラル, ログ, [270](#page-269-0) セントラルロガー clogger 100 ディレクトリ, [271](#page-270-0) 説明, [100](#page-99-0) メッセージ, [270](#page-269-0) 問題のトラブルシューティング, [271](#page-270-0) ローカルログ, [271](#page-270-0) セントラルログディレクトリ, [16,](#page-15-0) [270](#page-269-0)

## そ

相互運用, Directory Server ツール, [197](#page-196-0) 双方向同期, [96,](#page-95-0) [101](#page-100-0) ソース, Active Directory ソースの作成, [172](#page-171-0) 属性 AvoidPdcOnWan, [177](#page-176-0) dspswuserlink, [233,](#page-232-0) [293](#page-292-0) inetorgperson, [126](#page-125-0) nsAccountLock, [198-199](#page-197-0) objectguid, [233](#page-232-0) PwdLastSet, [109](#page-108-0) uid, [235](#page-234-0) user, [126](#page-125-0) USNchanged, [107,](#page-106-0) [109](#page-108-0) インデックスの作成, [237](#page-236-0) 再同期, [233](#page-232-0) 作成, [125](#page-124-0) 指定, [188](#page-187-0) 重要, [125](#page-124-0) 設定, [124](#page-123-0) 説明, [124](#page-123-0) 選択, [183](#page-182-0) タイプ, [125](#page-124-0) ネーミング, [209](#page-208-0) パラメータ化されたデフォルト値の作成, [125](#page-124-0) 必須、作成, [185](#page-184-0) 必須の作成, [125](#page-124-0) 編集, [194](#page-193-0) マッピング, [126,](#page-125-0) [183](#page-182-0) ユーザーエントリの同期, [135,](#page-134-0) [183](#page-182-0) 属性のインデックスの作成, [237](#page-236-0) 属性変更のフロー, [196](#page-195-0)

#### た

ダウンロード, インストールプログラム, [142](#page-141-0) 「タスク」タブ, [158](#page-157-0) タブ 状態, [158](#page-157-0) 設定, [158,](#page-157-0) [159](#page-158-0) タスク, [158](#page-157-0) 単一ホスト配備, [118](#page-117-0)

#### ち

チェックリスト, [152](#page-151-0) インストール, [137,](#page-136-0) [139](#page-138-0) チャネル通信、暗号化, [167](#page-166-0)

## つ

追加 インデックス, [293,](#page-292-0) [294](#page-293-0) 管理者グループへの資格, [256](#page-255-0) 証明書, [268,](#page-267-0) [288](#page-287-0) 設定データを Directory Server へ, [151](#page-150-0) 属性値, [194](#page-193-0) ディレクトリソース, [160,](#page-159-0) [172,](#page-171-0) [182](#page-181-0) ユーザーを Active Directory に, [129](#page-128-0) 通信 SSL の有効化, [165,](#page-164-0) [168](#page-167-0) 最後の通信, [277](#page-276-0)

## て

定義 SUL, [311](#page-310-0) 複数ドメイン, [311](#page-310-0) ユーザー, [126](#page-125-0) 停止 Message Queue ブローカ, [239](#page-238-0) サービス, [159,](#page-158-0) [239](#page-238-0) デーモン, [239](#page-238-0) 同期, [137,](#page-136-0) [238,](#page-237-0) [301](#page-300-0) ディレクトリ Active Directory, [123](#page-122-0) clogger 100 (セントラルロガー), [271](#page-270-0) isw-hostname, [242](#page-241-0) samples1, [305](#page-304-0) TEMP, [224](#page-223-0) インスタンス, [309-310](#page-308-0) インストール, [151,](#page-150-0) [218](#page-217-0) インストール用の指定, [149](#page-148-0) エイリアス, [263](#page-262-0) 事前生成, [296](#page-295-0) 照会, [162](#page-161-0) 証明書データベース, [266,](#page-265-0) [268](#page-267-0)

ディレクトリ *(*続き*)* 設定, [98,](#page-97-0) [134,](#page-133-0) [135,](#page-134-0) [136,](#page-135-0) [151](#page-150-0) 説明, [123](#page-122-0) セントラルログ, [270](#page-269-0) セントラルログを含む, [270](#page-269-0) ソースの再同期, [233](#page-232-0) デフォルトインスタンス, [309-310](#page-308-0) ログ, [275](#page-274-0) ディレクトリサーバープラグイン SSL の使用, [168,](#page-167-0) [268](#page-267-0) アンインストール, [241](#page-240-0) インストール, [103,](#page-102-0) [104,](#page-103-0) [167,](#page-166-0) [217](#page-216-0) 削除, [241](#page-240-0) 証明書の追加, [288](#page-287-0) セキュリティー保護された通信の有効化, [168,](#page-167-0) [268](#page-267-0) 説明, [101,](#page-100-0) [167](#page-166-0) 双方向同期, [102](#page-101-0) パスワードの暗号化, [251](#page-250-0) 変更の検出, [106](#page-105-0) ログ, [272](#page-271-0) ディレクトリソース Active Directory, [221](#page-220-0) エントリの例, [220](#page-219-0) 作成, [127](#page-126-0) 状態, [277](#page-276-0) 追加, [160,](#page-159-0) [172,](#page-171-0) [182](#page-181-0) ユーザーのリンク, [233](#page-232-0) ディレクトリの事前生成, [296](#page-295-0) データベース インデックスの作成, [170](#page-169-0) オブジェクトキャッシュ, [107](#page-106-0) 旧バージョン形式の更新履歴ログ, [168,](#page-167-0) [171](#page-170-0) 証明書, [168,](#page-167-0) [251,](#page-250-0) [263,](#page-262-0) [264,](#page-263-0) [288](#page-287-0) デーモン 起動/停止, [239](#page-238-0) ログの書き込み, [275](#page-274-0) デフォルト 3DES キーでの暗号化, [252](#page-251-0) Base64 で符号化された値, [284](#page-283-0) certutil の場所, [262](#page-261-0) LDAP ポート, [163](#page-162-0) Solaris のインストールディレクトリ, [242](#page-241-0) SUL 名, [210](#page-209-0)

デフォルト *(*続き*)* syslog メッセージ, [276](#page-275-0) インスタンスディレクトリ, [309-310](#page-308-0) コマンド行ユーティリティーの引数, [236](#page-235-0) 再同期間隔, [171](#page-170-0) 再同期ソース, [235](#page-234-0) 「信頼できる SSL の証明書を要求」設定, [179](#page-178-0) 設定ディレクトリのポート, [146](#page-145-0) 同期フロー, [189](#page-188-0) パスワードポリシー, [127](#page-126-0) パラメータ化された値の作成, [125,](#page-124-0) [185](#page-184-0) 表示する監査/エラーのメッセージ行, [279](#page-278-0) ブローカのポート, [151](#page-150-0) ルートサフィックス, [164,](#page-163-0) [284](#page-283-0) ログディレクトリ, [275](#page-274-0) ログの維持, [272](#page-271-0) ログの書き込み, [275](#page-274-0) デフォルトの場所, [15-18](#page-14-0) 伝播 新しいパスワード, [190](#page-189-0) パスワードの変更, [109,](#page-108-0) [133,](#page-132-0) [196](#page-195-0) ユーザーの削除, [208](#page-207-0)

と 等価 インデックス, [168,](#page-167-0) [293](#page-292-0) フィルタ, [212](#page-211-0) 同期 Active Directory と, [127](#page-126-0) idsync resync の使用, [288](#page-287-0) idsync startsync の使用, [288](#page-287-0) idsync stopsync の使用, [288](#page-287-0) NT SAM, [105](#page-104-0) イベントメッセージ, [271](#page-270-0) 開始, [300](#page-299-0) 開始/停止, [288](#page-287-0) 既存ユーザー, [122](#page-121-0) 起動/停止, [238](#page-237-0) コンポーネントが利用不可になるとき, [111](#page-110-0) 再起動, [238](#page-237-0) 削除, [208](#page-207-0) 設定, [113,](#page-112-0) [123,](#page-122-0) [124,](#page-123-0) [189](#page-188-0) 双方向, [101](#page-100-0)

同期 *(*続き*)* 属性, [167,](#page-166-0) [183](#page-182-0) 停止, [301](#page-300-0) デフォルト, [189](#page-188-0) パスワード, [112,](#page-111-0) [127,](#page-126-0) [167](#page-166-0) 複数のドメイン, [214](#page-213-0) 有効化と無効化, [196](#page-195-0) ユーザーエントリ属性, [135,](#page-134-0) [183](#page-182-0) ユーザーの作成, [113](#page-112-0) ユーザーリストのフィルタリング, [214](#page-213-0) 要件, [112](#page-111-0) 同期ユーザーリスト、「*SUL*」を参照, [209](#page-208-0) 特徴, [96](#page-95-0) 特権/資格, [134,](#page-133-0) [147](#page-146-0) コアのインストール, [144](#page-143-0) コネクタに必要, [254](#page-253-0) 資格の作成, [256](#page-255-0) 設定 Directory Server, [136](#page-135-0) 設定ディレクトリ, [256](#page-255-0) 特権/証明書, idsync prepds に必要, [291](#page-290-0) ドメイン Active Directory, [172,](#page-171-0) [174,](#page-173-0) [313](#page-312-0) NT ドメインの指定, [181](#page-180-0) 重複の解決, [214](#page-213-0) 複数, [313](#page-312-0) 複数の設定, [311](#page-310-0) ユーザーセット, [211](#page-210-0) ドメインコントローラ Active Directory, [177,](#page-176-0) [178](#page-177-0) 指定, [176](#page-175-0) パラメータの編集, [180](#page-179-0) フェイルオーバー, [178](#page-177-0) 複数の使用, [177](#page-176-0) 編集, [180,](#page-179-0) [182](#page-181-0) ドメイン重複の解決, [214](#page-213-0) トラブルシューティング, セントラルロガー, [271](#page-270-0)

#### に

認証 オンデマンドパスワード同期, [110](#page-109-0) クライアント, [302](#page-301-0) 失敗, [111](#page-110-0) 設定ディレクトリへの接続, [285](#page-284-0)

ね ネーミング属性, 説明, [209](#page-208-0) は ハードウェアの障害, [287](#page-286-0) 配備 2 台のマシンのシナリオ, [112](#page-111-0) Active Directory, [172](#page-171-0) idsync resync の実行, [122](#page-121-0) MMR, [317](#page-316-0) インストール/設定の決定, [134](#page-133-0) コンポーネントの分散, [103](#page-102-0) 単一ホスト, [118](#page-117-0) 同期の要件, [112](#page-111-0) ブートストラップ, [122](#page-121-0) 例, [114](#page-113-0) パスワード 暗号化, [106](#page-105-0) オンデマンドパスワード同期, [109,](#page-108-0) [112,](#page-111-0) [233](#page-232-0) 検出, [290](#page-289-0) コマンド行ユーティリティーの入力, [286](#page-285-0) 作成, [189,](#page-188-0) [194](#page-193-0) 設定, [250](#page-249-0) 設定の変更, [289](#page-288-0) 同期, [127](#page-126-0) パスワードなしのアカウントの作成, [129](#page-128-0) ハッシュされた, [106](#page-105-0) 引数, [286](#page-285-0) 変更の伝播, [109,](#page-108-0) [133](#page-132-0) 変更の要求, [302](#page-301-0) 保護, [255](#page-254-0) パスワード同期、オンデマンド, [106,](#page-105-0) [110,](#page-109-0) [233](#page-232-0) パスワードの変更の要求, [302](#page-301-0) パスワードフィルタサブコンポーネント, [102,](#page-101-0) [105,](#page-104-0) [109,](#page-108-0) [122,](#page-121-0) [302](#page-301-0) パスワードポリシー Active Directory, [128](#page-127-0) Directory Server, [128](#page-127-0) 設定パスワードに対する, [255](#page-254-0) デフォルトの Windows, [127](#page-126-0) 要求, [127](#page-126-0) パスワードポリシーの要求, [127](#page-126-0) ハッシュされたパスワード, [106](#page-105-0)

## てん

引数 certinfo, [260](#page-259-0) changepw サブコマンド, [289](#page-288-0) forcepwchg, [302](#page-301-0) importcnf, [285](#page-284-0) prepds, [293](#page-292-0) printstat, [295](#page-294-0) resetconn, [296](#page-295-0) resync, [234,](#page-233-0) [236,](#page-235-0) [297,](#page-296-0) [298](#page-297-0) stopsync, [301](#page-300-0) コマンド行ユーティリティー, [283](#page-282-0) パスワード, [286](#page-285-0) 必須作成属性, [183,](#page-182-0) [185](#page-184-0) 必須の作成属性, [125](#page-124-0) 平文パスワード 収集, [106](#page-105-0) 取得, [109](#page-108-0) 伝播, [109](#page-108-0) パスワードフィルタ DLL の使用, [109](#page-108-0)

#### ふ

フィルタ LDAP, [126,](#page-125-0) [139,](#page-138-0) [285,](#page-284-0) [297](#page-296-0) SUL, [126,](#page-125-0) [135,](#page-134-0) [209](#page-208-0) 検索, [265](#page-264-0) 構築, [314](#page-313-0) 構文, [212,](#page-211-0) [312](#page-311-0) 説明, [209](#page-208-0) 等価, [212](#page-211-0) 部分文字列, [212](#page-211-0) プレゼンス, [212](#page-211-0) ユーザーリスト, [312](#page-311-0) フィルタリング 同期ユーザーリスト, [214](#page-213-0) ユーザーリスト, [212](#page-211-0) フェイルオーバーコントローラ、指定, [178](#page-177-0) 複数ドメイン, [311](#page-310-0) 複数のドメインコントローラ, [177](#page-176-0) 部分文字列フィルタ, [212](#page-211-0) プライマリドメインコントローラ, 「*PDC*」を参 照

プレゼンス インデックス, [293](#page-292-0) フィルタ, [212](#page-211-0) プレフィックス, [164](#page-163-0) フロー 削除の指定, [208](#page-207-0) デフォルト, [189](#page-188-0) 変更の指定, [195](#page-194-0) ブローカ Message Queue, [102](#page-101-0) アクセス, [257](#page-256-0) 起動, [239](#page-238-0) 停止, [239](#page-238-0) ポートの指定, [151](#page-150-0) プログラム, セットアップ, [218](#page-217-0) プロセス ウォッチドッグ, [98](#page-97-0) 軽量, [101](#page-100-0) コネクタ, [101](#page-100-0) コマンド行ユーティリティー, [99](#page-98-0) コンソール, [99](#page-98-0) システムマネージャー, [100](#page-99-0) 設定ディレクトリ, [98](#page-97-0) セントラルロガー, [100](#page-99-0)

#### へ

ベース DN 説明, [209](#page-208-0) 複数の SUL で使用, [212](#page-211-0) ユーザーセットドメインの指定, [211](#page-210-0) ユーザーセットドメインのベース DN の指 定, [211](#page-210-0) ヘルプ, 使用情報, [286](#page-285-0) 変更 設定パスワード, [287](#page-286-0) デフォルトのスキーマソース, [186](#page-185-0) 変更検出, [102,](#page-101-0) [106,](#page-105-0) [111](#page-110-0) 変更検出機能サブコンポーネント, [102,](#page-101-0) [105,](#page-104-0) [122,](#page-121-0) [302](#page-301-0) 変更の検出, [101,](#page-100-0) [165](#page-164-0) 変更、フローの指定, [195](#page-194-0) 編集 ドメインコントローラ, [180,](#page-179-0) [182](#page-181-0)

編集 *(*続き*)* ドメインコントローラ設定パラメータ, [180](#page-179-0) マッピングされた属性, [194](#page-193-0)

#### ほ ポート番号 Message Queue の指定, [150,](#page-149-0) [151](#page-150-0) 設定ディレクトリ, [236,](#page-235-0) [298](#page-297-0) デフォルト, [151](#page-150-0) 保護 機密情報, [252](#page-251-0) グローバルカタログ, [252](#page-251-0) パスワード, [255](#page-254-0) ホスト Active Directory, [173,](#page-172-0) [175](#page-174-0) 指定, [173](#page-172-0) ホスト名 サーバーグループ, [157](#page-156-0) 設定ディレクトリ, [236,](#page-235-0) [298](#page-297-0)

#### ま

マッピング コネクタ ID からディレクトリソースへ, [266](#page-265-0) 作成属性, [193](#page-192-0) 属性, [126,](#page-125-0) [183,](#page-182-0) [194](#page-193-0) マルチマスターレプリケーション。*MMR* を参 照, [317](#page-316-0)

# む

無効化, [195](#page-194-0)

## め

メッセージ audit.log, [271](#page-270-0) debug.log, [271](#page-270-0) error.log, [271](#page-270-0) resync.log, [271](#page-270-0) メッセージ *(*続き*)* コンポーネント用, [270](#page-269-0) セントラルロガーに記録, [270](#page-269-0) 同期イベント, [271](#page-270-0)

#### ゆ

有効化, [195](#page-194-0) SSL 通信, [147,](#page-146-0) [165,](#page-164-0) [168,](#page-167-0) [219,](#page-218-0) [262](#page-261-0) ユーザー Active Directory で特殊, [238](#page-237-0) Active Directory に追加, [129](#page-128-0) NT SAM ドメイン, [233](#page-232-0) SUL の作成, [126](#page-125-0) 再同期, [296](#page-295-0) 削除, [208](#page-207-0) サブツリー, [113](#page-112-0) 識別名, [173](#page-172-0) 定義, [126](#page-125-0) ドメインのベース DN、指定, [211](#page-210-0) 認証の失敗, [111](#page-110-0) フィルタ, [312](#page-311-0) フィルタリング, [212](#page-211-0) リンク/同期, [113,](#page-112-0) [122,](#page-121-0) [135,](#page-134-0) [138,](#page-137-0) [183,](#page-182-0) [288](#page-287-0) ユーザー DN 指定, [163,](#page-162-0) [173](#page-172-0) 例, [163,](#page-162-0) [173](#page-172-0) ユーザーオブジェクトクラス, [135](#page-134-0) ユーザーのリンク idsync resync の使用, [288](#page-287-0) XML 設定ドキュメントの使用, [297](#page-296-0) ユーティリティー forcepwchg, [302](#page-301-0) keytool, [257](#page-256-0) コマンド行, [99](#page-98-0)

## よ

要件, 同期, [112](#page-111-0)

り リセット コネクタの状態, [287,](#page-286-0) [295](#page-294-0) リソース, 検索, [156](#page-155-0)

#### る

ルートサフィックス 指定, [147](#page-146-0) 説明, [134](#page-133-0) ディレクトリソースのラベル, [121](#page-120-0) デフォルト, [164](#page-163-0)

#### れ

例 forcepwchg コマンド, [302](#page-301-0) idsync certinfo コマンド, [288](#page-287-0) idsync changepw コマンド, [289](#page-288-0) idsync importcnf コマンド, [290](#page-289-0) idsync prepds コマンド, [293](#page-292-0) idsync printstat コマンド, [295](#page-294-0) idsync resetconn コマンド, [295](#page-294-0) idsync resync コマンド, [297](#page-296-0) idsync startsync コマンド, [301](#page-300-0) idsync stopsync コマンド, [301](#page-300-0) linkusers.cfg, [306-308](#page-305-0) linkusers-simple.cfg, [305-306](#page-304-0) prepds サブコマンド, [292](#page-291-0) resync の引数, [236](#page-235-0) XML 設定ドキュメント, [305](#page-304-0) 監査ログのパス, [279](#page-278-0) セントラルログ, [271](#page-270-0) ディレクトリソースエントリ, [220](#page-219-0) ユーザーセットドメインのベース DN, [211](#page-210-0) ログメッセージ, [273](#page-272-0) レプリケーション 設定, [258,](#page-257-0) [318](#page-317-0) 単一のサフィックス, [317](#page-316-0) ユーザーの同期, [317](#page-316-0)

ろ ローカルログ, [271](#page-270-0) コンポーネント, [271](#page-270-0) セントラルロガー, [271](#page-270-0) ローカルログディレクトリ, [16](#page-15-0) ロール所有者、プライマリドメインコントローラ FSMO, [177](#page-176-0) ロギング resync.log の確認, [238](#page-237-0) 正しくリンクされたユーザー, [238](#page-237-0) ログ audit.log, [271](#page-270-0) resync, [271](#page-270-0) resync.log, [238](#page-237-0) エラー, [100,](#page-99-0) [269,](#page-268-0) [271,](#page-270-0) [279](#page-278-0) 監査, [100,](#page-99-0) [271](#page-270-0) 監査ファイルとエラーファイル, [269](#page-268-0) 形式, [273](#page-272-0) セントラルログ, [270](#page-269-0) ディレクトリサーバープラグイン, [272](#page-271-0) デフォルトログディレクトリ /ファイルの指 定, [275](#page-274-0) 場所, [270,](#page-269-0) [279](#page-278-0) 表示, [224,](#page-223-0) [228,](#page-227-0) [230,](#page-229-0) [269](#page-268-0) 毎日の運用, [269](#page-268-0) 読み取り, [273](#page-272-0) ローカル, [271](#page-270-0) ローカルコンポーネントログ, [271-272](#page-270-0) ローカルサブコンポーネントログ, [272](#page-271-0) ログタイプ, [270](#page-269-0) ログの表示, [224,](#page-223-0) [228,](#page-227-0) [230](#page-229-0) ログレベルの指定, [274](#page-273-0) ログイン, [153](#page-152-0) ログディレクトリ, [270,](#page-269-0) [275](#page-274-0) ログの読み取り, [273](#page-272-0)

#### コ

コネクタ Windows NT, [229](#page-228-0)